# $\frac{d\ln\ln}{d}$

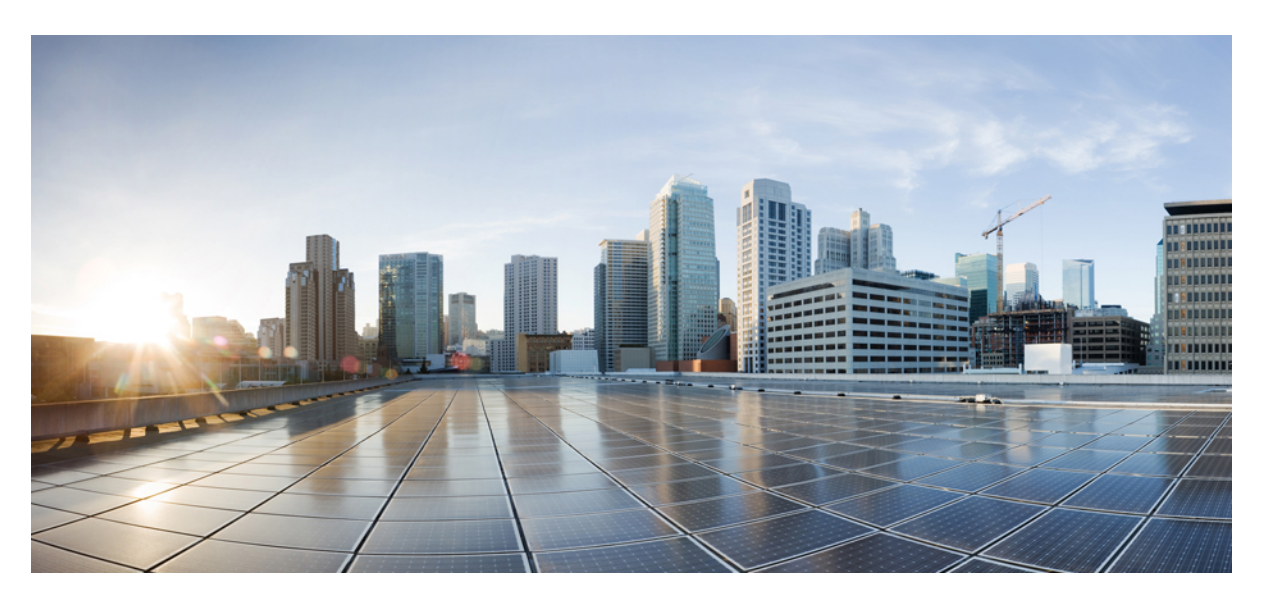

### **Korisni**č**ki priru**č**nik za Cisco IP telefon serije 6800** – **telefon za vi**š**e platformi**

**Prvo objavljivanje:** 2017-11-22 **Zadnja promjena:** 2023-08-18

#### **Americas Headquarters**

Cisco Systems, Inc. 170 West Tasman Drive San Jose, CA 95134-1706 USA http://www.cisco.com Tel: 408 526-4000 800 553-NETS (6387) Fax: 408 527-0883

SPECIFIKACIJE I INFORMACIJE KOJE SE ODNOSE NA PROIZVODE U OVOM PRIRUČNIKU PODLIJEŽU PROMJENI BEZ PRETHODNE NAJAVE. SVE IZJAVE, INFORMACIJE I PREPORUKE U OVOM PRIRUČNIKU SMATRAJU SE TOČNIMA, ALI SU PREDSTAVLJENE BEZ JAMSTVA BILO KOJE VRSTE, IZRIČITIH ILI IMPLICIRANIH. KORISNICI MORAJU PREUZETI PUNU ODGOVORNOST ZA SVOJU PRIMJENU BILO KOJIH PROIZVODA.

SOFTVERSKA LICENCA I OGRANIČENO JAMSTVO ZA POPRATNI PROIZVOD NAVEDENI SU U INFORMACIJSKOM PAKETU KOJI JE ISPORUČEN S PROIZVODOM I OVDJE SU UKLJUČENI OVIM REFERENCAMA. AKO NE MOŽETE LOCIRATI SOFTVERSKU LICENCU ILI OGRANIČENO JAMSTVO, KONTAKTIRAJTE PREDSTAVNIKA TVRTKE CISCO ZA DOBIVANJE KOPIJE.

Sljedeće informacije su za FCC usklađenost uređaja klase A: ova oprema testirana je i utvrđeno je da je u skladu s ograničenjima za klasu A digitalnog uređaja, sukladno članku 15 pravila FCC-a. Ova ograničenja osmišljena su kako bi se osigurala razumna zaštita od štetnih smetnji kada se oprema koristi u komercijalnom okruženju. Oprema generira, upotrebljava te može odašiljati radiofrekvencijsku energiju i ako se ne instalira i ne upotrebljava u skladu s priručnikom s uputama, može izazvati štetne smetnje u radijskoj komunikaciji. Rad ove opreme u stambenom području vjerojatno će uzrokovati štetne smetnje, a u tom slučaju korisnici će morati ispraviti smetnje o vlastitom trošku.

Sljedeće informacije su za FCC usklađenost uređaja klase B: ova oprema testirana je i utvrđeno je da je u skladu s ograničenjima za klasu B digitalnog uređaja, sukladno članku 15 pravila FCC-a. Ta su ograničenja određena da bi se omogućila prihvatljiva zaštita od štetnih smetnji prilikom instalacije u stambenom okruženju. Oprema generira, koristi te može odašiljati radiofrekvencijsku energiju i ako se ne instalira i ne upotrebljava u skladu s uputama, može izazvati štetne smetnje u radijskoj komunikaciji. No ne jamči se da u određenoj instalaciji neće doći do smetnji. Ako ova oprema prouzroči smetnje u prijemu radijskog ili televizijskog signala, što se može utvrditi isključivanjem i uključivanjem opreme, preporučujemo korisniku da otkloni smetnje primjenom neke od sljedećih mjera:

- preusmjeravanjem i premještanjem antene
- povećavanjem udaljenosti između opreme ili prijemnika
- priključivanjem opreme na utičnicu u strujnom krugu koji se razlikuje od onog na koji je spojen prijemnik
- traženjem savjeta od prodavača ili iskusnog tehničara za radiotelevizijsku opremu

Modifikacije ovog proizvoda koje nije odobrio Cisco mogu poništiti odobrenje FCC-a i opovrgnuti vaše ovlaštenje za rukovanje proizvodom.

Cisco implementacija kompresije TCP zaglavlja adaptacija je programa koji je razvio University of California, Berkeley (UCB) kao dio verzije javne domene UCB-a za UNIX operacijski sustav. Sva prava pridržana. Autorsko pravo © 1981., Regents of the University of California.

BEZ OBZIRA NA BILO KOJE DRUGO OVDJE NAVEDENO JAMSTVO, SVE DATOTEKE DOKUMENATA I SOFTVER TIH DOBAVLJAČA DANI SU "KAKVI JESU" SA SVIM NEDOSTACIMA. CISCO I PRETHODNO NAVEDENI DOBAVLJAČI ODRIČU SE SVIH JAMSTAVA, IZRAŽENIH ILI IMPLICIRANIH, UKLJUČUJUĆI, BEZ OGRANIČENJA, ONIH ZA UTRŽIVOST, PRIMJERENOST ZA ODREĐENU NAMJENU I NEKRŠENJE ILI ONIH KOJA PROIZLAZE IZ NAČINA POSTUPANJA, UPOTREBE ILI TRGOVINSKE PRAKSE.

NI U KOJEM SLUČAJU TVRTKA CISCO ILI NJENI DOBAVLJAČI NEĆE BITI ODGOVORNI ZA BILO KAKVE NEIZRAVNE, POSEBNE, POSLJEDIČNE ILI SLUČAJNE ŠTETE, UKLJUČUJUĆI, BEZ OGRANIČENJA, IZGUBLJENU DOBIT ILI GUBITAK ILI ŠTETU NA PODACIMA KOJI PROIZLAZE IZ UPORABE ILI NEMOGUĆNOSTI UPORABE OVOG PRIRUČNIKA, ČAK I AKO SU TVRTKA CISCO ILI NJENI DOBAVLJAČI UPOZORENI NA MOGUĆNOST TAKVE ŠTETE.

Sve adrese internetskog protokola (IP) i brojevi telefona korišteni u ovom dokumentu nisu namijenjeni da služe kao stvarne adrese i brojevi telefona. Svi primjeri, izlazni prikaz naredbi, dijagrami mrežne topologije i druge slike uključene u dokument prikazuju se samo u ilustrativne svrhe. Bilo kakva uporaba stvarnih IP adresa ili brojeva telefona u ilustrativnom sadržaju nenamjerna je i slučajna.

Sve tiskane kopije i duplicirane softverske kopije ovog dokumenta smatraju se nekontroliranima. Pogledajte trenutnu mrežnu verziju za najnoviju verziju.

Cisco ima više od 200 ureda širom svijeta. Adrese i brojevi telefona navedeni su na web-mjestu tvrtke Cisco www.cisco.com/go/offices.

Cisco i logotip tvrtke Cisco trgovački su znakovi ili registrirani trgovački znakovi tvrtke Cisco i/ili njenih podružnica u SAD-u i drugim državama. Za pregled popisa Cisco žigova idite na ovaj URL: <https://www.cisco.com/c/en/us/about/legal/trademarks.html>. Ovdje spomenuti zaštitni znaci trećih strana vlasništvo su odgovarajućih vlasnika. Upotreba riječi partner ne implicira partnerstvo između tvrtke Cisco i bilo koje druge tvrtke. (1721R)

© 2024 Cisco Systems, Inc. Sva prava pridržana.

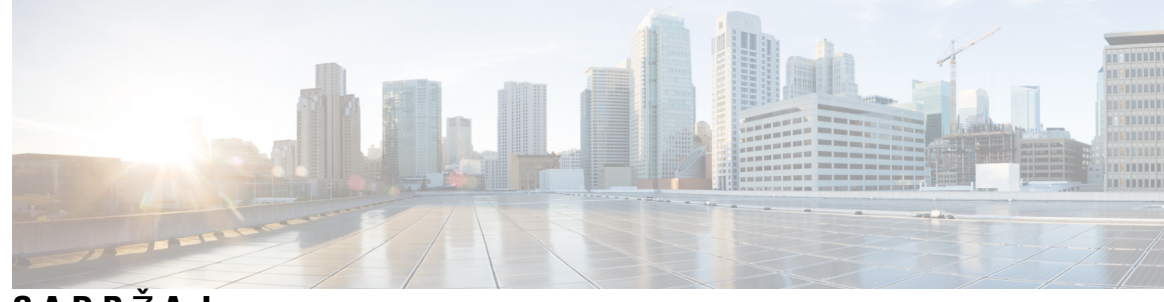

**SADR** Ž **A J**

**POGLA VLJE 1 [Telefon](#page-14-0) 1**

 $\overline{\phantom{a}}$ 

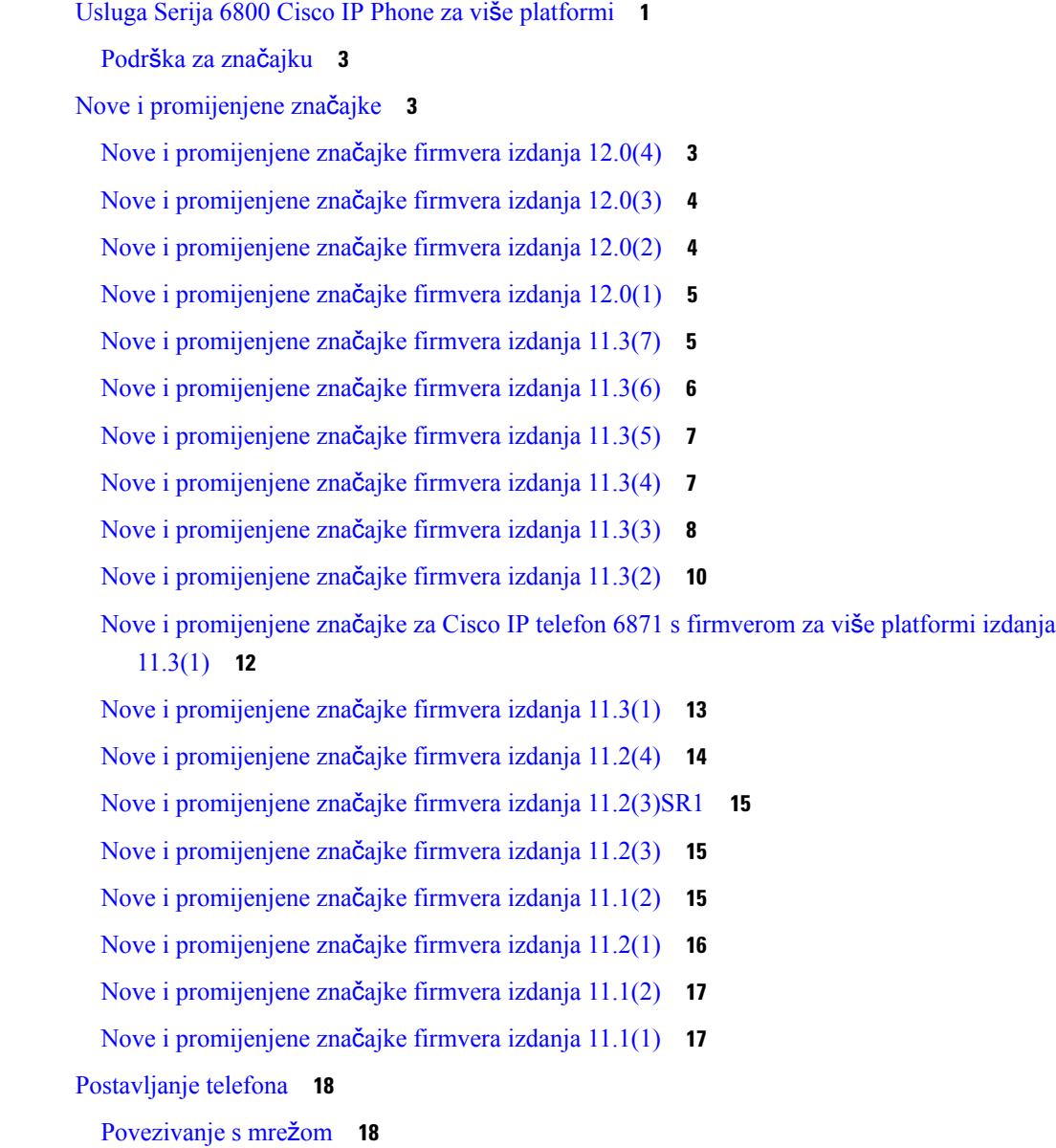

Automatsko dodjeljivanje telefona pomoću kratkog [aktivacijskog](#page-31-2) koda **18** Uključi telefon pomoću [aktivacijskog](#page-31-3) kôda **18** [Postavljanje](#page-32-0) lozinke prilikom prvog pokretanja telefona **19** Izrada korisničke lozinke na [telefonu](#page-32-1) **19** Kontrola provjere autentičnosti [korisnika](#page-33-0) **20** Prijavite se na svoj priključak s drugog telefona [\(Extension](#page-33-1) Mobility) **20** [Odjavljivanje](#page-34-0) sa svojega kućnog broja s drugog telefona **21** [Prijava](#page-34-1) na telefon kao gost **21** Odjava s [telefona](#page-34-2) kao gost **21** [Postavljanje](#page-35-0) pravila profila na telefonu **22** Status linije [suradnika](#page-35-1) **22** Aktiviranje ili [deaktiviranje](#page-36-0) nadziranja BLF popisa **23** [Konfigurirajte](#page-37-0) nadzor linija pojedinih korisnika. **24** Uklonite značajku [konfiguriranu](#page-38-0) na linijskoj tipki. **25** [Dodavanje](#page-39-0) prečaca izborniku na tipku linije **26** [Maknuti](#page-39-1) meni prečac from crta ključ **26** Poruka o [prekidu](#page-39-2) usluge na početnom zaslonu **26** [Web-stranica](#page-39-3) telefona **26** [Brojevi](#page-40-0) za brzo biranje **27** [Hardver](#page-41-0) i gumbi telefona **28** Cisco IP telefoni 6821 za više [platformi](#page-41-1) Gumbi i hardver **28** Gumbi i hardver Cisco IP telefona 6841, 6851 i 6861 za više [platformi](#page-43-0) **30** Cisco IP telefon 6871 – telefoni za više [platformi](#page-44-0) Gumbi i hardver **31** [Navigacija](#page-46-0) **33** [Funkcijske](#page-46-1) tipke, linijski gumbi i gumbi značajki **33** Značajke zaslona [telefona](#page-47-0) **34** Čišćenje zaslona [telefona](#page-48-0) **35** Razlika između [telefonskih](#page-48-1) poziva i linija **35** Štednja [energije](#page-48-2) **35** Dodatna pomoć i [informacije](#page-49-0) **36** Značajke [dostupnosti](#page-49-1) **36** Cisco IP telefoni 6821 za više platformi Značajke [pristupnosti](#page-49-2) za osobe oštećenog sluha **36** Značajke [pristupnosti](#page-51-0) za osobe oštećenog sluha Cisco IP telefonima 6841, 6851, and 6861 **38**

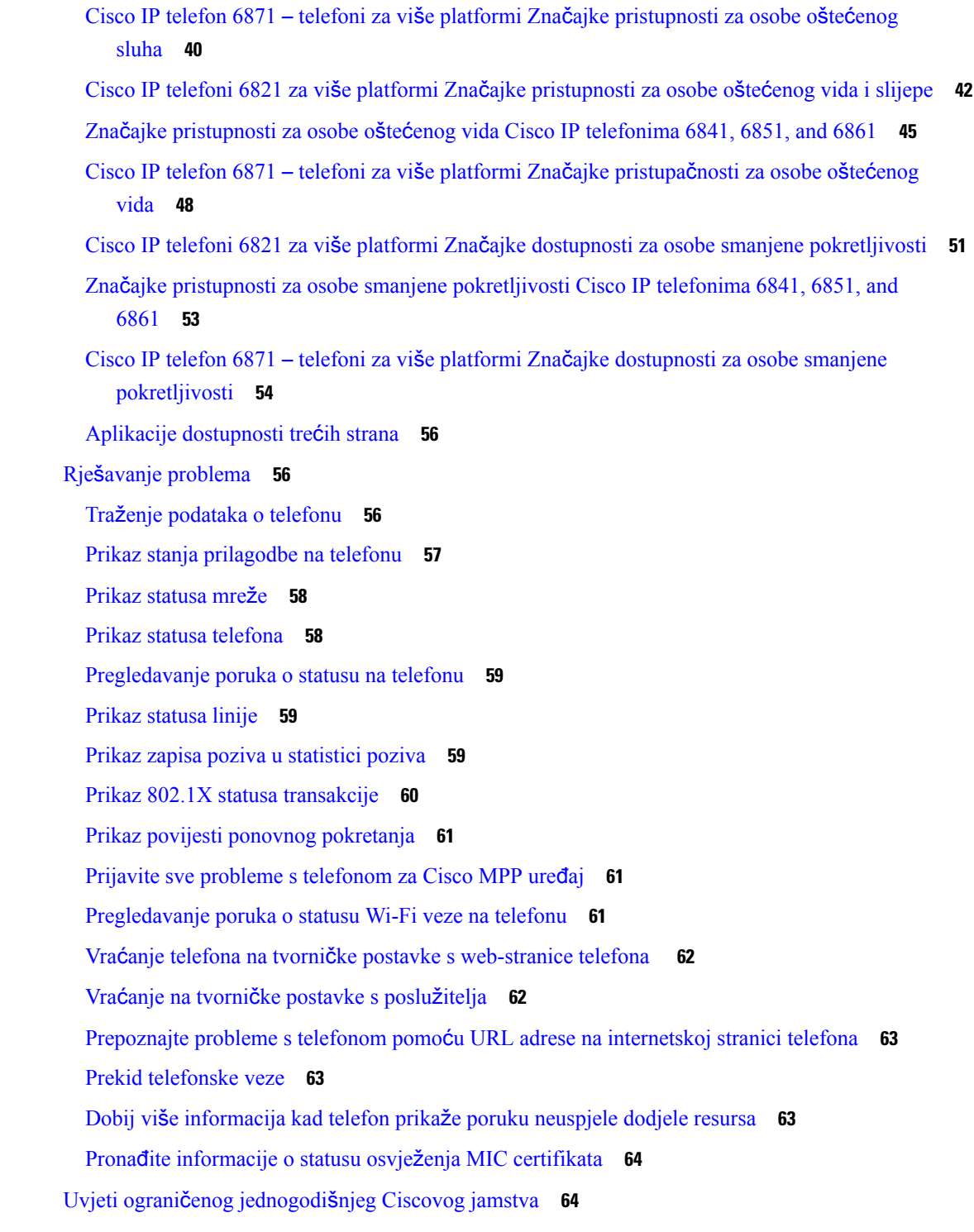

**POGLA VLJE 2 [Pozivi](#page-80-0) 67**

 $\mathbf I$ 

 $\blacksquare$ 

Upućivanje [poziva](#page-80-1) **67**

[Pozovite](#page-80-2) **67** [Pokretanje](#page-81-0) poziva zvučnikom **68** [Pokretanje](#page-81-1) poziva slušalicom **68** [Ponovno](#page-81-2) biranje broja **68** [Pokretanje](#page-82-0) hitnog poziva **69** Brzo [biranje](#page-82-1) **69** [Dodjeljivanje](#page-82-2) broja brzog biranja sa zaslona telefona **69** [Pokretanje](#page-83-0) poziva kodom brzog biranja **70** [Konfiguriranje](#page-83-1) brzog biranja na tipki linije **70** [Uklanjanje](#page-83-2) brzog biranja s tipke linije **70** [Upotrijebite](#page-84-0) liniju u fokusu za pozive brzog biranja **71** [Upotrijebite](#page-84-1) liniju u fokusu za provjeru poziva brzog biranja **71** Biranje međunarodnog [telefonskog](#page-84-2) broja **71** [Sigurni](#page-85-0) pozivi **72** [Javljanje](#page-85-1) na pozive **72** [Javljanje](#page-85-2) na poziv **72** [Odgovaranje](#page-85-3) na poziv na čekanju **72** [Odbijanje](#page-85-4) poziva **72** Stišavanje [dolaznog](#page-86-0) poziva **73** Uključivanje opcije Ne [uznemiravaj](#page-86-1) **73** Uključivanje ili isključivanje DND-a pomoću šifre sa [zvjezdicom](#page-87-0) **74** [Odgovaranje](#page-87-1) na telefon suradnika (javljanje na poziv) **74** [Odgovaranje](#page-87-2) na poziv unutar svoje skupine (Preuzmi) **74** Isključivanje zvuka [poziva](#page-87-3) **74** [Stavljanje](#page-88-0) poziva na čekanje **75** [Stavljanje](#page-88-1) poziva na čekanje **75** [Odgovaranje](#page-88-2) na poziv koji je predugo na čekanju **75** Zamjena između [aktivnog](#page-88-3) i poziva na čekanju **75** [Spremanje](#page-89-0) poziva **76** Stavljanje poziva na čekanje [spremanjem](#page-89-1) poziva **76** Vraćanje poziva na čekanju smještanjem poziva u [spremnik](#page-89-2) **76** [Spremanje](#page-90-0) i uklanjanje poziva s jednim linijskim ključem **77** Proširenje i status [spremnika](#page-90-1) poziva **77** [Proslje](#page-91-0)đivanje poziva **78**

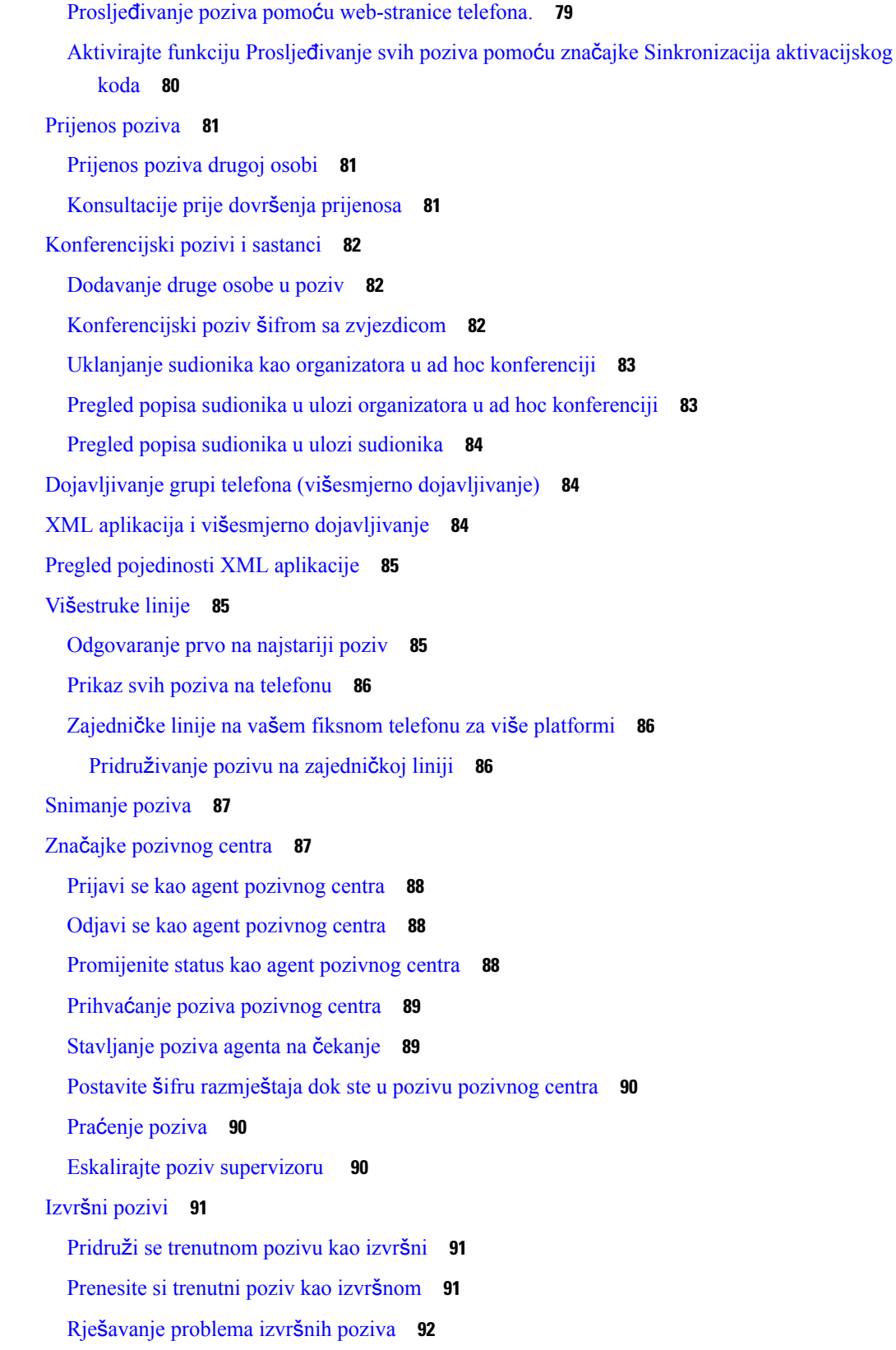

 $\blacksquare$ 

 $\mathbf I$ 

**POGLAVLJ** 

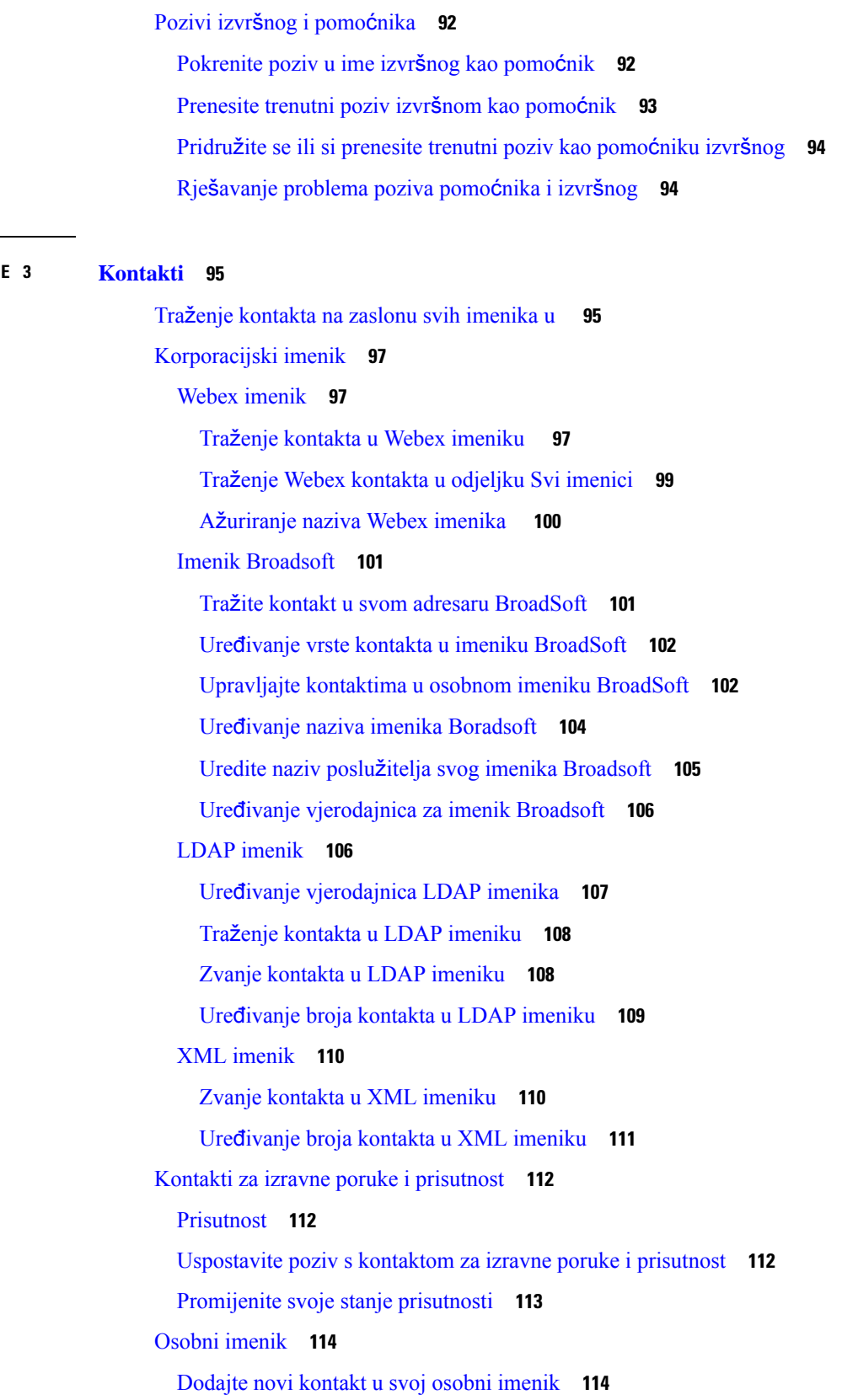

 $\blacksquare$ 

 $\mathbf I$ 

Dodajte novi kontakt u svoj osobni adresar s [web-stranicom](#page-128-0) telefona **115** Traženje kontakta u [osobnom](#page-128-1) adresaru **115** [Pozivanje](#page-128-2) kontakta iz osobnog imenika **115** Ažuriranje [kontakta](#page-129-0) iz osobnog imenika **116** [Uklanjanje](#page-130-0) kontakta iz osobnog adresara. **117** [Obrnuto](#page-130-1) pretraživanje imena za dolazne i odlazne pozive **117**

#### **POGLA VLJE 4 [Nedavni](#page-132-0) pozivi 119**

Popis [nedavnih](#page-132-1) poziva **119** Pregled [nedavnih](#page-132-2) poziva **119** Pregled trajanja [zapisnika](#page-134-0) poziva Webex **121** Označavanje neželjene pošte za [Webex](#page-135-0) pozive **122** Prikaži popis [poziva](#page-135-1) s poslužitelja **122** Uzvraćanje [nedavnog](#page-136-0) poziva **123** Brisanje popisa [nedavnih](#page-137-0) poziva **124** Izrada kontakta iz [nedavnih](#page-137-1) zapisa **124** [Brisanje](#page-138-0) zapisa poziva **125** [Brisanje](#page-138-1) zapisa svih poziva **125**

#### **POGLA VLJE 5 [Glasovna](#page-140-0) po**š**ta 127**

Vaš osobni račun [glasovne](#page-140-1) pošte **127** [Postavljanje](#page-140-2) glasovne pošte za telefon **127** [Saznajte](#page-141-0) imate li nove poruke govorne pošte Vaša osobna **128** Pristupite svojoj [osobnojglasovnoj](#page-141-1) pošti **128** Pristupire svom osobnom [spremniku](#page-141-2) glasovne pošte **128** Statusi glasovnih poruka [nadziranih](#page-141-3) računa glasovne pošte **128** Pristupite [nadziranim](#page-142-0) porukama računa glasovne pošte **129**

#### **POGLA VLJE 6 [Postavke](#page-144-0) 131**

Pregled [postavki](#page-144-1) telefona **131** Pregled [postavki](#page-144-2) **131** Izbornik [preferencija](#page-145-0) korisnika **132** [Preferencije](#page-145-1) poziva **132**

Prosljeđujte pozive sa svog [telefona](#page-145-2) **132** [Postavljanje](#page-147-0) glasovne pošte za telefon **134** Blokiraj ID [pozivatelja](#page-147-1) **134** Blokiranje [anonimnog](#page-147-2) poziva **134** Uključivanje Ne [uznemiravaj](#page-148-0) za određenu liniju **135** [Kontrola](#page-148-1) tona poziva na čekanju **135** [Siguran](#page-148-2) poziv **135** Postavljanje stranice [automatskog](#page-149-0) odgovaranja **136** [Omogu](#page-149-1)ći prečicu propuštenog poziv **136** Dodaj više lokacija za korisnika [BroadWorks](#page-149-2) XSI-a **136** [Omogu](#page-150-0)ći poziv na čekanju **137** [Postavke](#page-150-1) zvuka **137** [Odredi](#page-150-2) zvučni uređaj za poziv **137** [Promjena](#page-151-0) zvuka zvona **138** [Preferencije](#page-151-1) zaslona **138** [Promjena](#page-151-2) čuvara zaslona **138** Postavi brojač vremena [pozadinskog](#page-152-0) svjetla **139** Prilagođavanje svjetline ili [kontrasta](#page-152-1) zaslona telefona **139** Postavi [podlogu](#page-153-0) telefona **140** [Preferencije](#page-153-1) konzole polaznika **140** [Promjena](#page-153-2) načina prikaza **140** Wi-Fi [postavke](#page-153-3) **140** [Povezivanje](#page-154-0) telefona s bežičnom mrežom pri prvom pokretanju **141** Pokretanje Wi-Fi skeniranja pomoću [funkcijskih](#page-154-1) tipki **141** Uključite ili isključite Wi-Fi s [telefona](#page-155-0) **142** Uključite ili isključite Wi-Fi sa [Phone](#page-155-1) Web Page **142** Povežite [telefon](#page-156-0) na Wi-Fi ručno **143** Povežite telefon na bežičnu mrežu pomoću [WPS-a](#page-156-1) **143** [Povezivanje](#page-157-0) s Wi-Fi mrežom kad telefon prikazuje poruku neuspjele veze **144** [Postavljanje](#page-158-0) Wi-Fi profila s telefona **145** [Postavljanje](#page-159-0) Wi-Fi profila **146** [Izbrisati](#page-160-0) Wi-Fi profil **147** Promjena [redoslijeda](#page-160-1) Wi-Fi profila **147** Pregled i [spremanje](#page-160-2) Wi-Fi mreže **147**

Prikaz Wi-Fi [statusa](#page-162-0) **149** [Pregledavanje](#page-163-0) poruka o statusu Wi-Fi veze na telefonu **150** HTTP proxy [postavke](#page-164-0) **151** Postavljanje proxy poslužitelja pomoću [automatskog](#page-164-1) proxy načina rada **151** [Postavljanje](#page-164-2) proxy poslužitelja pomoću ručnog proxy načina rada **151** Postavljanje proxy poslužitelja na [web-stranici](#page-165-0) telefona **152** [Postavke](#page-167-0) VPN veze **154** [Postavljanje](#page-167-1) VPN veze **154** [Omogu](#page-168-0)ćavanje VPN veze **155** [Onemogu](#page-168-1)ćavanje VPN veze **155** Postavljanje VPN veze na [web-stranici](#page-169-0) telefona **156** Prikaz statusa [VPN-a](#page-170-0) **157** Izvršne [postavke](#page-171-0) **158** [Aktivirajte](#page-171-1) filtriranje poziva kao izvršni **158** [Deaktivirajte](#page-173-0) filtriranje poziva kao izvršni **160** Provjeri popis asistenata kao [rukovoditelj](#page-174-0) **161** [Postavke](#page-174-1) pomoćnika izvršnog **161** Provjeri popis [rukovoditelja](#page-175-0) kao asistent **162** Odlučite se za ulazak ili izlazak iz [skupine](#page-176-0) izvršnih kao pomoćnik **163** Aktivirajte ili [deaktivirajte](#page-176-1) filtriranje poziva kao pomoćnik izvršnog **163** Aktivirajte [preusmjeravanje](#page-177-0) poziva kao izvršni pomoćnik **164** Deaktivirajte [preusmjeravanje](#page-179-0) poziva kao pomoćnik izvršnog **166** Rješavanje [problema](#page-180-0) postavki pomoćnika izvršnog **167** Postavke [administracije](#page-180-1) uređaja **167** [Promjena](#page-180-2) formata vremena **167** [Promjena](#page-180-3) formata datuma **167** [Postavi](#page-180-4) jezik **167** Postavi uštedu [energije](#page-181-0) **168** [Postavljanje](#page-181-1) lozinke **168** [Postavi](#page-182-0) račun profila **169** Ponovno [pokretanje](#page-182-1) telefona **169** Preferencije [web-stranice](#page-183-0) telefona **170** Dodjela zvuka zvona za kućni broj pomoću [web-stranice](#page-183-1) telefona **170** Glasnoća [kontrolnog](#page-183-2) zvona **170**

Uključite DND s [web-stranice](#page-184-0) telefona **171** [Konfiguriranje](#page-184-1) čuvara zaslona pomoću web-sučelja telefona **171** Ugađanje brojača vremena pozadinskog svjetla s [web-stranice](#page-185-0) telefona **172** [Dodavanje](#page-185-1) logotipa kao pozadine telefona **172** Omogući blokiranje anonimnih poziva sa [web-stranice](#page-186-0) telefona **173** Omogući poziv na čekanju s [web-stranice](#page-186-1) telefona **173** Postavljanje lozinke na [web-stranici](#page-186-2) telefona **173**

#### **POGLA VLJE 7 [Dodatni](#page-188-0) pribor 175**

Podržani [dodatni](#page-188-1) pribor **175** [Naglavne](#page-189-0) slušalice **176** Važne sigurnosne [informacije](#page-189-1) za slušalice **176** Cisco [Headset](#page-189-2) 320 **176** [Povezivanje](#page-189-3) Cisco naglavnih slušalica 320 **176** [Nadogradnja](#page-190-0) Cisco naglavnih slušalica 320 **177** [Kontrole](#page-191-0) slušalica 320 – Webex **178** [Kontrole](#page-192-0) slušalica 320 – Teams **179** [Cisco](#page-194-0) slušalice serije 500 **181** [Cisco](#page-194-1) slušalice 521 i 522 **181** [Cisco](#page-195-0) slušalice 531 i 532 **182** [Cisco](#page-197-0) slušalice 561 i 562 **184** [Nadogradite](#page-200-0) firmver naglavne slušalice serije 500 **187** [Postavljanje](#page-201-0) Cisco slušalica serije 500 **188** [Zamijenite](#page-202-0) jastučiće za uši za Cisco naglavne slušalice serije 500 **189** [Cisco](#page-203-0) slušalice serije 700 **190** Cisco [naglavne](#page-204-0) slušalice 730 **191** [Nadogradite](#page-205-0) firmver naglavne slušalice serije 730 **192** Pronađite detalje o [naglavnim](#page-205-1) slušalicama 730 na telefonu **192** Cisco [Headset](#page-206-0) 720 **193** Utiš[avanje](#page-209-0) ili uključivanje zvuka slušalica **196** Utišavanje ili [ponovno](#page-210-0) uključivanje zvuka krakom slušalica (slušalice 320 i slušalice 720) **197** [Preklopna](#page-210-1) tipka za utišavanje slušalica ili telefona (slušalice 320 i slušalice 720) **197** [Sinkronizacija](#page-211-0) utišavanja između slušalica i telefona ne uspijeva (slušalice 320 i slušalice 720) **198**

Slušalice drugih [proizvo](#page-211-1)đača **198** [Kvaliteta](#page-212-0) zvuka **199** Žičane sluš[alice](#page-212-1) **199** [Standardne](#page-212-2) naglavne slušalice **199** [Povezivanje](#page-212-3) standardne slušalice **199** USB [naglavne](#page-213-0) slušalice **200** [Povezivanje](#page-213-1) USB slušalice **200** [E-Hookswitch](#page-214-0) slušalice **201** [Zamjena](#page-214-1) slušalica tijekom poziva **201** Pregled [postavljanja](#page-214-2) modula za proširenje tipki Cisco serije 6800 **201** Gumbi modula za proširenje tipki i [hardver](#page-215-0) **202** [Informacije](#page-215-1) o napajanju modula za proširenje tipki **202** Pronađite [informacije](#page-215-2) o modulu proširenja tipki za svoj telefon **202** Pregledajte UDI [informacije](#page-216-0) modula za proširenje tipki **203** [Prilagodi](#page-217-0) kontrast modula proširenja tipki **204** [Promijeni](#page-217-1) način rada zaslona modula proširenja tipki iz telefona **204** Dodajte značajke ili prečace izbornika za to ključ [ekspanzija](#page-217-2) modul linije tipke **204** Uklonite značajke ili prečace izbornika za to ključ [ekspanzija](#page-218-0) modul linije tipke **205** [Komplet](#page-218-1) za montažu na zid **205** Sastavni dijelovi kompleta za [montiranje](#page-218-2) na zid **205** [Montirajte](#page-219-0) Cisco IP telefoni 6821 za više platformi na zid **206** Postavite Cisco IP telefon 6841, 6851, 6861 ili 6871 pomoću kompleta za [montiranje](#page-224-0) na zid **211** Prilagođavanje [postolja](#page-227-0) slušalice **214**

#### **POGLA VLJE 8 Za**š**tita i sigurnost [proizvoda](#page-230-0) 217**

Podaci o sigurnosti i radnim [svojstvima](#page-230-1) **217** Prekid [napajanja](#page-230-2) **217** [Regulatorne](#page-230-3) domene **217** [Zdravstvena](#page-230-4) okruženja **217** [Vanjski](#page-231-0) uređaji **218** [Performanse](#page-231-1) Bluetooth bežične slušalice **218** Načini [punjenja](#page-231-2) telefona **218** Ponašanje [telefona](#page-231-3) tijekom mrežnih zagušenja **218**

UL [upozorenje](#page-232-0) **219** [EnergyStar](#page-232-1) **219** Izjave o [sukladnosti](#page-232-2) **219** Izjave o [sukladnosti](#page-232-3) za Europsku uniju **219** CE [oznaka](#page-232-4) **219** Izjava o izloženosti RF zračenju za [Europsku](#page-233-0) uniju **220** Izjave o [sukladnosti](#page-233-1) za SAD **220** [Radioure](#page-233-2)đaj sukladan članku 15 **220** Izjave o [sukladnosti](#page-233-3) za Kanadu **220** Izjava o izloženosti RF zračenju za [Kanadu](#page-233-4) **220** [Kanadska](#page-234-0) izjava o radarima velike snage **221** Izjave o [sukladnosti](#page-234-1) za Novi Zeland **221** Opće upozorenje u vezi dozvole za [povezivanje](#page-234-2) (PTC) **221** Izjave o [sukladnosti](#page-235-0) za Tajvan **222** DGT Izjava [upozorenja](#page-235-1) **222** Obavijesti o niskim naponima i vizualnim [upozorenjima](#page-235-2) **222** Izjava o [sukladnosti](#page-235-3) za Argentinu **222** [Informacije](#page-235-4) o sukladnosti za Brazil **222** Izjava o [sukladnosti](#page-236-0) za Singapur **223** [Informacije](#page-236-1) o sukladnosti za Japan **223** [Informacije](#page-236-2) o sukladnosti za Meksiko **223** FCC Izjave o [sukladnosti](#page-236-3) **223** FCC [Izjava](#page-236-4) za dio 15.19 **223** FCC [Izjava](#page-236-5) za dio 15.21 **223** FCC [Izjava](#page-236-6) o izloženosti RF zračenju **223** FCC Izjava o [prijemnicima](#page-237-0) i digitalnim uređajima klase B **224** Pregled sigurnosti Cisco [proizvoda](#page-237-1) **224** Važne mrežne [informacije](#page-237-2) **224**

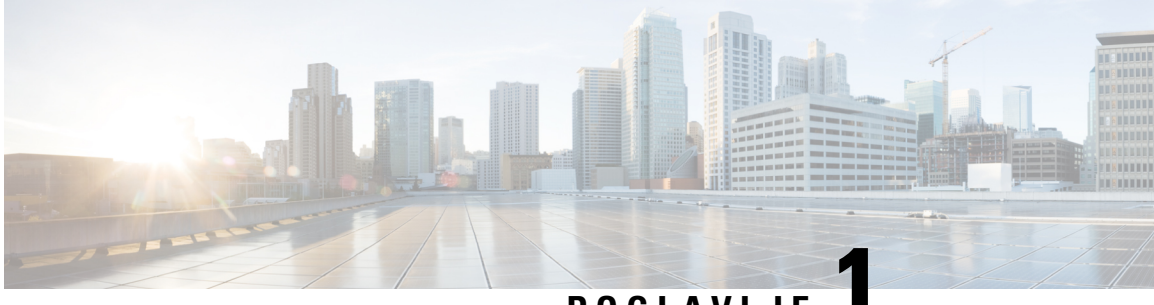

### **POGLA VLJE 1**

## <span id="page-14-0"></span>**Telefon**

- Usluga Serija 6800 Cisco IP Phone za više [platformi,](#page-14-1) na stranici 1
- Nove i [promijenjene](#page-16-1) značajke, na stranici 3
- [Postavljanje](#page-31-0) telefona, na stranici 18
- Prijavite se na svoj priključak s drugog telefona [\(Extension](#page-33-1) Mobility), na stranici 20
- Prijava na telefon kao gost, na [stranici](#page-34-1) 21
- [Postavljanje](#page-35-0) pravila profila na telefonu, na stranici 22
- Status linije [suradnika,](#page-35-1) na stranici 22
- [Dodavanje](#page-39-0) prečaca izborniku na tipku linije, na stranici 26
- [Maknuti](#page-39-1) meni prečac from crta ključ, na stranici 26
- Poruka o prekidu usluge na početnom [zaslonu,](#page-39-2) na stranici 26
- [Web-stranica](#page-39-3) telefona, na stranici 26
- Hardver i gumbi [telefona,](#page-41-0) na stranici 28
- Štednja [energije,](#page-48-2) na stranici 35
- Dodatna pomoć i [informacije,](#page-49-0) na stranici 36

## <span id="page-14-1"></span>**Usluga Serija 6800 Cisco IP Phone za vi**š**e platformi**

Serija 6800 Cisco IP Phone za više platformi omogućuje jednostavnu, vrlo sigurnu glasovnu komunikaciju. Na sljedećoj slici možete vidjeti (u smjeru kazaljke na satu od gornjeg lijevog kuta):

- Cisco IP telefon 6841 za višeplatformi
- Cisco IP telefon 6851 za više platformi s modulom za proširenje tipki
- Cisco IP telefon 6851 za više platformi
- Cisco IP telefon 6861 za više platformi
- Cisco IP telefon 6871 za više platformi
- Cisco IP telefon 6821 za više platformi

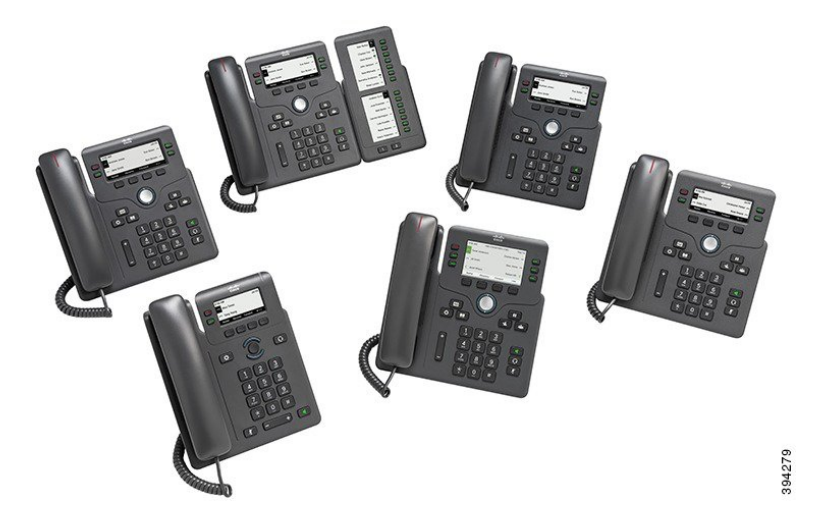

**Tablica 1: Serija 6800 Cisco IP Phone za vi**š**<sup>e</sup> platformi Glavne zna**č**ajke**

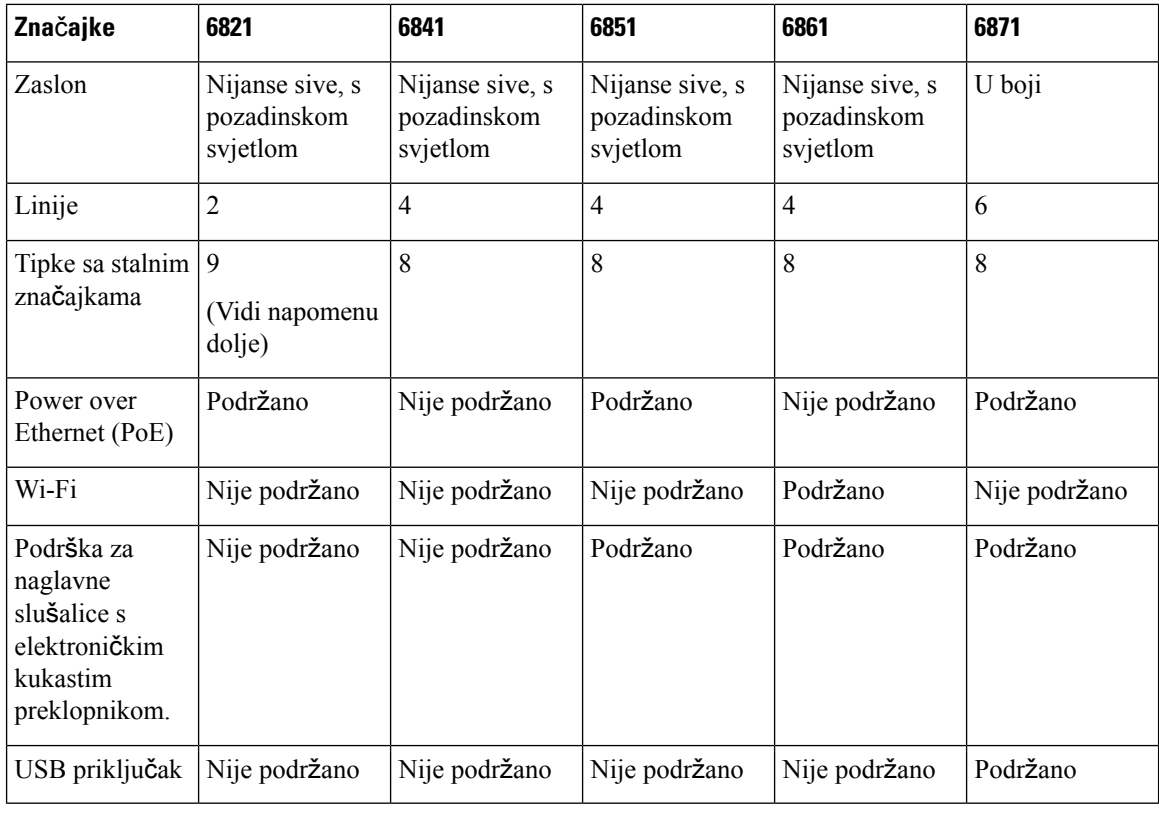

### $\overline{\mathscr{C}}$

**Napomena**

Cisco IP telefon 6821 telefon za više platformi predstavlja mnoge značajke na funkcijskim tipkama umjesto na tvrdim tipkama.

Telefon mora biti povezan s mrežom i konfiguriran za povezivanje sa sustavom upravljanja pozivima. Telefon podržava veliki broj funkcija i značajki, a u zavisnosti od sustava upravljanja pozivima. Telefon možda neće imati sve funkcije dostupne, što ovisi o tome kako je administrator postavio telefon.

Kada dodajete značajke na telefon, za neke značajke bit će potreban gumb linije. Ali svaki gumb linije na vašem telefonu može podržavati samo jednu funkciju (linija, brzo biranje ili određena značajka). Ako su gumbi linije na telefonu već upotrijebljeni, telefon neće prikazati dodatne značajke.

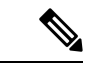

**Napomena** Ovaj dokument ne uključuje DECT telefone.

#### **Povezane teme**

Traženje [podataka](#page-69-2) o telefonu, na stranici 56

#### <span id="page-16-0"></span>**Podr**š**ka za zna**č**ajku**

Ovaj dokument opisuje sve značajke koje uređaj podržava. Međutim, nisu sve značajke podržane trenutnom konfiguracijom. Za informacije o podržanim značajkama, obratite se svom davatelju usluga ili administratoru.

## <span id="page-16-2"></span><span id="page-16-1"></span>**Nove i promijenjene zna**č**ajke**

#### **Nove i promijenjene zna**č**ajke firmvera izdanja 12.0(4)**

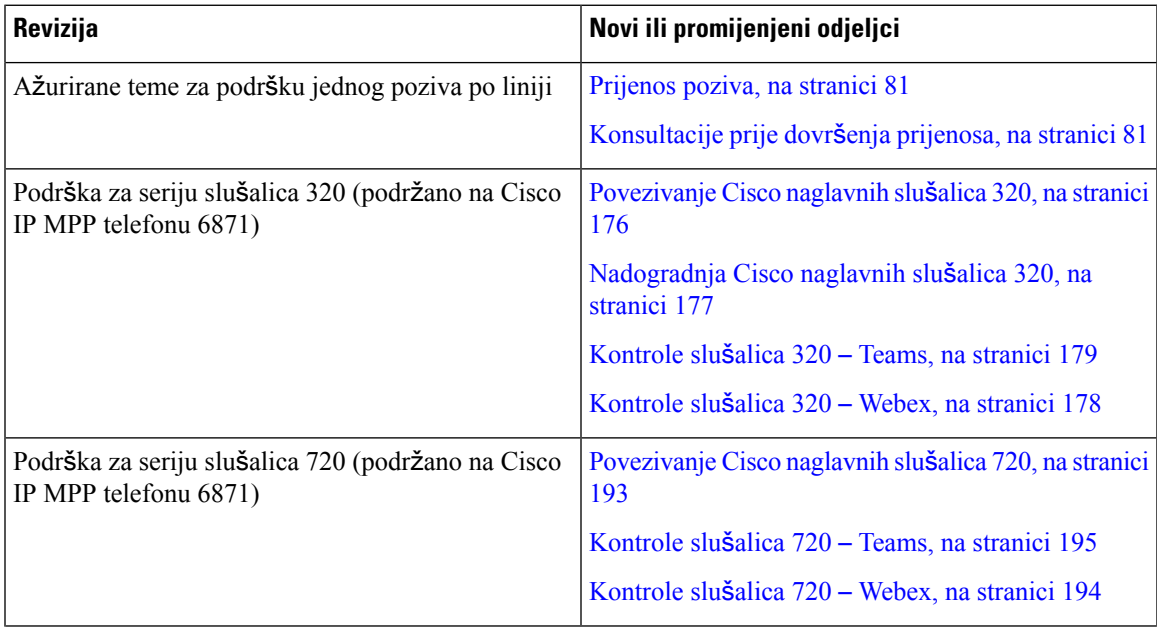

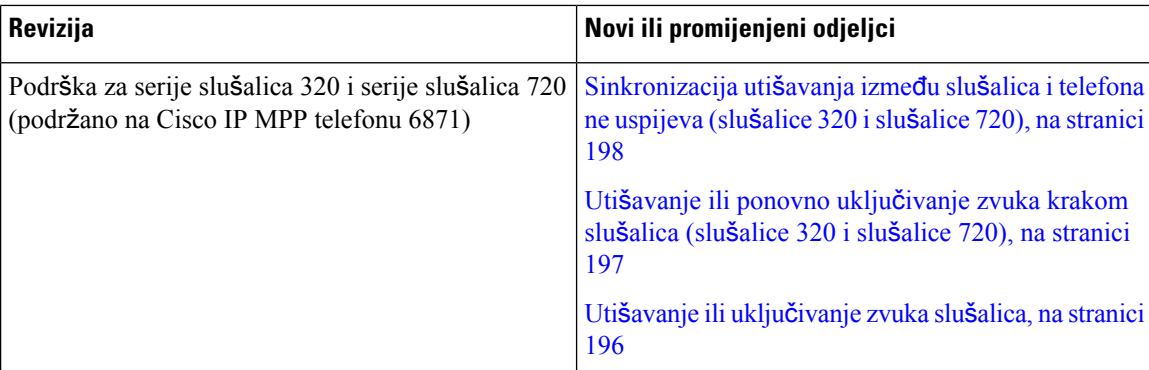

## <span id="page-17-0"></span>**Nove i promijenjene zna**č**ajke firmvera izdanja 12.0(3)**

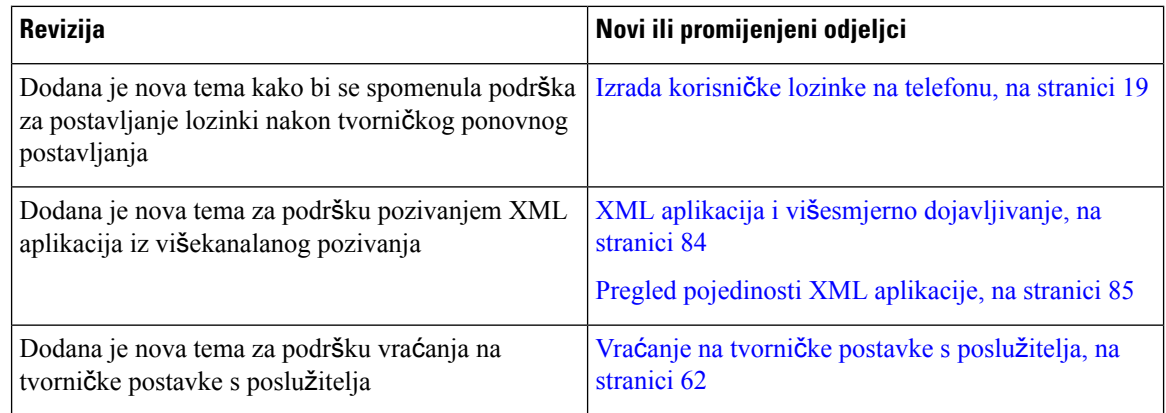

### <span id="page-17-1"></span>**Nove i promijenjene zna**č**ajke firmvera izdanja 12.0(2)**

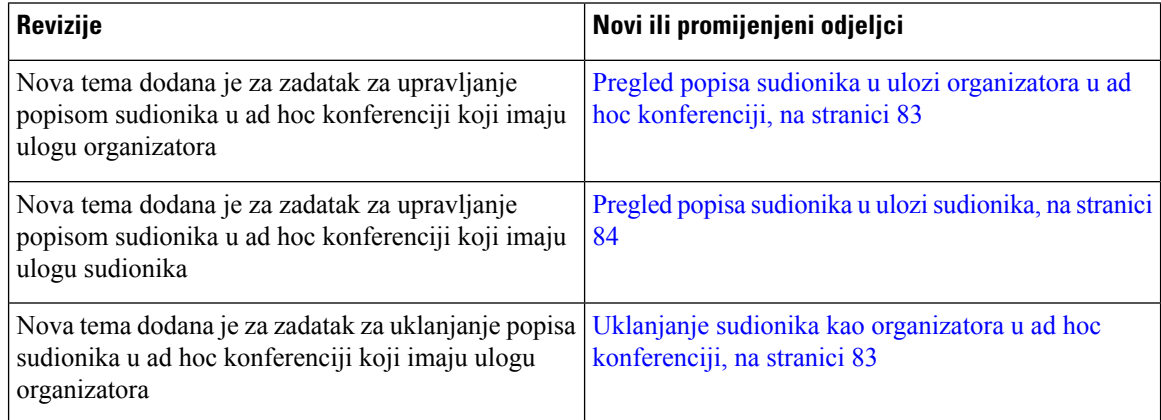

 $\overline{\phantom{a}}$ 

### <span id="page-18-0"></span>**Nove i promijenjene zna**č**ajke firmvera izdanja 12.0(1)**

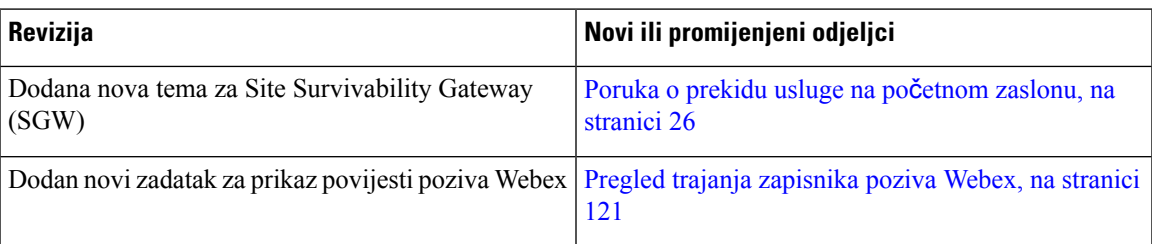

## <span id="page-18-1"></span>**Nove i promijenjene zna**č**ajke firmvera izdanja 11.3(7)**

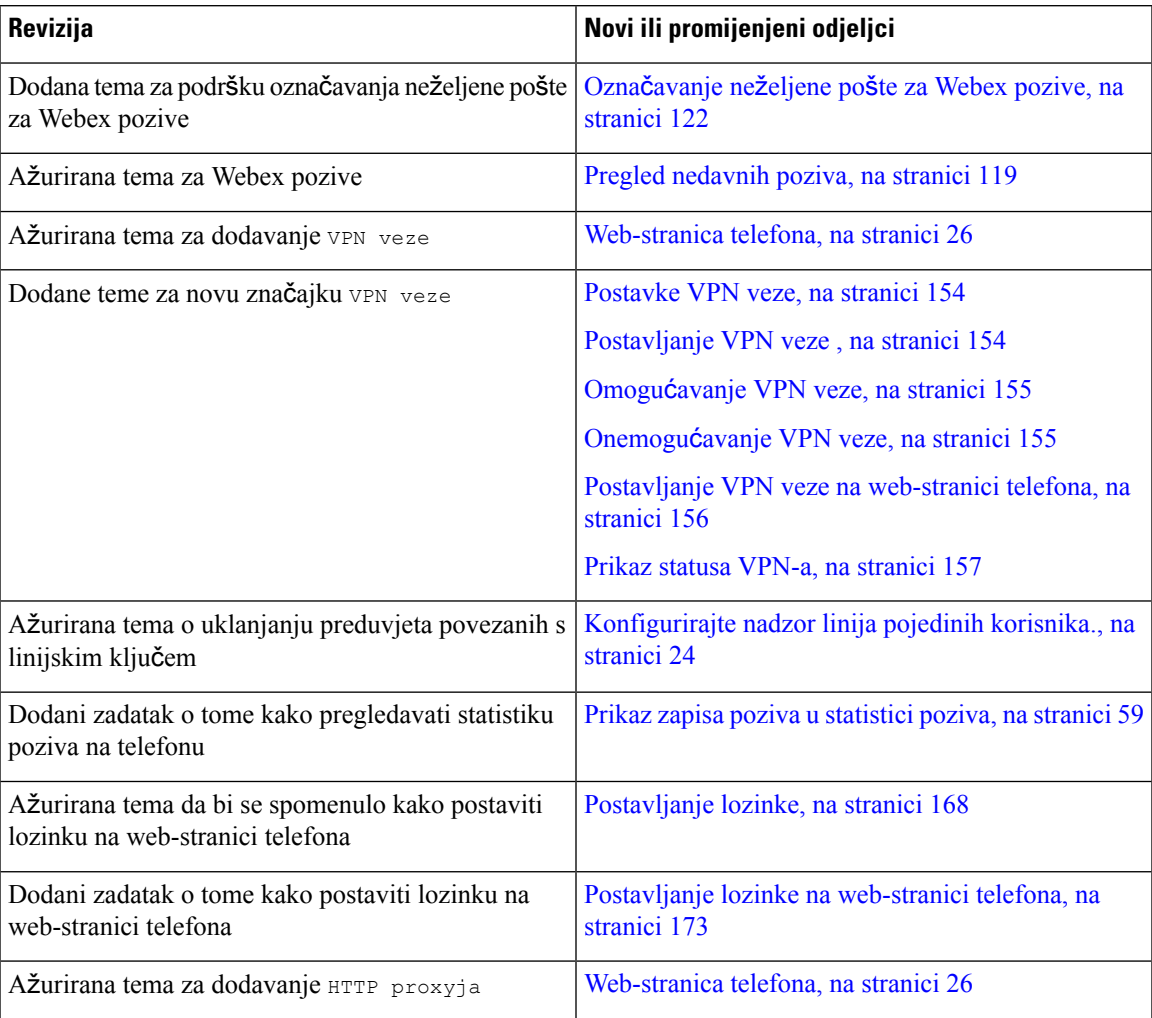

I

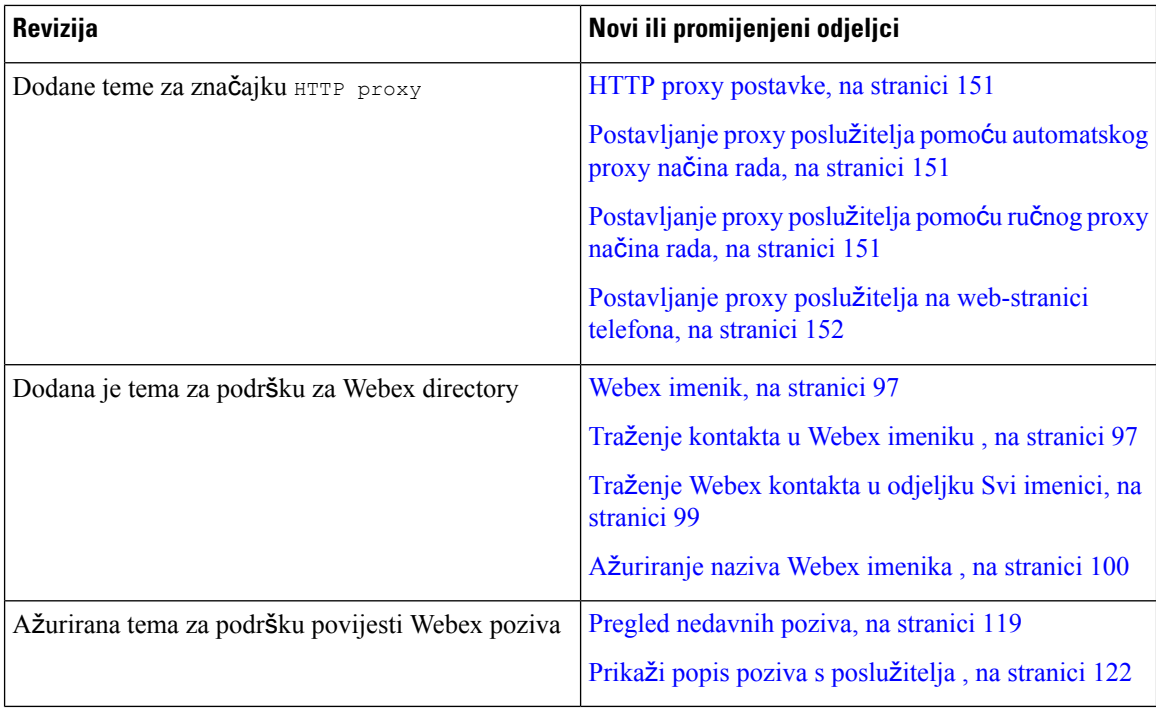

## <span id="page-19-0"></span>**Nove i promijenjene zna**č**ajke firmvera izdanja 11.3(6)**

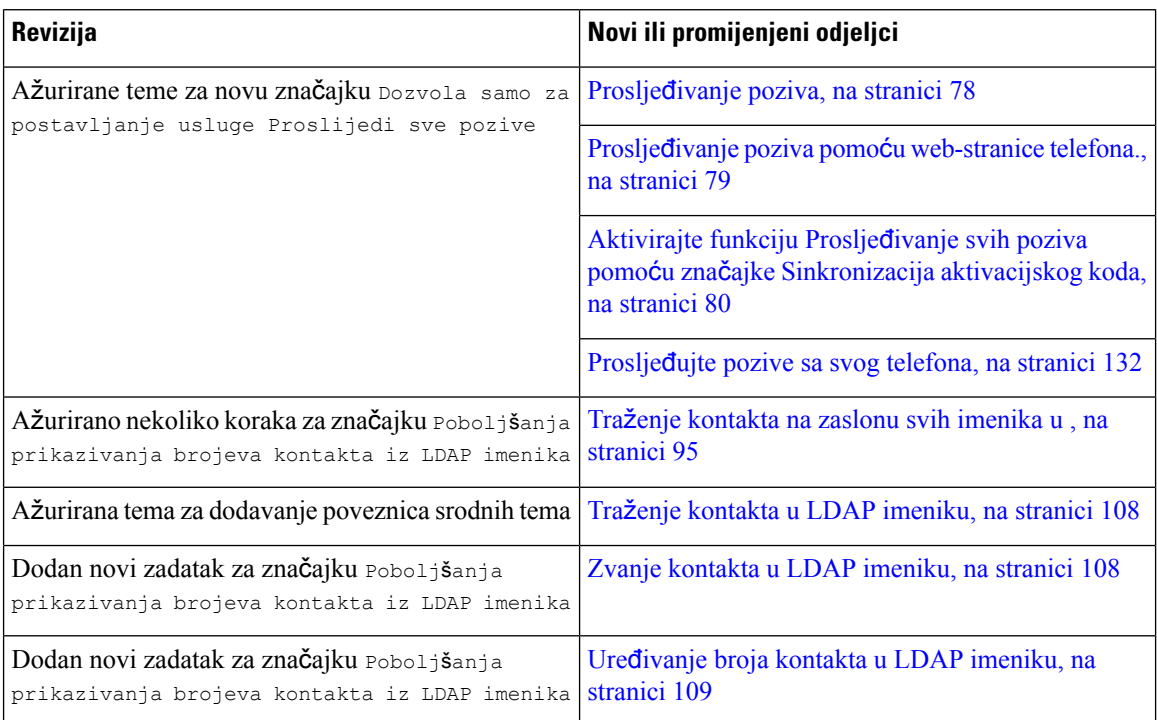

 $\overline{\phantom{a}}$ 

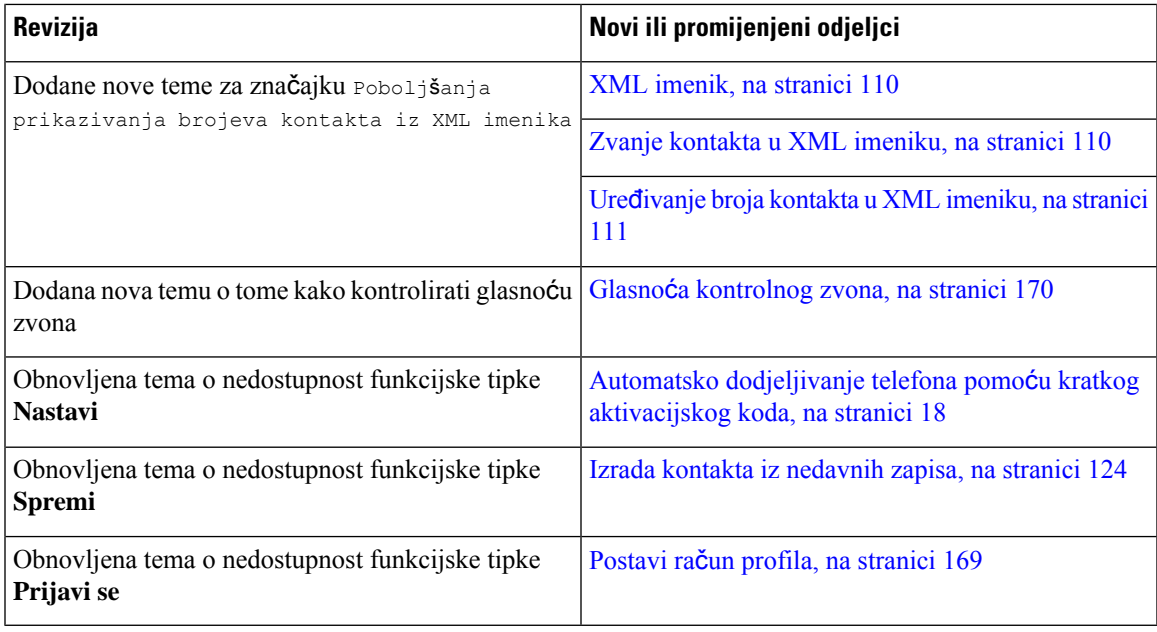

### <span id="page-20-0"></span>**Nove i promijenjene zna**č**ajke firmvera izdanja 11.3(5)**

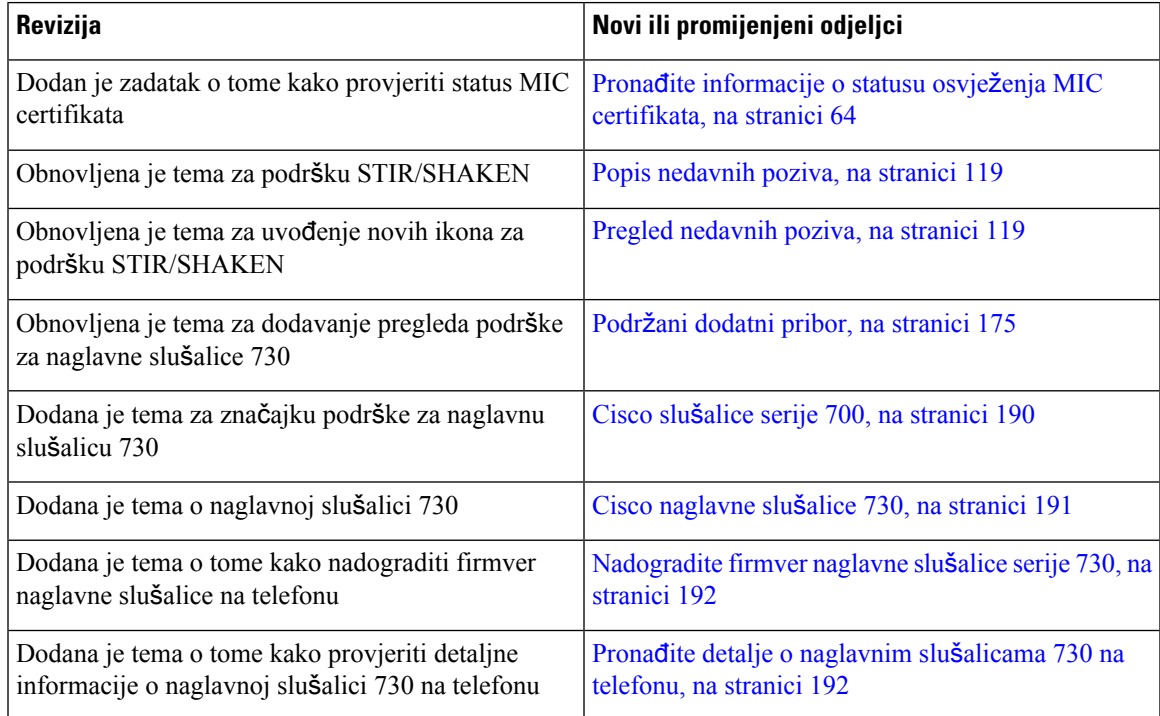

### <span id="page-20-1"></span>**Nove i promijenjene zna**č**ajke firmvera izdanja 11.3(4)**

Ovo izdanje nema utjecaja na ovaj vodič.

 $\mathbf I$ 

## <span id="page-21-0"></span>**Nove i promijenjene zna**č**ajke firmvera izdanja 11.3(3)**

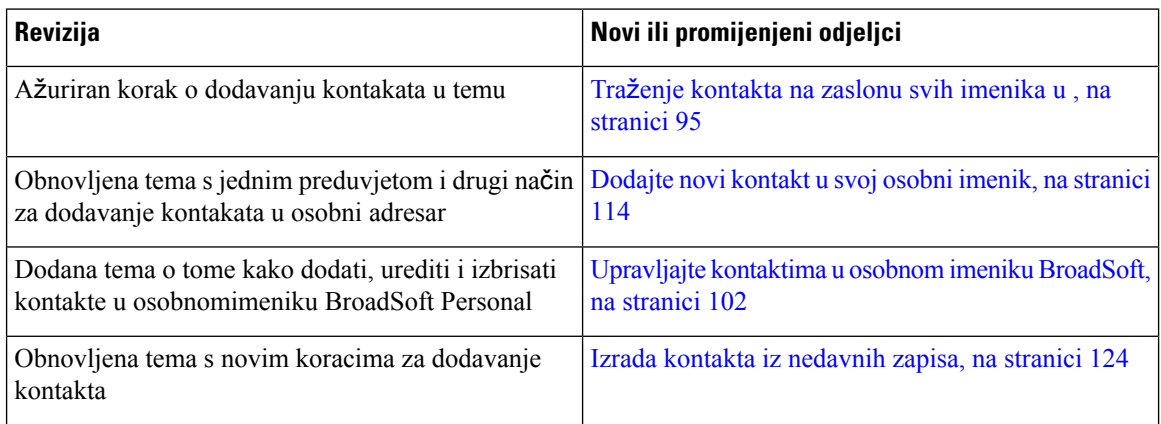

 $\overline{\phantom{a}}$ 

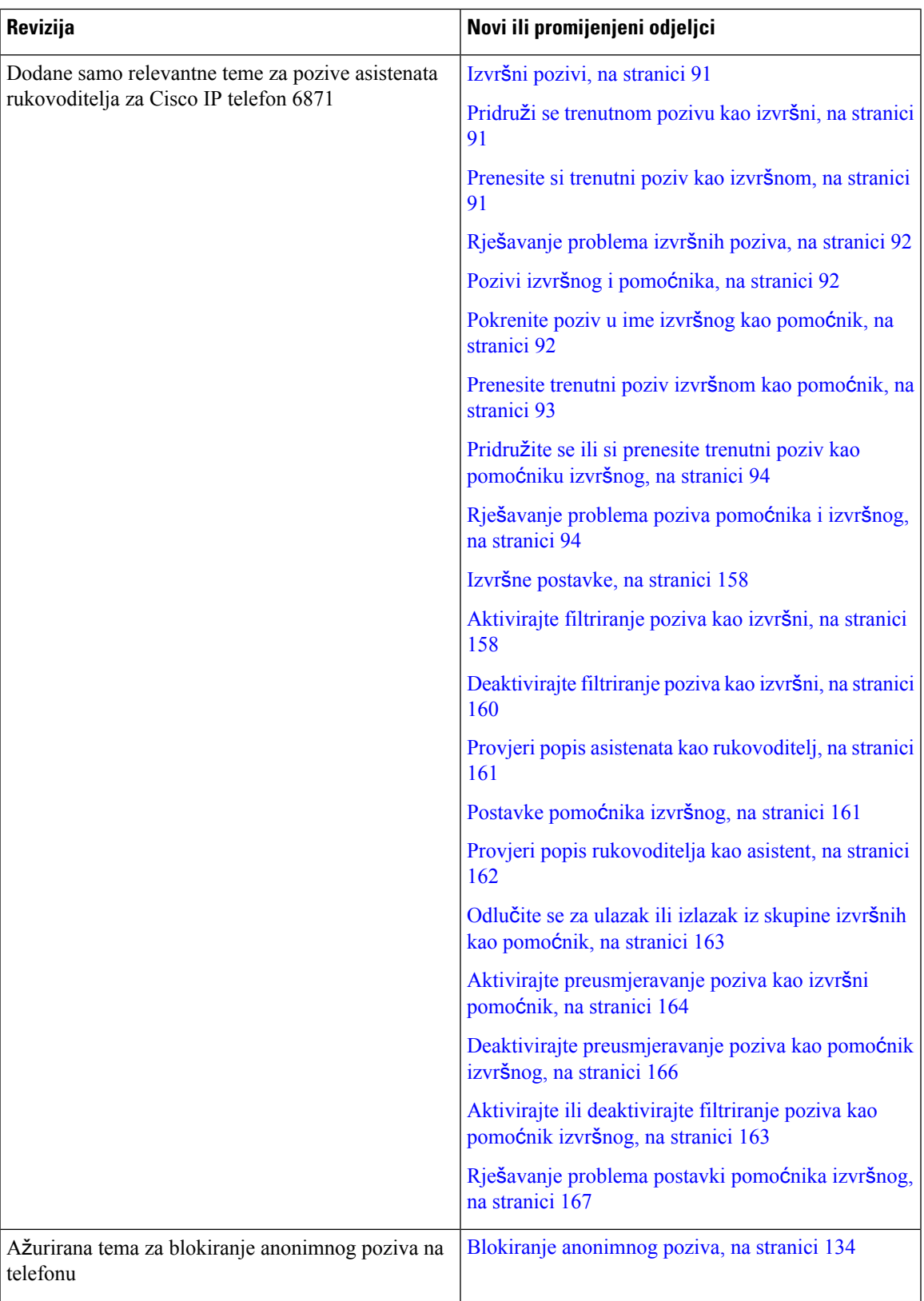

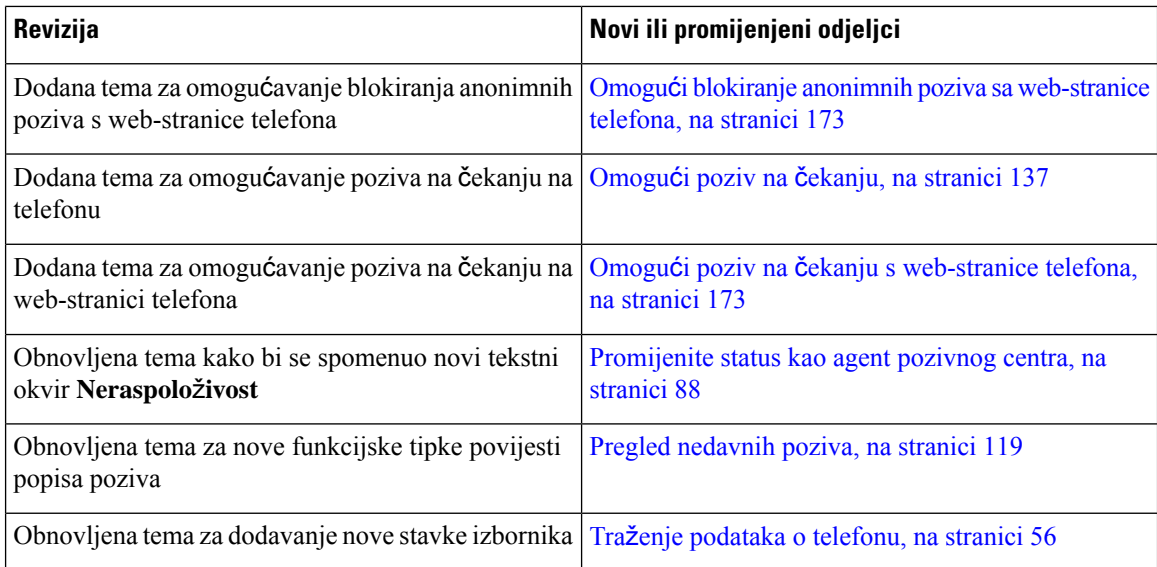

## <span id="page-23-0"></span>**Nove i promijenjene zna**č**ajke firmvera izdanja 11.3(2)**

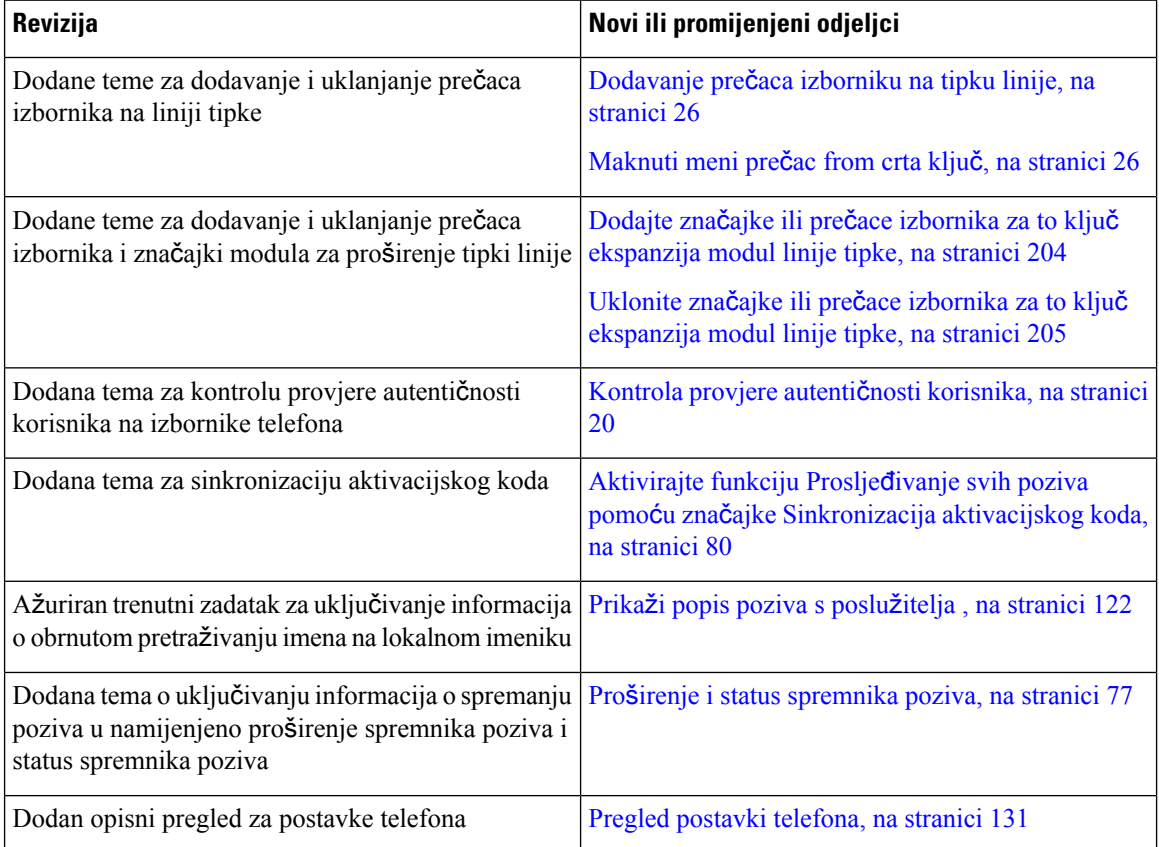

I

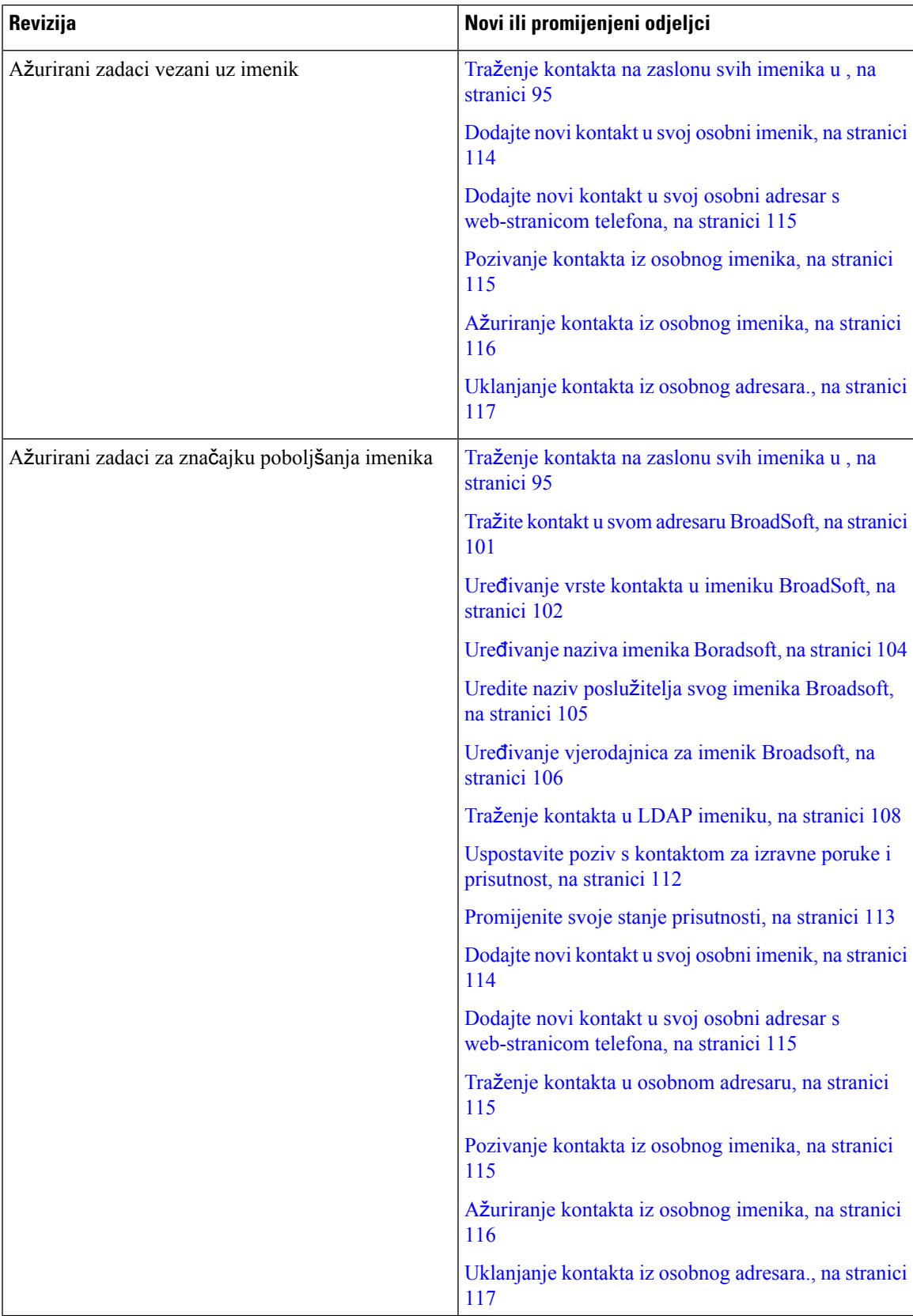

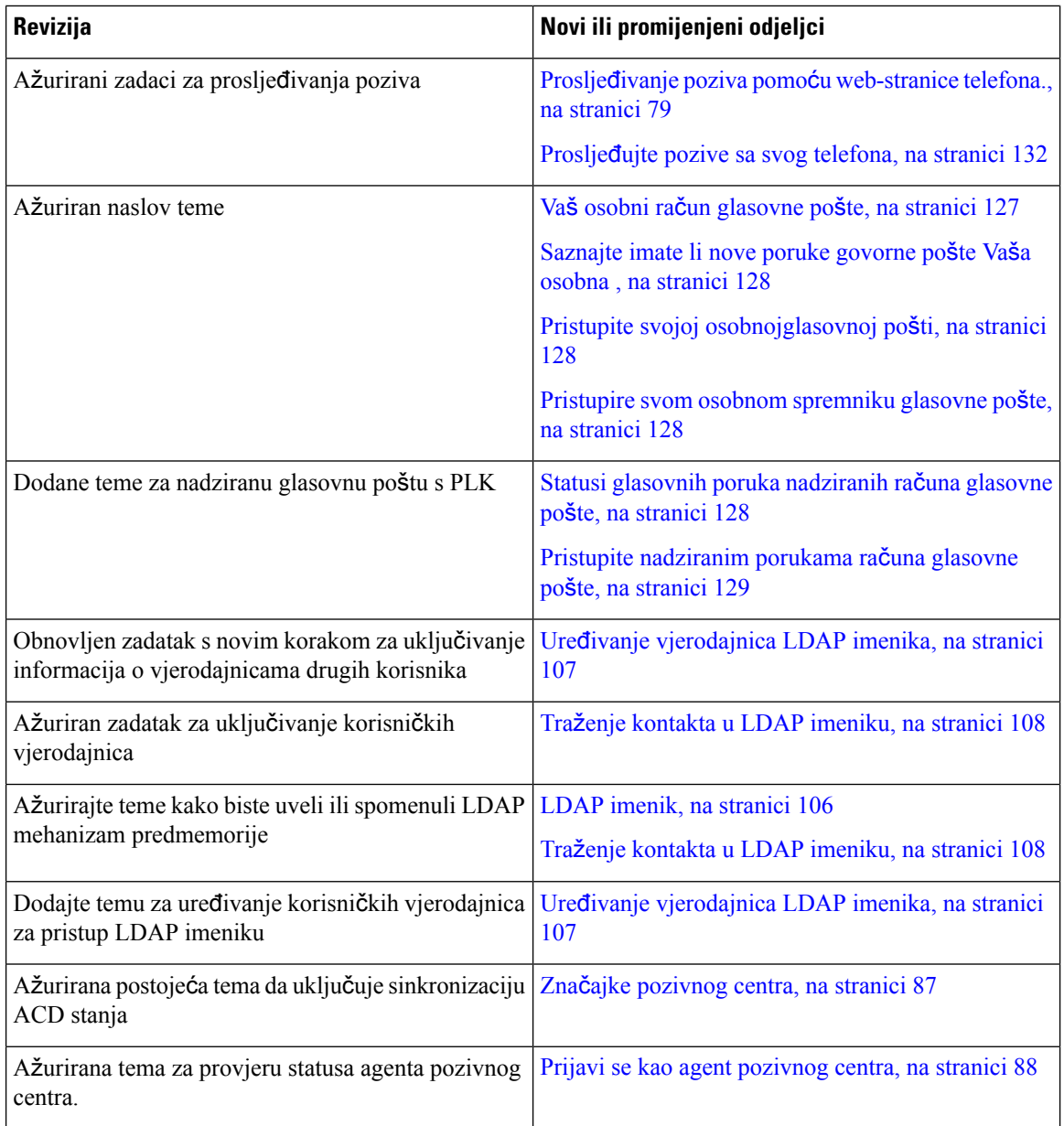

## <span id="page-25-0"></span>**Nove i promijenjene zna**č**ajke za Cisco IP telefon 6871 s firmverom za vi**š**e platformi izdanja 11.3(1)**

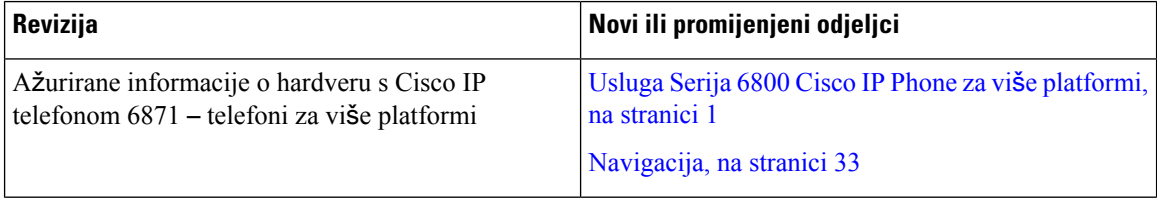

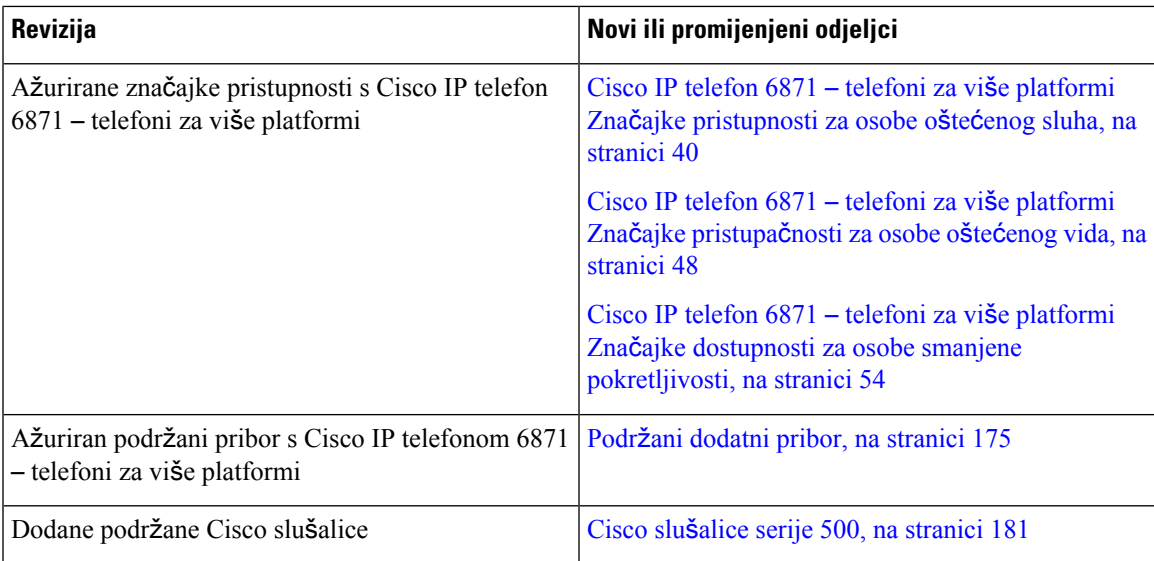

## <span id="page-26-0"></span>**Nove i promijenjene zna**č**ajke firmvera izdanja 11.3(1)**

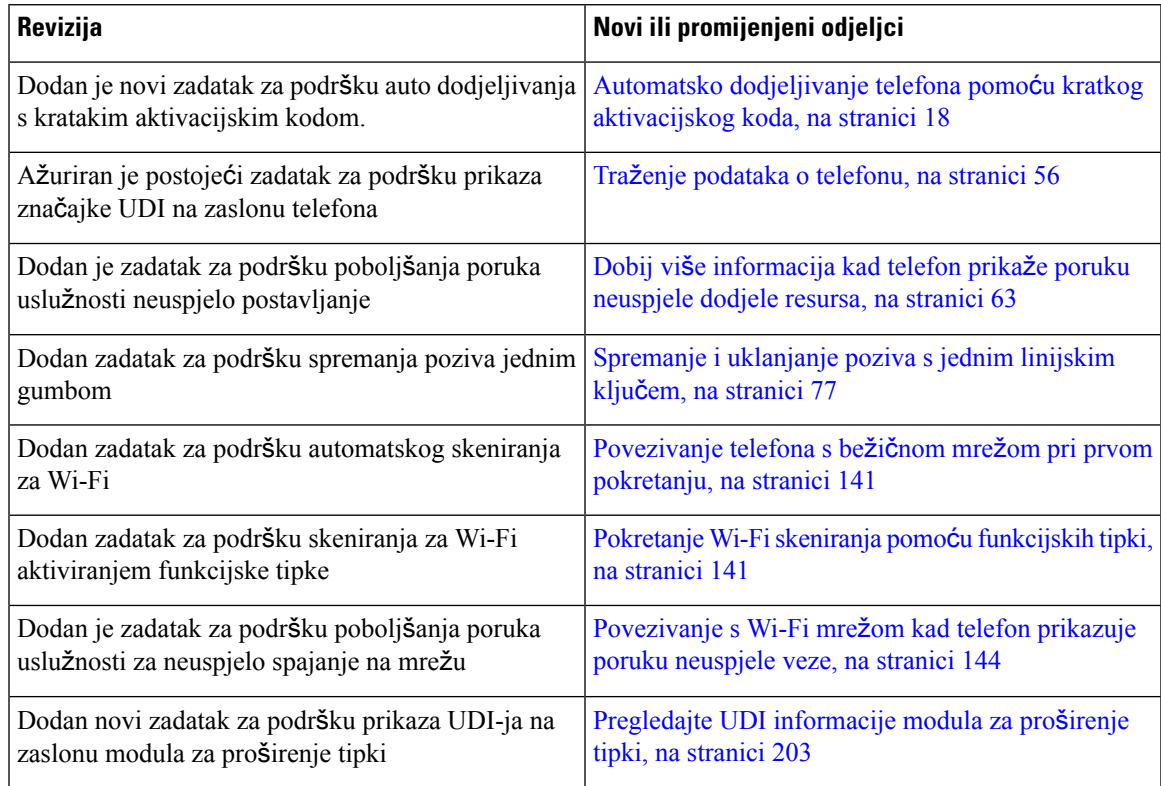

I

## <span id="page-27-0"></span>**Nove i promijenjene zna**č**ajke firmvera izdanja 11.2(4)**

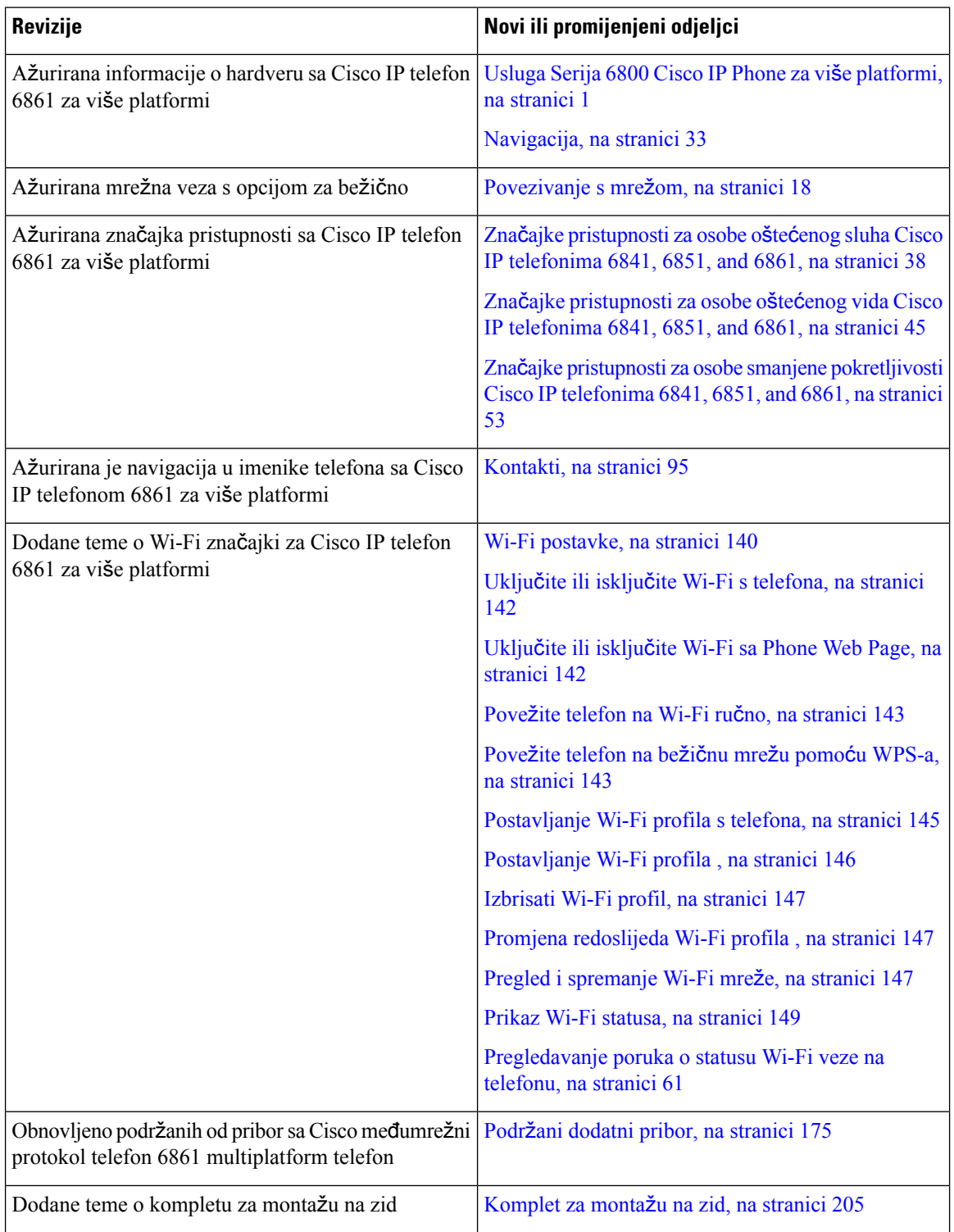

### <span id="page-28-0"></span>**Nove i promijenjene zna**č**ajke firmvera izdanja 11.2(3)SR1**

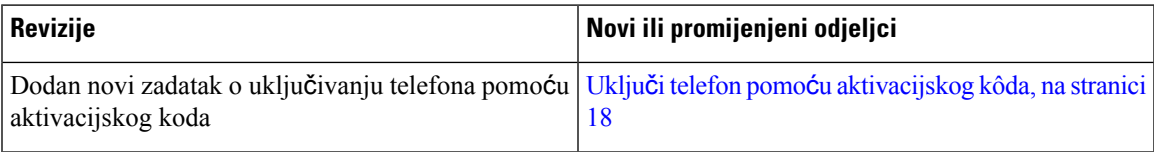

### <span id="page-28-1"></span>**Nove i promijenjene zna**č**ajke firmvera izdanja 11.2(3)**

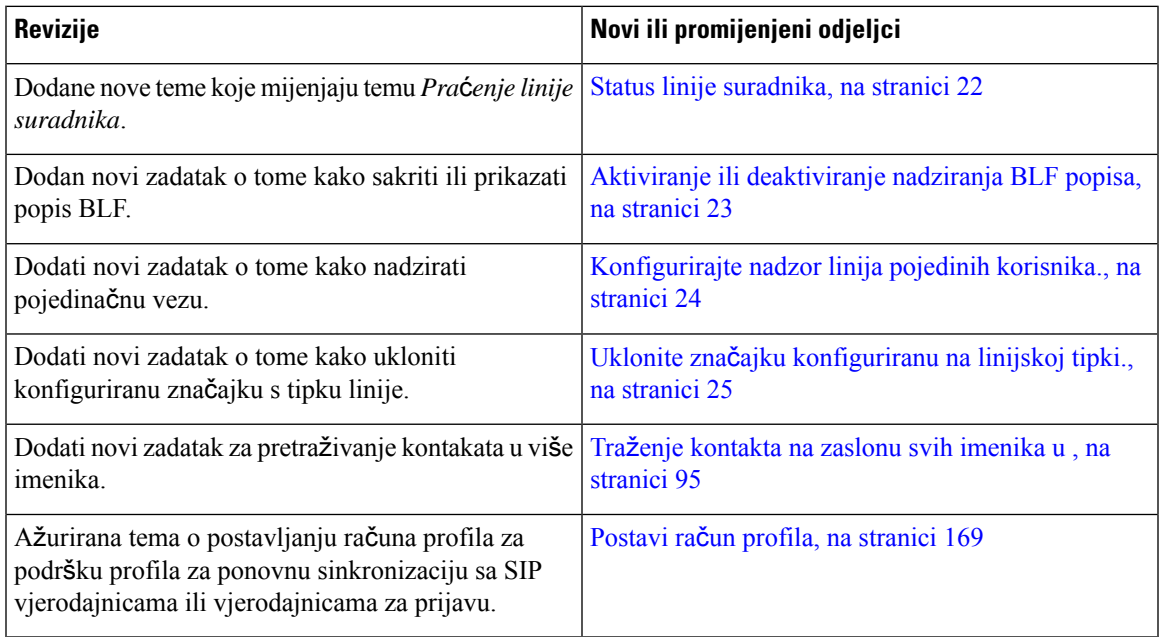

### <span id="page-28-2"></span>**Nove i promijenjene zna**č**ajke firmvera izdanja 11.1(2)**

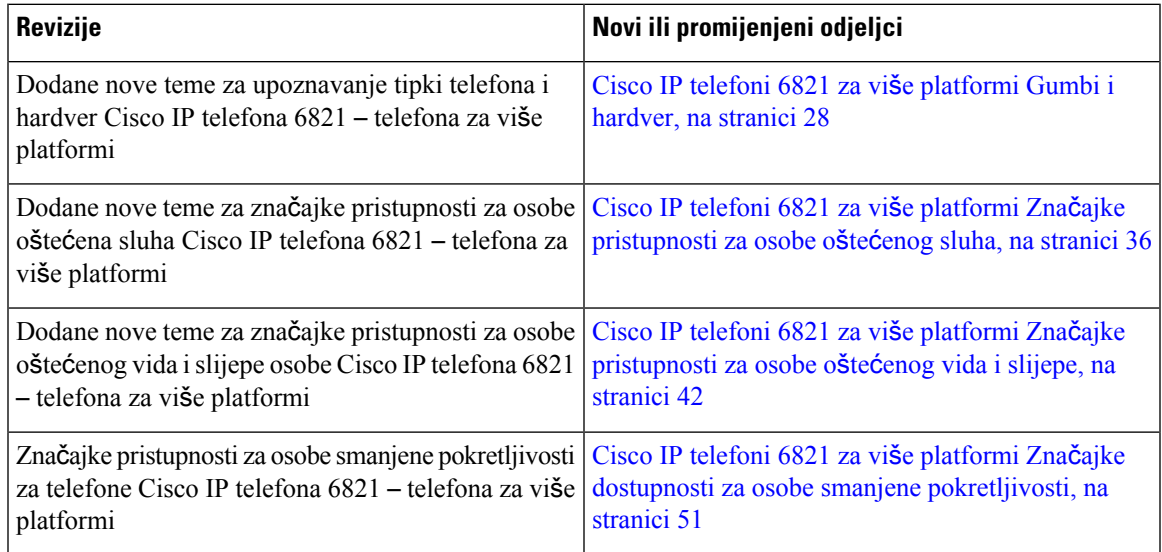

 $\overline{\phantom{a}}$ 

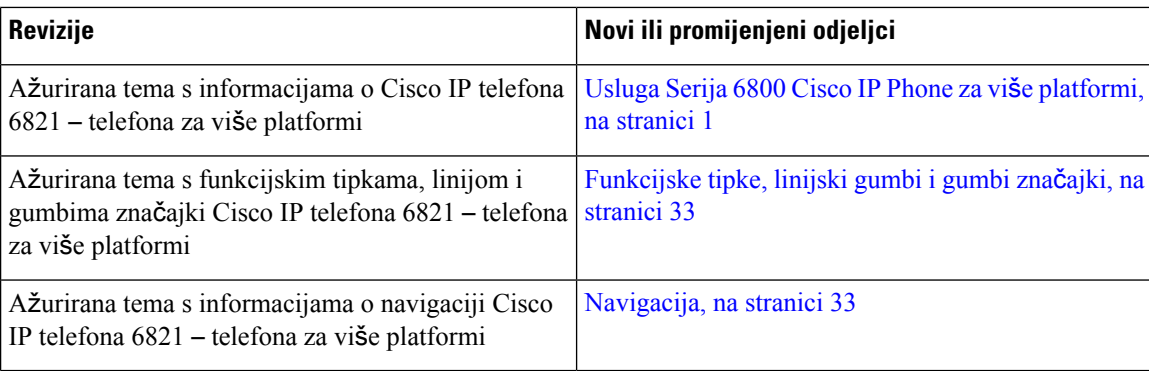

## <span id="page-29-0"></span>**Nove i promijenjene zna**č**ajke firmvera izdanja 11.2(1)**

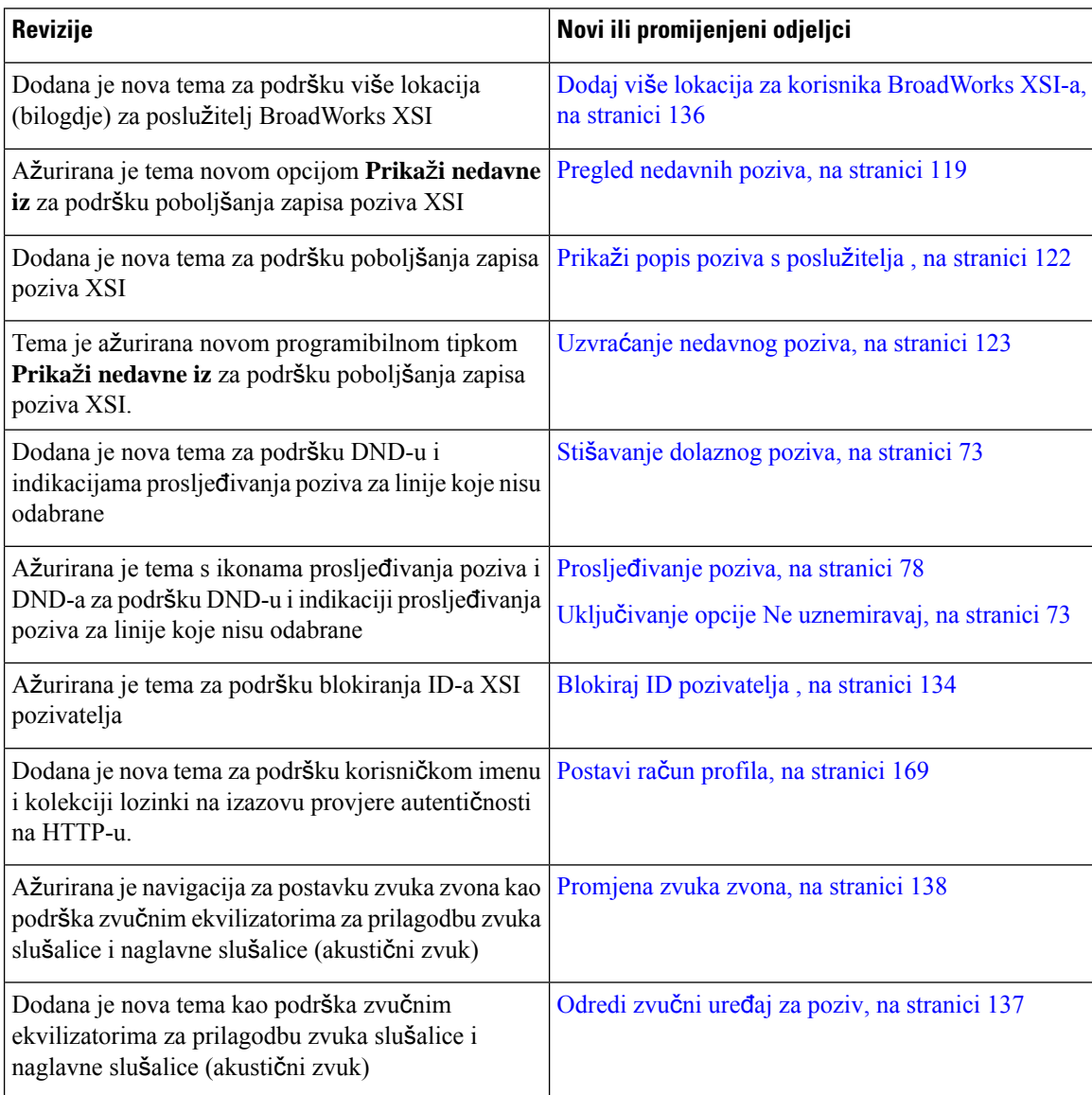

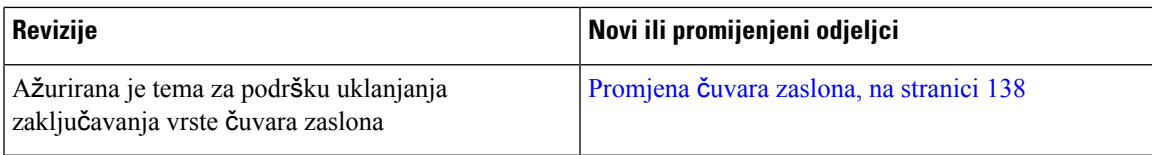

### <span id="page-30-0"></span>**Nove i promijenjene zna**č**ajke firmvera izdanja 11.1(2)**

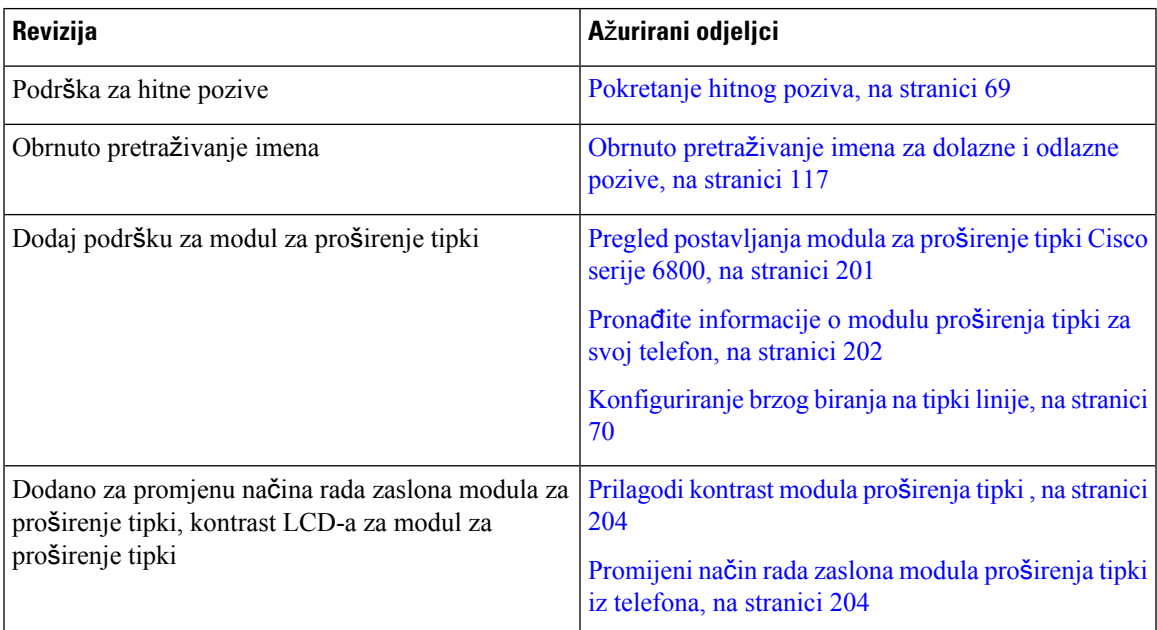

### <span id="page-30-1"></span>**Nove i promijenjene zna**č**ajke firmvera izdanja 11.1(1)**

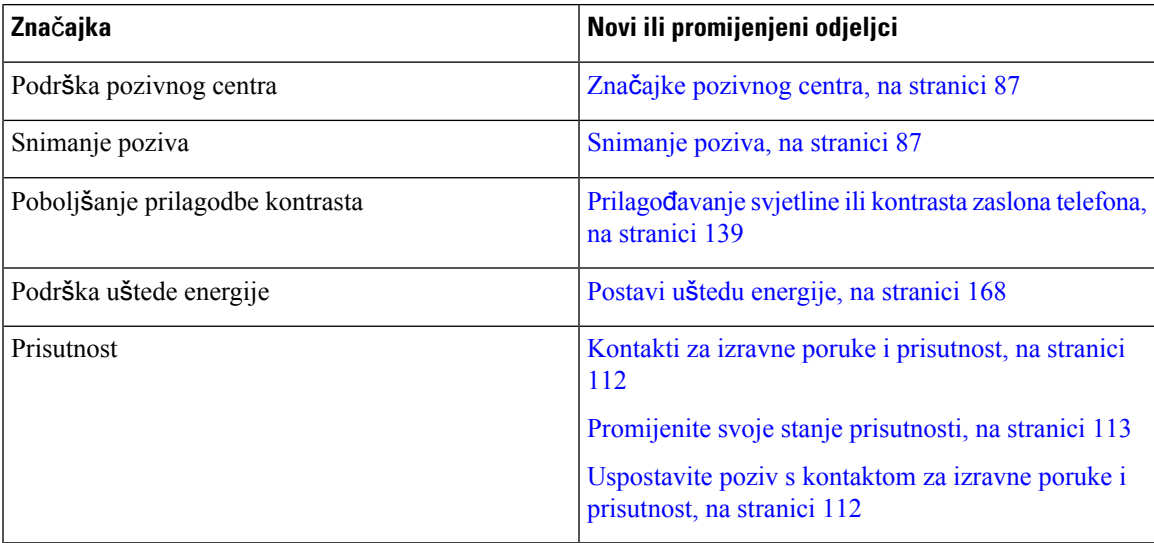

### <span id="page-31-0"></span>**Postavljanje telefona**

Administrator postavlja telefon i povezuje ga u mrežu. Ako vaš telefon nije postavljen i povezan, upute zatražite od administratora.

Cisco IP telefoni 6841 za više platformii Cisco IP telefoni 6861 za više platformi ne podržavaju napajanje preko Etherneta (Poe). Povežite telefon pomoću prilagodnika za napajanje da biste ga uključili.

#### <span id="page-31-1"></span>**Povezivanje s mre**ž**om**

Morate povezati telefon na telefonsku mrežu.

- Žična veza telefon je priključen u mrežu Ethernet kabelom.
- Bežična veza Cisco IP telefon 6861 za više platformi se Wi-Fi vezom povezuje s pristupnom točkom bežične mreže. Za povezivanje na bežičnu mrežu potrebni su vam SSID, sigurnosne postavke, korisničko ime i lozinka. Za dodatne informacije pogledajte Wi-Fi [postavke,](#page-153-3) na stranici 140.

#### <span id="page-31-2"></span>**Automatsko dodjeljivanje telefona pomo**ć**u kratkog aktivacijskog koda**

Nakon što se vaš telefon uključi, vidjet ćete zaslon dobrodošlice gdje možete unijeti aktivacijski kod. Ako nemate aktivacijski kôd, obratite se svom administratoru.

#### **Prije nego po**č**nete**

Administrator vam daje aktivacijski kod:

#### **Postupak**

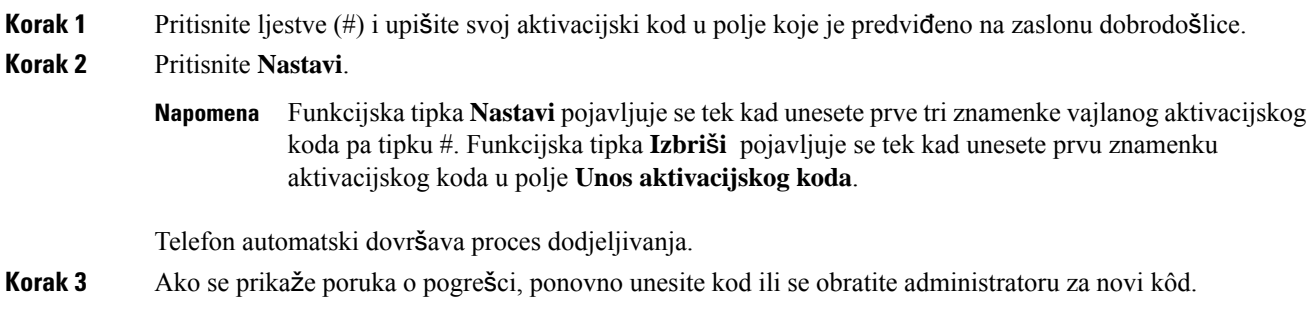

### <span id="page-31-3"></span>**Uklju**č**i telefon pomo**ć**u aktivacijskog kôda**

Nakon što se vaš telefon uključi, vidjet ćete zaslon dobrodošlice gdje možete unijeti aktivacijski kod. Ako nemate aktivacijski kôd, obratite se svom administratoru.

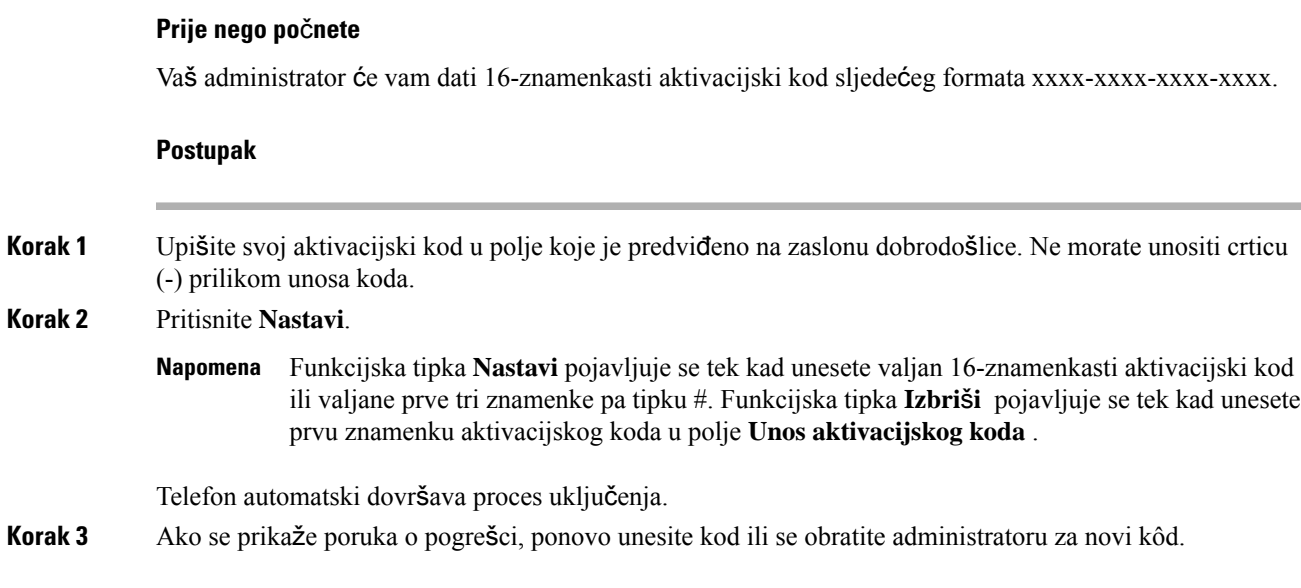

### <span id="page-32-0"></span>**Postavljanje lozinke prilikom prvog pokretanja telefona**

Prvi put kada se vaš telefon pokreće možete dobiti poruku da postavite lozinku. Ako poruku ne dobijete, vaš je administrator za vas izradio lozinku.

#### **Postupak**

<span id="page-32-1"></span>**Korak 1** Svoju lozinku unesite u polja **Nova lozinka** i **Ponovno unesite novu lozinku**. **Korak 2** Pritisnite **Spremi**.

#### **Izrada korisni**č**ke lozinke na telefonu**

Administrator omogućuje da telefon izda upit za zaslon obavijesti **Postavljanje lozinke** kada se telefon ponovno pokreće nakon svakog vraćanja na tvorničke postavke. Ova značajka poboljšava sigurnost vašeg telefona.

#### **Postupak**

**Korak 1** Učinite jedno od sljedećega:

- Nakon vraćanja na tvorničke postavke, vaš se telefon ponovno pokreće, a na njemu se prikazuje upit **Postavljanje lozinke**.
- Pritisnite
- **1.** Odaberite **Status** > **Problemi**. Ako telefon nema izrađenu korisničku lozinku, vidite poruku **Nema navedene korisni**č**ke lozinke** i funkcijsku tipku **Odaberi** koja vam omogućuje pristup zaslonu **Nema navedene korisni**č**ke lozinke**.

Ako telefon ima korisničku lozinku, vrijednost izbornika **Problemi** prikazuje se kao **Ni**š**ta**.

**2.** Pritisnite **Izradi**.

**Korak 2** Na zaslonu **Postavljanje lozinke** u okviru **Nova lozinka** postavite novu lozinku.

Nakon što izradite novu lozinku, na zaslonu telefona pojavit će se ikona otključavanja.

### <span id="page-33-0"></span>**Kontrola provjere autenti**č**nosti korisnika**

Administrator može konfigurirati ako vam je potrebna provjera autentičnosti za pristup izbornicima telefona. Vaš administrator također može prilagoditi i isključiti provjeru autentičnosti kako bi dopustio pristup svim izbornicima telefona.

Uz ovu značajku, administrator kontrolira treba li bilo koji izbornik telefona provjeru autentičnosti. Ako vaš administrator konfigurira provjeru autentičnosti za pristup izborniku, morate dati lozinku i prijaviti se za pristup meniju.

## <span id="page-33-1"></span>**Prijavite se na svoj priklju**č**ak s drugog telefona (Extension Mobility)**

Ako je konfigurirana usluga Extension Mobility, možete se prijaviti na drugi telefon u svojoj mreži tako da se on ponaša isto kao i vaš telefon. Nakon prijave telefon prilagođava vaš osobni broj u imeniku.

#### **Prije nego po**č**nete**

Vaš administrator konfigurira ovlaštenje za pružanje usluga.

#### **Postupak**

#### **Korak 1** Pritisnite **Prijava**.

**Korak 2** Unesite svoj korisnički ID i lozinku, a zatim pritisnite **Prijava**.

Polje za lozinku dopušta dvije vrste načina unosa; alfanumerički i numerički. Dok unosite lozinku vidite funkcijsku tipku **Opcije** na telefonu. Ovu funkcijsku tipku možete koristiti za promjenu trenutačne vrste unosa lozinke. Odaberite **Unesisve** za alfanumerički unosi odaberite **Unesibroj** za numerički unos. Vaš administrator konfigurira način unosa lozinke na web-stranici telefona.

### <span id="page-34-0"></span>**Odjavljivanje sa svojega ku**ć**nog broja s drugog telefona**

#### **Postupak**

Pritisnite **Odjava**.

## <span id="page-34-1"></span>**Prijava na telefon kao gost**

Vaš telefon ima račun za gosta ako vaš administrator omogući hoteling na vašem telefonu. Tada se možete prijaviti na neki drugi telefon u vašoj mreži kao gost.

#### **Postupak**

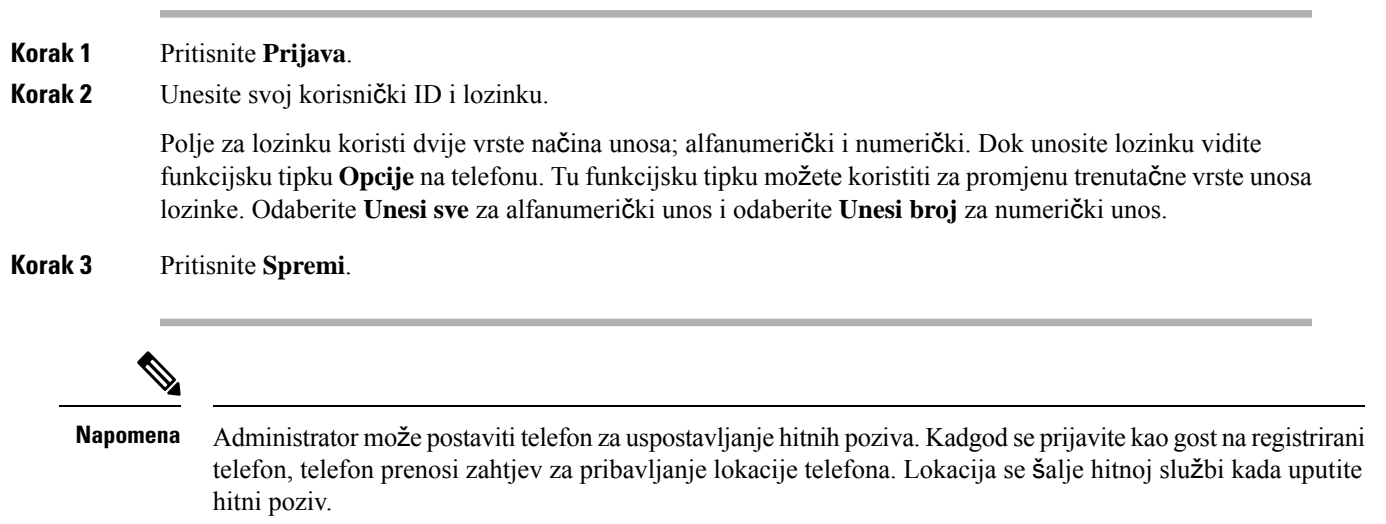

### <span id="page-34-2"></span>**Odjava s telefona kao gost**

#### **Postupak**

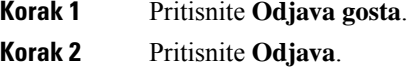

## <span id="page-35-0"></span>**Postavljanje pravila profila na telefonu**

#### **Postupak**

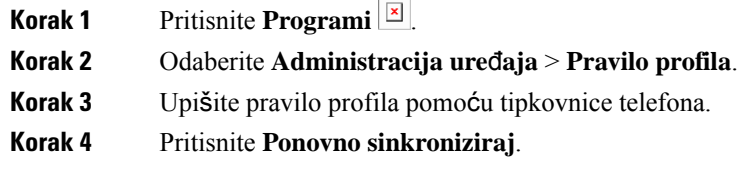

## <span id="page-35-1"></span>**Status linije suradnika**

Tipke linije na svom telefonu možete postaviti za praćenje linije suradnika. Ta je značajka korisna ako rutinski rješavate pozive za kolege i trebate vidjeti mogu li odgovoriti na pozive. Linijske tipke za nadzor funkcioniraju kao tipke polja pokazatelja zauzetosti linije (BLF). BLF je LED koji mijenja boju kako bi pokazao status nadziranih linija.

Sljedeća tablica opisuje LED status:

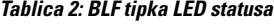

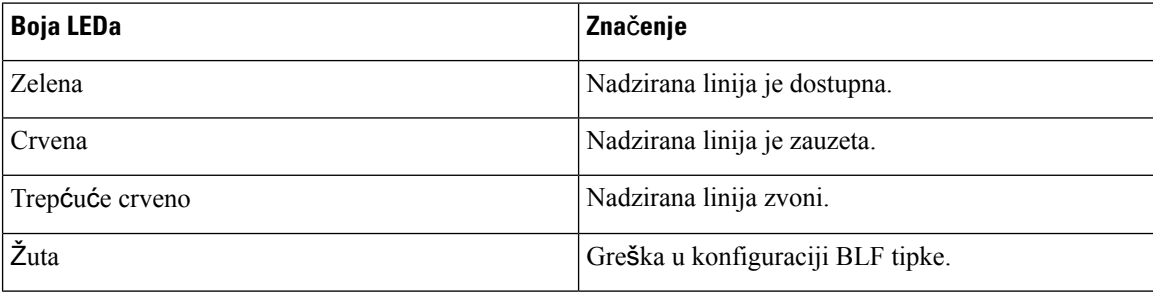

Vaš administrator obavlja potrebno postavljanje na poslužitelju i na telefonu da bi omogućio nadziranje željenih linija.

Možete konfigurirati nadzor na svom telefonu na dva načina:

- Možete konfigurirati nadzor linija pojedinih korisnika.
- Ako je administrator postavio popis BLF za vas, možete aktivirati ili deaktivirati nadzor cijelih popisa. Popis BLF je popis korisnika čije linije možete nadzirati. Telefon nadzire svakog korisnika preko odvojene tipke linije. Telefon dodjeljuje tipke raspoloživih za nadzor, automatski.

Odgovarajućom konfiguracijom tipke BLF možete koristiti za pozivanje nadziranih linija (brzo biranje) i za odgovaranje na dolazne pozive na nadzirane linije (hvatanje poziva).

Nakon dovršetka konfiguracije ikonu na oznaci tipke BLF naznačuje kombinaciju značajki konfiguriranih na tipki:
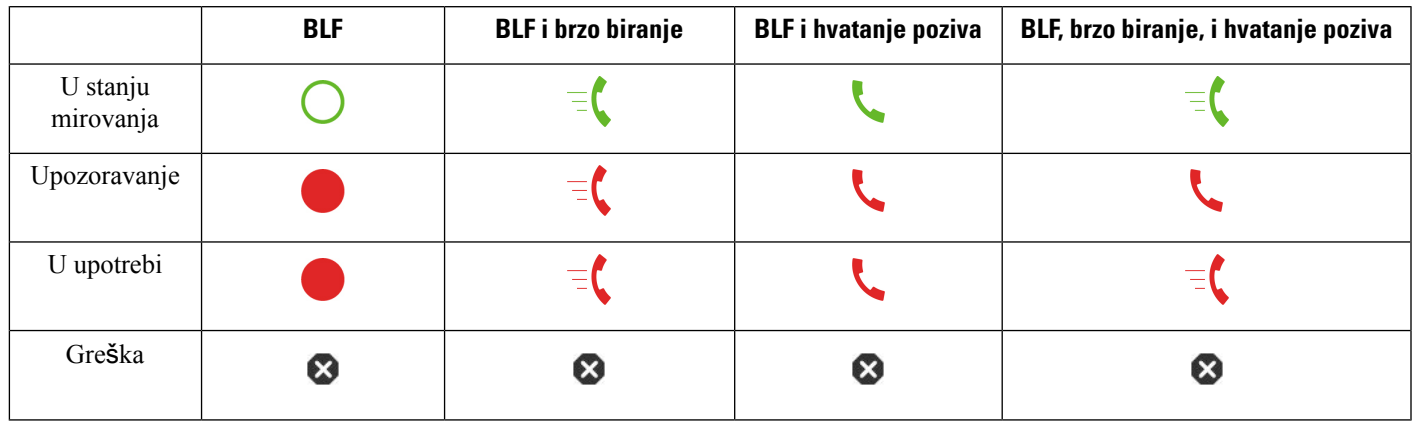

#### **Tablica 3: Ikone polja pokazatelja zauzetosti linije**

## <span id="page-36-0"></span>**Aktiviranje ili deaktiviranje nadziranja BLF popisa**

Ako je vaš administrator konfigurirao polje pokazatelja zauzetosti l inije (BLF) za vas, možete aktivirati ili deaktivirati nadzor cijelog BLF popisa. Telefon nadzire svakog korisnika preko odvojene tipke linije. Kada aktivirate nadzor, telefon dodjeljuje raspoložive tipke linije da redom nadziru unosi BLF popisa.

Telefon može koristite tipke linije i na telefonu i na modulu za proširenje tipki koji je priključen na telefon ili samo na modulu proširenja tipki. Kontrolira administrator.

BLF popis tipki funkcionira na isti način kao pojedinačne BLF tipke. Pojedinosti potražite u odjeljku [Status](#page-35-0) linije [suradnika,](#page-35-0) na stranici 22 . Kada aktivirate nadzor, telefon će početi prikazivati status nadziranih linija na popisu tipki BLF. Svaki BLF popis tipki možete koristiti za pozivanje nadziranih linija (brzo biranje) i za odgovaranje na dolazne pozive na nadzirane linije (hvatanje poziva).

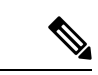

**Napomena**

Redoslijed korisnika na popisu BLF postavlja administrator. Odgovarajuće tipke BLF popisa uvijek zadržavaju ovaj redoslijed. Možete odabrati da konfigurirate drugu značajku, kao što je brzog biranje na tipki BLF popisa BLF u bilo kojem trenutku. No, prikazuje da tipka linije nije dostupna za popis BLF.

Kad god je to napravite promjene u linije tipki konfiguracije, telefon ponavlja BLF popis tipki Dodjela pisanje promjena u računu. Telefon samo dodjeljuje raspoložive tipke linija, svaki put istim redosljedom. To može prouzročiti promjene položaja tipki BLF popisa.

Telefon nadzire koliko god moguće korisnika s dostupnim tipkama linija. Možete osloboditi više tipki linija za nadziranje popisa uklanjanjem konfiguriranih značajki sa tipki linija. Pojedinosti potražite u odjeljku Uklonite značajku [konfiguriranu](#page-38-0) na linijskoj tipki., na stranici 25 .

#### **Prije nego po**č**nete**

Vaš administrator konfigurira popis BLF.

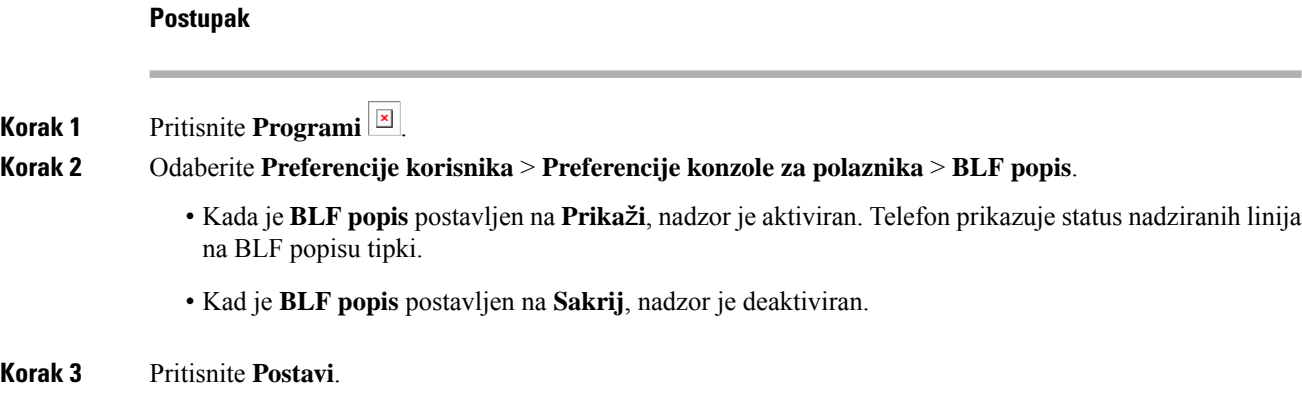

## **Konfigurirajte nadzor linija pojedinih korisnika.**

Možete konfigurirati tipku linije kako biste nadzirali status linije suradnikom. Kada konfiguraciji dodate brzo biranje, možete koristiti tipku linije za pozivanje nadziranih linija. Kada dodate hvatanje poziva konfiguraciji, možete koristiti tipku linije kako biste odgovorili na dolazne pozive na nadzirane linije. Tipke linija funkcioniraju kao tipke polja pokazatelja zauzetosti linije (BLF). Pojedinosti potražite u odjeljku [Status](#page-35-0) linije [suradnika,](#page-35-0) na stranici 22 .

Možete odabrati bilo koju tipku raspoloživih za konfiguriranje tu značajku. Također možete odabrati bilo koju tipku linije koja radi kao tipka brzog biranja ili tipka BLF. Vaša konfiguracija će zaobići bilo koju postojeću konfiguraciju za tipku.

Ako je vaš administrator konfigurirao popis BLF za vas, možete samo nadzirati linije osoba na popisu.

Vaš telefon možda već nadzire cijeli popis. Pojedinosti potražite u odjeljku Aktiviranje ili [deaktiviranje](#page-36-0) [nadziranja](#page-36-0) BLF popisa, na stranici 23 . I dalje možete konfigurirati pojedinačne tipke za praćenje linije. Međutim, telefon više neće pratiti liniju automatski kao dio popisa. Ako uklonite pojedinačnu konfiguraciju BLF tipki, telefon preuzima automatski nadzor linije kao dio popisa. Imajte na umu da telefon prilagođava dodjelu tipki BLF popisa svaki put kd mora dodati ili ukloniti liniju za automatski nadzor. To može prouzročiti promjene položaja tipki BLF popisa.

#### **Prije nego po**č**nete**

- Vaš administrator obavlja potrebno postavljanje kako bi dozvolio nadziranje linija u pitanju.
- Vaš administrator omogućuje konfiguriranje opcije BLF značajke na linijske tipke.

### **Postupak**

**Korak 1** Pritisnite i držite tipku linije dvije sekunde.

- **Korak 2** Na **Odabir zna**č**ajke** zaslona, odaberite jednu od ovih mogućnosti:
	- Ako želite samo pomoću tipke nadzirati liniju, odaberite **BLF prisutnosti**.
		- Ako želite koristiti tipku za praćenje linije i također brzog birati nadzirane linije, odaberite **BLF + brzog biranja**.

Ш

- Ako želite koristiti tipku nadzor liniju i također se javljati na dolazne pozive na nadzirane linije, odaberite **BLF + hvatanje poziva**.
- Ako želite koristiti tipku za sve tri funkcije, odaberite **BLF + brzog biranja + hvatanje poziva**.
- **Korak 3** Upišite ID osobe čiju liniju želite nadzirati, u polje **korisni**č**ki ID**.
	- Morate unijeti ID korisnika. Korisnički ID možda neće biti ime osobe ili kućni broj. Ako vam je potrebna pomoć, obratite se administratoru. **Napomena**

Ako je vaš administrator konfigurirao BLF popis za vas, možete odabrati korisnika čiji liniju želite nadzirati s popisa:

a) Odaberite **BLF pretra**ž**ivanje popisa**.

Korisnici čija se imena pojavljuju sivo na popisu su oni koje vaš telefon već nadzire na pojedinačno konfiguriranim BLF tipkama.

b) Odaberite korisnika čiju liniju želite nadzirati.

Korisnički ID se pojavljuje u polju **korisni**č**ki ID**.

Ako odaberete korisnika koji je već pod nadzorom na pojedinačno konfiguriranoj tipki, nova konfiguracija poništava prethodne konfiguracije za praćenje korisnika.

**Korak 4** Pritisnite **Spremi**.

## <span id="page-38-0"></span>**Uklonite zna**č**ajku konfiguriranu na linijskoj tipki.**

Uklonite značajku konfiguriranu na linijskoj tipki.

Ako vaš telefon nadzire popis polja pokazatelja zauzetosti linije (BLF), uklanjanje značajke konfigurirane na linijsku tipku čini tipku linije dostupnom za nadzor na popisu BLF. To može prouzročiti promjene položaja tipki BLF popisa. Pojedinosti potražite u odjeljku Aktiviranje ili [deaktiviranje](#page-36-0) nadziranja BLF popisa, na [stranici](#page-36-0) 23 .

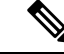

**Napomena** Ne možete ukloniti neke značajke koje je konfigurirao vaš administrator.

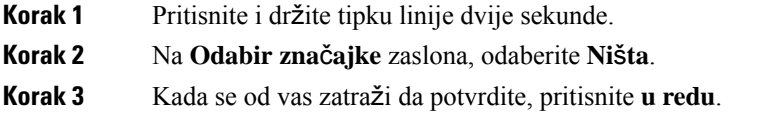

# **Dodavanje pre**č**aca izborniku na tipku linije**

Nakon što konfigurirate tipku linije s prečacem izbornika, možete otvoriti izbornik jednostavnim pritiskom na tipku linije.

#### **Prije nego po**č**nete**

Administrator mora omogućiti značajku na telefonu.

#### **Postupak**

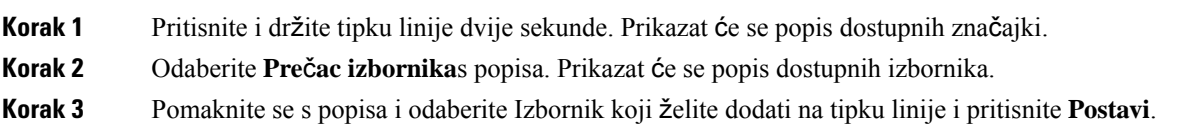

# **Maknuti meni pre**č**ac from crta klju**č

### **Postupak**

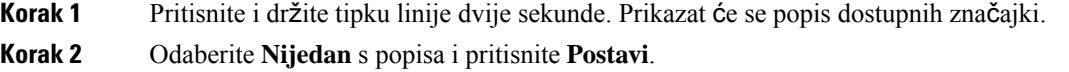

# **Poruka o prekidu usluge na po**č**etnom zaslonu**

Kada poslužitelj Webex oblaka nije dostupan, vidjet ćete obavijest o **prekidu usluge** na početnom zaslonu telefona, a status linije prikazuje ikonu sposobnosti preživljavanja. U tom slučaju, telefon se spaja na Site Survivability Gateway (SGW) tako da možete koristiti barem osnovne značajke poziva.SGW usluge smještene su unutar vaše lokalne mreže, pa telefon podržava samo osnovne značajke poziva. Ako provjerite statuslinije, prikazuje se **Prekid**. Da biste pregledali status linije, pogledajte Prikaz statusa linije, na [stranici](#page-72-0) 59.

U slučaju problema, vaš administrator može pomoći u otklanjanju poteškoća.

# **Web-stranica telefona**

Možete prilagoditi neke postavke telefona s web-stranicom telefona kojoj pristupate sa svog računala. Od administratora tražite URL adresu i korisnički ID i lozinku.

Na web-stranici telefona možete kontrolirati značajke, postavke linije i telefonske usluge za vaš telefon.

• Značajke telefona uključuju brzo biranje, značajku ne uznemiravaj i osobni adresar.

• Postavke linije utječu na određenu telefonsku liniju (broj u imeniku) telefona. Postavke linije mogu sadržavati prosljeđivanje poziva, vizualne i zvučne pokazatelje poruke, uzorke zvona i druge postavke karakteristične za liniju.

Sljedeća tablica opisuje neke posebne značajke koje konfigurirate pomoću web-stranice telefona.

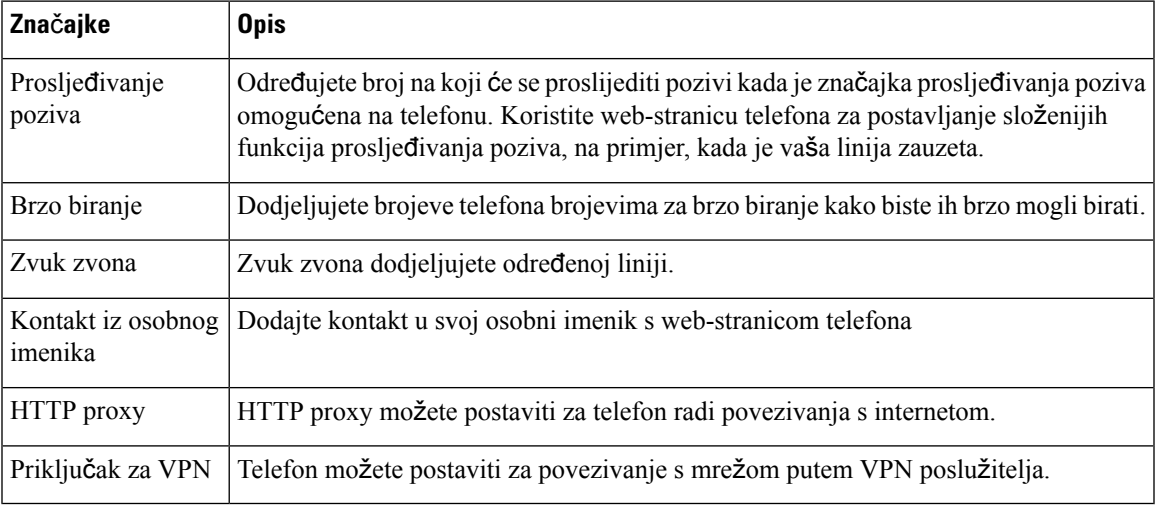

### **Povezane teme**

Prosljeđivanje poziva pomoću [web-stranice](#page-92-0) telefona., na stranici 79 Brzo [biranje,](#page-82-0) na stranici 69 Dodjela zvuka zvona za kućni broj pomoću [web-stranice](#page-183-0) telefona, na stranici 170 Dodajte novi kontakt u svoj osobni adresar s [web-stranicom](#page-128-0) telefona, na stranici 115 HTTP proxy [postavke,](#page-164-0) na stranici 151

### **Brojevi za brzo biranje**

Broj na telefonu birate unosom određenih znamenki. Kada postavljate broj za brzo biranje, on mora sadržavati sve znamenke koje su potrebne za upućivanje poziva. Na primjer, ako trebate birati 9 da biste dobili vanjsku liniju, unesite broj 9, a zatim broj koji želite birati.

Broju možete dodati i ostale brojke koje se biraju. Primjerice, pristupni kôd za sastanak, kućni broj, lozinku za glasovnu poštu, kôd autorizacije ili kôd plaćanja.

Niz za biranje može sadržavati sljedeće znakove:

- 0 do 9
- ljestve (#)
- zvjezdica (\*)
- zarez (,) Znak stanke koji unosi zastoj u biranju u trajanju 2 sekunde. U jednome retku možete imati nekoliko zareza. Primjerice, dva zareza (,,) predstavljaju stanku od 4 sekunde.

Pravila za nizove biranja su:

• Upotrijebite zarez za razdvajanje dijelova niza za biranje.

- Kôd za autorizaciju mora uvijek biti ispred kôda naplate u nizu za brzo biranje.
- U nizu je potreban jedan zarez između kôda autorizacije i kôda za plaćanje.
- Oznaka brzog biranja potrebna je kod brzih biranja s kôdovima za autorizaciju i dodatnim znamenkama.

Prije konfiguracije brzog biranja barem jednom ručno birajte niz znamenki kako biste provjerili točnost niza.

Telefon ne sprema u povijest poziva kôd autorizacije, kôd za plaćanje ili dodatne pozive iz brzog biranja. Ako pritisnete **Ponovo biraj** nakon povezivanja s odredištem brzog biranja, telefon će od vas zatražiti ručni unos kôda za autorizaciju, kôda za naplatu ili dodatnih znamenki.

### **Primjer**

Kako biste postavili broj za brzo biranje kojim ćete pozvati osobu na određenom kućnom broju i ako vam je potreban kôd autorizacije ili kôd za naplatu, pogledajte sljedeći primjer:

- Morate birati **9** za pristup vanjskoj liniji.
- Želite birati **5556543**.
- Morate unijeti kôd autorizacije **1234**.
- Morate unijeti kôd za plaćanje **9876**.
- Morate pričekati 4 sekunde.
- Nakon povezivanja poziva morate birati kućni broj **56789#**.

U tom bi slučaju broj za brzo biranje bio **95556543,1234,9876,,56789#**.

# **Hardver i gumbi telefona**

## **Cisco IP telefoni 6821 za vi**š**e platformi Gumbi i hardver**

Sljedeća slika prikazuje Cisco IP telefoni 6821 za više platformi.

#### $\circledcirc$  $\odot$  $\circled{3}$  $\rightarrow$  $\circledast$  $\overline{\Omega}$  $\overline{\phi}$  $\overline{\mathcal{L}}$  $\circled{5}$  $\overline{2}$ 3 1 5 6 4 8 9  $\overline{0}$  $\#$  $\star$ ⊕  $\frac{1}{\sqrt{2}}$  $\frac{\sqrt{2}}{2}$  $+$  $\lambda$  $\bigcirc$

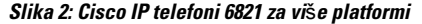

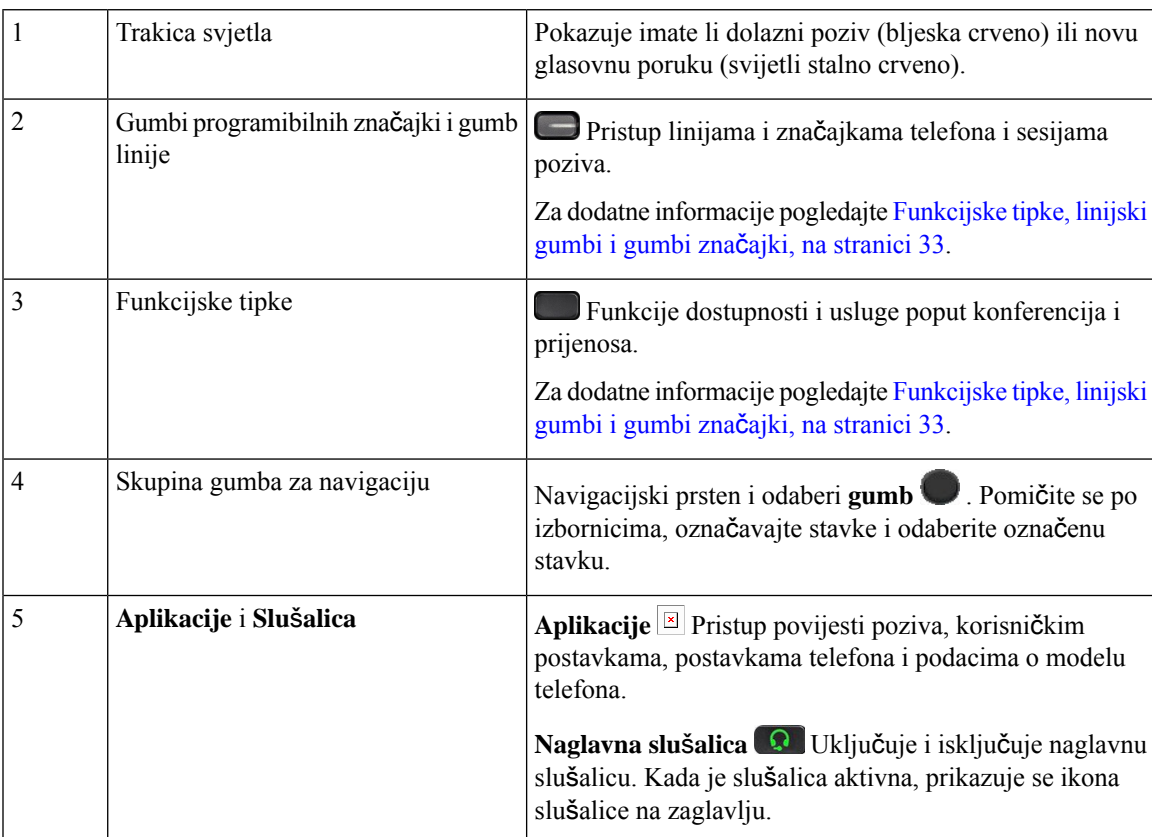

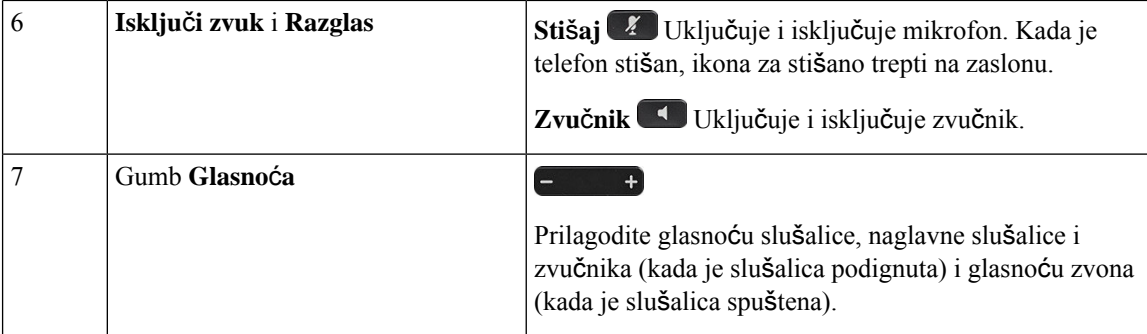

# **Gumbi i hardver Cisco IP telefona 6841, 6851 i 6861 za vi**š**e platformi**

Sljedeća slika prikazuje model Cisco IP telefon 6841.

**Slika 3: Gumbi i zna**č**ajke Cisco IP telefona 6841 i 6851 za vi**š**<sup>e</sup> platformi**

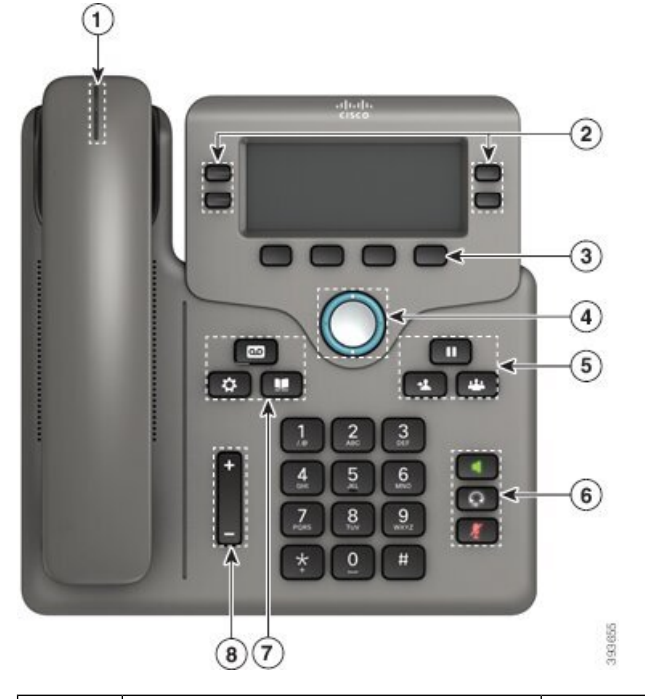

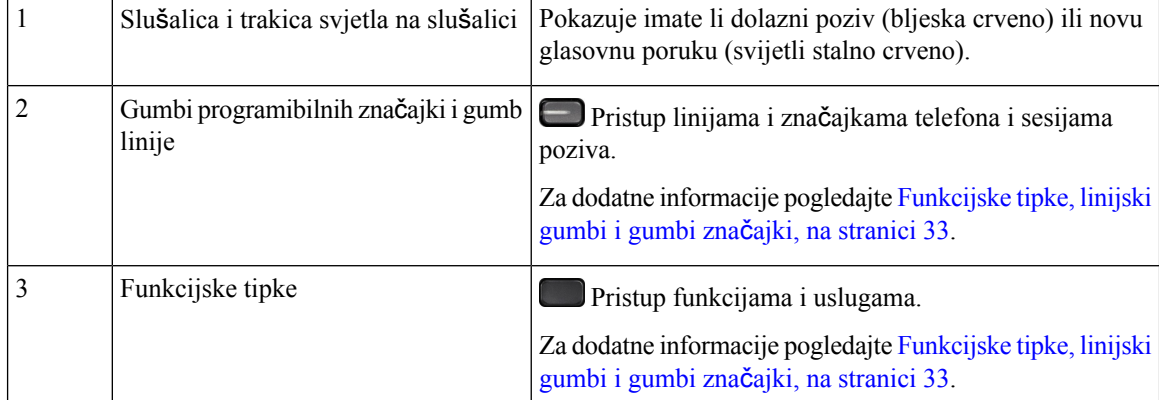

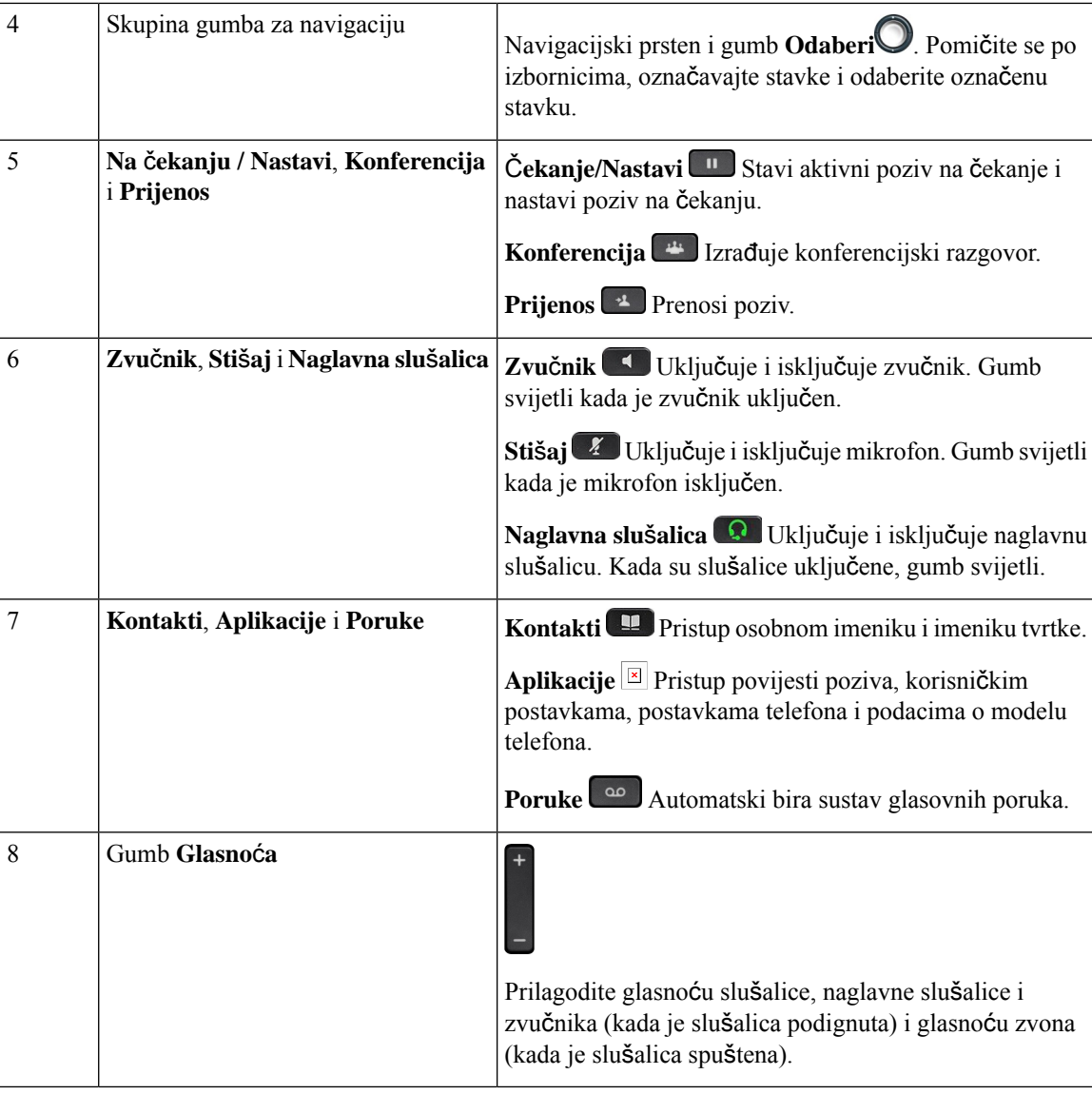

# **Cisco IP telefon 6871** – **telefoni za vi**š**e platformi Gumbi i hardver**

Sljedeća slika prikazuje model Cisco IP telefon6871.

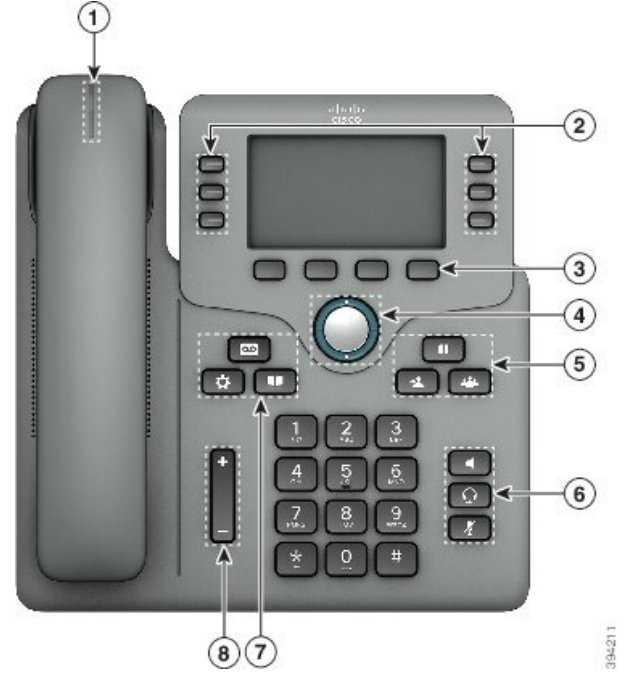

**Slika 4: Cisco IP telefon 6871** – **telefoni za vi**š**<sup>e</sup> platformi Gumbi i zna**č**ajke**

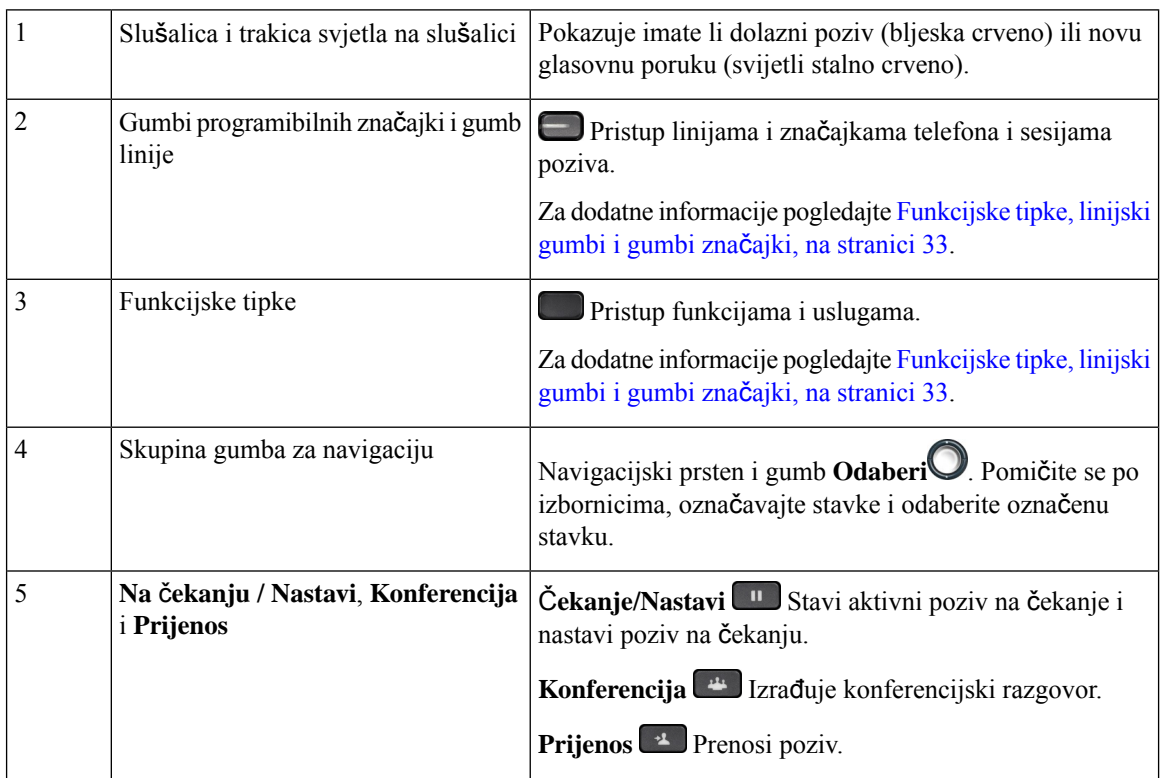

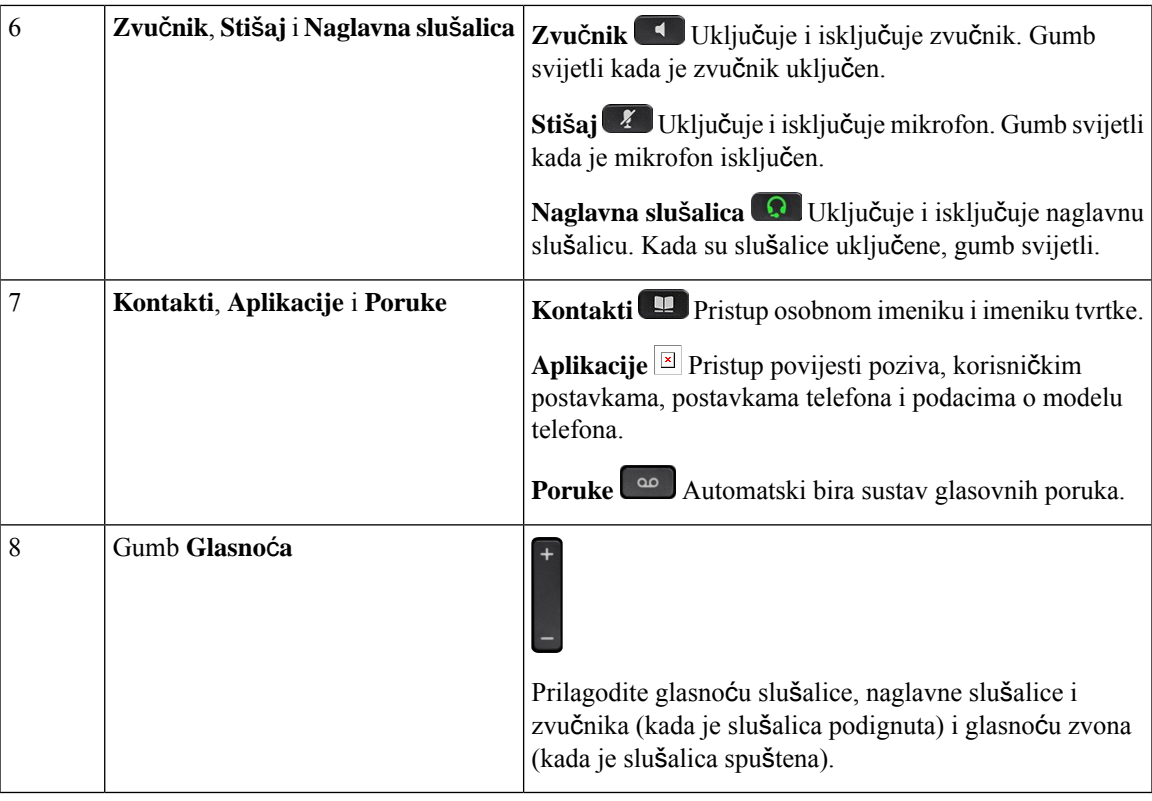

# **Navigacija**

Za kretanje kroz izbornike i između linija upotrebljavajte vanjski prsten navigacijske skupine. Za odabirstavki izbornika upotrijebite unutarnji gumb **Odaberi** navigacijske skupine.

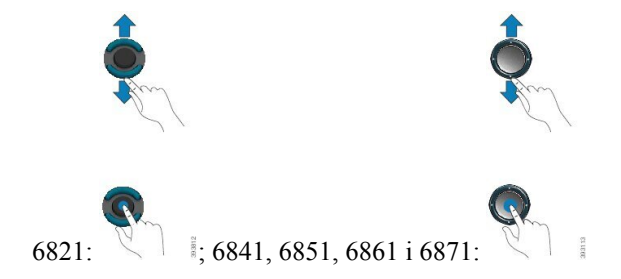

Ako stavka izbornika ima broj indeksa, za odabir stavke unesite taj broj pomoću tipkovnice.

# <span id="page-46-0"></span>**Funkcijske tipke, linijski gumbi i gumbi zna**č**ajki**

Značajke telefona možete upotrebljavati na nekoliko načina:

• Funkcijske tipke, koje se nalaze ispod zaslona, omogućavaju pristup funkcijama prikazanim na zaslonu, iznad pojedine tipke. Funkcijske tipke mijenjaju se u zavisnosti od toga što u tome trenutku radite. Funkcijska tipka **Vi**š**e...** prikazuje da su dostupne i druge funkcije.

**Telefon**

- Gumbi značajki i linija omogućuju vam pristup značajkama i linijama telefona. Na Cisco IP telefonu 6821 to su gumbi na lijevoj strani zaslona. Na Cisco IP telefonima 6841, 6851, 6861 i 6871 to su gumbi na obje strane zaslona.
	- Gumbi značajki ‒ upotrebljavaju se za značajke kao što su **Brzo biranje** ili **Preuzimanje poziva** i za prikaz vašeg statusa na drugoj liniji.
	- Gumbi linija upotrebljavaju se za pokretanje i odgovore na poziv. Tipku linije možete upotrijebiti i za otvaranje i zatvaranje prozora sesije poziva i za kretanje po prozoru sesije poziva. Prozor sesije poziva otvorite da biste vidjeli pozive na liniji.

Gumbi linija i gumbi značajki svijetle kada pokazuju status:

- $\cdot$   $\Box$  ili  $\Box$  Zeleno linija je u mirovanju.
- $\cdot$  ili  $\Box$  Crveno, stalno linija je aktivna ili u upotrebi.
- $\cdot$  or  $\Box$  Crveno, trepće linija je na čekanju ili postoji dolazni poziv.
- or  $\Box$  Žuto, stalno linija nije registrirana (ne može se koristiti).

Neke se funkcije mogu postaviti kao programibilne tipke ili gumbi za značajke telefona. Nekim značajkama možete pristupiti putem funkcijskih tipki ili dodijeljenih gumba.

Cisco IPtelefon 6821 ima ograničen broj tvrdih gumba.Programibilne tipke koristite za pristup većini značajki poziva.

## **Zna**č**ajke zaslona telefona**

Na zaslonu telefona prikazuju se podaci o telefonu kao što je broj u imeniku, aktivni poziv i statusi linije, funkcijske tipke, brza biranja, upućeni pozivi i ispis izbornika telefona. Zaslon je podijeljen u tri dijela: redak zaglavlja, srednji dio i podnožje.

#### **Slika 5: Zaslon Cisco IP telefona 6841 i 6851**

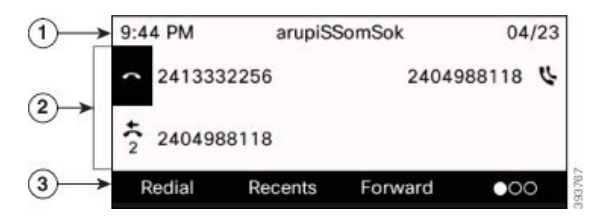

Cisco IP telefon 6821 sličnog je izgleda ali u kompaktnijem formatu.

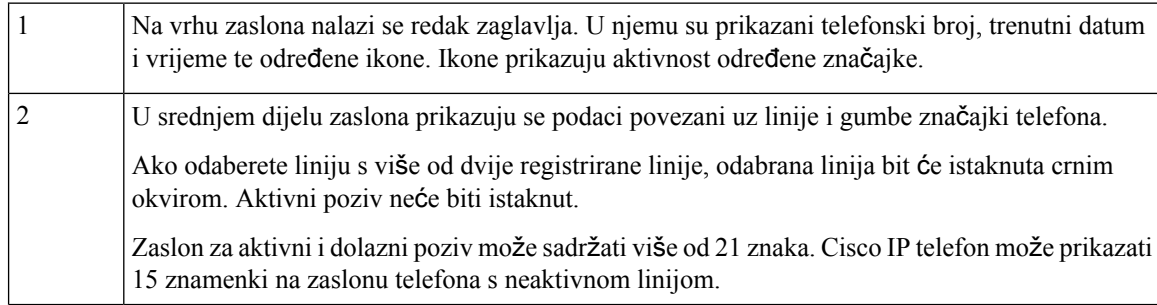

Donji redak zaslona prikazuje oznake funkcijskih tipki.Svaka oznaka pokazuje radnju funkcijske tipke ispod zaslona.

### Č**i**šć**enje zaslona telefona**

#### **Postupak**

3

Ako se zaslon telefona zaprlja, prebrišite ga mekom, suhom krpom.

Nemojte upotrebljavati tekućine ili prahove za čišćenje telefona jer oni mogu onečistiti dijelove telefona i dovesti do kvara. **Oprez**

## **Razlika izme**đ**u telefonskih poziva i linija**

Pojmove *linije* i *pozivi* upotrebljavamo na vrlo određeni način kako bismo objasnili kako se upotrijebljavati telefonom.

- Linije Svaka linija odgovara broju u imeniku ili interkom broju koji drugi mogu upotrebljavati da bi vas nazvali. Imate onoliko linija koliko imate ikona brojeva u imeniku i telefonskih linija.
- Pozivi –Svaka linija može podržavati više poziva.Po zadanim postavkama telefon podržava dva povezana poziva po liniji, ali administrator sustava može taj broj prilagoditi prema vašim potrebama.

Samo jedan poziv može biti aktivan u određenom trenutku; drugi pozivi bit će automatski stavljeni na čekanje.

Na primjer: imate dvije linije i svaka od njih podržava četiri poziva što znači da u jednom trenutku možete imati spojeno osam poziva. Samo jedan od tih poziva je aktivan poziv, dok je ostalih sedam na čekanju.

# Š**tednja energije**

Administrator sustava može smanjiti količinu napajanja koju troši zaslon telefona kada ne upotrebljavate telefon. Administrator može postaviti sljedeću razinu uštede energije:

• Štednja energije – pozadinsko svjetlo ili zaslon isključuje se nakon određenog vremena neaktivnosti telefona.

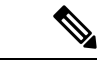

**Napomena** Cisco IP telefoni 6821 za više platformi ne podržava štednju energije.

# **Dodatna pomo**ć **i informacije**

Obratite se administratoru ako imate pitanja o dostupnim funkcijama telefona.

Ciscova web-lokacija (<https://www.cisco.com>) sadrži više informacija o telefonima i sustavima upravljanja pozivima.

• Vodiče za brzo pokretanje i korisničke priručnike na engleskom jeziku možete pronaći na sljedećoj poveznici:

[https://www.cisco.com/c/en/us/support/collaboration-endpoints/](https://www.cisco.com/c/en/us/support/collaboration-endpoints/ip-phone-6800-series-multiplatform-firmware/products-user-guide-list.html) [ip-phone-6800-series-multiplatform-firmware/products-user-guide-list.html](https://www.cisco.com/c/en/us/support/collaboration-endpoints/ip-phone-6800-series-multiplatform-firmware/products-user-guide-list.html)

• Priručnike na drugim jezicima potražite na sljedećoj poveznici:

[https://www.cisco.com/c/en/us/support/collaboration-endpoints/](https://www.cisco.com/c/en/us/support/collaboration-endpoints/ip-phone-6800-series-multiplatform-firmware/tsd-products-support-translated-end-user-guides-list.html) [ip-phone-6800-series-multiplatform-firmware/tsd-products-support-translated-end-user-guides-list.html](https://www.cisco.com/c/en/us/support/collaboration-endpoints/ip-phone-6800-series-multiplatform-firmware/tsd-products-support-translated-end-user-guides-list.html)

• Informacije o licenciranju potražite na sljedećoj poveznici:

[https://www.cisco.com/c/en/us/support/collaboration-endpoints/](https://www.cisco.com/c/en/us/support/collaboration-endpoints/ip-phone-6800-series-multiplatform-firmware/products-licensing-information-listing.html) [ip-phone-6800-series-multiplatform-firmware/products-licensing-information-listing.html](https://www.cisco.com/c/en/us/support/collaboration-endpoints/ip-phone-6800-series-multiplatform-firmware/products-licensing-information-listing.html)

## **Zna**č**ajke dostupnosti**

Serija 6800 Cisco IP Phone za više platformi omogućuje značajke pristupnosti za slijepe te za osobe s poteškoćama vida, sluha i smanjenom pokretljivošću. Mnoge od tih značajki su standardne te ih osobe s invaliditetom mogu koristiti bez nekih specijalnih konfiguracija.

U ovom dokumentu, termin *stranice podr*š*ke za telefon* odnosi si se na web stranice na kojima korisnici mogu postavljati određene značajke.

Cisco je posvećen dizajniranju i pružanju dostupnih prozivoda i tehnologija kako bi odgovorio potrebama vaše organizacije. Više informacija o Ciscu i njegovoj posvećenosti dostupnosti možete pronaći na sljedećoj adresi: <http://www.cisco.com/go/accessibility>

### **Cisco IP telefoni 6821 za vi**š**e platformi Zna**č**ajke pristupnosti za osobe o**š**te**ć**enog sluha**

Vaš telefon ima stadardne značajke pristupnosti koje nije potrebno dodatno postavljati ili samo malo.

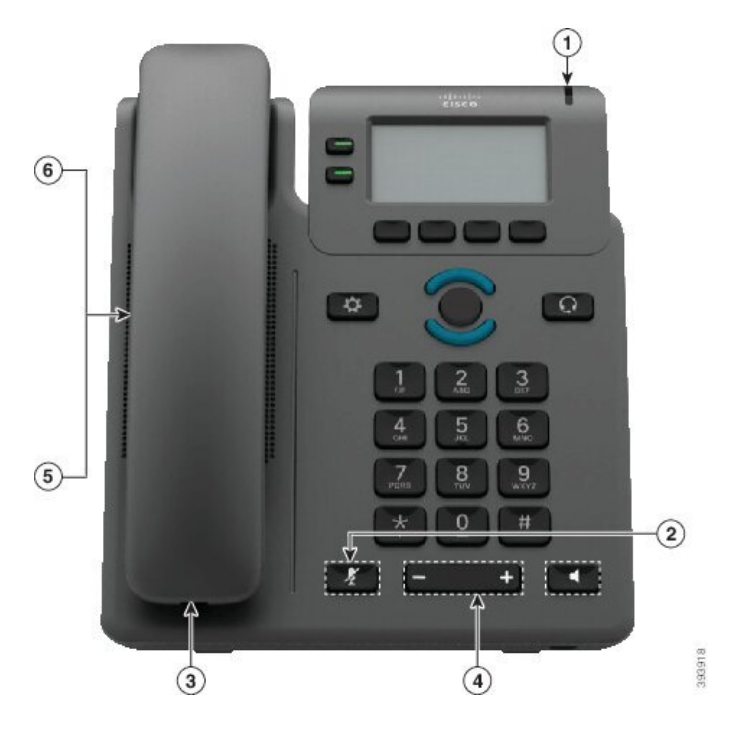

Slika 6: Cisco IP telefoni 6821 za više platformi Značajke pristupnosti za osobe oštećenog sluha

**Tablica 4: Zna**č**ajke pristupnosti za osobe <sup>o</sup>**š**te**ć**enog sluha**

| <b>Stavka</b> | Značajka dostupnosti                             | <b>Opis</b>                                                                                                    |
|---------------|--------------------------------------------------|----------------------------------------------------------------------------------------------------|
|               | Vizualni indikator pristigle poruke              | Osvjetljena je traka vidljiva iz svih kutova. Telefon<br>također ima i zvukovnog pokazatelja čekanja poruka.                                                                                                    |
| 2             | Vizualna obavijest o stanju telefona             | Pomoću gumba Stišaj uključite ili isključite mikrofon.<br>Kada je telefon stišan, ikona za stišano trepti na zaslonu                                                                                                    |
| 3             | Podrška za pojačalo unutar linije<br>(slušalica) | Slušalice telefona Cisco IP telefon podržavaju pojačala<br>unutar linije trećih strana. Spojite pojačalo na slušalicu<br>i žicu i sjeda između slušalice i IP telefona.                                                                                                    |
| 4             | Prilagodljiv zvuk zvona, visina,<br>glasnoća     | • Odaberite Aplikacije > Preferencije korisnika.<br>· Podesite razinu glasnoće za zvono telefona. Dok je<br>slušalica spuštena a gumbi zvučnika i slušalice<br>isključeni pritisnite Glasnoća kako biste smanjili<br>ili pojačali glasnoću.<br>Administrator vam također može mijenjati postavke. |

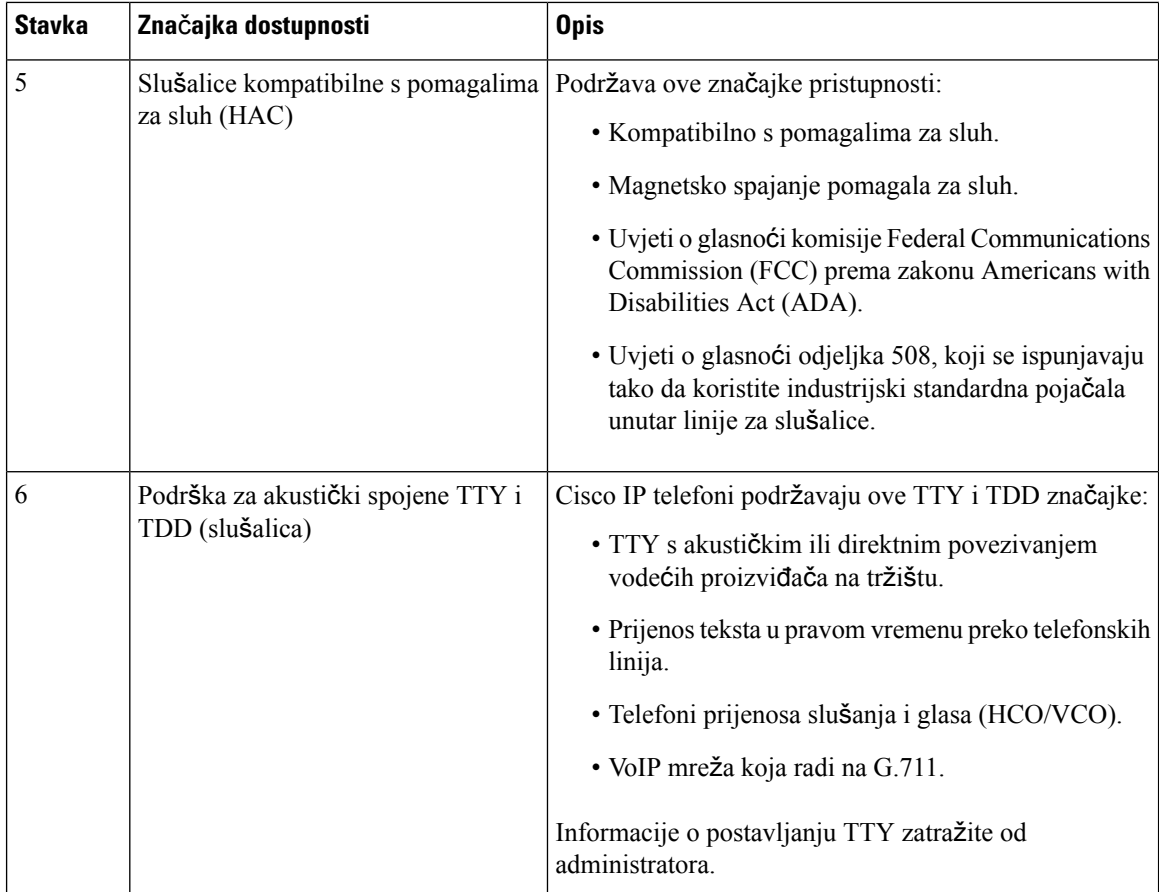

### **Zna**č**ajke pristupnosti za osobe o**š**te**ć**enog sluha Cisco IP telefonima 6841, 6851, and 6861**

Vaš telefon ima stadardne značajke pristupnosti koje nije potrebno dodatno postavljati ili samo malo.

Za provjeru modela telefona koji imate pritisnite **Aplikacije** i odaberite**Status** > **Informacije oproizvodu**. Polje **Naziv proizvoda** prikazuje model vašeg telefona.

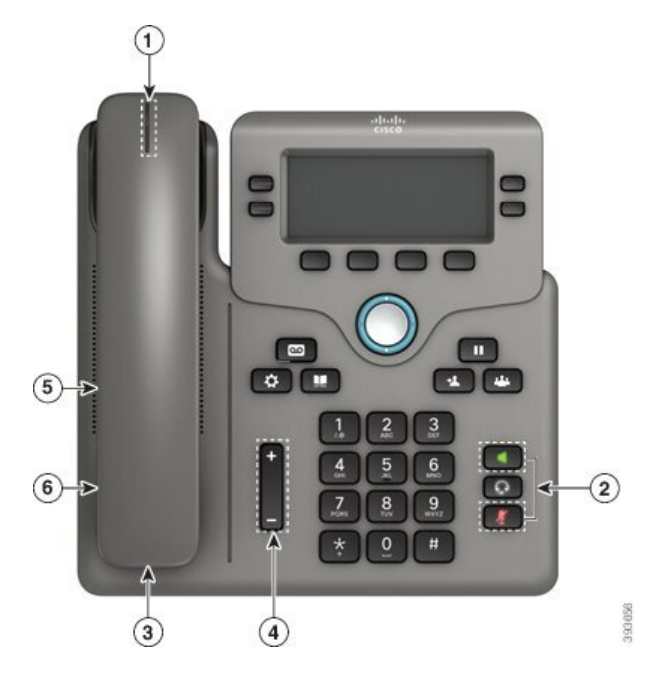

Slika 7: Značajke pristupnosti za osobe oštećenog sluha - Cisco IP telefoni 6841 za više platformi prikazano

**Tablica 5: Zna**č**ajke pristupnosti za osobe <sup>o</sup>**š**te**ć**enog sluha**

| <b>Stavka</b>  | Značajka dostupnosti                               | <b>Opis</b>                                                                                                    |
|----------------|----------------------------------------------------|----------------------------------------------------------------------------------------------------|
| 1              | Vizualni indikator pristigle poruke<br>(slušalica) | Osvjetljena je traka vidljiva iz svih kutova. Telefon<br>također ima i zvukovnog pokazatelja čekanja poruka.                                                                                                    |
| $\overline{2}$ | Vizualna obavijest o stanju telefona               | · Gumbe Stišaj i Zvučnik uključite i isključite kako<br>biste pokazali status telefona.<br>· Pomoću gumba Stišaj uključite ili isključite<br>mikrofon. Gumb svijetli kada je mikrofon isključen.<br>· Pomoću gumba Zvučnik uključite ili isključite<br>zvučnik. Gumb svijetli kada je zvučnik uključen. |
| 3              | Podrška za pojačalo unutar linije<br>(slušalica)   | Slušalice telefona Cisco IP telefon podržavaju pojačala<br>unutar linije trećih strana. Spojite pojačalo na slušalicu<br>i žicu i sjeda između slušalice i IP telefona.                                                                                                    |
| $\overline{4}$ | Prilagodljiv zvuk zvona, visina,<br>glasnoća       | • Odaberite Aplikacije > Preferencije korisnika.<br>· Podesite razinu glasnoće za zvono telefona. Dok je<br>slušalica spuštena a gumbi zvučnika i slušalice<br>isključeni pritisnite Glasnoća kako biste smanjili<br>ili pojačali glasnoću.<br>Administrator vam također može mijenjati postavke.       |

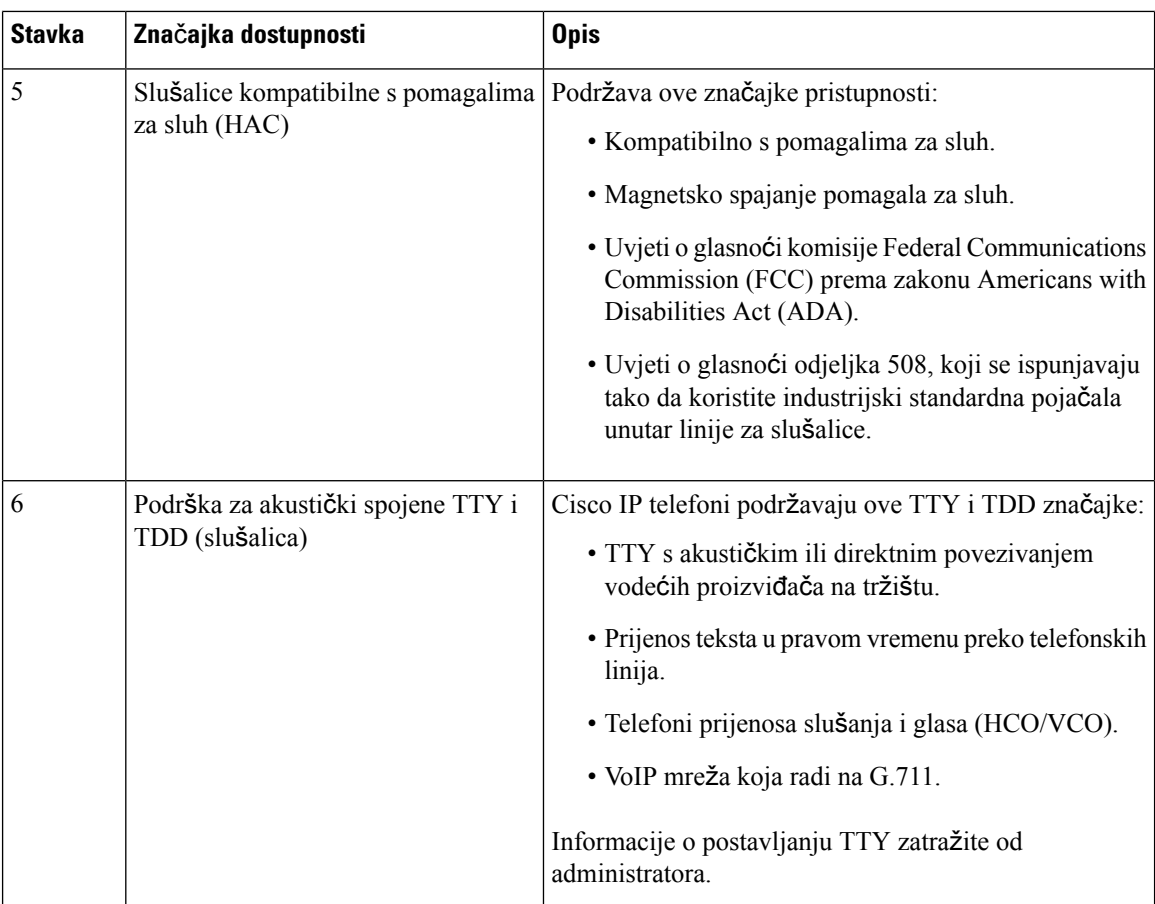

### **Cisco IP telefon 6871** – **telefoni za vi**š**e platformi Zna**č**ajke pristupnosti za osobe o**š**te**ć**enog sluha**

Vaš telefon ima stadardne značajke pristupnosti koje nije potrebno dodatno postavljati ili samo malo.

Za provjeru modela telefona koji imate pritisnite **Aplikacije** i odaberite**Status** > **Informacije oproizvodu**. Polje **Naziv proizvoda** prikazuje model vašeg telefona.

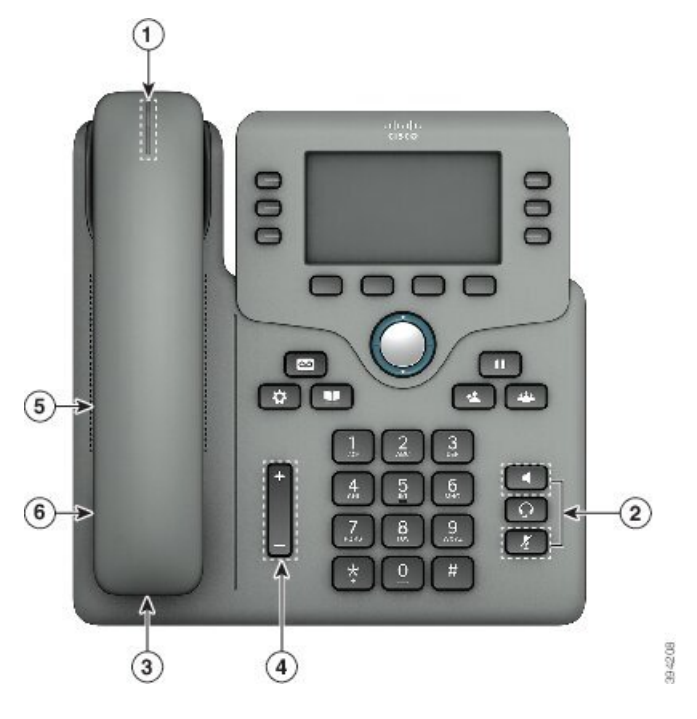

Slika 8: Cisco IP telefon 6871 - telefoni za više platformi Značajke pristupnosti za osobe oštećenog sluha

**Tablica 6: Zna**č**ajke pristupnosti za osobe <sup>o</sup>**š**te**ć**enog sluha**

| <b>Stavka</b> | Značajka dostupnosti                               | <b>Opis</b>                                                                                                    |
|---------------|----------------------------------------------------|----------------------------------------------------------------------------------------------------|
| 1             | Vizualni indikator pristigle poruke<br>(slušalica) | Osvjetljena je traka vidljiva iz svih kutova. Telefon<br>također ima i zvukovnog pokazatelja čekanja poruka.                                                                                                    |
| 2             | Vizualna obavijest o stanju telefona               | · Gumbe Stišaj i Zvučnik uključite i isključite kako<br>biste pokazali status telefona.<br>· Pomoću gumba Stišaj uključite ili isključite<br>mikrofon. Gumb svijetli kada je mikrofon isključen.<br>· Pomoću gumba Zvučnik uključite ili isključite<br>zvučnik. Gumb svijetli kada je zvučnik uključen. |
| 3             | Podrška za pojačalo unutar linije<br>(slušalica)   | Slušalice telefona Cisco IP telefon podržavaju pojačala<br>unutar linije trećih strana. Spojite pojačalo na slušalicu<br>i žicu i sjeda između slušalice i IP telefona.                                                                                                    |
| 4             | Prilagodljiv zvuk zvona, visina,<br>glasnoća       | • Odaberite Aplikacije > Preferencije korisnika.<br>· Podesite razinu glasnoće za zvono telefona. Dok je<br>slušalica spuštena a gumbi zvučnika i slušalice<br>isključeni pritisnite Glasnoća kako biste smanjili<br>ili pojačali glasnoću.<br>Administrator vam također može mijenjati postavke.       |

I

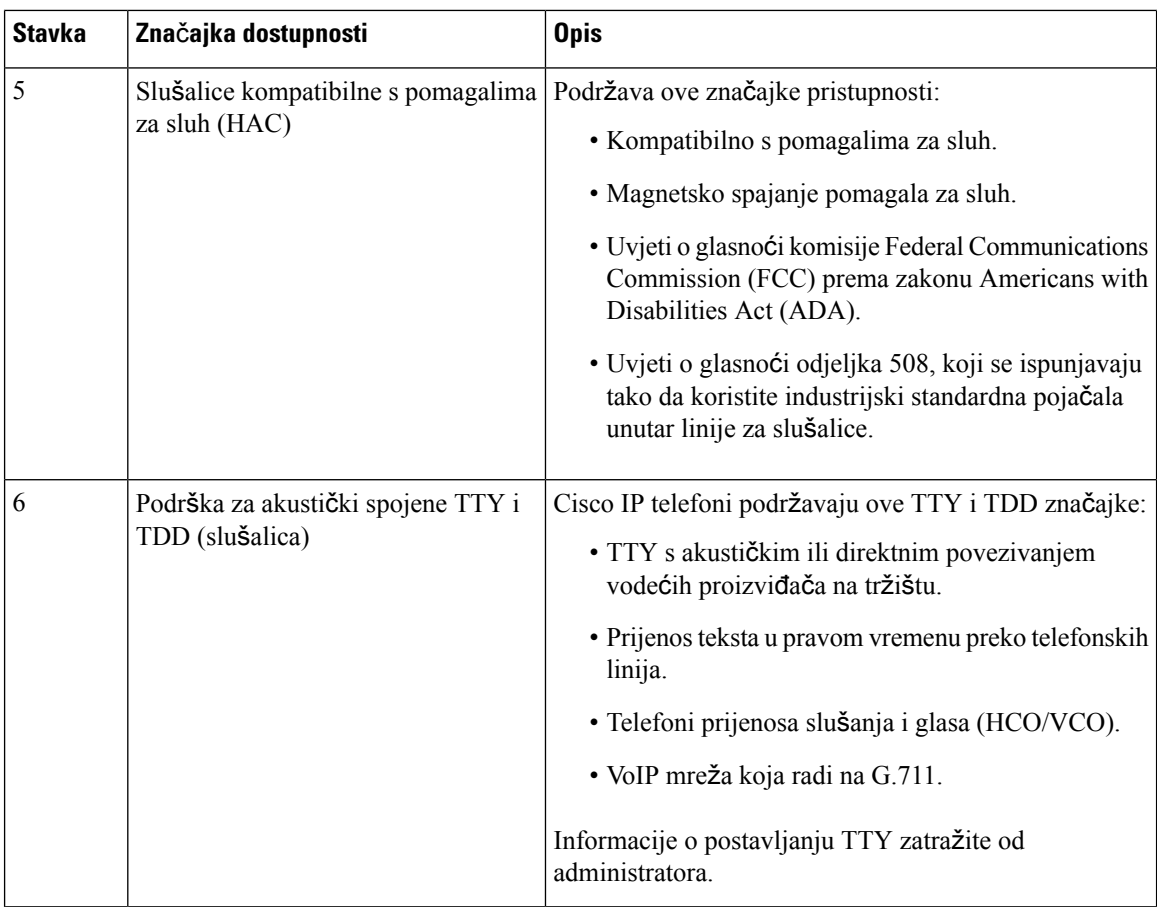

### Cisco IP telefoni 6821 za više platformi Značajke pristupnosti za osobe oštećenog vida i slijepe

Vaš telefon ima stadardne značajke pristupnosti koje nije potrebno dodatno postavljati ili samo malo.

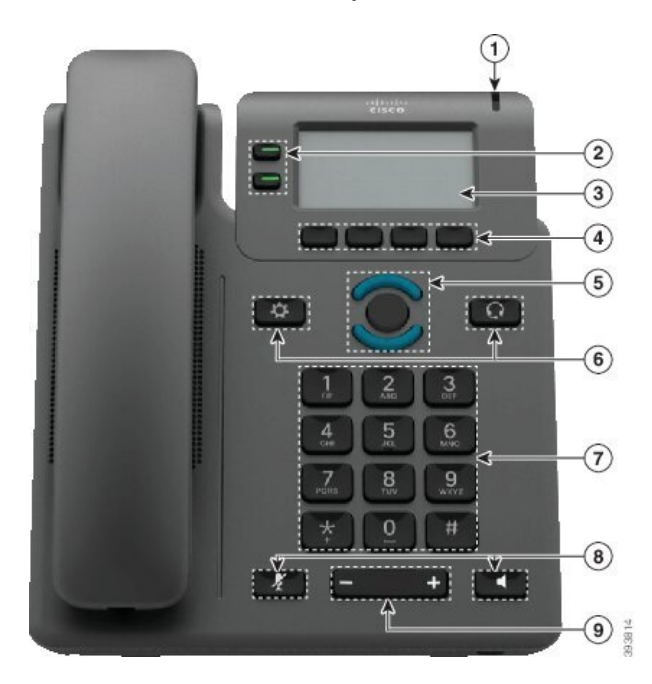

**Slika 9: Cisco IP telefoni 6821 za vi**š**<sup>e</sup> platformi**

**Tablica 7: Zna**č**ajke dostupnosti za slijepe i osobe <sup>o</sup>**š**te**ć**enog vida**

| <b>Stavka</b> | Značajka dostupnosti                                              | <b>Opis</b>                                                                                                    |
|---------------|-------------------------------------------------------------------|----------------------------------------------------------------------------------------------------|
|               | Vizuali visokog kontrasta i zvukovi upozorenja<br>dolaznog poziva | Upozorava vas na dolazni poziv. Trakica<br>svjetla treperi tijekom dolaznih poziva i<br>ostaje upaljena kod dolaska poruke<br>govorne pošte. |

I

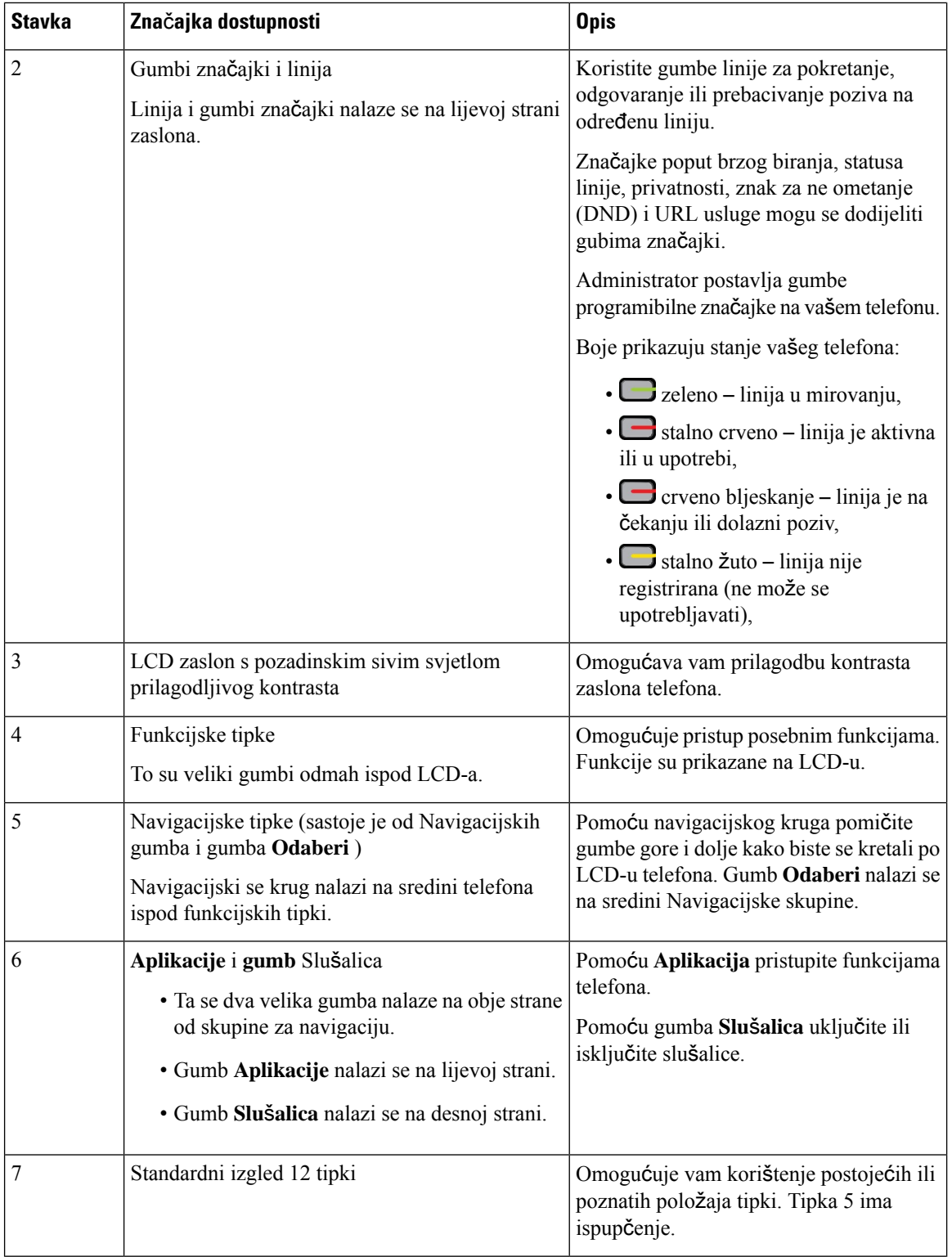

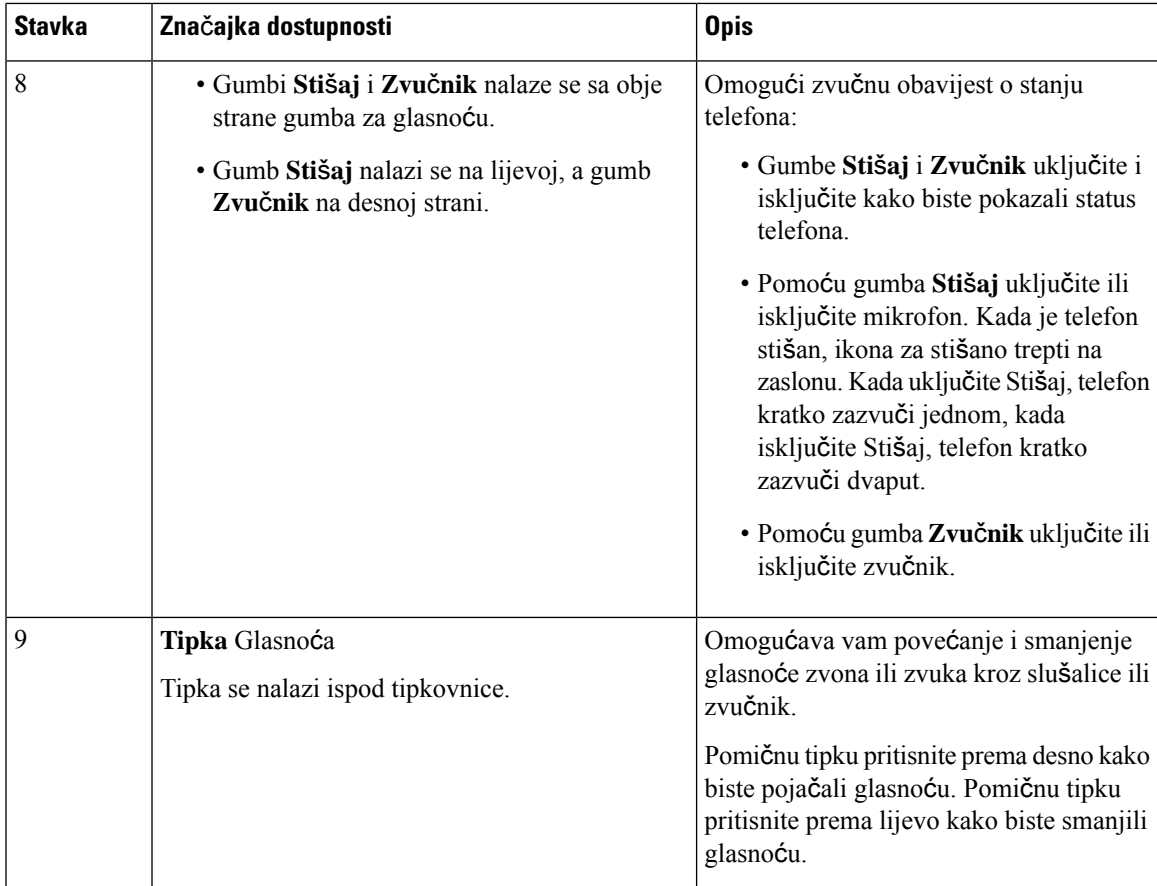

### **Zna**č**ajke pristupnosti za osobe o**š**te**ć**enog vida Cisco IP telefonima 6841, 6851, and 6861**

Vaš telefon ima stadardne značajke pristupnosti koje nije potrebno dodatno postavljati ili samo malo.

Za provjeru modela telefona koji imate pritisnite **Aplikacije** i odaberite**Status** > **Informacije oproizvodu**. Polje **Naziv proizvoda** prikazuje model vašeg telefona.

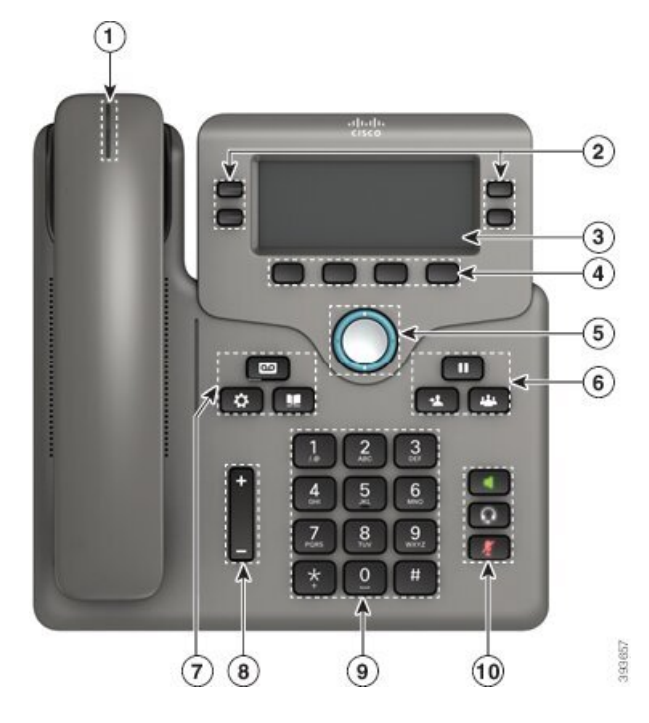

Slika 10: Značajke dostupnosti za osobe oštećenog vida i slijepe – Cisco IP telefoni 6841 za više platformi prikazano

**Tablica 8: Zna**č**ajke dostupnosti za slijepe i osobe <sup>o</sup>**š**te**ć**enog vida**

| <b>Stavka</b> | Značajka dostupnosti                                              | <b>Opis</b>                                                                                                    |
|---------------|-------------------------------------------------------------------|----------------------------------------------------------------------------------------------------|
|               | Vizuali visokog kontrasta i zvukovi upozorenja<br>dolaznog poziva | Upozorava vas na dolazni poziv. Trakica<br>svjetla slušalice treperi tijekom dolaznih<br>poziva i ostaje upaljena kod dolaska poruke<br>govorne pošte. |

I

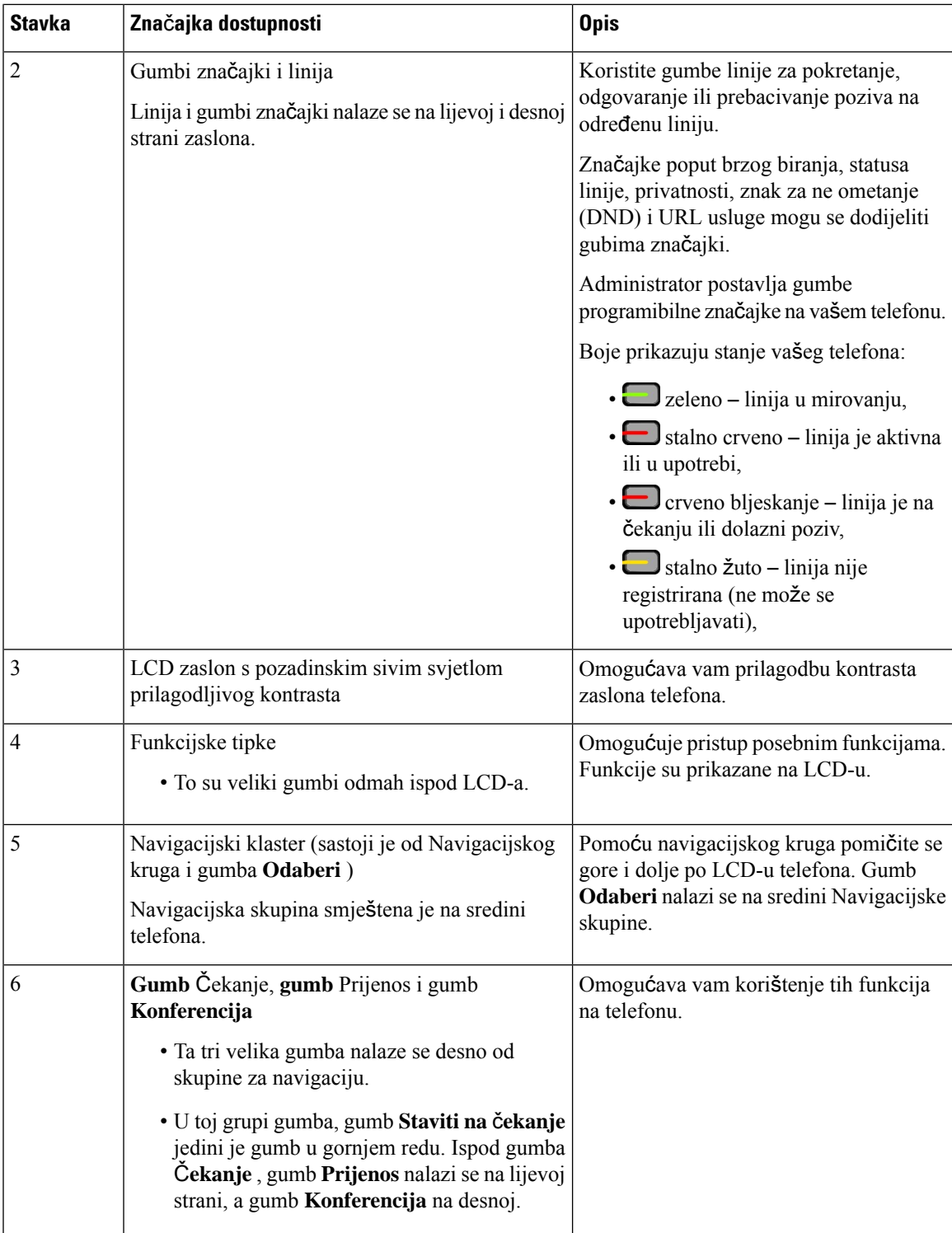

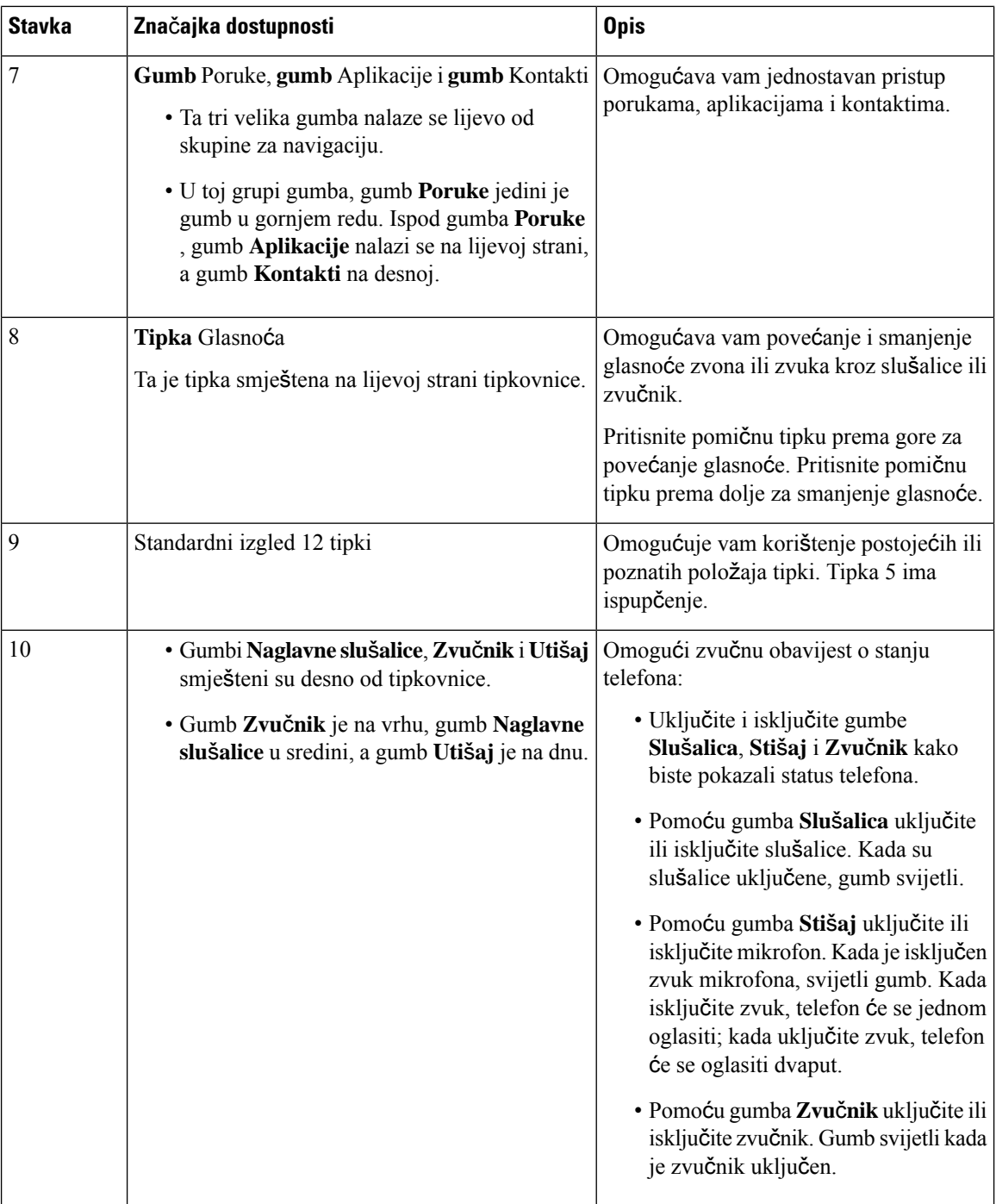

### **Cisco IP telefon 6871** – **telefoniza vi**š**e platformi Zna**č**ajke pristupa**č**nostiza osobe o**š**te**ć**enog vida**

Vaš telefon ima stadardne značajke pristupnosti koje nije potrebno dodatno postavljati ili samo malo.

Za provjeru modela telefona koji imate pritisnite **Aplikacije** i odaberite**Status** > **Informacije oproizvodu**. Polje **Naziv proizvoda** prikazuje model vašeg telefona.

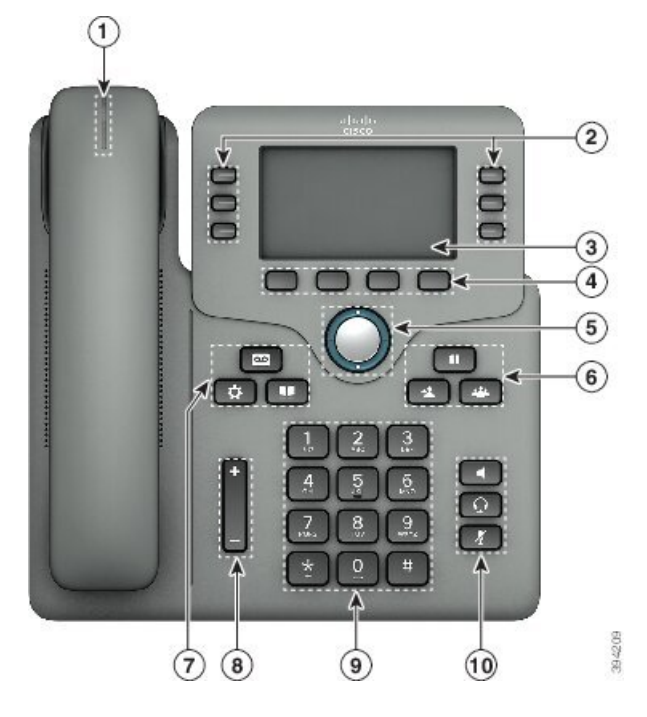

Slika 11: Cisco IP telefon 6871 - telefoni za više platformi Značajke pristupnosti za osobe oštećenog vida i slijepe

**Tablica 9: Zna**č**ajke dostupnosti za slijepe i osobe <sup>o</sup>**š**te**ć**enog vida**

| <b>Stavka</b> | Značajka dostupnosti                                              | <b>Opis</b>                                                                                                    |
|---------------|-------------------------------------------------------------------|----------------------------------------------------------------------------------------------------|
|               | Vizuali visokog kontrasta i zvukovi upozorenja<br>dolaznog poziva | Upozorava vas na dolazni poziv. Trakica<br>svjetla slušalice treperi tijekom dolaznih<br>poziva i ostaje upaljena kod dolaska poruke<br>govorne pošte. |

 $\mathbf I$ 

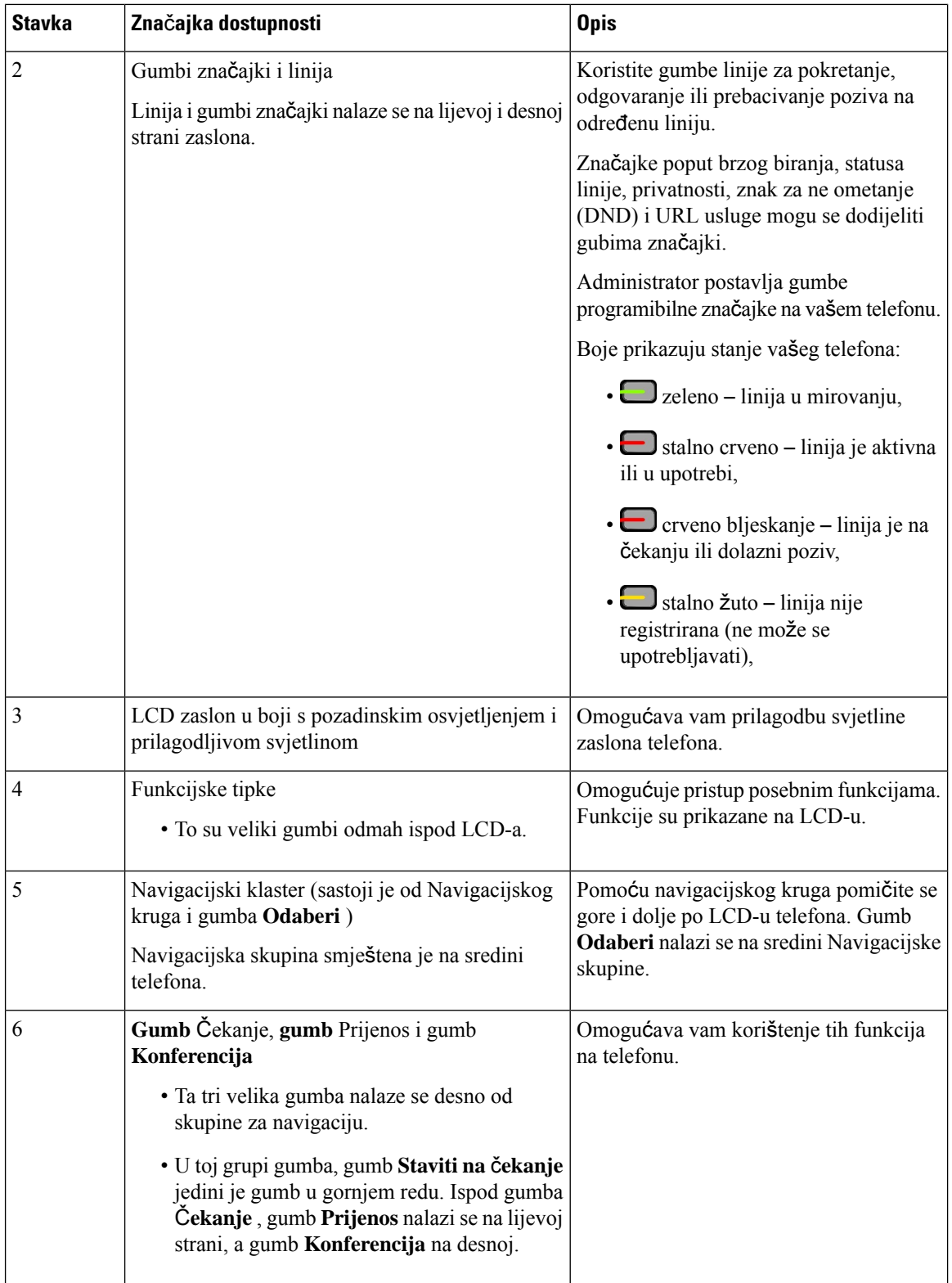

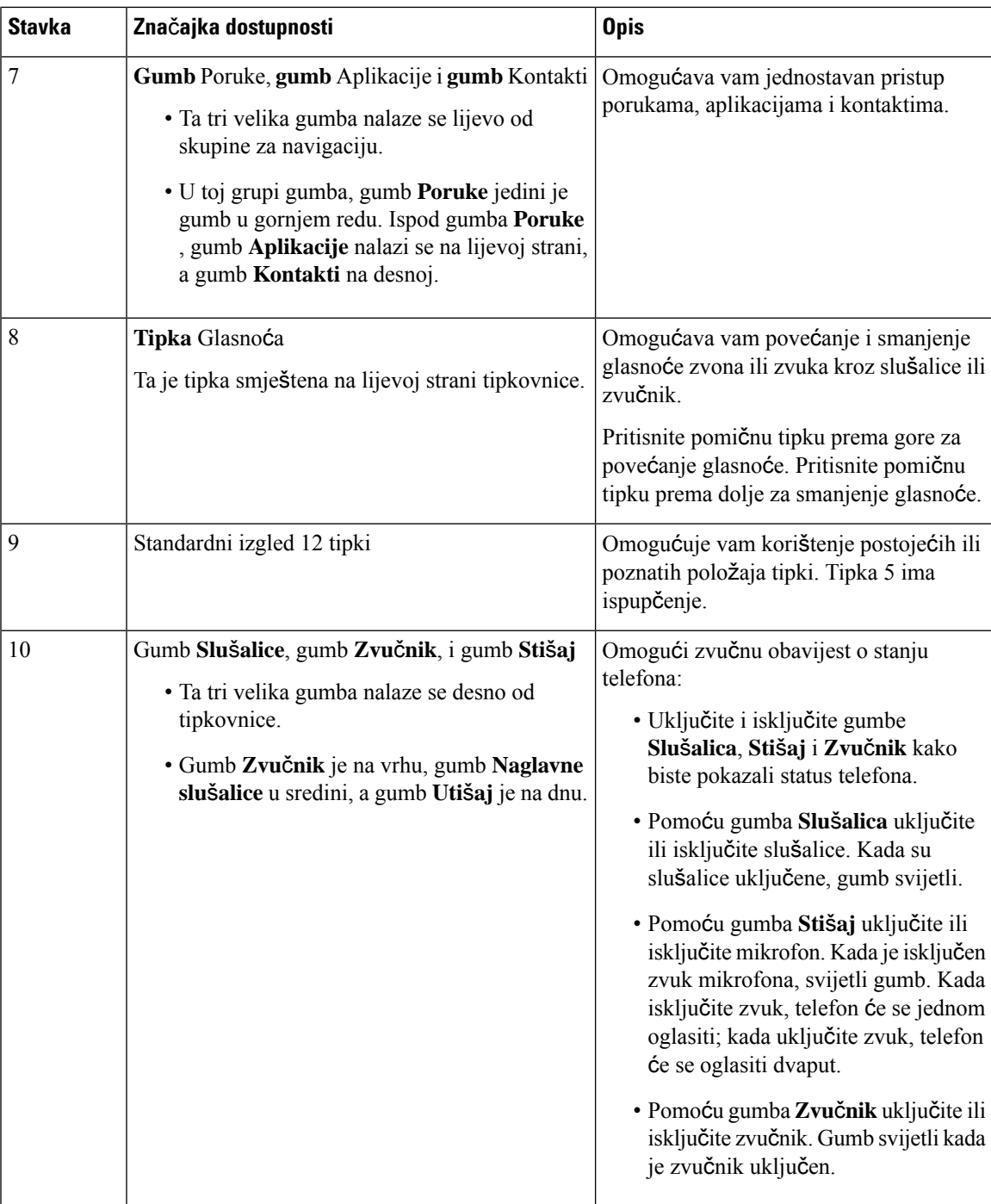

# **Cisco IP telefoni 6821 za vi**š**e platformi Zna**č**ajke dostupnosti za osobe smanjene pokretljivosti**

Vaš telefon ima stadardne značajke pristupnosti koje nije potrebno dodatno postavljati ili samo malo.

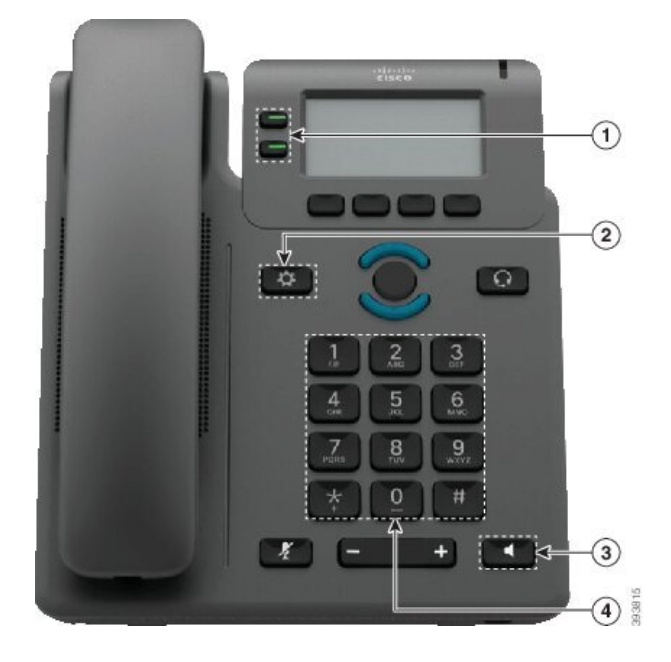

**Slika 12: Cisco IP telefoni 6821 za vi**š**<sup>e</sup> platformi Zna**č**ajke dostupnosti za osobe smanjene pokretljivosti**

**Tablica 10: Zna**č**ajke dostupnosti za osobe sa smanjenom pokretljivosti**

| <b>Stavka</b>  | Značajka dostupnosti                | <b>Opis</b>                                                                                                    |
|----------------|-------------------------------------|----------------------------------------------------------------------------------------------------|
| $\mathbf{1}$   | Osvjetljeni gumbi                   | Omogućavaju vam pristup sljedećim značajkama:                                                                         |
|                |                                     | · Telefonskim linijama i linijama interkoma (gumbi<br>linije)                                                         |
|                |                                     | · Brojevi brzog biranja (gumbi za brzo biranje,<br>uključujući značajku statusa linije brzog biranja)                 |
|                |                                     | · Usluge bazirane na mreži, poput osobnog adresara                                                                    |
|                |                                     | · Značajke telefona, poput privatnosti                                                                                |
|                |                                     | Prikažite stanje svog telefona:                                                                                       |
|                |                                     | $\cdot \Box$ zeleno – linija u mirovanju,                                                                             |
|                |                                     | $\cdot \Box$ stalno crveno – linija je aktivna ili u upotrebi,                                                        |
|                |                                     | · Crveno bljeskanje – linija je na čekanju ili<br>dolazni poziv,                                                      |
|                |                                     | · Stalno žuto – linija nije registrirana (ne može<br>se upotrebljavati),                                              |
| $\overline{2}$ | Veliki gumb za pristup Aplikacijama | Omogućava vam jednostavan pristup aplikacijama na<br>telefonu. Dodatne su značajke dostupne s funkcijskim<br>tipkama. |

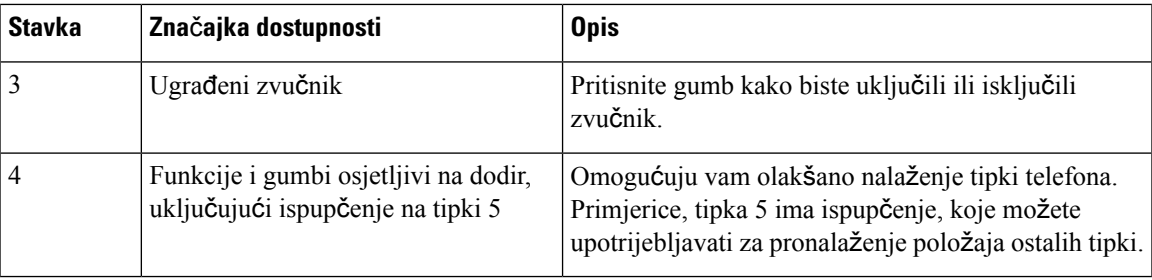

### **Zna**č**ajke pristupnosti za osobe smanjene pokretljivosti Cisco IP telefonima 6841, 6851, and 6861**

Vaš telefon ima stadardne značajke pristupnosti koje nije potrebno dodatno postavljati ili samo malo.

Za provjeru modela telefona koji imate pritisnite **Aplikacije** i odaberite**Status** > **Informacije oproizvodu**. Polje **Naziv proizvoda** prikazuje model vašeg telefona.

Slika 13: Značajke dostupnosti za osobe smanjene pokretljivosti – Cisco IP telefoni 6841 za više platformi prikazano

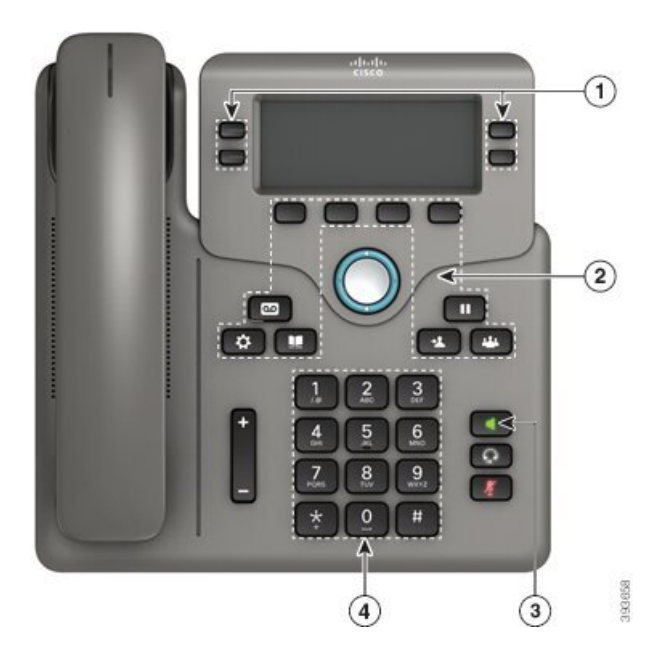

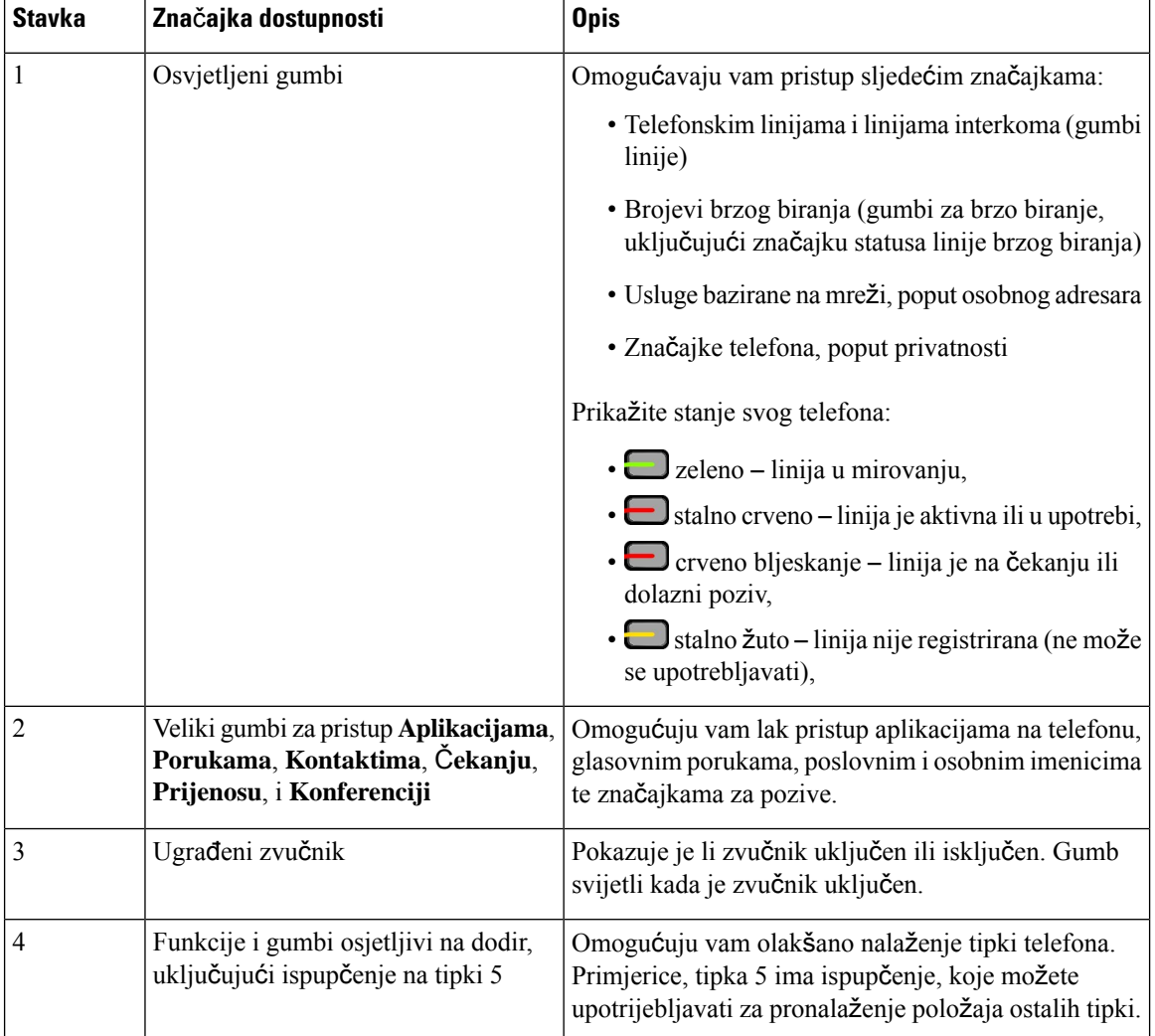

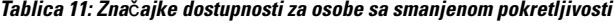

## **Cisco IP telefon 6871** – **telefoni za vi**š**e platformi Zna**č**ajke dostupnosti za osobe smanjene pokretljivosti**

Vaš telefon ima stadardne značajke pristupnosti koje nije potrebno dodatno postavljati ili samo malo.

Za provjeru modela telefona koji imate pritisnite **Aplikacije** i odaberite**Status** > **Informacije oproizvodu**. Polje **Naziv proizvoda** prikazuje model vašeg telefona.

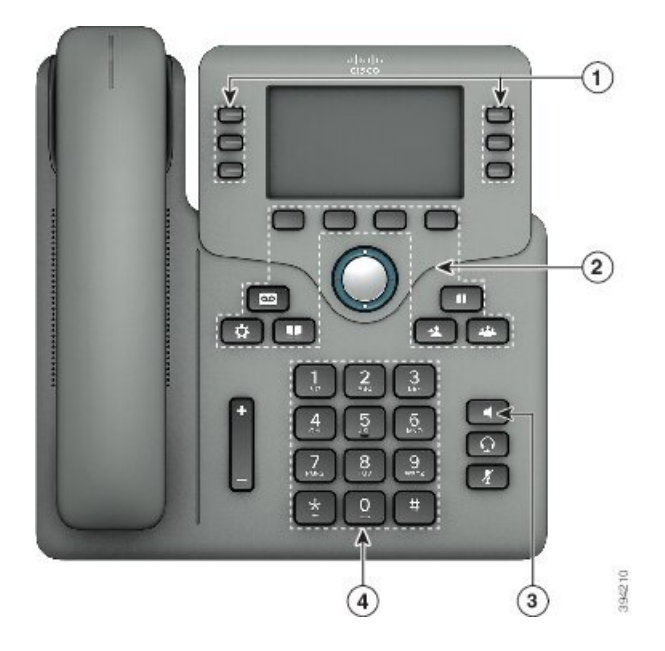

Slika 14: Cisco IP telefon 6871 - telefoni za više platformi Značajke dostupnosti za osobe smanjene pokretljivosti

**Tablica 12: Zna**č**ajke dostupnosti za osobe sa smanjenom pokretljivosti**

|                | <b>Stavka</b> | Značajka dostupnosti                                                                                 | <b>Opis</b>                                                                                                    |
|----------------|---------------|----------------------------------------------------------------------------------------------------|----------------------------------------------------------------------------------------------------|
|                |               | Osvjetljeni gumbi                                                                                    | Omogućavaju vam pristup sljedećim značajkama:                                                                                        |
|                |               |                                                                                                    | · Telefonskim linijama i linijama interkoma (gumbi<br>linije)                                                                        |
|                |               |                                                                                                    | · Brojevi brzog biranja (gumbi za brzo biranje,<br>uključujući značajku statusa linije brzog biranja)                                |
|                |               |                                                                                                    | · Usluge bazirane na mreži, poput osobnog adresara                                                                                   |
|                |               |                                                                                                    | · Značajke telefona, poput privatnosti                                                                                               |
|                |               |                                                                                                    | Prikažite stanje svog telefona:                                                                                                    |
|                |               |                                                                                                    | $\cdot$ $\bullet$ zeleno – linija u mirovanju,                                                                                       |
|                |               |                                                                                                    | · Stalno crveno – linija je aktivna ili u upotrebi,                                                                                  |
|                |               |                                                                                                    | · U crveno bljeskanje - linija je na čekanju ili<br>dolazni poziv,                                                                   |
|                |               |                                                                                                    | · Stalno žuto – linija nije registrirana (ne može<br>se upotrebljavati),                                                             |
| $\overline{2}$ |               | Veliki gumbi za pristup Aplikacijama,<br>Porukama, Kontaktima, Čekanju,<br>Prijenosu, i Konferenciji | Omogućuju vam lak pristup aplikacijama na telefonu,<br>glasovnim porukama, poslovnim i osobnim imenicima<br>te značajkama za pozive. |

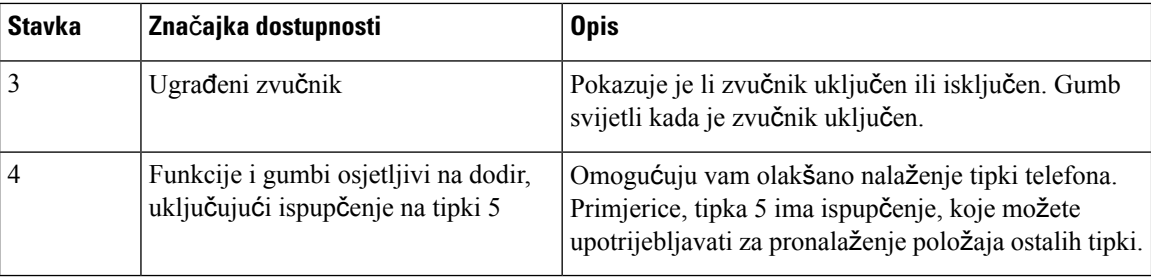

### **Aplikacije dostupnosti tre**ć**ih strana**

Cisco usko surađuje s partnerima kako bismo pronašli rješenja koja poboljšavaju dostupnost i iskoristivost Cisco proizvoda i rješenja. Postoje aplikacije trećih strana poput snimanja u stvarnom vremenu na Cisco IP telefonima, tekst telefonima za gluhe (TDD/TTY), Real Time Text (RTT), prijenos slušanja/govora (HCO/VCO), zvučni ID pozivatelja, unutarlinijska pojačala za slušalice za glasniji zvuk poziva, "svjetla zauzetosti", zvučne i vizualne obavijesti kroz Cisco IP telefone (za osobe s poteškoćama), itd...

Dodatne informacije o aplikacijama trećih strana zatražite od administratora sustava.

## **Rje**š**avanje problema**

Mogli biste imati probleme povezane sa sljedećim scenarijima:

- telefon ne može komunicirati sa sustavom upravljanja pozivima,
- sustav upravljanja pozivima ima komunikacijske ili unutarnje probleme,
- telefon ima unutarnje probleme.

Ako primijetite probleme u radu, pomoć u rješavanju uzroka problema potražite od administratora.

### **Tra**ž**enje podataka o telefonu**

Administrator može tražiti od vas podatke o telefonu. Ti podaci jedinstveno određuju telefon za potrebe rješavanja problema.

Telefon sadrži sve informacije o jedinstvenom identifikatoru uređaja (UDI). UDI se sastoji od triju podatkovnih elemenata povezanih s telefonom. Elementi podataka su:

- Identifikator proizvoda (PID)
- Identifikator verzije (VID)
- Serijski broj (SN)

Informacije o svom telefonu možete pronaći i tako da idete na **Info** > **Status** > **Product Information** na web-sučelju telefona.

- **Korak 1** Pritisnite **Programi** .
- **Korak 2** Odaberite **Status** > **Informacije o proizvodu**.

Možete pregledati sljedeće informacije:

**Naziv proizvoda** ‒ naziv koji predstavlja Cisco IP telefon.

**Serijski broj** ‒ serijski broj Cisco IP telefona.

**MAC adresa** ‒ hardverska adresa Cisco IP telefona.

**Verzija softvera** ‒ broj verzije firmvera Cisco IP telefona.

**Verzija konfiguracije** ‒ broj verzije firmvera Cisco IP telefona. Te informacije pokazuju kada ju je administrator omogućio.

**Verzija hardvera** ‒ broj verzije hardvera Cisco IP telefona.

VID - ID verzije Cisco IP telefona.

**Certifikat** ‒ status certifikata klijenta koji provjerava autentičnost Cisco IP telefona za upotrebu u ITSP mreži. To polje označava je li certifikat klijenta ispravno instaliran na telefonu.

**Prilagodba**‒za RC jedinicu ovo polje označava je li jedinica prilagođena ili nije. Na čekanju označava novu RC jedinicu koja je spremna za dodjeljivanje privilegija. Ako je jedinica već dohvatila svoj korisnički prilagođeni profil, ovo polje prikazuje stanje prilagodbe kao Dohvaćeno.

**Korak 3** Pritisnite **Natrag** za povratak na zaslon Aplikacije.

### **Prikaz stanja prilagodbe na telefonu**

Nakon dovršetka preuzimanja RC-a s EDOS poslužitelja, možete pogledati stanje prilagodbe telefona na zaslonu.

Ovdje se nalaze opisi stanja prilagodbe na daljinu:

- Otvoreno ‒ telefon je prvi put pokrenut i nije konfiguriran.
- Prekinuto prekinuta je udaljena prilagodba zbog drugih dodjela resursa, primjerice, DHCP opcija.
- Na čekanju ‒ Telefon ne može preuzeti profil s EDOS poslužitelja.
- Prilagođeno-na čekanju ‒ telefon je s EDOS poslužitelja preuzeo URL za preusmjeravanje.
- Dohvaćeno‒u profilu preuzetom s EDOSposlužitelja postoji URL za preusmjeravanje za konfiguraciju dodjeljivanja privilegija. Ako je URL za preusmjeravanje uspješno preuzets poslužitelja za dodjeljivanje privilegija, prikazuje se ovo stanje.
- Nedostupno prilagodba na daljinu zaustavljena je jer je EDOS poslužitelj odgovorio praznom datotekom za dodjeljivanje privilegija a HTTP odgovor bio je 200 OK.

- **Korak 1** Pritisnite **Programi** .
- **Korak 2** Odaberite **Status** > **Informacije o proizvodu** > **Prilagodba**.
- **Korak 3** Pritisnite **Natrag**.

#### **Telefon**

### **Prikaz statusa mre**ž**e**

#### **Postupak**

- **Korak 1** Pritisnite **Programi** .
- **Korak 2** Odaberite **Status** > **Status mre**ž**e**.

Možete pregledati sljedeće informacije:

- **Vrsta mre**ž**e** ‒ označava vrstu lokalne mrežne (LAN) veze koju taj telefon koristi.
- **Status mre**ž**e** ‒ označava je li telefon povezan s mrežom.
- **IPv4 status** IP adresa telefona. Možete vidjeti informacije o IP adresi, VLAN ID-u, tipu adresiranja, IP statusu, maski podmreže, zadani preusmjerivač, naziv domene poslužitelja (DNS) 1, DNS 2 telefona.
- **IPv6 status**–IP adresa telefona. Možete vidjeti informacije o IP adresi, VLAN ID-u, tipu adresiranja, IP statusu, maski podmreže, zadani preusmjerivač, naziv domene poslužitelja (DNS) 1, DNS 2 telefona.
- **ID VLAN-a** ‒ ID VLAN-a telefona.
- **MAC adresa** ‒ jedinstvena adresa telefona za kontrolu pristupa mediju (MAC).
- **Naziv glavnog ra**č**unala** ‒ prikazuje trenutačni naziv glavnog računala dodijeljenog telefonu.
- **Domena** ‒ prikazuje naziv domene mreže telefona. Zadano: cisco.com
- **Veza priklju**č**ka preklopnika** ‒ status priključka preklopnika.
- **Konfig. priklju**č**ka preklopnika** ‒ označava brzinu i dvosmjernu vezu mrežnog priključka.
- **Konfig. priklju**č**ka ra**č**unala** ‒ označava brzinu i dvosmjernu vezu računala.
- **Poveznica priklju**č**ka ra**č**unala** označava brzinu i dvosmjernu vezu računala.

### **Prikaz statusa telefona**

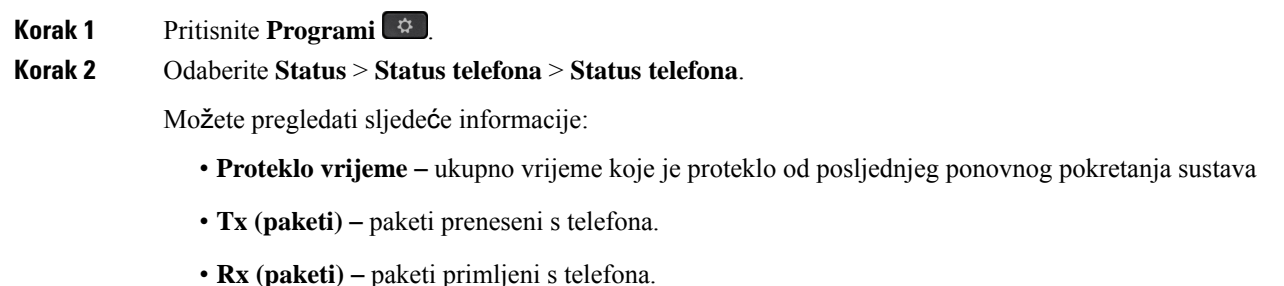
### **Pregledavanje poruka o statusu na telefonu**

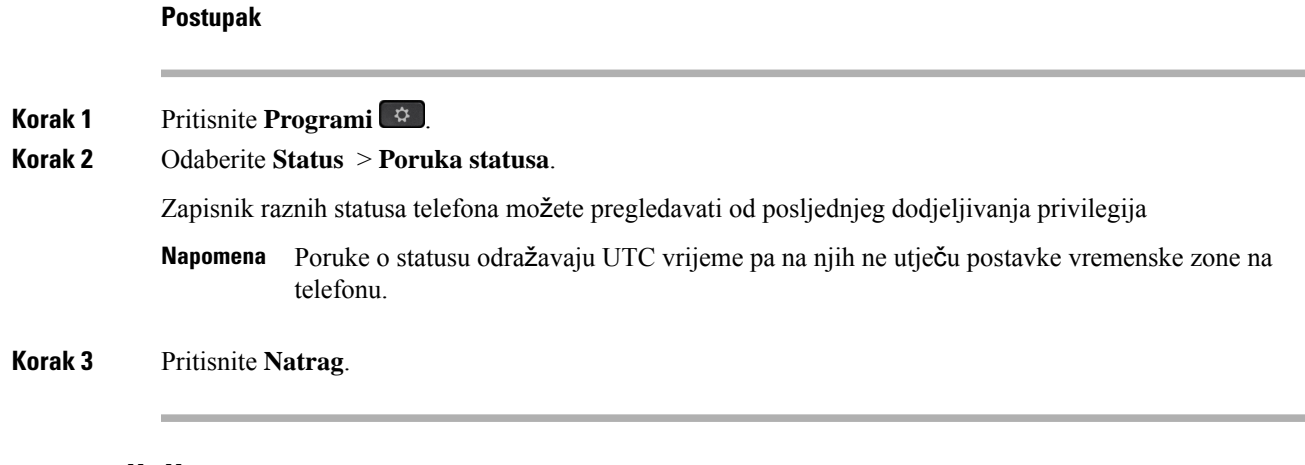

### **Prikaz statusa linije**

#### **Postupak**

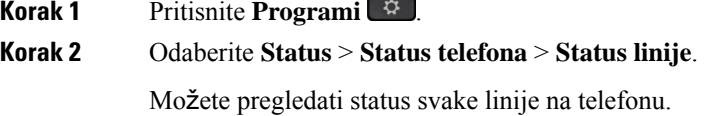

### **Prikaz zapisa poziva u statistici poziva**

Svaki zapis poziva sadrži dodatne informacije koje biste možda željeli provjeriti; slijedite postupak naveden u ovoj temi za pregled detaljnih informacija o zapisima nedavnih poziva.

#### **Prije nego po**č**nete**

Prijavite se na telefon kako biste mogli pristupiti izborniku **Statistika poziva**.

Ako se ikona zaključavanja prikazuje u gornjem desnom kutu glavnog zaslona, to znači da se još ne prijavljujete na telefon.

#### **Postupak**

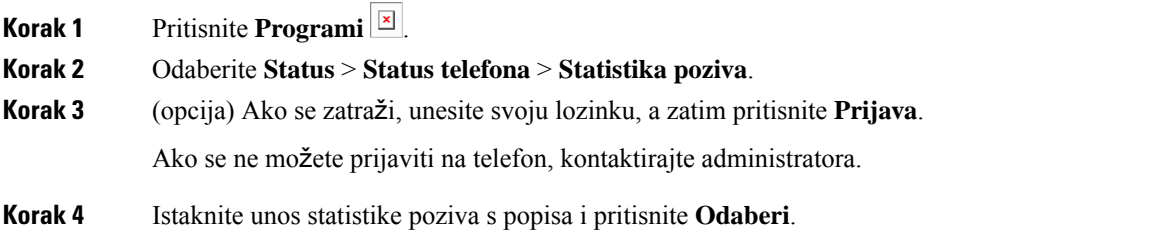

Gumb **Odaberi** možete pritisnuti i u skupini gumba za navigaciju kako biste pregledali pojedinosti istaknutog unosa.

Možete pregledati sljedeće informacije:

- **Vrsta poziva** odlazni ili dolazni poziv.
- **Naziv ravnopravnog** č**lana** ime osobe koja je uputila poziv ili odgovorila na njega.
- **Tel. ravn.** č**lana** broj telefona osobe koja je uputila poziv ili odgovorila na njega.
- **Kodek** š**ifrir** način komprimiranja odlaznog zvuka.
- **Kodek de**š**ifr** način dekomprimiranja dolaznog zvuka.
- **Vrij. poziva** vrijeme u koje je poziv upućen ili u koje je na njega odgovoreno.
- **ID poziva** identifikator pozivatelja.

Statistika poziva može sadržavati dodatne informacije kao što su brojač, statistika i metrika kvalitete glasa. Ove informacije koristite za otklanjanje poteškoća.

#### **Povezane teme**

Prijavite se na svoj priključak s drugog telefona [\(Extension](#page-33-0) Mobility), na stranici 20 [Prijava](#page-34-0) na telefon kao gost, na stranici 21 Prijavi se kao agent [pozivnog](#page-101-0) centra, na stranici 88 [Postavi](#page-182-0) račun profila, na stranici 169 [Postavljanje](#page-181-0) lozinke, na stranici 168

### **Prikaz 802.1X statusa transakcije**

#### **Postupak**

**Korak 1** Pritisnite **Programi** .

**Korak 2** Odaberite **Konfiguracija mre**ž**e** > **Konfiguracija Etherneta** > **802.1X provjera autenti**č**nosti** > **Status transakcije**.

Možete pregledati sljedeće informacije:

- **Status transakcije**
- **Protokol**

### **Prikaz povijesti ponovnog pokretanja**

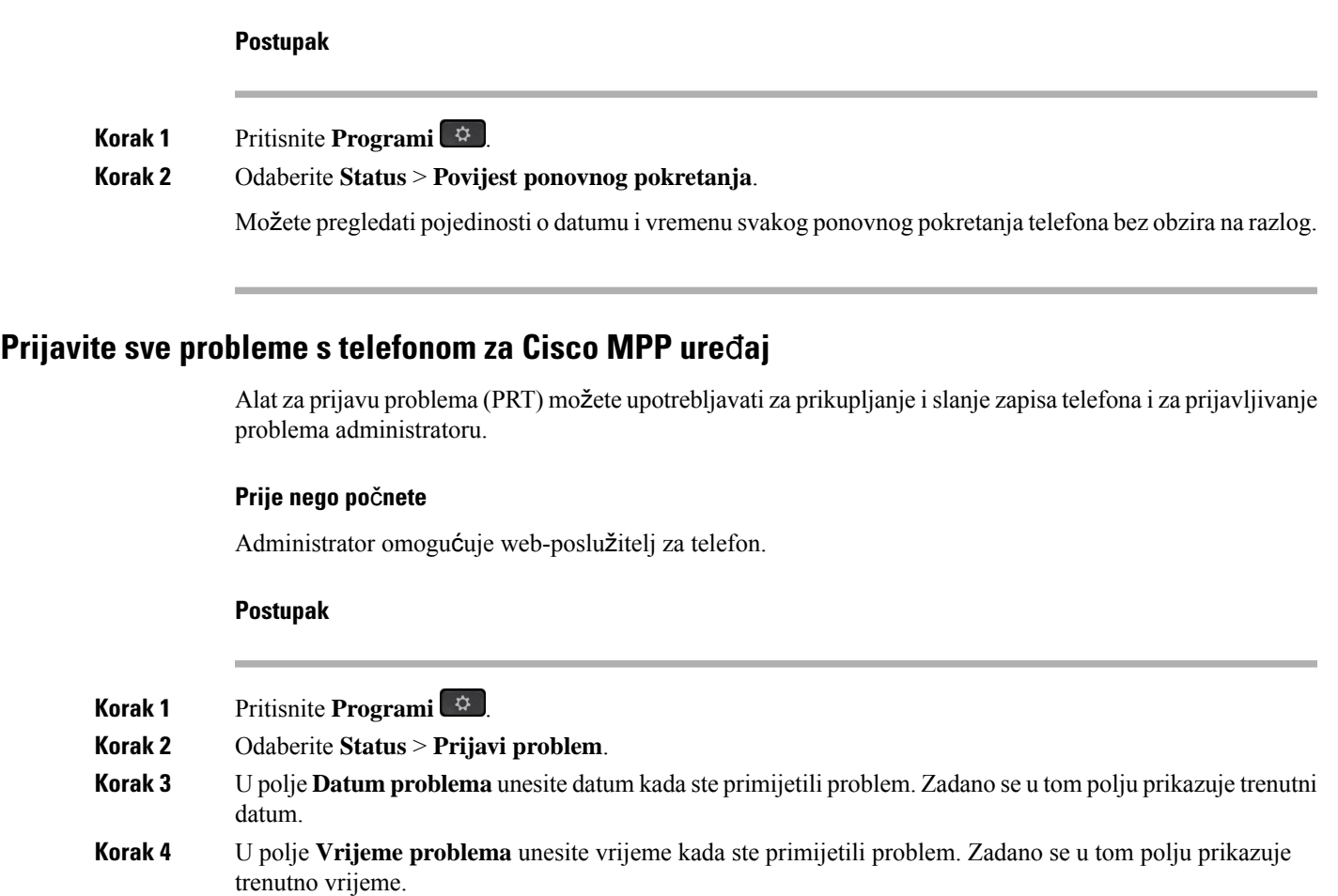

- **Korak 5** Odaberite **Opis problema**.
- **Korak 6** Opis odaberite iz prikazanog popisa.
- **Korak 7** Pritisnite **Po**š**alji**.

Ako administrator onemogući web-poslužitelj za telefon, telefon ne može prenijeti izvještaj o problemu na poslužitelj. Osim toga, zaslon telefona prikazuje poruku Greška: 109 ili Izvještaj o problemuzajedno sa neraspoloživom poveznicom za preuzimanje. Obratite se administratoru kako bi vam pomogao u rješavanju problema. **Napomena**

### **Pregledavanje poruka o statusu Wi-Fi veze na telefonu**

Možete pregledavati poruke o statusu Wi-Fi veze telefona. Poruke vam mogu pomoći u dijagnozi problema s Wi-Fi vezom. Poruke sadrže:

- vrijeme povezivanja i MAC adresa pristupne točke
- vrijeme prekida veze i dijagnostički kôd
- vrijeme neuspjeha veze
- vrijeme kada se slabi signali pristupne točke nastavljaju više od 12 sekundi
- status memorije firmvera kada je slobodna memorija manja od 50K
- status gubljenja signala pristupne točke kada telefon ne može primati signal iz pristupne točke
- status nema odgovora za Wi-Fi autentifikaciju ili zahtjeve za pridruživanje
- status neuspjeha sustava TX
- status neuspješne veze WPS-a

#### **Postupak**

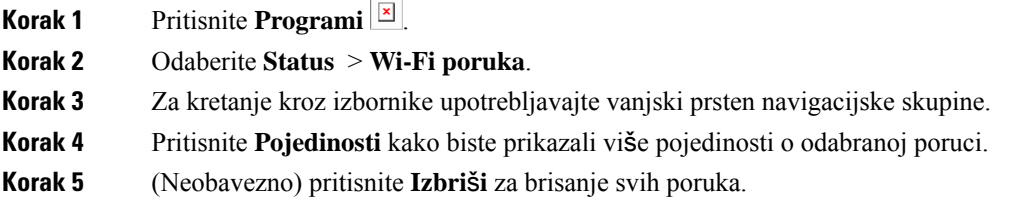

### **Vra**ć**anje telefona na tvorni**č**ke postavke s web-stranice telefona**

Možete vratiti svoj telefon na originalne tvorničke postavke sPhone WebPage. Nakon što ponovno postavite telefon, možete ga ponovno konfigurirati.

#### **Postupak**

Unesite URL u podržani internetski preglednik i kliknite **Confirm Factory Reset**

### **Vra**ć**anje na tvorni**č**ke postavke s poslu**ž**itelja**

Telefon možete vratiti na izvorne tvorničke postavke proizvođača kada ga vaš administrator s poslužitelja vrati na tvorničke postavke. Nakon što ponovno postavite telefon, možete ga ponovno konfigurirati.

Kada vaš administrator vrati tvorničke postavke telefona, na zaslonu telefona vidjet ćete sljedeće napomene.

- Ako je telefon u stanju mirovanja i nema aktivnog poziva ili ako se ne nadograđuje, prikazuje poruku **Vra**ć**anjena tvorni**č**kepostavkeprema zahtjevuadministratora**, a zatim se telefon ponovno pokreće da bi dovršio vraćanje na tvorničke postavke.
- Ako je telefon zauzet aktivnim pozivom ili se nadograđuje, prikazuje poruku **Telefon** ć**e se vratiti na tvorni**č**ke postavke prema zahtjevu administratora**. Nakon što telefon uđe u stanje mirovanja, prikazuje poruku **Vra**ć**anjena tvorni**č**kepostavkeprema zahtjevuadministratora**, a zatim se ponovno pokreće da bi dovršio vraćanje na tvorničke postavke.

### **Prepoznajte probleme s telefonom pomo**ć**u URL adrese na internetskoj stranici telefona**

Kada telefon ne radi ili se ne može registrirati, uzrok može biti pogreška mreže ili pogrešna konfiguracija. Uzrok možete prepoznati tako da dodate određenu IP adresu ili naziv domene na stranicu za administraciju telefona. Zatim probajte pristupiti kako bi telefon poslao ping signal na odredište i prikazao uzrok.

#### **Postupak**

U podržani internetski preglednik unesite URL koji se sastoji od IP adrese telefona i odredišne IP adrese na koju želite poslati ping signal. Unesite URL u sljedećem formatu:

http:/<Phone IP>/admin/ping?<ping destination>, gdje je:

*<Phone IP>* = stvarna IP adresa vašeg telefona.

*/admin* = staza za pristup stranici za administraciju vašeg telefona.

*<ping destination>* = bilo koja IP adresa ili naziv domene na koju želite poslati ping signal.

Odredište za slanje ping signala dopušta samo alfanumeričke znakove, '-', i " " (donje crtice). U suprotnom će telefon javiti pogrešku na internetskoj stranici. Ako *<ping destination>* uključuje razmake, telefon koristi samo prvi dio adrese kao odredište za slanje ping signala.

Na primjer, za slanje ping signala na adresu 192.168.1.1:

http://<Phone IP>/admin/ping?192.168.1.1

### **Prekid telefonske veze**

Ponekad vaš telefon izgubi vezu s telefonskom mrežom. U slučaju prekida ove veze, na vašem će se telefonu prikazati poruka.

Ako ste u trenutku prekida u aktivnom pozivu, poziv se nastavlja. Međutim, nemate pristup uobičajenim značajkama telefona jer neke od njih zahtijevaju podatke iz sustava za upravljanje pozivima. Na primjer, funkcijske tipke možda neće raditi na očekivani način.

Kada telefon ponovno uspostavi vezu sa sustavom za upravljanje pozivima, moći ćete se opet upotrijebljavati njime na uobičajeni način.

### **Dobij vi**š**e informacija kad telefon prika**ž**e poruku neuspjele dodjele resursa**

Ako vaš telefon prikazuje poruku Provjerite postavke dodjele resursa ili se obratite svom davatelju usluga. , imate problem s konfiguracijom. Ova poruka će se prikazati samo odmah nakon podizanja sustava telefona. Ovu poruku nećete vidjeti nakon što se telefon registrira na poslužitelj poziva.

Ova poruka se primjenjuje na sve MPP telefone.

#### **Postupak**

**Korak 1** Pritisnite jednu od ovih mogućnosti:

- **Pojedinosti** prikazuj popis poruka statusa.
- **Odustani** vratite se na glavni zaslon telefona.
- Ako otkažete upozorenje o dodjeli resursa, telefon neće prikazati drugo upozorenje za dodjeljivanje se dok se sustav telefon ponovno ne podigne. **Napomena**
- **Korak 2** Označite odgovarajuću poruku statusa s popisa i pritisnite jednu od ovih mogućnosti:
	- **Pojedinosti** prikaži cijelu poruku statusa.
	- **O**č**istite** izbrišite kompletan popis poruka.
- **Korak 3** Obratite se administratoru kako bi vam pomogao u rješavanju problema. Ako vam je administrator dao pristup, možete vidjeti i poruke na web-stranici telefona.

Na web-stranici telefona idite na stanje preuzimanja **Informacije** > > **Status dodjele resursa**

### **Prona**đ**ite informacije o statusu osvje**ž**enja MIC certifikata**

Možete pregledati status obnove i povezane informacije na web-stranici telefona kako biste provjerili je li obnova instalirane potvrde (MIC) dovršena. Vaš administrator možda će vas pitati o tim informacijama tijekom otklanjanja poteškoća s telefonom.

#### **Prije nego po**č**nete**

- Administrator vam je dao pristup web-stranici telefona.
- Administrator će na vašem telefonu aktivirati obnovu instalirane potvrde (MIC) za proizvodnju.

#### **Postupak**

**Korak 1** Na web-stranici telefona kliknite **Informacije** > **Status preuzimanja**.

**Korak 2** Pronađite informacije u odjeljku **Status osvje**ž**enja MIC certifikata**.

- **Status dodjele resursa MIC certifikata** : ovo polje sadrži datum i vrijeme izvršene obnove certifikata, URL za HTTP zahtjev i poruke o rezultatu.
- **Informacije o MIC certifikatu**: ovo polje prikazuje ukupnistatus procedure obnove certifikata. Uglavnom se prikazuje je li obnavljanje MIC certifikata vašeg telefona bilo uspješno.

Dodatne informacije potražite kod svog administratora.

## **Uvjeti ograni**č**enog jednogodi**š**njeg Ciscovog jamstva**

Na jamstvo za vaš hardver i usluge koje možete upotrebljavati tijekom razdoblja jamstva primjenjuju su posebni uvjeti.

Službena Izjava o jamstvu, uključujući jamstva i licencne sporazume primjenjive na softver Cisco, dostupna je u: [Jamstvima](https://www.cisco.com/go/hwwarranty) za proizvod.

 $\mathbf I$ 

i.

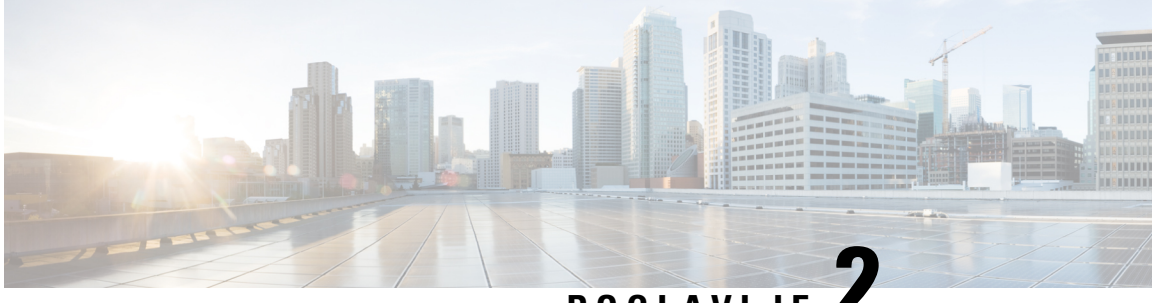

# **POGLA VLJE 2**

# **Pozivi**

- Upućivanje poziva, na [stranici](#page-80-0) 67
- [Javljanje](#page-85-0) na pozive, na stranici 72
- Isključivanje zvuka poziva, na [stranici](#page-87-0) 74
- [Stavljanje](#page-88-0) poziva na čekanje, na stranici 75
- Prosljeđivanje poziva, na [stranici](#page-91-0) 78
- [Prijenos](#page-94-0) poziva, na stranici 81
- [Konferencijski](#page-95-0) pozivi i sastanci, na stranici 82
- Dojavljivanje grupi telefona (višesmjerno [dojavljivanje\),](#page-97-0) na stranici 84
- XML aplikacija i višesmjerno [dojavljivanje,](#page-97-1) na stranici 84
- Pregled [pojedinosti](#page-98-0) XML aplikacije, na stranici 85
- Višestruke linije, na [stranici](#page-98-1) 85
- [Snimanje](#page-100-0) poziva, na stranici 87
- Značajke [pozivnog](#page-100-1) centra, na stranici 87
- Izvršni pozivi, na [stranici](#page-104-0) 91
- Pozivi izvršnog i pomoćnika, na [stranici](#page-105-0) 92

# <span id="page-80-0"></span>**Upu**ć**ivanje poziva**

Vaš telefon radi kao normalni telefon. Pojednostavili smo pokretanje poziva.

#### **Povezane teme**

[Uspostavite](#page-125-0) poziv s kontaktom za izravne poruke i prisutnost, na stranici 112

# **Pozovite**

Da biste uputili poziv, upotrijebite svoj telefon na isti način kao i bilo koji drugi telefon.

#### **Postupak**

Unesite broj i podignite slušalicu.

## **Pokretanje poziva zvu**č**nikom**

Zvučnike upotrebljavajte za pozive bez upotrebe ruku. Imajte na umu da i vaši suradnici mogu čuti vaš poziv.

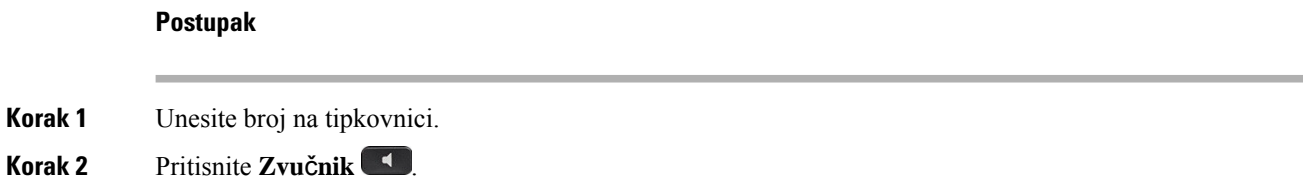

# **Pokretanje poziva slu**š**alicom**

Upotrijebite naglavnu slušalicu za pozivanje bez upotrebe ruku – tako nećete uznemiravati suradnike, a vi ćete zadržati privatnost.

#### **Postupak**

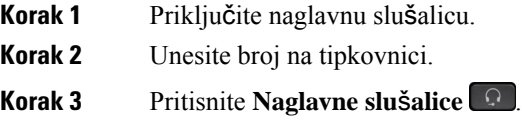

# **Ponovno biranje broja**

Ponovno možete birati nedavno birani telefonski broj.

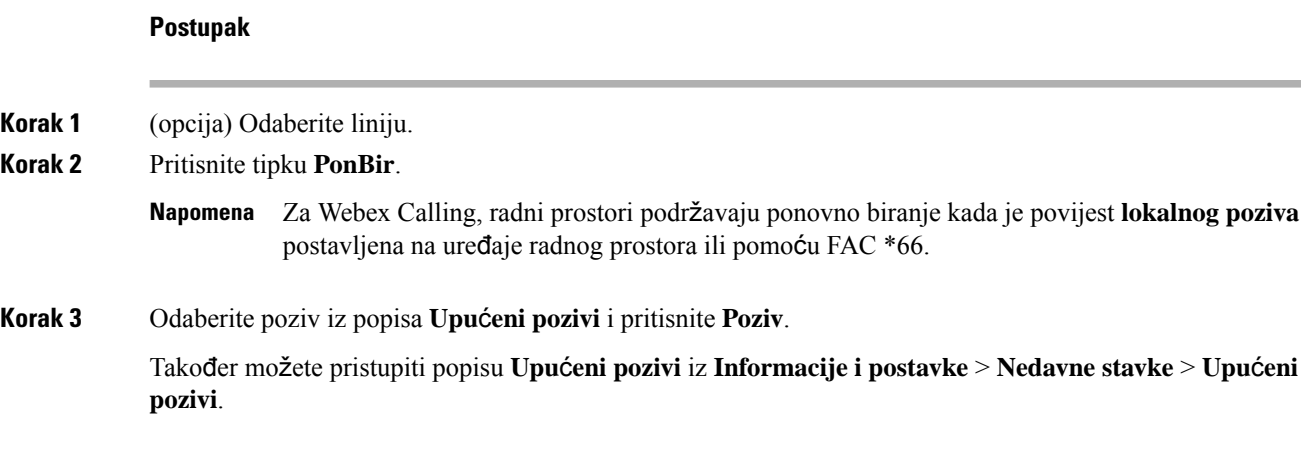

### **Pokretanje hitnog poziva**

Koristite svoj telefon za uspostavljanje hitnog poziva kao i bilo kojeg drugog poziva. Nakon što birate broj za hitne pozive, vaša hitna služba dobiva vaš telefonski broj i lokaciju kako bi vam mogli pomoći.

**Napomena** Ako se vaš poziv prekine, hitna služba može vas nazvati povratno.

#### **Prije nego po**č**nete**

Vaš telefon mora biti postavljen za pribavljanje vaše fizičke lokacije. Osoblje hitne službe treba vašu lokaciju kako bi vas pronašli kada uputite hitni poziv.

#### **Postupak**

Unesite broj za hitne pozive i podignite slušalicu.

## **Brzo biranje**

Brzo biranje omogućava da pokrenete poziv pritiskom na gumb, unosom postavljenog broja ili odabirom stavke na zaslonu telefona. Brzo biranje možete konfigurirati na zaslonu telefona ili na web-stranici telefona.

Brojeve brzog biranja možete uređivati, brisati i potvrditi.

#### **Povezane teme**

[Web-stranica](#page-39-0) telefona, na stranici 26 [Brojevi](#page-40-0) za brzo biranje, na stranici 27

### **Dodjeljivanje broja brzog biranja sa zaslona telefona**

Sa zaslona svog telefona možete konfigurirati indeks brzog biranja.S web-stranice telefona možete i dodijeliti kod brzog biranja.

#### **Postupak**

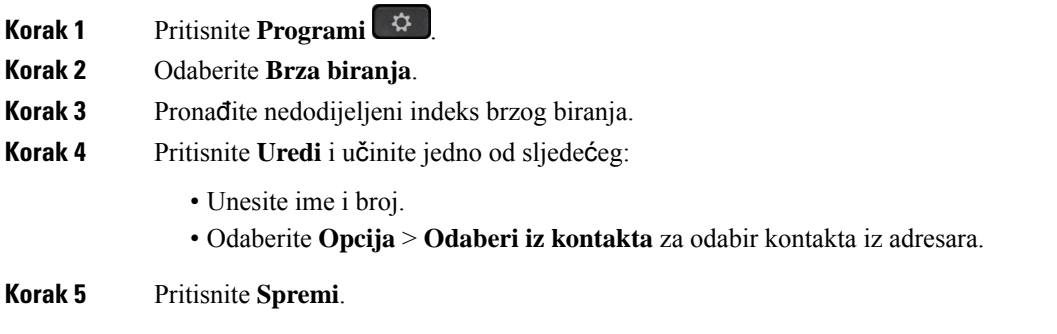

### **Pokretanje poziva kodom brzog biranja**

#### **Prije nego po**č**nete**

Postavljanje kodova brzog biranja na web-stranici telefona ili sa zaslona telefona.

#### **Postupak**

Unesite kôd brzog biranja i pritisnite **Poziv**.

### **Konfiguriranje brzog biranja na tipki linije**

Možete pritisnuti bilo koju neaktivnu linijsku tipku na telefonu i na njemu postaviti brzo biranje. Pokraj tipke linije na zaslonu telefona prikazuju se ikona brzog biranja, ime i kućni broj. Tu promjenu možete provjeriti odabirom polja **Pro**š**irena funkcija** na web-stranici. Nakon konfiguriranja brzog biranja na linijskom ključu, možete pritisnuti linijski ključ za izmjenu informacija brzog biranja i dodjelu novog telefonskog broja i imena. Možete pritisnuti linijski ključ s konfiguriranim brzim biranjem kako biste brzo birali broj.

Modul za proširenje linije tipki možete konfigurirati kao tipku za brzo biranje, a možete pritisnuti tu tipku za brzo biranje broja. Vaš administrator konfigurira ključ linije modula za proširenjelinije tipki kao tipku za brzo biranje s web-stranice telefona.

#### **Prije nego po**č**nete**

Otiđite na web-stranicu i onemogućite linijsku tipku koja će postati tipka za brzo biranje.

#### **Postupak**

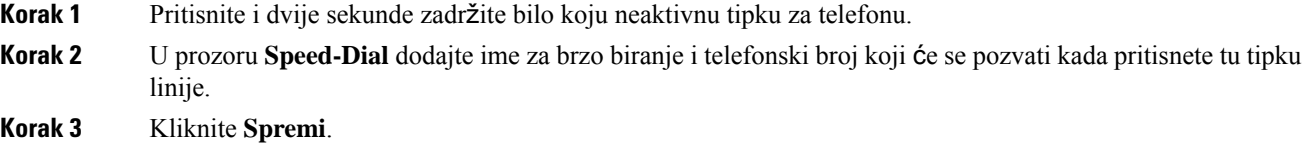

### **Uklanjanje brzog biranja s tipke linije**

Na telefonu možete pritisnuti tipku linije i izbrisati brzo biranje koje joj je dodijeljeno. Brzo biranje na tipki linije uklonjeno je. Provjerite Phone Web Page za potvrdu uklanjanja brzog biranja.

# **Postupak Korak 1** Pritisnite i zadržite tipku linije koja ima konfigurirano brzo biranje najmanje dvije sekunde. **Korak 2** Pritisnite **Opcija** > **Izbri**š**i** u prozoru **Brzo biranje** na zaslonu telefona. **Korak 3** Odaberite **Ni**š**ta** i potvrdite s **U redu**

### **Upotrijebite liniju u fokusu za pozive brzog biranja**

Možete konfigurirati tipku linije za izvođenje brzog biranja s ID-om glasovnog profila (VID) ili bez VID-a Ako su obje opcije konfigurirane, VID ima viši prioritet. Poziv će se usmjeriti na tu liniju.

Ako tipku linije konfigurirate bez VID-a, moći ćete konfigurirati tipku brzog biranja za korištenje linije u fokusu.

#### **Postupak**

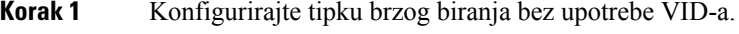

**Korak 2** Promijenite fokus na željenu liniju.

**Korak 3** Pritisnite tipku brzog biranja kako biste uputili poziv.

Poziv će se uputiti s tom tipkom u fokusu.

Ako je postojeći broj poziva na liniji u fokusu jednak vrijednosti postavljenoj u polju **Broj prikazivanja poziva po liniji** na Phone Web Page, poziv brzog biranja će se uputiti sa sljedeće dostupne linije.

### **Upotrijebite liniju u fokusu za provjeru poziva brzog biranja**

Ako tipku linije konfigurirate bez VID-a, moći ćete izvršiti provjeru kako biste se uvjerili da je poziv uspostavljen s linijom u fokusu.

#### **Postupak**

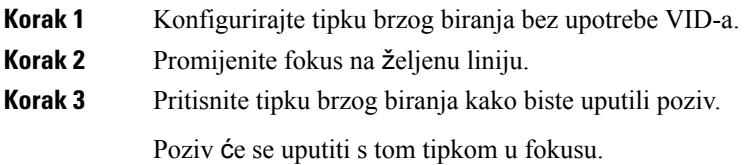

### **Biranje me**đ**unarodnog telefonskog broja**

Međunarodne brojeve možete birati kada dodate znak plusa (+) ispred broja telefona.

**Postupak**

**Korak 1** Pritisnite i držite pritisnutom najmanje 1 sekundu **zvjezdicu (\*)**. Znak plusa (+) prikazuje se kao prvi znak broja telefona. **Korak 2** Unesite telefonski broj.

**Korak 3** Pritisnite **Poziv** ili čekajte 10 sekundi nakon što se pritisnuli posljednju tipku kako biste automatski pozvali.

## **Sigurni pozivi**

Vaš telefon šifrira sve pozive kako bi ih zaštitio. Ikona lokota prikazuje se na zaslonu telefona za sve sigurne pozive.

Na telefonu također možete postaviti lozinku da biste ograničili neovlašteni pristup.

# <span id="page-85-0"></span>**Javljanje na pozive**

Ciscov IP telefon radi na isti način kao i uobičajeni telefon. Pojednostavili smo odgovaranje na pozive.

## **Javljanje na poziv**

### **Postupak**

Pritisnite gumb linije koji bljeska u crvenoj boji.

## **Odgovaranje na poziv na** č**ekanju**

Za vrijeme trajanja aktivnog poziva znat ćete da imate poziv na čekanju ako začujete jedan zvučni signal praćen treptanjem gumba linije u crvenoj boji.

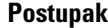

**Korak 1** (opcija) Ako imate više poziva na čekanju, odaberite dolazni poziv. **Korak 2** Pritisnite gumb linije.

### **Odbijanje poziva**

Aktivan poziv ili poziv koji zvoni možete poslati na svoj sustav glasovnih poruka ili na unaprijed postavljen telefonski broj.

#### **Postupak**

Odbijte poziv na jedan od sljedećih načina:

• Pritisnite **Odbij**.

Ш

• Ako imate više dolaznih poziva, označite dolazni poziv i pritisnite **Odbij**.

## **Sti**š**avanje dolaznog poziva**

Dolazni poziv možete stišati kada ste zauzeti i ne želite da vas ometaju. Telefon prestaje zvoniti ali dobivate vizualno upozorenje, i možete odgovoriti na poziv.

#### **Prije nego po**č**nete**

Vaš administrator konfigurira funkcijsku tipku **Ignoriraj** na vašem telefonu.

#### **Postupak**

Stišajte dolazni poziv na neki od ovih načina:

• Pritisnite funkcijsku tipku **Ignoriraj**. Kada pritisnete ovu funkcijsku tipku ona nestaje sa zaslona telefona i ponovo se pojavljuje kod sljedećeg dolaznog poziva.

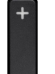

• Pritisnite gumb Glasnoća  $\Box$  prema dolje. Ako ponovo pritisnite taj gumb, smanjuje se glasnoća zvona.

Glasnoća se zvona vraća tijekom sljedećeg dolaznog poziva.

## **Uklju**č**ivanje opcije Ne uznemiravaj**

Ako vam je potreban mir, upotrijebite značajku Ne uznemiravaj (DND) kako biste stišali svoj telefon i zanemarili obavijesti o dolaznim pozivima. Bez obzira na status funkcije Ne uznemiravaj, uvijek ćete primati interkom i žurne pozive.

Kada omogućite funkciju Ne uznemiravaj, dolazni se pozivi prosljeđuju na drugi broj, npr. na glasovnu poštu ako je postavljena.

Kada je uključena značajka DND, **Ne uznemiravaj** prikazano je na gornjoj traci zaslona telefona.

Kada omogućite funkciju Ne uznemiravaj, ona utječe na sve linije na telefonu. Funkciju Ne uznemiravaj možete aktivirati na određenoj liniji u izborniku **Postavke**.

Kada je linijski ključ i značajka tipki sinkronizacije i ne UZNEMIRAVAJ omogućena, ikona NE

UZNEMIRAVAJ  $\bigcirc$  prikazuje se pored oznake linije tipke.

#### **Postupak**

**Korak 1** Pritisnite **Ne Uzn.** da biste uključili funkciju Ne uznemiravaj.

**Korak 2** Pritisnite **Obri**š**i DND** kako biste DND isključili.

#### **Povezane teme**

[Web-stranica](#page-39-0) telefona, na stranici 26 Uključivanje Ne [uznemiravaj](#page-148-0) za određenu liniju, na stranici 135

## **Uklju**č**ivanje ili isklju**č**ivanje DND-a pomo**ć**u** š**ifre sa zvjezdicom**

Značajku Ne uznemiravaj možete uključiti ili isključiti biranjem odgovarajućih šifri sa zvjezdicom koje su konfigurirane za vaš telefon. Administrator unosi šifre sa zvjezdicom u polja **DND Act Code** i **DND Deact Code** na web-stranici telefona.

#### **Postupak**

**Korak 1** Da biste DND uključili, birajte šifru sa zvjezdicom koju vam je dao administrator. **Korak 2** Da biste DND isključili, birajte šifru sa zvjezdicom koju vam je dao administrator.

### **Odgovaranje na telefon suradnika (javljanje na poziv)**

Ako zajedno sa suradnicima upravljate pozivima, možete odgovoriti na poziv koji zvoni na telefonu suradnika. Za to je potrebno da vas administrator najprije dodijeli barem jednoj pozivnoj skupini.

### **Odgovaranje na poziv unutar svoje skupine (Preuzmi)**

Odgovoriti možete na poziv koji zvoni na drugom telefonu unutar svoje pozivne skupine. Ako je više poziva dostupno za hvatanje, odgovarate na poziv koji najduže zvoni.

#### **Postupak**

**Korak 1** (opcija) Pritisnite gumb linije.

<span id="page-87-0"></span>**Korak 2** Pritisnite **Preuzmi** kako biste preuzeli dolazni poziv iz lovne skupine na svojemu telefonu.

# **Isklju**č**ivanje zvuka poziva**

Zvuk možete utišati za vrijeme poziva, tako ćete čuti drugu osobu, ali ona neće čuti vas.

Kada stišate Cisco IP telefoni 6821 za više platformi, ikona za stišano trepti na zaslonu. Kada stišate Cisco IP telefon 6841 i 6851 – telefoni za više platformi, gumb **Sti**š**aj** svijetli crveno.

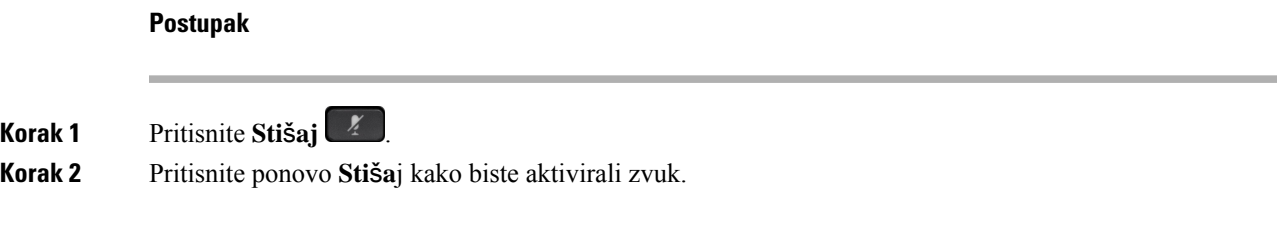

# <span id="page-88-0"></span>**Stavljanje poziva na** č**ekanje**

### **Stavljanje poziva na** č**ekanje**

Aktivni poziv možete staviti na čekanje te nastaviti ga kada vam to odgovara.

#### **Postupak**

**Korak 1** Pritisnite Č**ekanje** ili Č**ekanje**. **Korak 2** Ako želite nastaviti poziv na čekanju, pritisnite Č**ekanje** ili **Nastavi**.

### **Odgovaranje na poziv koji je predugo na** č**ekanju**

Vaš je telefon konfiguriran kako bi vam pružio znakove koji vam daju do znanja kada ste predugo ostavili poziv na čekanju:

- bljeskanje gumba linije crvenom bojom,
- bljeskanje pokazatelja poruke na slušalici,
- vizualnu obavijest na zaslonu telefona.
- obavijest o zvonjenju na telefonu ako je na internetskojstranici telefona konfiguriran podsjetnik za poziv na čekanju

#### **Postupak**

Pritisnite Na ček. **ili ili Nastavak** da biste nastavili razgovor na pozivu na čekanju.

## **Zamjena izme**đ**u aktivnog i poziva na** č**ekanju**

Jednostavno možete prelaziti između aktivnih i poziva na čekanju.

#### **Postupak**

Pritisnite tipku linije za poziv na čekanju, zatim pritisnite **Nastavi** za nastavak tog poziva i automatski stavite drugi poziv na čekanje.

### **Spremanje poziva**

Svoj telefon možete upotrijebiti za spremanje poziva. Isti poziv možete zatim preuzeti na drugom telefonu kao što je telefon na stolu suradnika ili u sobi za konferencije.

Parkirani poziv nadzire vaša mreža kako ne biste zaboravili na njega. Ako poziv predugo stoji parkiran, oglasit će se upozorenje. Nakon toga ćete se moći javiti, odbiti ili zanemariti poziv na originalnom telefonu. Osim toga, moći ćete ga nastaviti dohvaćati s drugog telefona.

Ako ne odgovorite na poziv u određenom roku, preusmjerit će se na glasovnu poštu ili drugo odredište, kako je postavio administrator.

### **Stavljanje poziva na** č**ekanje spremanjem poziva**

Aktivan poziv na koji ste odgovorili na svojem telefonu možete spremiti u spremnik i zatim ga preuzeti na nekom drugom telefonu iz istog sustava nadzora poziva.

Poziv možete spremiti u svoj telefon. Ako to učinite, možda neće čuti snimku.

U spremnik možete spremiti samo jedan poziv.

#### **Prije nego po**č**nete**

Poziv mora biti aktivan.

#### **Postupak**

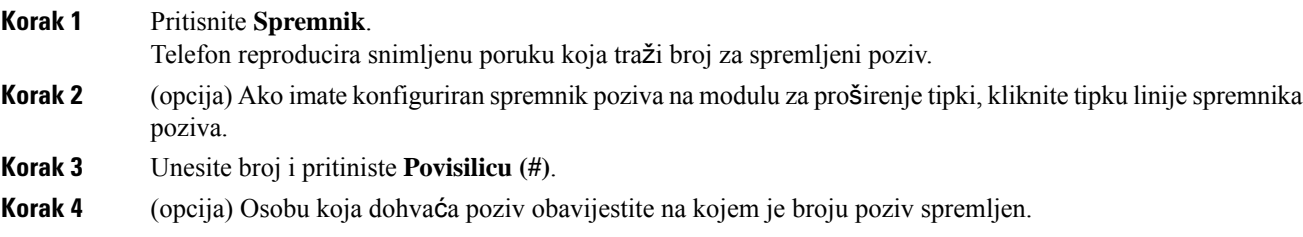

### **Vra**ć**anje poziva na** č**ekanju smje**š**tanjem poziva u spremnik**

Poziv iz spremnika možete preuzeti bilo gdje unutar svoje mreže.

#### **Prije nego po**č**nete**

Potreban vam je broj koji ste upotrijebili za spremanje poziva u spremnik.

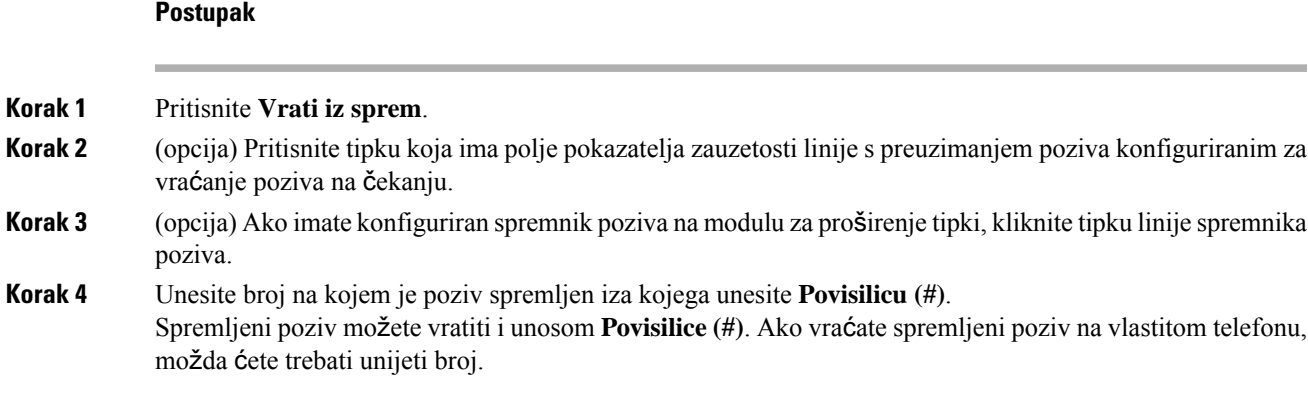

### **Spremanje i uklanjanje poziva s jednim linijskim klju**č**em**

Ako je administrator za vas konfigurirao polje pokazatelja zauzetosti linije (status linije) pomoću funkcije **prk**, možete spremiti i ukloniti aktivne pozive. Pogledajte Status linije [suradnika,](#page-35-0) na stranici 22 za ikone U stanju mirovanja i Spremljeni poziv.

Ova se značajka ne primjenjuje na telefon Cisco IP Phone 7811.

#### **Prije nego po**č**nete**

Aktiviranje ili [deaktiviranje](#page-36-0) nadziranja BLF popisa, na stranici 23

#### **Postupak**

**Korak 1** Pritisnite linijski ključ koji nadzire korisnika kako bi spremio aktivan poziv.

**Korak 2** Za uklanjanje poziva učinite jednu od tri stvari:

- Pritisnite nadziranog korisnika koji prikazuje spremljeni poziv.
- Pritisnite linijsku tipku za proširenje, a zatim pritisnite nadziranog korisnika koji prikazuje spremljeni poziv.
- Koristite gumb navigacija kako bi se usredotočili na linijsku tipku za proširenje, a zatim pritisnite nadziranog korisnika koji prikazuje spremljeni poziv.

### **Pro**š**irenje i status spremnika poziva**

Vaš administrator može konfigurirati spremnik poziva za podršku spremljenih poziva sa dodijeljenim proširenjima spremišta poziva. Ta se proširenja koriste samo za spremište poziva i ne koriste se za usmjeravanje poziva.

#### **Slika 15: Poziva park <sup>u</sup> poziv Park Extensions**

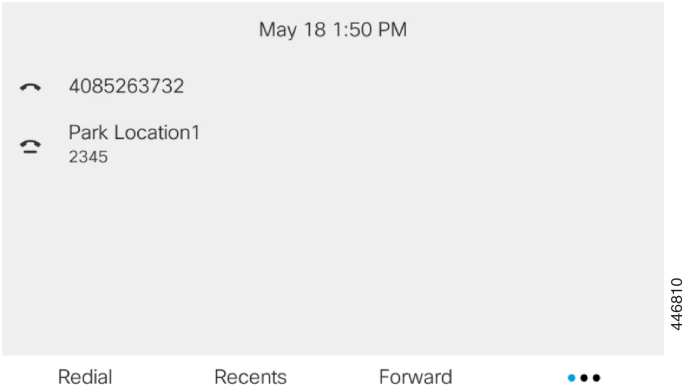

U gornjem primjeru, telefon nadzire spremište Lokacija1. Vaš administrator je konfigurirao proširenje spremišta poziva, spremište Lokacija1. Ako su proširenja spremnika poziva uspješno pretplaćena, linije tipke bit će dodijeljene za funkciju spremnika poziva i dobit će nadzirani statusa proširenja.

Sljedeća tablica prikazuje statusspremnika poziva i odgovarajuću ikonu prikazanu pored proširenja spremnika poziva:

#### **Tablica 13: Status spremnika za pozive**

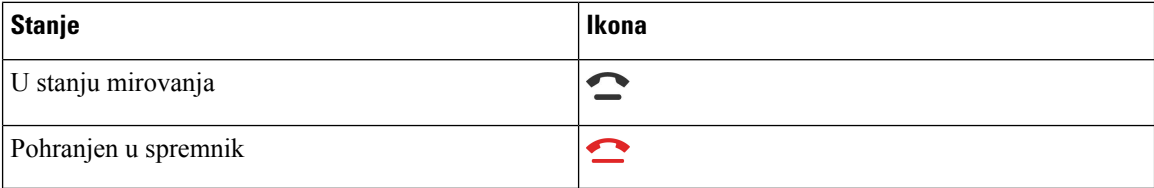

# <span id="page-91-0"></span>**Proslje**đ**ivanje poziva**

Pozive s bilo koje linije telefona možete prosljeđivati na drugi telefonski broj. Prosljeđivanje poziva je povezano s linijom i telefonom. Ako poziv primite na liniji na kojoj prosljeđivanje poziva nije omogućeno, poziv zvoni na uobičajeni način.

Ako je linija omogućena sa sinkronizacijom tipki značajki i prosljeđivanjem poziva, ikona prosljeđivanja poziva  $\sim$  prikazuje se pored oznake tipke linije.

Postoje tri usluge prosljeđivanja poziva:

- Prosljeđivanje svih poziva prosljeđuje sve dolazne pozive na ciljni telefonski broj.
- Prosljeđivanje zauzeto određuje treba li sve dolazne pozive proslijediti na ciljni telefonski broj ako je linija zauzeta.
- Prosljeđivanje bez odgovora određuje hoće li dolazni poziv proslijediti ciljnom telefonskom broju kada poziv ne bude odgovoren.

Uslugu ili usluge prosljeđivanja poziva možete postaviti pomoću određene funkcijske tipke.

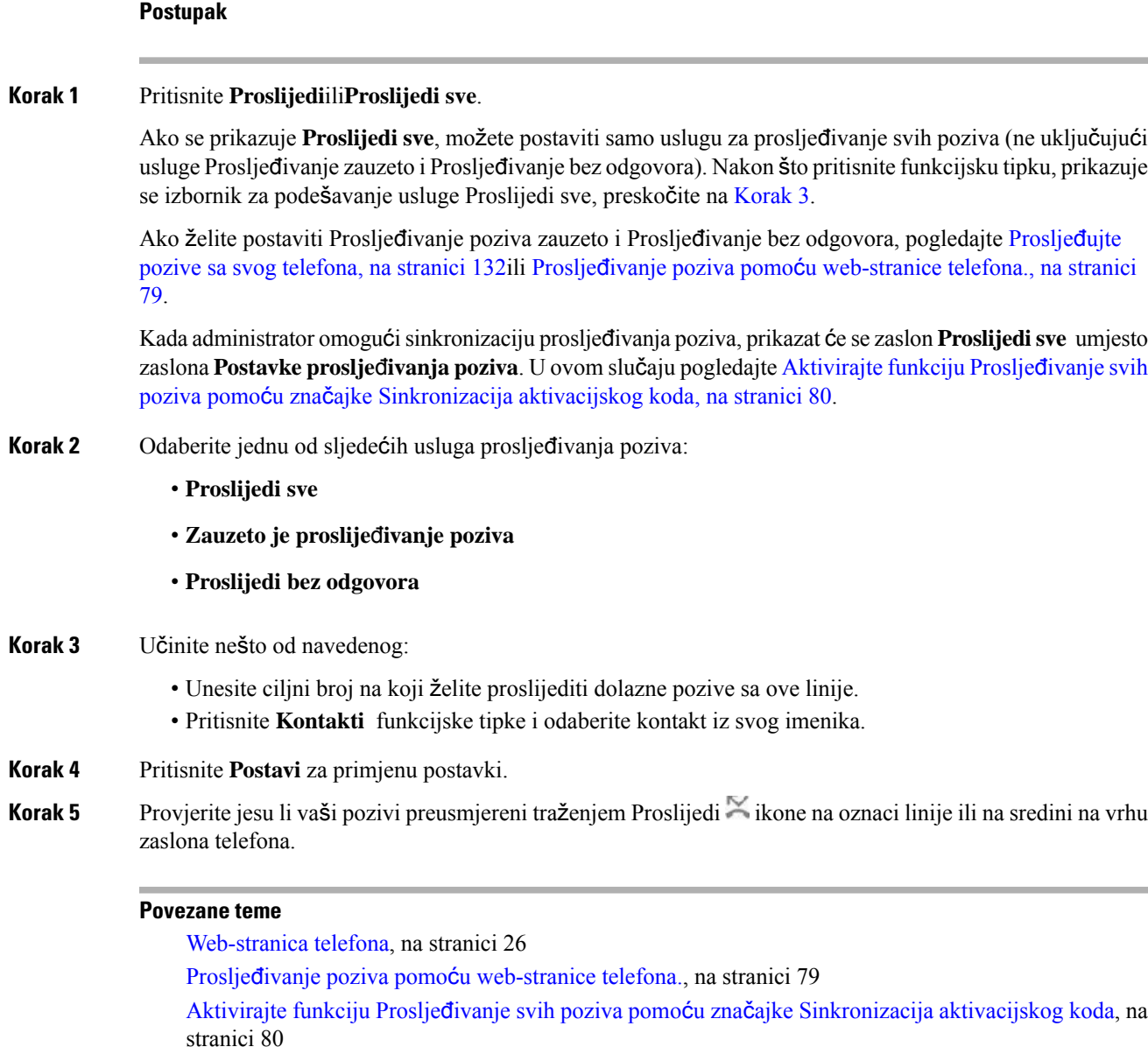

## <span id="page-92-1"></span>**Proslje**đ**ivanje poziva pomo**ć**u web-stranice telefona.**

<span id="page-92-0"></span>Prosljeđujte pozive sa svog [telefona](#page-145-0), na stranici 132

Koristite se web-stranicom telefona kako biste postavili telefon na prosljeđivanje poziva.

Također možete postaviti poziv prema naprijed na zaslonu telefona. Za više informacija pogledajte Prosljeđivanje poziva, na [stranici](#page-91-0) 78 ili Prosljeđujte pozive sa svog [telefona,](#page-145-0) na stranici 132.

#### **Prije nego po**č**nete**

Vaš administrator mora omogućiti usluge prosljeđivanja poziva. U suprotnom, konfiguracija na web-stranici telefona ne stupa na snagu.

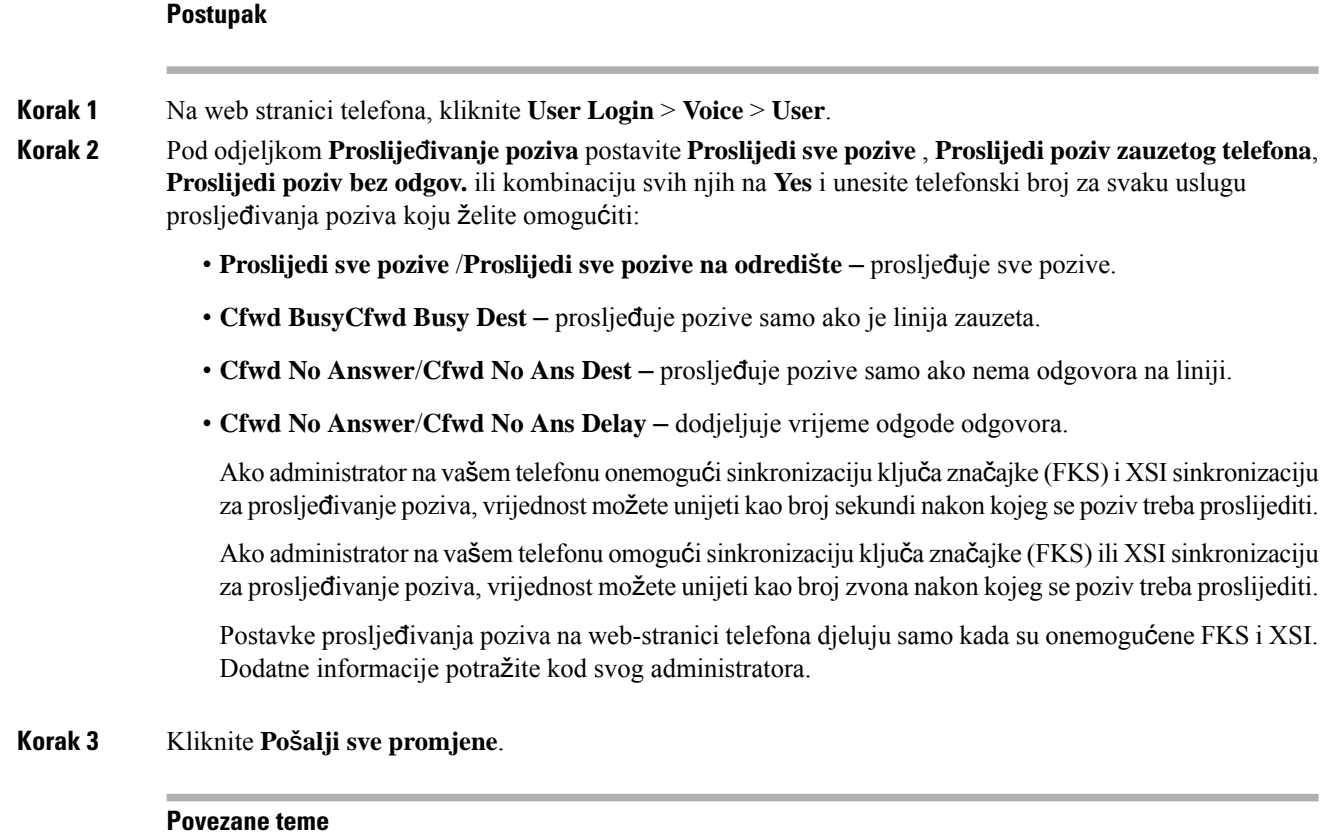

Preferencije [web-stranice](#page-183-0) telefona, na stranici 170 [Web-stranica](#page-39-0) telefona, na stranici 26

# <span id="page-93-0"></span>**AktivirajtefunkcijuProslje**đ**ivanjesvihpozivapomo**ć**uzna**č**ajkeSinkronizacija aktivacijskog koda**

Kada pritisnete funkcijske tipke **Proslijedi** ili **Proslijedi sve** prikazat će se zaslon **Proslijedi sve pozive** i omogućiti vam postavljanje telefona za prosljeđivanje svih poziva.

#### **Prije nego po**č**nete**

Administrator omogućuje aktivacijski kôd značajki kojisinkronizira telefon s poslužiteljem za prosljeđivanje svih poziva.

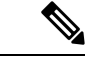

#### **Napomena**

Značajka sinkronizacije aktivacijskog koda značajke podržava samo uslugu Proslijedi sve pozive. Značajke Zauzeto je prosljeđivanje poziva i Nema odgovora na prosljeđeni poziv nije podržana.

Kada administrator omogući aktivacijski kôd značajke za sinkronizaciju, zaslon **Postavke proslje**đ**ivanja poziva** ne može se mijenjati.

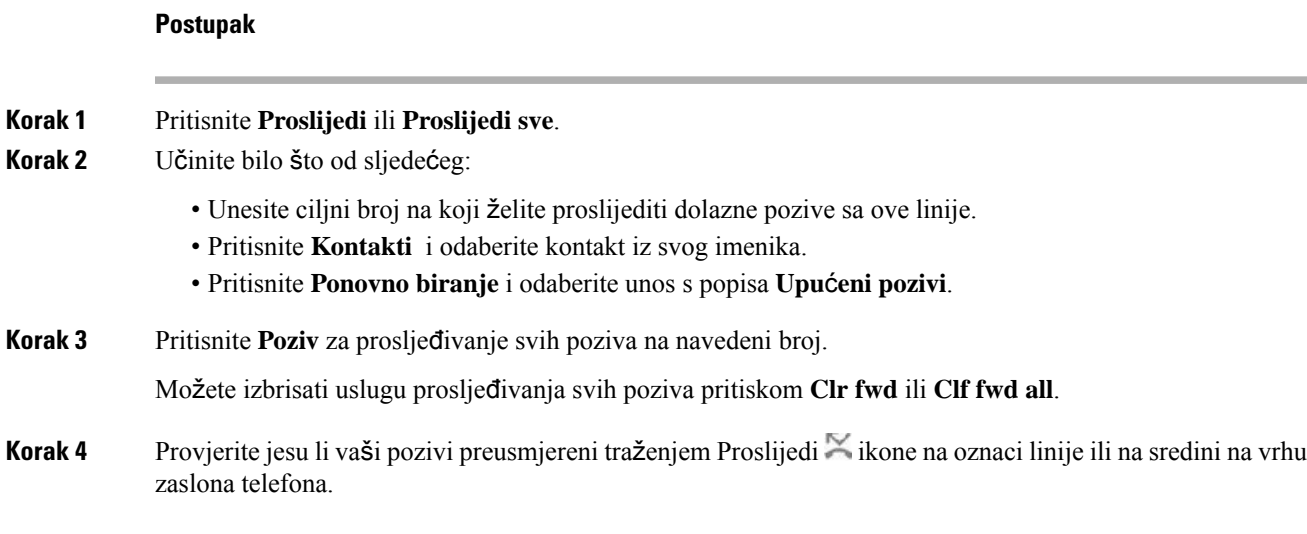

# <span id="page-94-0"></span>**Prijenos poziva**

Aktivni poziv možete prenijeti drugoj osobi.

Kada administrator postavi postavke za podršku za samo jedan poziv po pojavljivanju linije, neće se prikazati opciju prijenosa aktivnog poziva.

## **Prijenos poziva drugoj osobi**

Prilikom prijenosa poziva možete ostati u pozivu sve dok druga osoba ne odgovori na poziv. To vam pruža mogućnost za privatni razgovor s drugom osobom prije nego što se isključite iz razgovora. Ako ne želite razgovarati, prenesite poziv prije nego što druga osoba na njega odgovori.

Prije nego što se isključite iz poziva, možete mijenjati s kojom osobom iz poziva trenutačno razgovarate.

#### **Postupak**

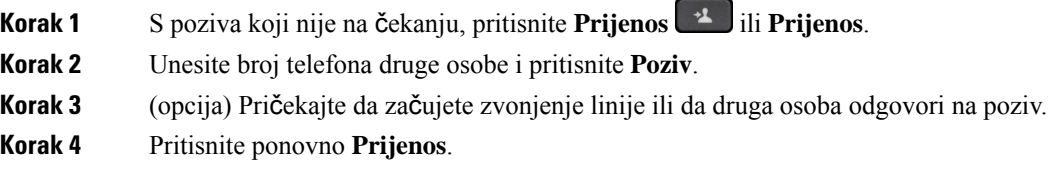

## **Konsultacije prije dovr**š**enja prijenosa**

Prije prijenosa poziva možete razgovarati s osobom kojoj prosljeđujete poziv.

Ako vaš administrator postavi postavke tako da podržavaju samo jedan poziv po pojavljivanju linije i postavljenje su postavke za samo jedan kućni broj, tada ne možete:

- upućivati novi poziv ako postoji aktivan poziv
- prenositi poziv ako postoji aktivan poziv
- pokrenuti konferenciju za aktivan poziv.

#### **Prije nego po**č**nete**

Imate aktivan poziv koji trebate prenijeti.

#### **Postupak**

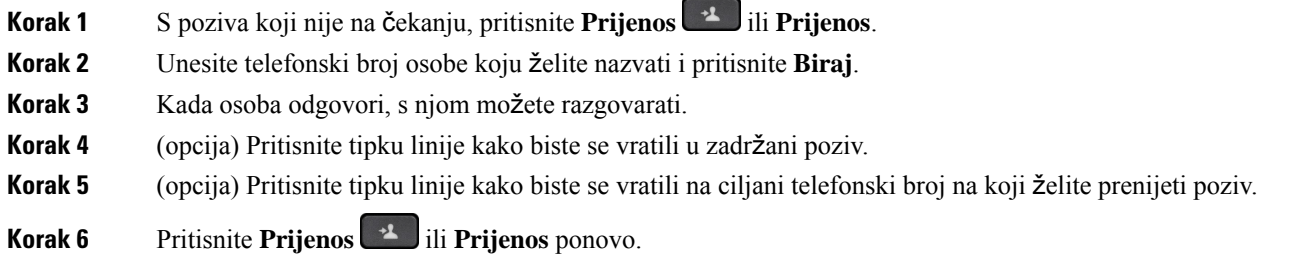

# <span id="page-95-0"></span>**Konferencijski pozivi i sastanci**

U jednom pozivu možete razgovarati s više osoba. Možete birati drugu osobu i dodati je u poziv. Ako imate više telefonskih linija, možete povezati dva poziva s dvije linije. Konferencija se završava kad svi sudionici spuste slušalicu.

### **Dodavanje druge osobe u poziv**

**Postupak**

- **Korak 1** Iz aktivnog poziva, pritisnite **Konferencija** ili **Konf**.
- **Korak 2** Unesite telefonski broj osobe koju želite dodati i pritisnite **Biraj**.
- **Korak 3** Pritisnite **Konferencija** ili **Konf**.

## **Konferencijski poziv** š**ifrom sa zvjezdicom**

Samo jednom pritisnite gumb **Konferencija de deliko Konf** ako želite kombinirati više aktivnih poziva u konferenciju i razgovarati s nekoliko osoba u jednom pozivu.

#### **Prije nego po**č**nete**

Vaš administrator je gumbu **Konferencija** ili **Konf** dodao šifru sa zvjezdicom s web-stranice telefona.

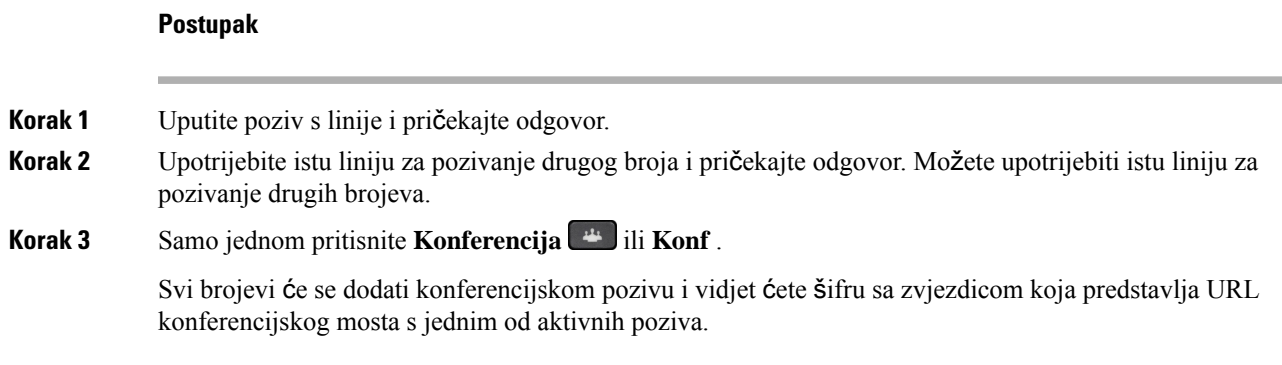

## **Uklanjanje sudionika kao organizatora u ad hoc konferenciji**

Kao organizator možete uklonitisudionika s popisa sudionika. Međutim, organizator isudionici mogu pozvati više sudionika da se pridruže konferenciji, ali bilo kojeg sudionika može ukloniti osoba od koje je došla pozivnica. Na primjer, korisnik A je organizator ad hoc konferencije i poziva korisnika B i angažira korisnika C i korisnika D. U takvoj situaciji, korisnik A će biti u mogućnosti ukloniti korisnika B, korisnika C i korisnika D. No, ako korisnik C pozove korisnika E u konferencijski poziv, korisnik C može ukloniti korisnika E, ali korisnik neće moći ukloniti korisnika E.

#### **Prije nego po**č**nete**

Vi ste organizator ad hoc konferencije.

#### **Postupak**

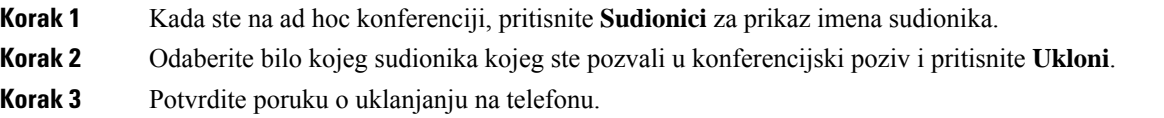

## **Pregled popisa sudionika u ulozi organizatora u ad hoc konferenciji**

Možete prikazati popis sudionika kada ste domaćin ad hoc konferencije.

#### **Prije nego po**č**nete**

Dostupna je funkcijska tipka **sudionika**.

#### **Postupak**

- **Korak 1** Upućivanje poziva (na primjer, korisnik A) iz linije i čekanje na odgovor. **Korak 2** Pritisnite **Konferencija** kako biste pozvali drugu osobu (primjerice, korisnika B) na sastanak.
- **Korak 3** Kada korisnik B odgovori na poziv, ponovno pritisnite **Konferencija** za spajanje korisnika B na sastanak.

Na sastanak možete dodati i više sudionika na isti način.

- **Korak 4** Pritisnite funkcijsku tipku **sudionika**. Ime svih sudionika kojisu se pridružilisastanku pojavit će se na zaslonu **sudionika**.
- **Korak 5** (opcija) Pritisnite **Izlaz** za izlaz iz zaslona **sudionika**.

### **Pregled popisa sudionika u ulozi sudionika**

Možete prikazati popis sudionika ad hoc konferencije.

#### **Prije nego po**č**nete**

Dostupna je funkcijska tipka **sudionika**.

#### **Postupak**

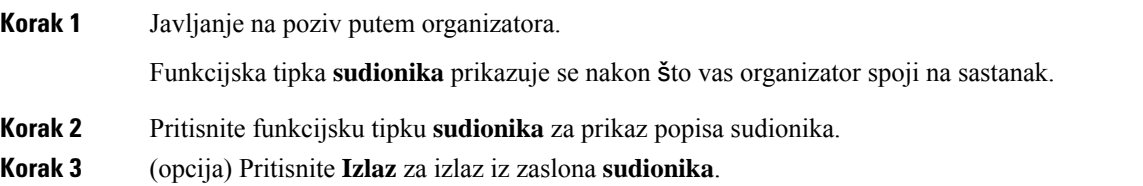

# <span id="page-97-0"></span>**Dojavljivanje grupi telefona (vi**š**esmjerno dojavljivanje)**

Administrator može konfigurirati vaš telefon kao dio dojavljivačke grupe. U dojavljivačkoj grupi vaš telefon može automatski odgovarati na dojave s drugih telefona za više platformi u telefonskom sustavu. Svakoj dojavljivačkoj grupi dodijeljen je jedinstveni broj. Konfigurirane brojeve dojavljivačkih grupa daje vam administrator. Kada na vaš telefon stigne dojava, začut ćete tri kratka zvučna signala. Telefon uspostavlja jednosmjernu audio vezu između vas i telefona koji vas je nazvao. Dojavu ne morate prihvatiti.

#### **Postupak**

Birajte broj dojavljivačke grupe.

# <span id="page-97-1"></span>**XML aplikacija i vi**š**esmjerno dojavljivanje**

Ako je vaš telefon dio omogućene skupine za pozivanje XML aplikacija, prikazuje slike ili poruke kada primate višesmjerne stranice s poslužitelja. Tijekom jednosmjernog ili višesmjernog pozivanja ili emitiranja, telefoni u skupini za pozivanje ponašaju se na sljedeći način:

• Telefon (pošiljatelj) koji inicira poziv ne prikazuje poruku XML aplikacije.

- Telefoni (primatelj) koji primaju poziv prikazuju poruku XML aplikacije (dolazni poziv) na zaslonu kada pozivanje započne ako administrator konfigurira tu uslugu.
- Ako se XML aplikacija zatvara zbog isteka vremena (postavlja ga vaš administrator) ili administrator, primatelj prikazuje dolazni poziv. Međutim, ako nema konfiguriranog isteka vremena, XML aplikacija zatvara se kada poziv završi.

Vaš administrator može pozvati XML uslugu iz višesmjernog poziva.

# <span id="page-98-0"></span>**Pregled pojedinosti XML aplikacije**

Možete vidjeti popis Cisco XML objekata koje vaš telefon podržava.

#### **Prije nego po**č**nete**

• Vaš je administrator konfigurirao XML aplikacije.

#### **Postupak**

- **Korak 1** Pritisnite **Programi** .
- **Korak 2** Pritisnite **Postavke**.
- **Korak 3** Na zaslonu **Informacije i postavke** odaberite **XML aplikacije**. Prikazuje se popis podržanih Cisco XML objekata, kao što su **CiscoIPPhoneMenu**, **CiscoIPPhoneDirectory**.

**Napomena** Izbornik **Aplikacije XML** nije dostupan na vašem telefonu kada ga administrator onemogući.

# <span id="page-98-1"></span>**Vi**š**estruke linije**

Na telefonu je moguće postaviti višestruke linije ako brojeve telefona dijelite s drugim osobama. Kada su dostupne višestruke linije, dostupno vam je i više značajki pozivanja.

## **Odgovaranje prvo na najstariji poziv**

Možete odgovoriti na najstariji poziv dostupan na telefonskim linijama, uključujući vraćanja poziva s čekanja i vraćanja poziva iz spremnika koji su u stanju upozoravanja. Dolazni pozivi uvijek imaju prednost u odnosu na zadržane pozive i pozive koji se vraćaju iz spremnika.

Kada radite s višestrukim linijama, obično pritisnete gumb linije na kojoj zvoni dolazni poziv na koji želite odgovoriti. Ako želite odgovoriti na najstariji poziv bez obzira na kojoj liniji zvoni, pritisnite **Odgovor**.

### **Prikaz svih poziva na telefonu**

Popis svih aktivnih poziva (sa svih linija telefona) možete prikazati kronološkim redoslijedom, od najstarijih do najnovijih.

Popis svih poziva koristan je ako imate višestruke linije ili ako imate zajedničke linije s drugim korisnicima. Popis prikazuje sve vaše pozive.

## **Zajedni**č**ke linije na va**š**em fiksnom telefonu za vi**š**e platformi**

Jedan telefonski broj možete dijeliti s više suradnika. Primjerice, kao administrativni pomoćnik možete biti odgovorni za probir poziva prema osobi kojoj pomažete.

Kada dijelite zajednički telefonski broj, telefonsku liniju upotrebljavate kao i svaku drugu liniju, vodeći pri tome računa o nekoliko posebnih značajki dijeljenih linija:

- Zajednički telefonski broj može se konfigurirati tako da se pojavljuje na maksimalno 35 uređaja.
- Zajednički telefonski broj prikazuje se na svim telefonima koji dijele taj broj.
- Ako vaš suradnik odgovori na poziv, gumb zajedničke linije i gumb sesije svijetle trajnim crvenim svjetlom na telefonu.
- Ako poziv stavite na čekanje, gumb linije svijetli stalnim crvenim svjetlom, dok gumb sesije bljeska crveno. Gumb linije kod suradnika također svijetli stalnim crvenim svjetlom, a gumb sesije bljeska crveno.

### **Pridru**ž**ivanje pozivu na zajedni**č**koj liniji**

Vi ili vaš suradnik možete se pridružiti pozivu na zajedničkoj liniji. Administrator mora omogućiti značajku na telefonu.

Ako korisnik s kojim dijelite liniju ima uključenu privatnost, njegove postavke linije ne možete vidjeti, a sebe ne možete dodati njegovom pozivu.

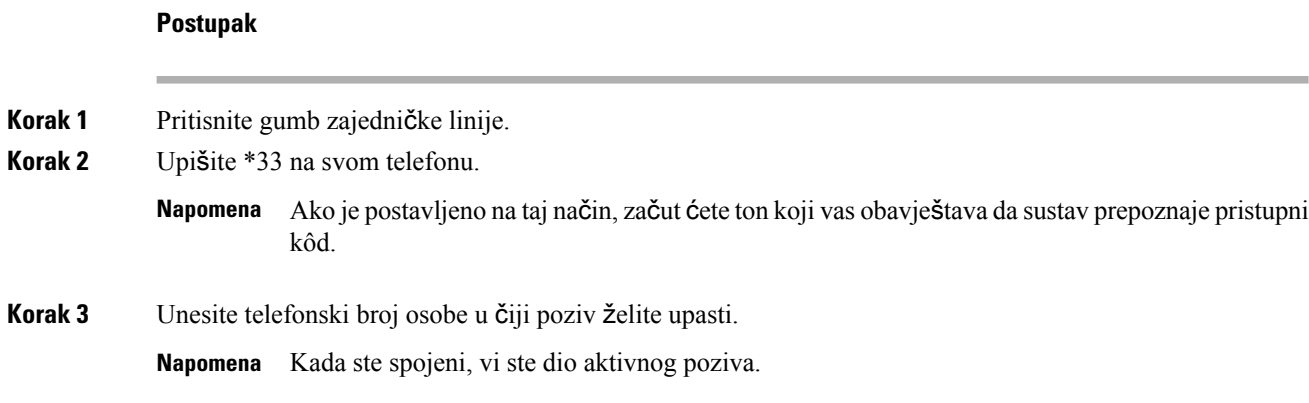

# <span id="page-100-0"></span>**Snimanje poziva**

Kada ste u aktivnom pozivu, možete ga snimati. Prilikom snimanja poziva može se oglasiti ton obavještavanja.

Tijekom snimanja vidite različite ikone u različitim stanjima snimanja. Vidite ikone na zaslonu poziva i na tipci linije na kojoj snimate poziv.

#### **Tablica 14: Ikone snimanja**

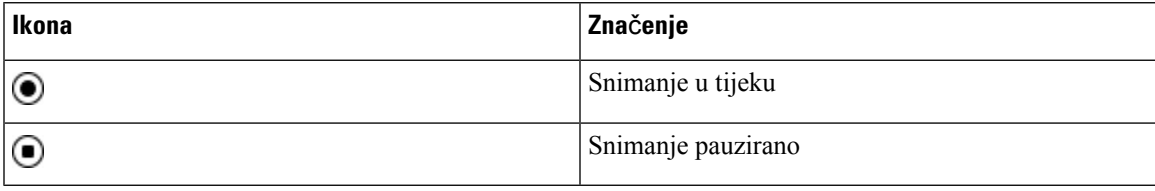

#### **Prije nego po**č**nete**

Vaš administrator omogućuje da vaš telefon snima poziv.

#### **Postupak**

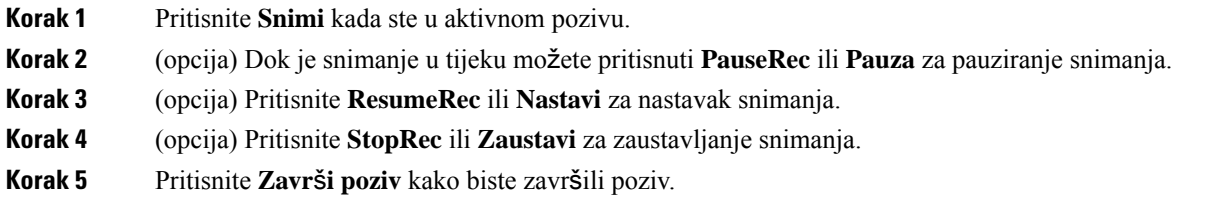

# <span id="page-100-1"></span>**Zna**č**ajke pozivnog centra**

Vaš administrator konfigurira vaš telefon kao telefon pozivnog centra.

Vaš administrator može omogućiti značajku automatske distribucije poziva (ACD) na vašem telefonu. Ovaj telefon djeluje kao telefon agenta pozivnog centra i može se upotrebljavati za praćenje poziva klijenta, za eskalaciju bilo kojeg korisničkog poziva nadzorniku u hitnim slučajevima, kako bi kategorizirali brojeve kontakata pomoću kodova dispozicija i za pregled pojedinosti poziva korisnika.

Vaš telefon može imati ACD status kao:

- Prijava
- Odjava
- Dostupno
- Nije dostupan
- Rekapitulacija

Administrator kontrolira inicijalni ACD status na dva načina:

- Posljednji lokalni status može biti vraćen kao inicijalni ACD status kad se telefon uključi, status se mijenja iz "neregistriran" u "registriran" ili "registracija nije uspjela", ili je odredišna IP adresa promijenjena zbog prebacivanja u slučaju pogreške, pričuve ili je promijenjen DNS odgovor.
- Inicijalni ACD status može se dobiti sa poslužitelja.

### <span id="page-101-0"></span>**Prijavi se kao agent pozivnog centra**

Kada ste spremni započeti posao agenta pozivnog centra, prijavite se u telefon i postavite svoj status.

Vaš administrator može postaviti vaš telefon tako da se kada se prijavite na telefon vaš status bude postavljen na Automatski dostupan. U tom slučaju ne morate ručno postaviti status.

#### **Postupak**

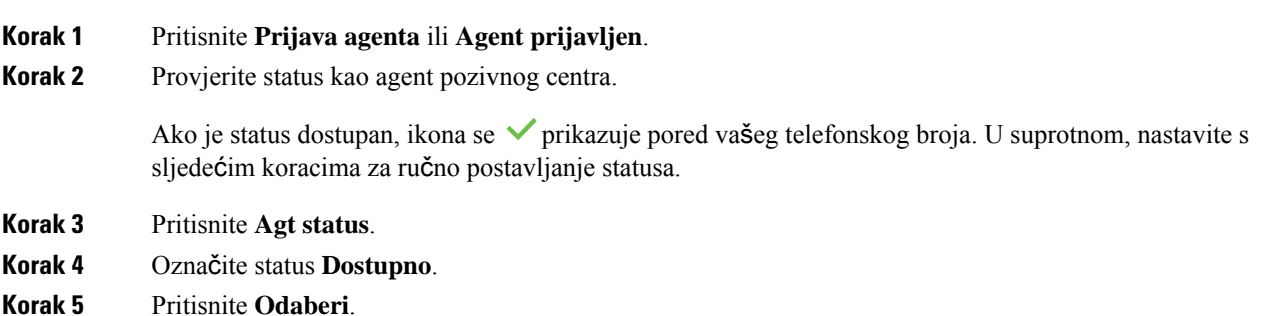

## **Odjavi se kao agent pozivnog centra**

Kada ste spremni završiti posao agenta pozivnog centra, morate promijeniti svoj status i odjaviti se s telefona. Nakon što se odjavite više nećete primati pozive pozivnog centra.

Ako ste usred poziva i znate da ćete se odjaviti čim završite poziv, svoj status možete promijeniti na **Zavr**š**i**.

#### **Postupak**

Pritisnite **Odjava agenta** ili **Agent odjavljen**.

# **Promijenite status kao agent pozivnog centra**

S vremena na vrijeme trebat će vam kratka stanka. U tu svrhu promijenite status tako da pozivi ne zvone na vašem telefonu.

#### **Postupak**

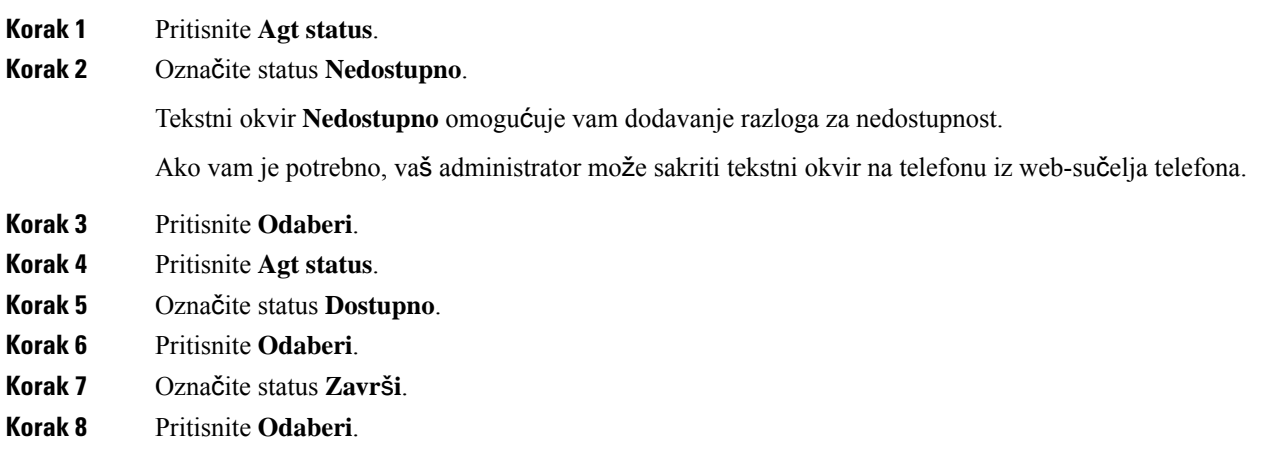

## **Prihva**ć**anje poziva pozivnog centra**

Kad se prijavite na telefon kao agent pozivnog centra i vaš je status postavljen na dostupno, vaš je telefon spreman za primanje poziva pozivnog centra. Prije nego odgovorite na poziv, vidite informacije o pozivu.

#### **Postupak**

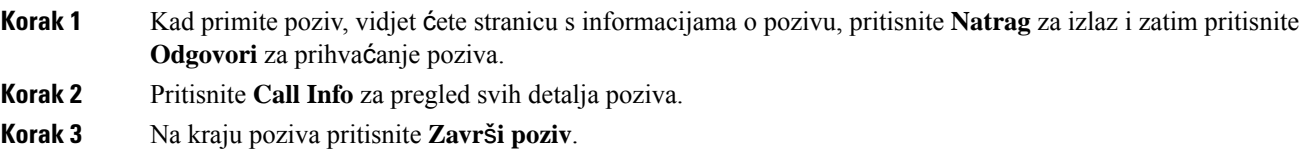

# **Stavljanje poziva agenta na** č**ekanje**

Kada ste u pozivu pozivnog centra, možete staviti pozivatelja na čekanje i vratiti se na poziv. Ako je poziv dugo vremena na čekanju, čut ćete zvuk podsjetnika i vidjeti telefon koji zvoni na zaslonu telefona.

#### **Postupak**

**Korak 1** Pritisnite **Na** č**ek**.

**Korak 2** Kad ste spremni za povratak na poziv, odaberite poziv na čekanju i pritisnite **Nastavi**.

### **Postavite** š**ifru razmje**š**taja dok ste u pozivu pozivnog centra**

Šifru razmještaja možete dodijeliti aktivnom pozivu korisnika ili nakon što ste svoj status postavili na Završi nakon poziva. Šifre razmještaja su brze oznake koje primjenjujete na povijest poziva za opis poziva. To je jednostavan način označavanja poziva i praćenja povijesti kontakta korisnika kako se ne bi propustili detalji o pozivu.

#### **Prije nego po**č**nete**

Vaš administrator omogućuje da vaš telefon doda šifru razmještaja.

**Postupak**

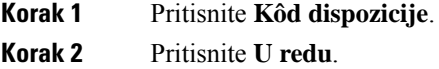

## **Pra**ć**enje poziva**

Možete pratiti aktivni poziv i zadnji dolazni poziv u bilo kojem statusu agenta.

#### **Prije nego po**č**nete**

Vaš administrator omogućuje da vaš telefon prati poziv.

#### **Postupak**

Iz aktivnog poziva ili nakon poziva, pritisnite **Prati**.

### **Eskalirajte poziv supervizoru**

Kad trebate eskalirati poziv, možete dodati supervizora u konferencijski poziv s vama i vašim pozivateljem.

#### **Prije nego po**č**nete**

Vaš administrator omogućuje hitnu eskalaciju na vašem telefonu.

#### **Postupak**

**Korak 1** Iz aktivnog poziva pritisnite **Hitni slu**č**aj**.

**Korak 2** U prozoru **Eskalacija hitnog slu**č**aja** kliknite na **U redu**.

Ш

Možete unijeti željeni broj za eskalaciju hitnog slučaja ili ga možete ostaviti praznoga ako ne preferirate nekog supervizora. Nećete vidjeti broj za eskalaciju hitnog slučaja.

# <span id="page-104-0"></span>**Izvr**š**ni pozivi**

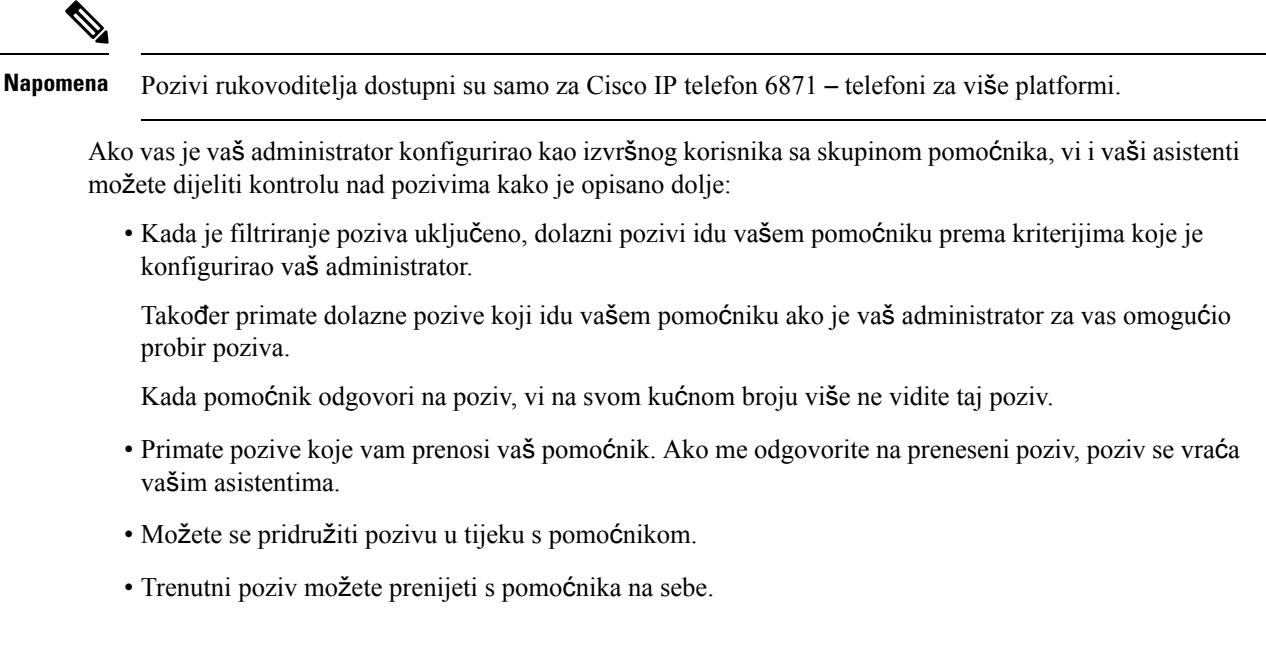

## **Pridru**ž**i se trenutnom pozivu kao izvr**š**ni**

Birajte aktivacijski kôd usluge koji vam je dao vaš administrator ili slijedite postupak opisan dolje kako biste se pridružili trenutnom pozivu.

#### **Prije nego po**č**nete**

Jedan od vaših pomoćnika sudjeluje u pozivu u vaše ime.

#### **Postupak**

Pritisnite funkcijsku tipku **Uklju**č**i se** na telefonu.

## **Prenesite si trenutni poziv kao izvr**š**nom**

Birajte aktivacijski kôd usluge koji vam je dao vaš administrator ili slijedite postupak opisan dolje kako biste si prenijeli trenutni poziv kao izvršnom.

#### **Prije nego po**č**nete**

Jedan od vaših pomoćnika sudjeluje u pozivu u vaše ime.

#### **Postupak**

Pritisnite **Dohvati poziv**na svom telefonu.

## **Rje**š**avanje problema izvr**š**nih poziva**

#### **Nije se mogu**ć**e pridru**ž**iti pozivu ili ga prenijeti**

Možete prenijeti poziv ili mu se pridružiti ako ste samo u jednom aktivnom pozivu.

# <span id="page-105-0"></span>**Pozivi izvr**š**nog i pomo**ć**nika**

**Napomena** Pozivi izvršnog pomoćnika dostupni su samo za Cisco IP telefon 6871 – telefoni za više platformi.

Ako vas je vaš administrator dodao skupini pomoćnika izvršnog, a vi ste se odlučili za ulazak u skupinu, dijelite kontrolu nad pozivima izvršnog s izvršnim i drugim pomoćnicima u skupini, kako je opisano dolje:

- Možete pokrenuti pozive u ime izvršnog.
- Kada je filtriranje poziva uključeno, primate dolazne pozive izvršnog prema kriterijima koje je konfigurirao vaš administrator. Kada izvršni ili drugi pomoćnik odgovore na poziv, vi na svom kućnom broju više ne vidite taj poziv.
- Nakon što ga pokrenete ili odgovorite na poziv, možete ga prenijeti izvršnom. Ako izvršni ne odgovara na preneseni poziv, poziv vam se može vratiti.
- Možete se pridružiti pozivu u tijeku s izvršnim.
- Trenutni poziv možete prenijeti s izvršnog na sebe.

## **Pokrenite poziv u ime izvr**š**nog kao pomo**ć**nik**

Birajte aktivacijski kôd usluge koji vam je dao vaš administrator ili slijedite postupak opisan dolje kako biste pokrenuli poziv u ime rukovoditelja.

#### **Prije nego po**č**nete**

Nalazite se u skupini pomoćnika rukovoditelja.

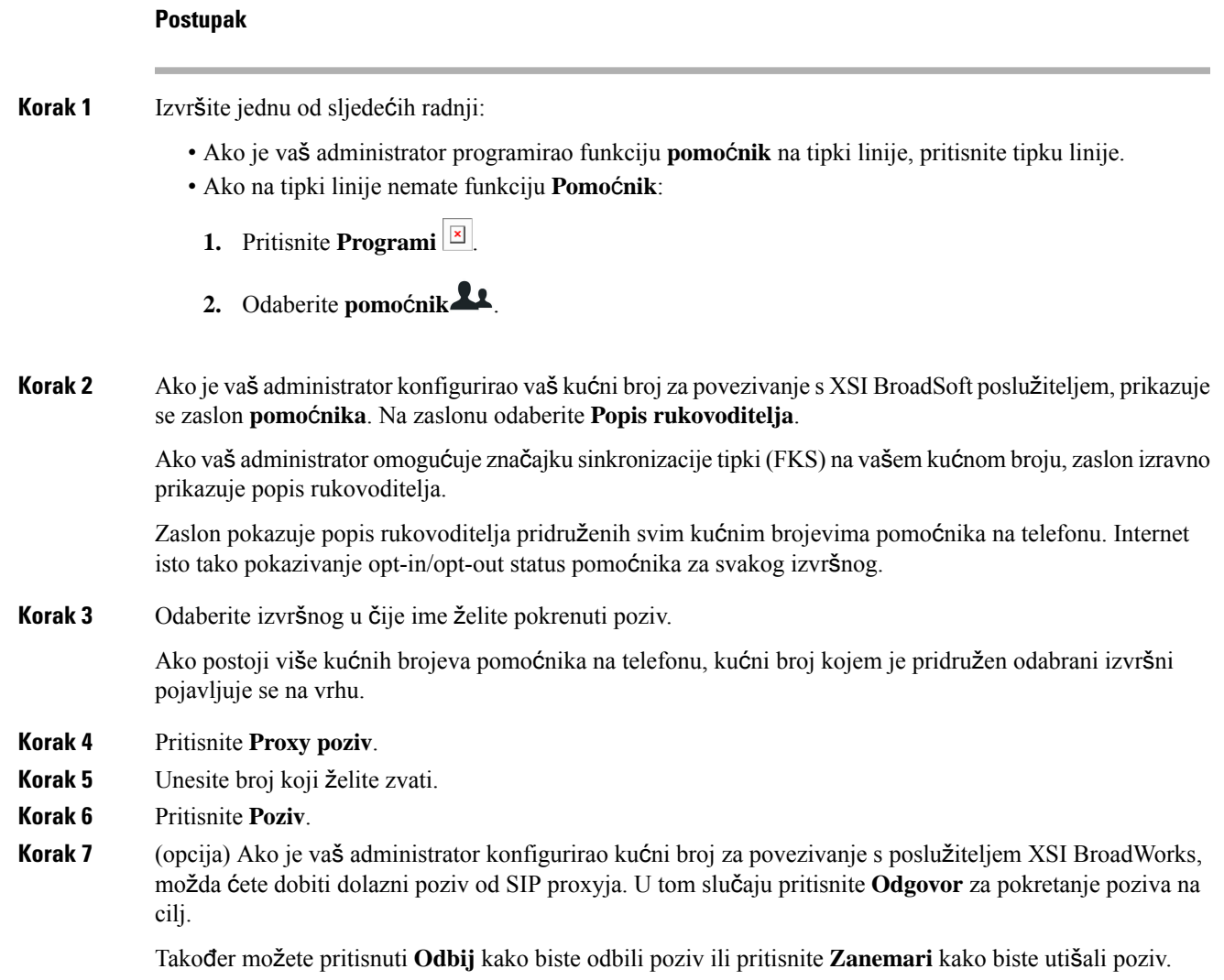

# **Prenesite trenutni poziv izvr**š**nom kao pomo**ć**nik**

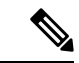

**Napomena**

Možete prenijeti poziv izvršnom ako je to jedini trenutni poziv za izvršnog. Ako pomoćnici trenutno sudjeluju u drugim pozivima za izvršnog, poziv ne možete prenijeti.

Birajte aktivacijski kôd usluge koji vam je dao vaš administrator ili slijedite postupak opisan dolje kako biste izvršnom prenijeli trenutni poziv.

#### **Prije nego po**č**nete**

Sudjelujete u pozivu u ime izvršnog.

#### **Postupak**

Pritisnite funkcijsku tipku **Proslijedi poziv** kako biste prenijeli poziv.

Poziv možete prenijeti i pomoću sljedeće metode:

- a) Pritisnite funkcijsku tipku Č**ekaj**.
- b) Pritisnite funkcijsku tipku **Automatski poziv** .

## **Pridru**ž**ite se ili si prenesite trenutni poziv kao pomo**ć**niku izvr**š**nog**

#### **Prije nego po**č**nete**

U tijeku je poziv s izvršnim.

#### **Postupak**

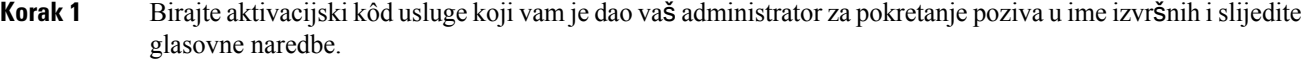

**Korak 2** Kada se od vas traži da unesete broj destinacije, birajte odgovarajući aktivacijski kôd usluge koji vam je dao vaš administrator kako biste se pridružili pozivu ili si ga prenijeli.

## **Rje**š**avanje problema poziva pomo**ć**nika i izvr**š**nog**

#### **Nije se mogu**ć**e pridru**ž**iti pozivu ili ga prenijeti**

Možete prenijeti ili se pridružiti pozivu izvršnog ako je izvršni u samo jednom aktivnom pozivu.

#### **Nije mogu**ć**e pokrenuti vi**š**e poziva u ime izvr**š**nih**

Vaš administrator ograničava broj poziva koje možete paralelno pokrenuti u ime izvršnih.
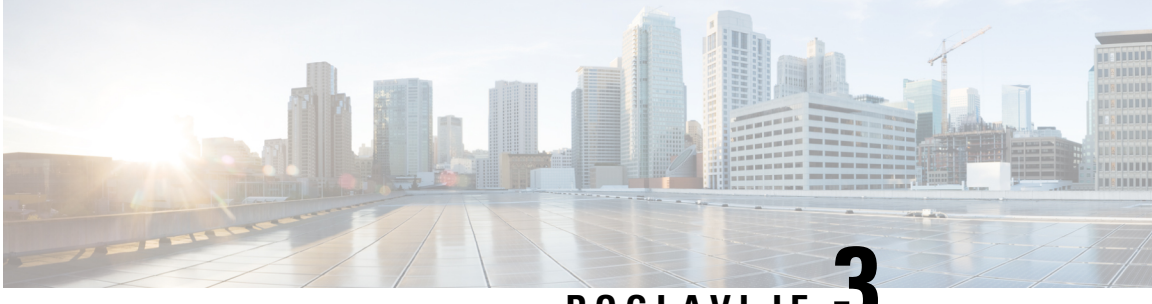

## **POGLA VLJE 3**

# **Kontakti**

- Traženje [kontakta](#page-108-0) na zaslonu svih imenika u , na stranici 95
- [Korporacijski](#page-110-0) imenik, na stranici 97
- Kontakti za izravne poruke i [prisutnost,](#page-125-0) na stranici 112
- Osobni [imenik,](#page-127-0) na stranici 114
- [Obrnuto](#page-130-0) pretraživanje imena za dolazne i odlazne pozive, na stranici 117

# <span id="page-108-0"></span>**Tra**ž**enje kontakta na zaslonu svih imenika u**

Odjeljak **Svi imenici** odredišna je stranica vaših kontakata. Obično automatski dohvaća kontakte iz vašeg osobnog adresara i Bluetoothom uparenih telefona.

Ako se vaš ciljni kontakt ne nalazi u prikazanim imenicima, možete izvršiti ručno pretraživanje na zaslonu. Doseg pretraživanja pokriva sljedeće imenike (ako je omogućeno):

- Osobni adresar
- BroadSoft imenik, uključujući i sljedeće podimenike:
	- Poduzeće
	- Grupa
	- Osobni
	- Opći imenik poduzeća
	- Grupna zajednička
- LDAP imenik

Operacija ručnog pretraživanja pokušava dohvatiti kontakte iz direktorije sljedećim redoslijedom:

- Osobni adresar
- Imenik BroadSoft
- LDAP imenik

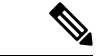

#### **Napomena**

Vaš administrator kontrolira imenike kojima možete pristupiti. Ako se kontakt nalazi u onemogućnom imeniku, stavka se ne prikazuje u rezultatima pretraživanja.

Iz rezultata pretraživanja možete pregledati podatke za kontakt, pozvati kontakt ili urediti broj prije pokretanja poziva. Ako vaš administrator omogući osobni imenik na telefonu, također možete dodati kontakt u svoj osobni imenik.

### **Prije nego po**č**nete**

Vaš administrator mora omogućiti pretraživanje svih imenika. Inače se zaslon **Svi imenici** ne prikazuje.

### **Postupak**

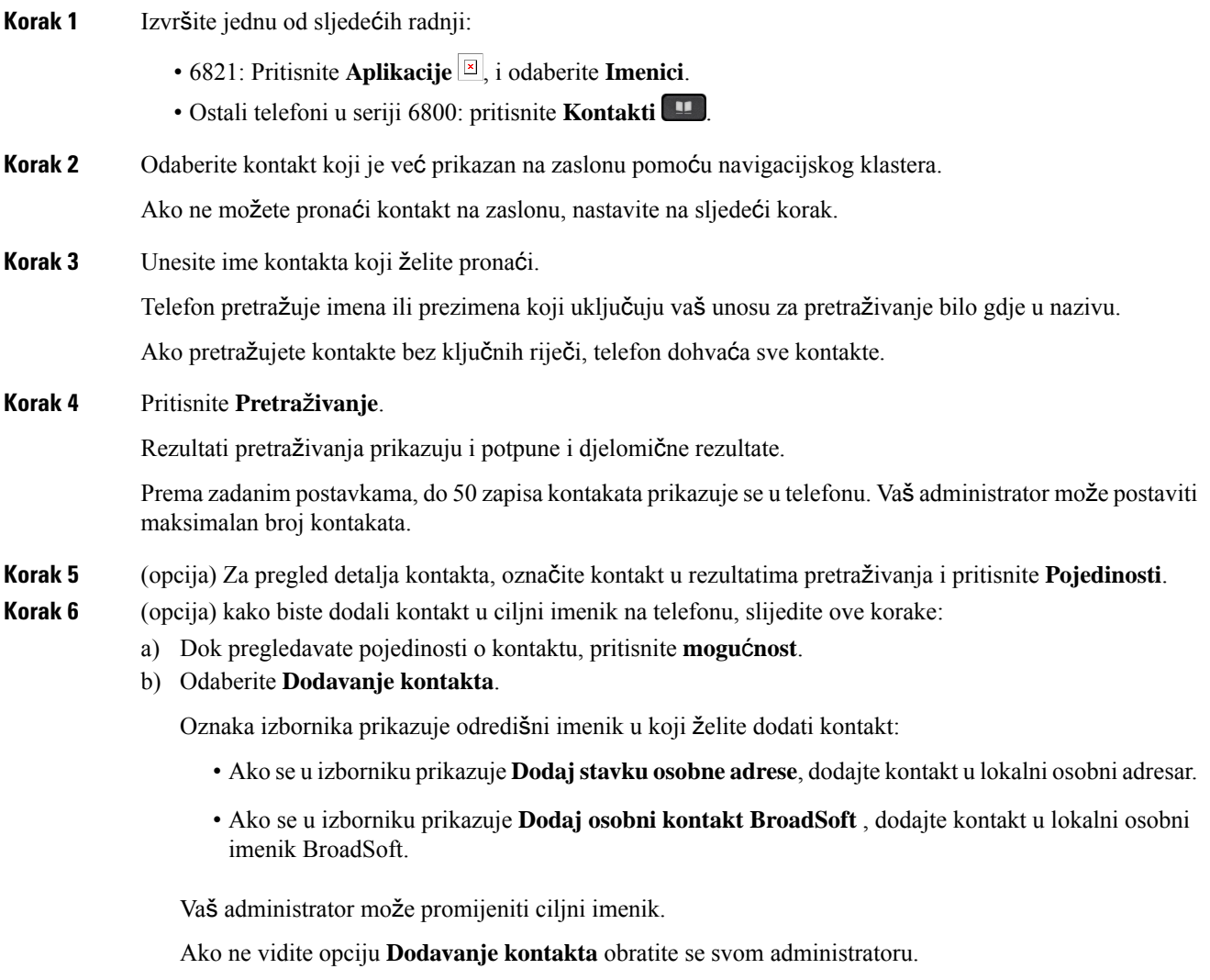

c) Unesite pojedinosti kontakta i pritisnite **Spremi**.

### **Korak 7** Za poziv kontakta slijedite ove korake:

- a) Označite kontakt u rezultatima pretraživanja.
- b) Pritisnite **Pojedinosti**.
- c) Označite službeni broj koji želite birati.
- d) Pritisnite **Poziv**.

**Korak 8** (opcija) Za promjenu broja za biranje i uspostavljanje poziva slijedite ove korake:

- a) Označite kontakt u rezultatima pretraživanja.
- b) Pritisnite **Pojedinosti**.
- c) Označite službeni broj koji želite promijeniti.
- d) Pritisnite **Uredi poziv**.
- e) Uredite broj prema potrebi.
- f) Pritisnite **Poziv**.

### **Povezane teme**

Traženje kontakta u [osobnom](#page-128-0) adresaru, na stranici 115 Tražite kontakt u svom adresaru [BroadSoft,](#page-114-0) na stranici 101 Traženje [kontakta](#page-121-0) u LDAP imeniku, na stranici 108

## <span id="page-110-0"></span>**Korporacijski imenik**

Kako biste lakše pozvali suradnika, njegov broj možete potražiti u telefonu. Administrator postavlja i održava imenik.

Telefon podržava tri vrste imenika tvrtke – Lightweight Directory Access Protocol (LDAP), Imenik Broadsoft i Cisco XML imenik.

### **Webex imenik**

Webex imenik pomaže vam da potražite Webex kontakte. Administrator konfigurira Webex imenik na telefonu. Možete pretraživati i pregledavati Webex kontakte, što olakšava njihovo pozivanje. Možete urediti ime za prikaz Webex kontakta. Kada administrator konfigurira Webex kontakte na tipki linije ili kao programibilnu tipku, možete vidjeti naziv imenika na tipki linije ili kao funkcijsku tipku na početnom zaslonu telefona, što olakšava izravan pristup zaslonu pretraživanja imenika.

### **Tra**ž**enje kontakta u Webex imeniku**

Kontakte možete pretraživati u Webex imeniku pomoću e-pošte ili naziva.

#### **Prije nego po**č**nete**

Administrator omogućuje Webex imenik.

### **Postupak**

**Korak 1** Izvršite jednu od sljedećih radnji:

- 6821: Pritisnite **Aplikacije** | i odaberite **Imenici**.
- Ostali telefoni u seriji 6800: pritisnite **Kontakti** .
- **Korak 2** Na zaslonu **Imenik** odaberite Webex imenik.

Prema zadanim postavkama naziv imenika je **Webex imenik**.

- **Korak 3** Na zaslonu **Pretra**ž**ivanja Webex imenika** unesite kriterije pretraživanja koji su naziv ili e-pošta.
- **Korak 4** Kliknite **Pretra**ž**ivanje**.
	- Webex kontakta također možete pretraživati i sa zaslona za pretraživanje **Svi imenici** unosom imena ili e-pošte. Za dodatne informacije pogledajte Traženje Webex [kontakta](#page-112-0) u odjeljku Svi [imenici,](#page-112-0) na stranici 99. **Napomena**
		- Operacija pretraživanja ponekad dohvaća kontakte s istim imenom, službenim telefonskim brojem i brojem mobitela. U takvim slučajevima Webex imenik prikazuje samo jedan kontakt, a preostale kontakte smatra dupliciranim.

Na primjer:

- Ako pretraživanje dohvaća A (ime: "abc", službeni telefon: "123456") i B (ime: "abc", službeni telefon: "123456"): imenik prikazuje samo A.
- Ako pretraživanje dohvaća A (ime: "abc", službeni telefon: "123456" i broj mobitela: "8888") i B (ime: "abc", službeni telefon: "123456" i broj mobitela: "8888"): imenik prikazuje samo A.
- Ako pretraživanje dohvaća A (ime: "abc", službeni telefon: "123456" i broj mobitela: "8888") i B (ime: "abc", službeni telefon: "123456" i broj mobitela: "2222"): imenik prikazuje i A i B.
- **Korak 5** (opcija) Odaberite kontakt s popisa pretraživanja i pritisnite **Pojedinosti**. Možete vidjeti pojedinosti, kao što su ime, službeni telefonski broj, broj mobilnog telefona, e-pošta i odjel.
- **Korak 6** (opcija) Odaberite kontakt i pokrenite poziv.
	- Ako kontakt ima službeni telefonski broj i broj mobilnog telefona, imenik prikazuje službeni broj kao broj poziva. Službeni broj ima veći prioritet od broja mobilnog telefona. Na zaslonu s detaljima, ako odaberete naziv ili službeni telefonski broj i upućivanje poziva, telefon poziva službeni broj. Ali, ako odaberete broj mobitela i uputite poziv, telefon poziva broj mobilnog telefona.
	- Ako kontakt ima samo broj mobilnog telefona, imenik prikazuje broj mobilnog telefona kao broj poziva.
	- Ako kontakt nema službeni broj i broj mobilnog telefona, imenik prikazuje samo ime bez broja poziva. Ne možete uputiti poziv iz ovog kontakta.
- **Korak 7** (opcija) Odaberite kontakt i pritisnite **Uredi poziv**za pristup zaslonu **Novi poziv**. Na ovom zaslonu možete promijeniti broj kontakta na službeni telefonski broj ili na broj mobilnog telefona, a zatim uspostaviti novi poziv. Ako kontakt nema broj poziva, **Ure**đ**ivanje poziva** ne radi.

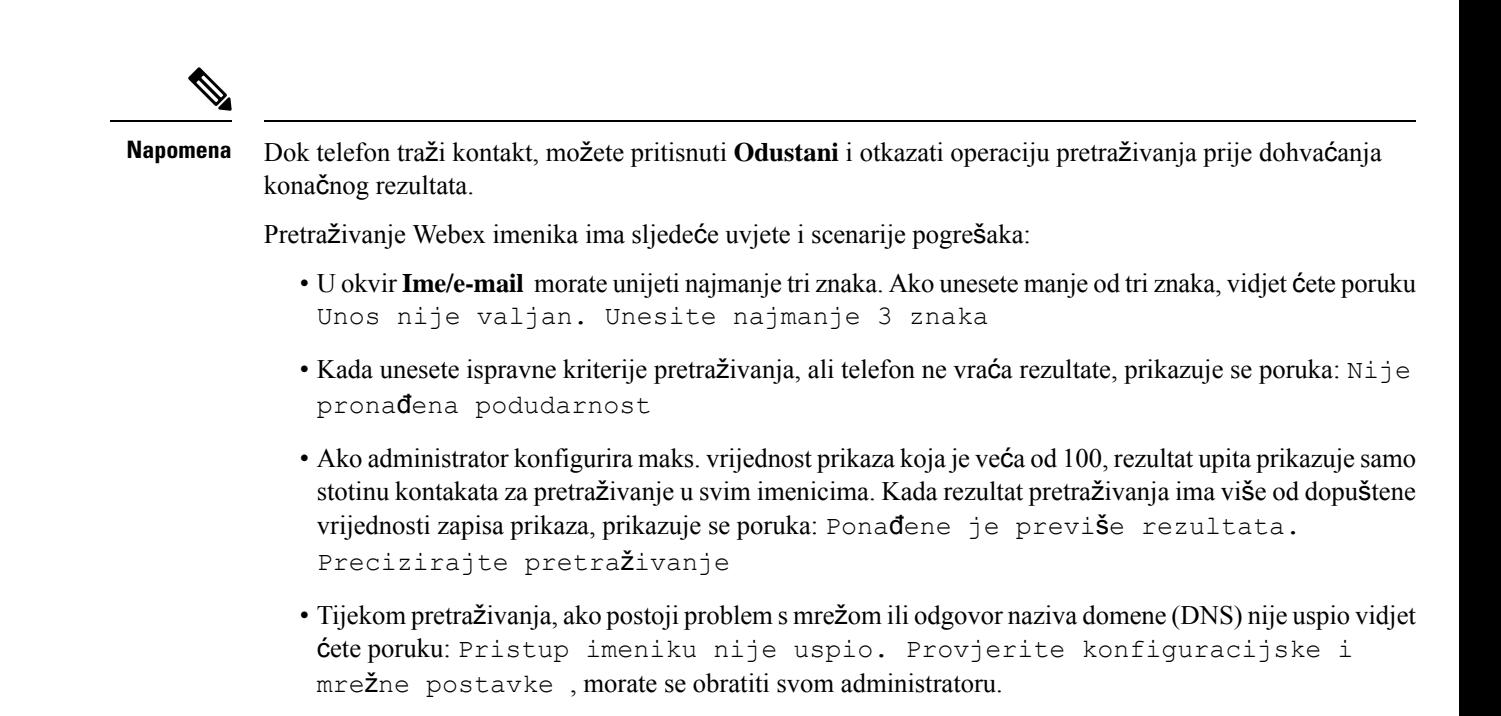

### <span id="page-112-0"></span>**Tra**ž**enje Webex kontakta u odjeljku Svi imenici**

Webex kontakte možete pretraživati sa zaslona **Svi imenici**.

**Napomena**

Čak i ako administrator konfigurira maks. vrijednost prikaza koja je veća od 100, rezultat upita prikazuje samo stotinu kontakata za pretraživanje u svim imenicima. Kada rezultat pretraživanja ima više od dopuštene vrijednosti zapisa prikaza, prikazuje se poruka: Ponađene je previše rezultata. Precizirajte pretraživanje

#### **Prije nego po**č**nete**

- Administrator omogućuje Webex imenik.
- Vaš administrator omogućuje pretraživanje svih imenika.

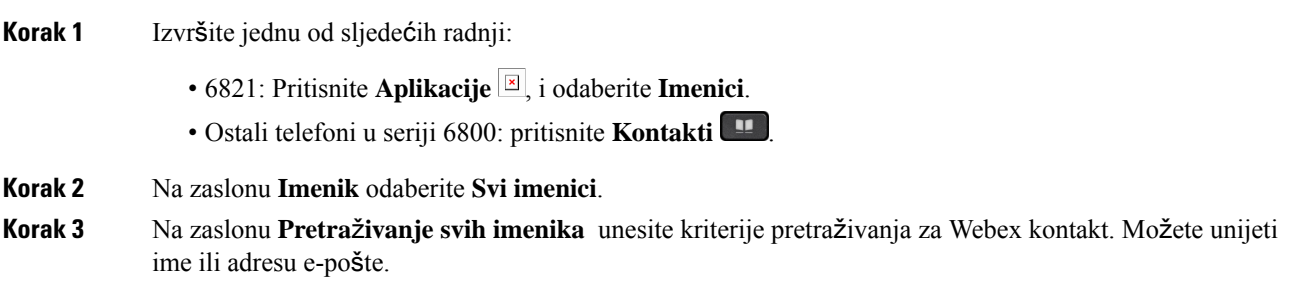

Sve pretraživanje imenika podržava jedan znak kao unos pretraživanja i možete unijeti samo naziv kontakta. Ali za pretraživanje Webex kontakata, morate unijeti najmanje tri znaka i možete pretraživati unosom imena ili e-pošte. Dakle, kada unesete manje od tri znaka u ovom pretraživanju, telefon ne dohvaća Webex kontakte.

### **Korak 4** Kliknite **Pretra**ž**ivanje**.

Operacija pretraživanja ponekad dohvaća kontakte sistim imenom islužbenim telefonskim brojem. U takvim slučajevima popis **Svi imenici** prikazuje samo jedan kontakt s najvišim prioritetom, a preostale kontakte zanemaruju kao duplikate. Operacija pretraživanja pokušava dohvatiti kontakte iz imenika sljedećim redoslijedom, a osobni imenik ima najviši prioritet.

- Osobni adresar (PAB)
- Webex imenik
- Imenik BroadSoft
- LDAP imenik
- Bluetooth
- **Korak 5** (opcija) Odaberite kontakt s popisa pretraživanja i pritisnite **Pojedinosti**. Možete vidjeti pojedinosti, kao što su ime, službeni telefonski broj, broj mobilnog telefona, e-pošta i odjel na zaslonu **Detalji o rezultatu pretra**ž**ivanja**.

Na yaslonu **Detalji o rezultatu pretra**ž**ivanja** možete dodati Webex kontakt u osobni adresar. Za dodavanje odaberite naziv i odaberite **Opcija** > **Dodavanje kontakta** > **Odaberite**i spremite pojedinosti na zaslonu **Dodavanje osobne adrese** Možete pristupiti **zaslonu osobnog adresara** i tražiti dodani Webex kontakt, rezultat pokazuje da se kontakt dodaje pab-u. Ako u imeniku BroadSoft pretražujete dodani kontakt, pretraživanje dohvaća dodani Webex kontakt.

Preporučujemo da odaberete **Webex** ili **XSI poslu**ž**itelj** za pretraživanje kontakata jer istodobno ne možete pretraživati Webex kontakte i kontakte xsi poslužitelja.

### **A**ž**uriranje naziva Webex imenika**

Možete izmijeniti ime za prikaz Webex imenika.

#### **Prije nego po**č**nete**

Administrator konfigurira podršku za Webex kontakte.

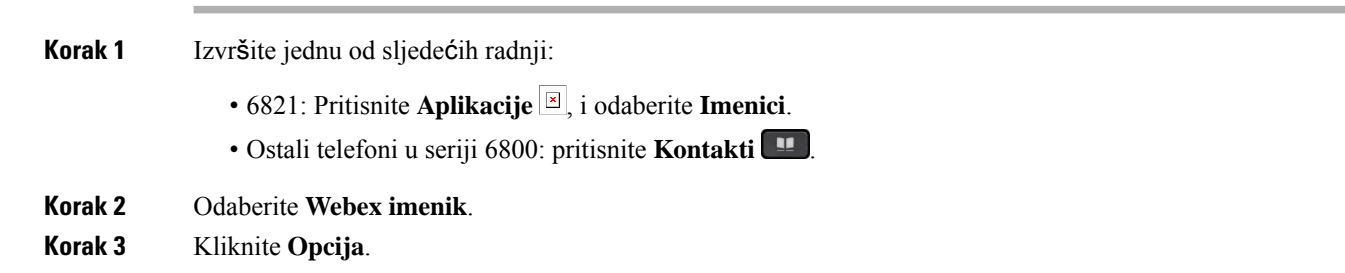

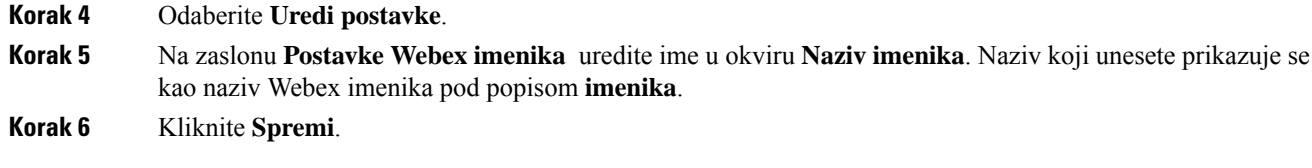

### **Imenik Broadsoft**

U imeniku Broadsoft možete pretraživati i pregledati svoje osobne, grupne i kontakte tvrtke. Na taj je način pozivanje kontakta olakšano. Administrator konfigurira imenik Broadsoft u telefonu. Ova značajka aplikacije upotrebljava BroadSoftovo prošireno uslužno sučelje (XSI).

### <span id="page-114-0"></span>**Tra**ž**ite kontakt u svom adresaru BroadSoft**

### **Prije nego po**č**nete**

- Vaš administrator omogućit će usluge BroadSoft XSI.
- Vaš administrator omogućuje imenike BroadSoft i pravilno ih postavlja.
- Vaš administrator omogućuje način rada pregleda za imenike.

Kada je ovaj način omogućen, operacija predučitavanja pokrenut će se automatski za dohvaćanje svih kontakata iz imenika.

#### **Postupak**

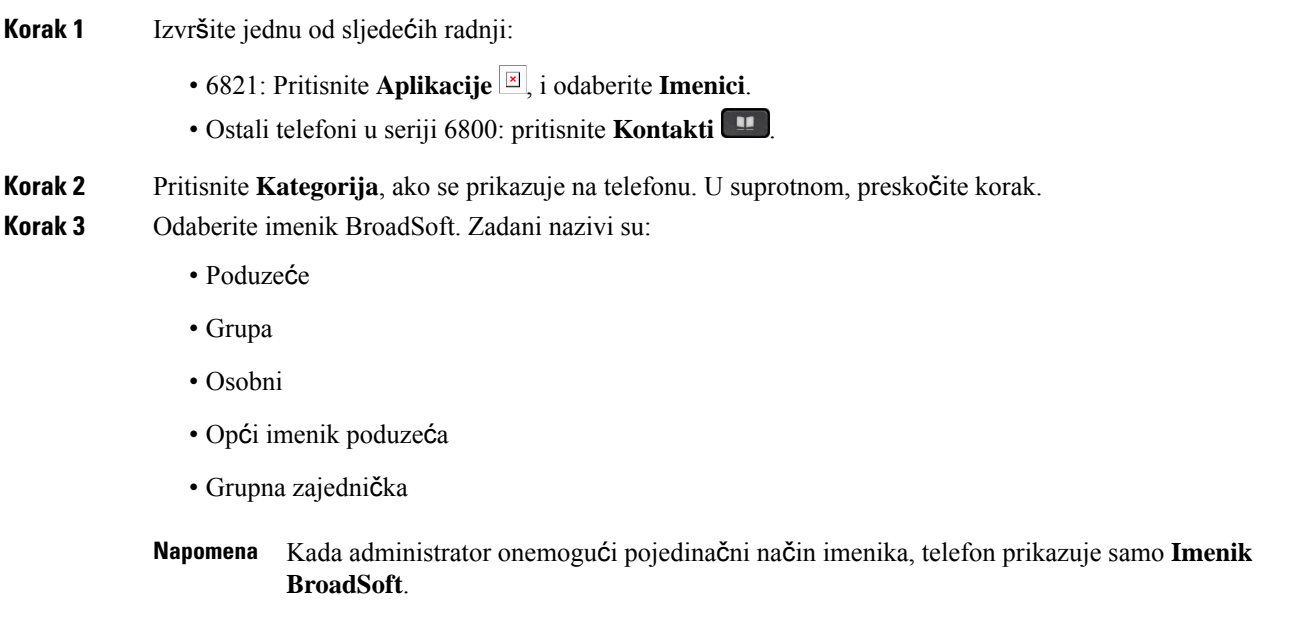

Nakon što unesete imenik, pričekajte dok se ne dovrši postupak predučitavanja. Možete pritisnuti **Odustani** kako biste zaustavili operaciju predučitavanja.

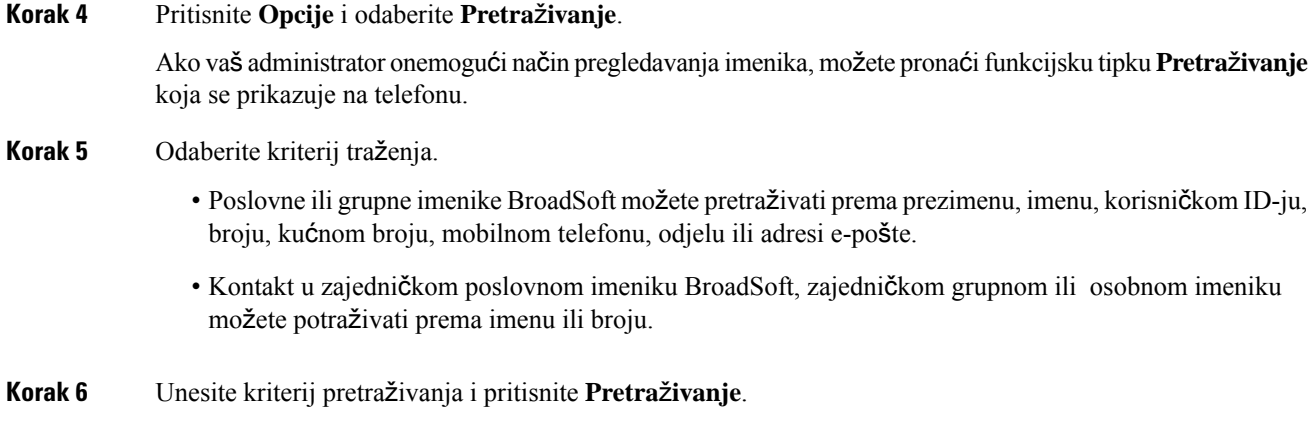

### **Ure**đ**ivanje vrste kontakta u imeniku BroadSoft**

### **Prije nego po**č**nete**

Vaš administrator onemogućava osobni način imenika za BroadSoft XSI uslugu.

#### **Postupak**

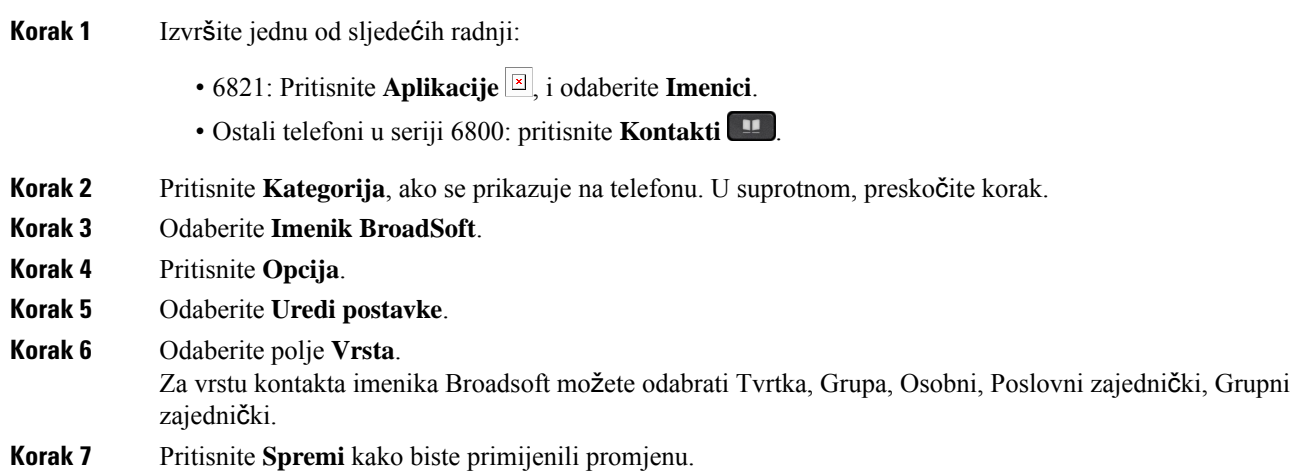

### **Upravljajte kontaktima u osobnom imeniku BroadSoft**

Možete dodavati, uređivati ili brisati kontakte u osobnomimeniku BroadSoft.

### **Prije nego po**č**nete**

- Vaš se telefon povezuje s uslugom BroadSoft XSI.
- Administrator omogućuje osobni imenik Broadsoft.
- Vaš administrator postavlja osobni imenik BroadSoft kao ciljni imenik za pohranjivanje novih kontakata.

• Vaš administrator omogućuje način rada pregleda imenika.

Kada je ovaj način omogućen, operacija predučitavanja pokrenut će se automatski za dohvaćanje svih kontakata iz imenika.

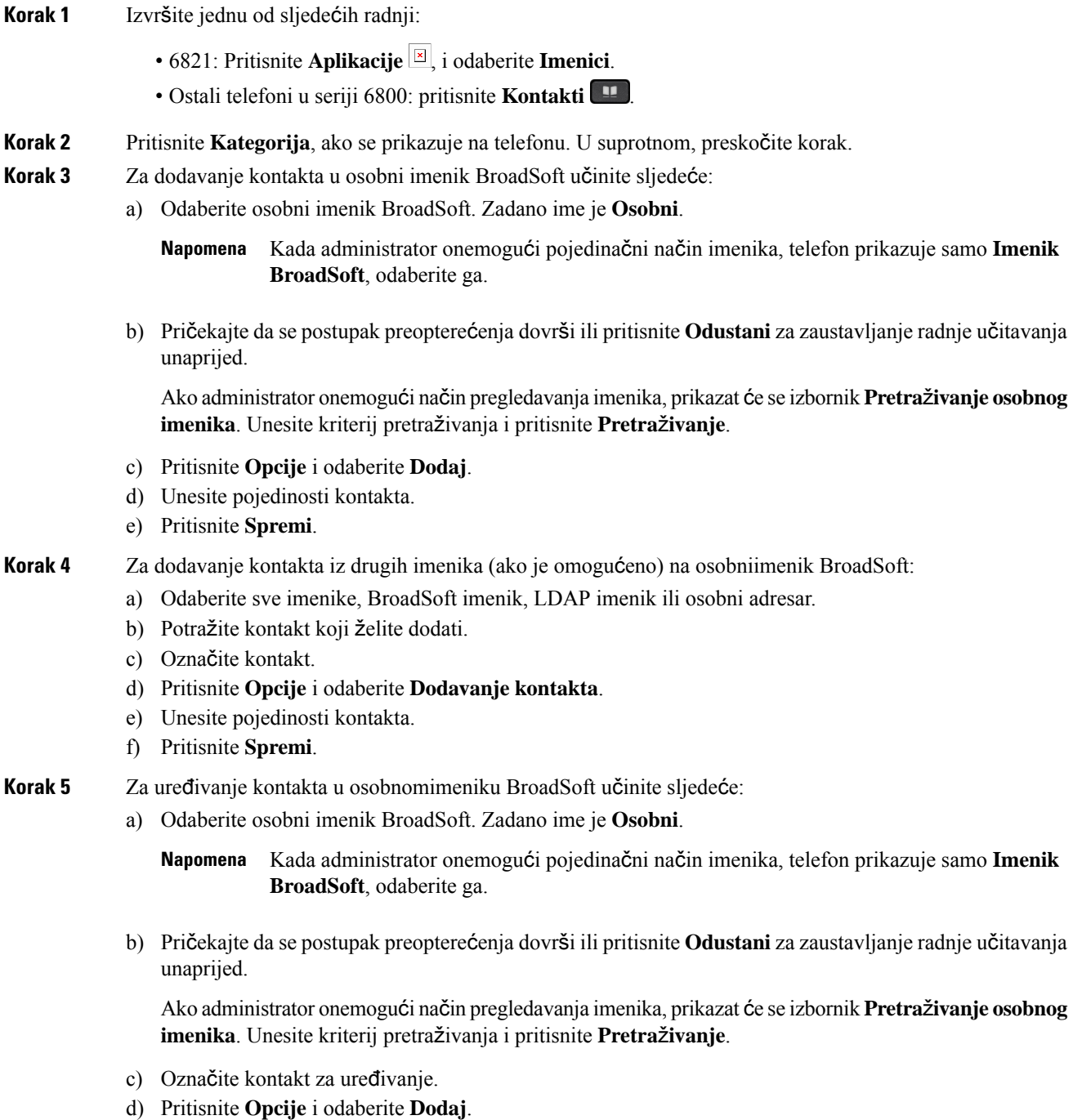

Za uređivanje kontakta također možete pritisnuti gumb **Odaberi** u navigacijskom klasteru.

- e) Uredite Pojedinosti kontakta.
- f) Pritisnite **Spremi**.

**Korak 6** Kako biste izbrisali kontakt iz osobnog imenika BroadSoft, učinite sljedeće:

- a) Odaberite osobni imenik BroadSoft. Zadano ime je **Osobni**.
	- Kada administrator onemogući pojedinačni način imenika, telefon prikazuje samo **Imenik BroadSoft**, odaberite ga. **Napomena**
- b) Pričekajte da se postupak preopterećenja dovrši ili pritisnite **Odustani** za zaustavljanje radnje učitavanja unaprijed.

Ako administrator onemogući način pregledavanja imenika, prikazat će se izbornik **Pretra**ž**ivanje osobnog imenika**. Unesite kriterij pretraživanja i pritisnite **Pretra**ž**ivanje**.

- c) Označite kontakt koji želite izbrisati.
- d) Pritisnite **Opcije** i odaberite **Izbri**š**i** .

### **Ure**đ**ivanje naziva imenika Boradsoft**

Kada administrator onemogući pojedinačni način imenika, telefon prikazuje samo **Imenik BroadSoft**.

Kada administrator omogući pojedinačni način imenika, telefon prikazuje sve omogućene imenike sa zadanim ili prilagođenim nazivima. Zadani nazivi su:

- Poduzeće
- Grupa
- Osobni
- Opći imenik poduzeća
- Grupna zajednička

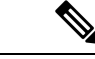

**Napomena** Samo se imenik koji je omogućio administrator može prikazati na zaslonu **Imenici**.

### **Postupak**

**Korak 1** Izvršite jednu od sljedećih radnji: • 6821: Pritisnite **Aplikacije** , i odaberite **Imenici**. • Ostali telefoni u seriji 6800: pritisnite **Kontakti** . **Korak 2** Pritisnite **Kategorija**, ako se prikazuje na telefonu. U suprotnom, preskočite korak. **Korak 3** Izvršite jednu od sljedećih radnji: • Odaberite **Imenik BroadSoft**.

- Označite jedan od konfiguriranih imenika.
- **Korak 4** Pritisnite **Opcija**.
- **Korak 5** Odaberite **Uredi postavke**.
- **Korak 6** Uredite polje **Naziv imenika**.
- **Korak 7** Pritisnite **Spremi** kako biste primijenili promjenu.

### **Uredite naziv poslu**ž**itelja svog imenika Broadsoft**

Kada administrator onemogući pojedinačni način imenika, telefon prikazuje samo **Imenik BroadSoft**.

Kada administrator omogući pojedinačni način imenika, telefon prikazuje sve omogućene imenike sa zadanim ili prilagođenim nazivima. Zadani nazivi su:

- Poduzeće
- Grupa
- Osobni
- Opći imenik poduzeća
- Grupna zajednička

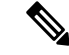

**Napomena** Samo se imenik koji je omogućio administrator može prikazati na zaslonu **Imenici**.

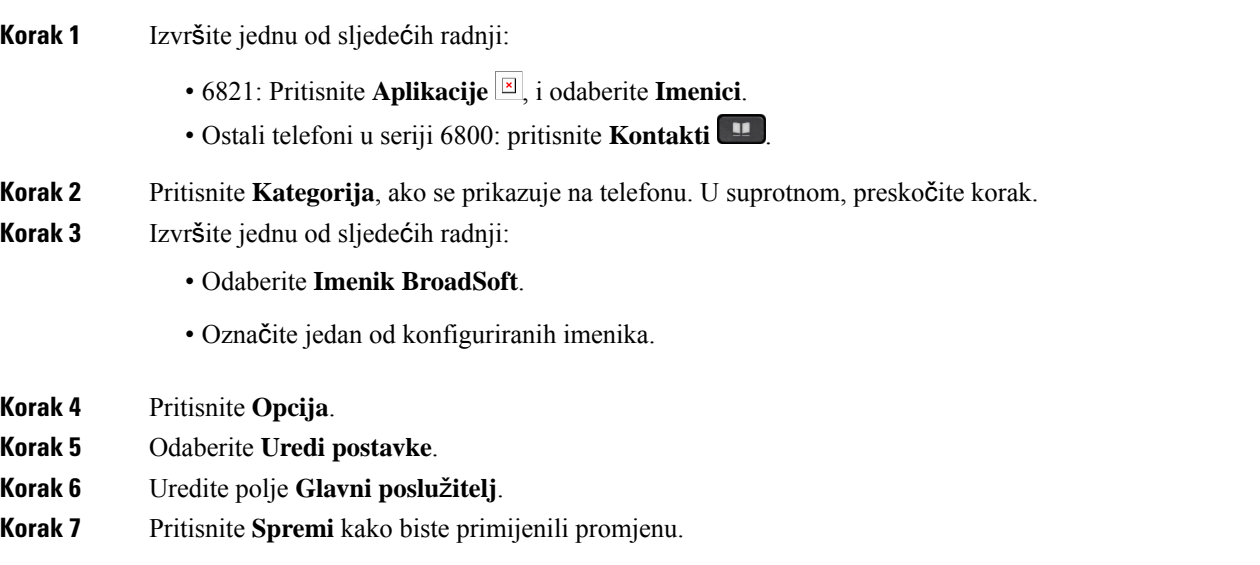

**Kontakti**

### **Ure**đ**ivanje vjerodajnica za imenik Broadsoft**

Kada administrator onemogući pojedinačni način imenika, telefon prikazuje samo **Imenik BroadSoft**.

Kada administrator omogući pojedinačni način imenika, telefon prikazuje sve omogućene imenike sa zadanim ili prilagođenim nazivima. Zadani nazivi su:

- Poduzeće
- Grupa
- Osobni
- Opći imenik poduzeća
- Grupna zajednička

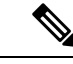

**Napomena** Samo se imenik koji je omogućio administrator može prikazati na zaslonu **Imenici**.

### **Postupak**

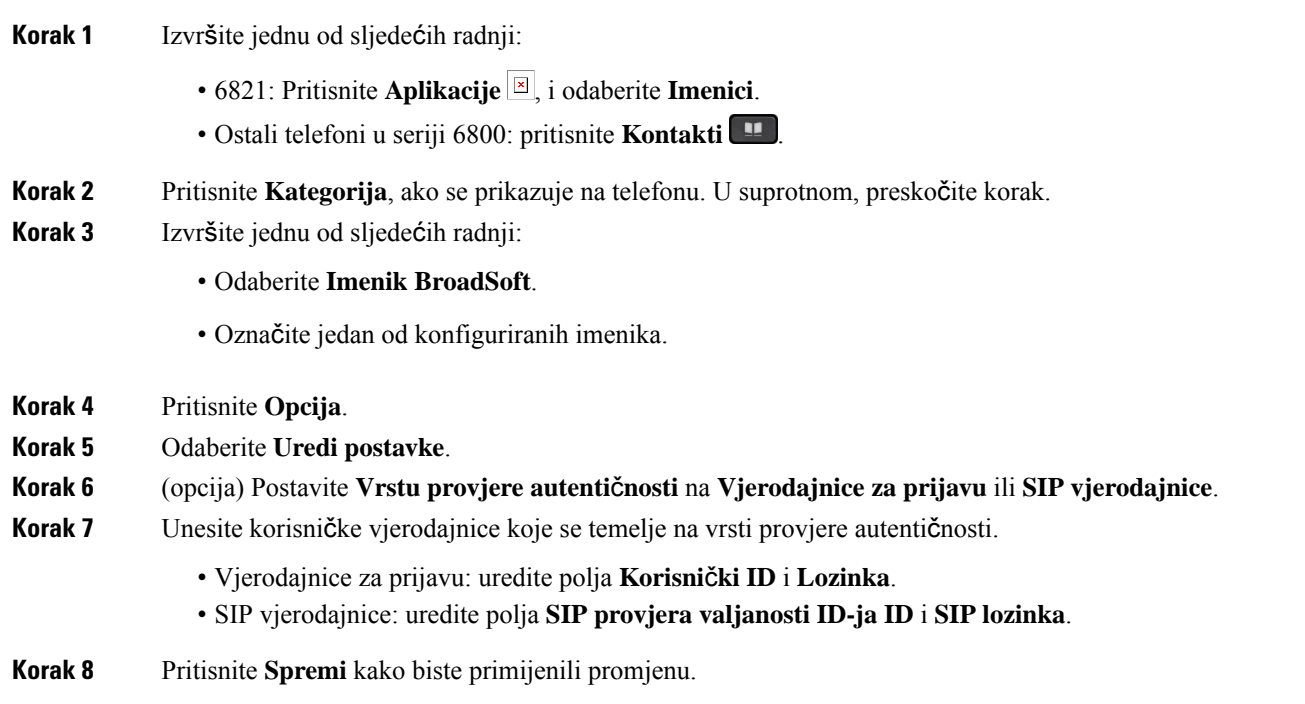

### **LDAP imenik**

Cisco IP telefon podržava protokol Lightweight Directory Access Protocol (LDAP) v3. U navedenom LDAP imeniku možete pretraživati po imenu, telefonskom broju ili po oboma. Podržani su LDAP imenici kao što je Microsoft Active Directory 2003 i baze podataka temeljene na OpenLDAP.

Ш

Za pristup LDAP imeniku na telefonu, barem jednom unesite korisničke vjerodajnice. Vaš administrator može postaviti korisničke vjerodajnice na web-stranici administracije telefona. Nakon što uspješno pristupite LDAPimeniku, telefon će spremiti korisničke vjerodajnice.Sljedeći put možete preskočiti korisnički postupak za prijavu. Telefon može spremiti korisničke vjerodajnice za korisnike organizatore ili korisnike goste. Ovi korisnici obično se prijavite na telefon putem fleksibilnih sjedećih sjedala ili značajke Extension Mobility.

### **Ure**đ**ivanje vjerodajnica LDAP imenika**

Kada pristupite LDAP imeniku na telefonu, možda će se od vas zatražiti da unesete korisničke vjerodajnice. Vjerodajnice možete uređivati unaprijed kako biste zaobišli postupak prijave. LDAPračun možete promijeniti i uređivanjem korisničkih vjerodajnica.

Telefon sprema vjerodajnice za različite vrste korisnika. Na primjer, korisnik koji se prijavljuje na telefon s fleksibilnim mjestom ili značajkom Extension Mobility. Nakon što prebacite korisnika na telefon, telefon zadržava korisnikove vjerodajnice.Stoga još uvijek možete pristupiti LDAPimeniku bez potrebe za prijavom.

#### **Prije nego po**č**nete**

Administrator omogućuje LDAP imenik.

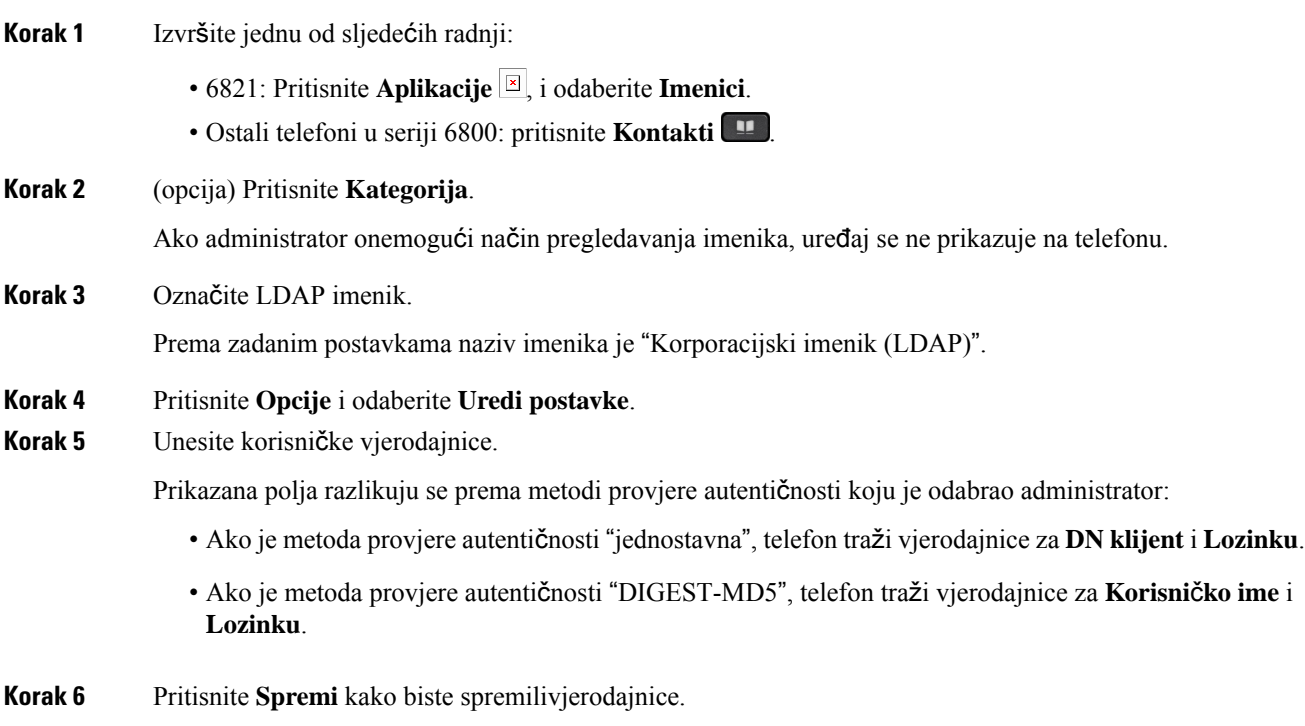

### <span id="page-121-0"></span>**Tra**ž**enje kontakta u LDAP imeniku**

### **Prije nego po**č**nete**

Administrator omogućuje LDAP imenik.

### **Postupak**

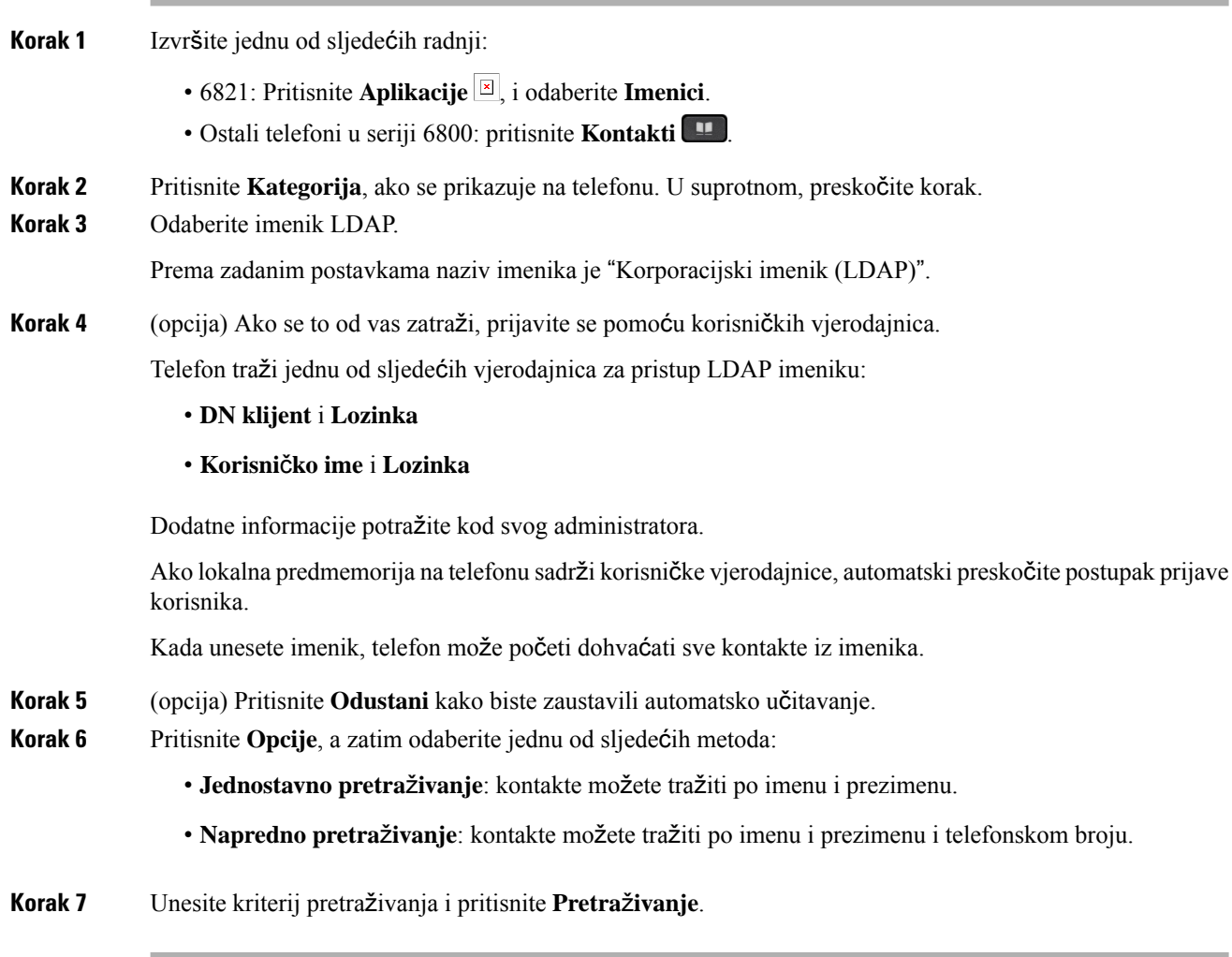

### **Povezane teme**

Zvanje [kontakta](#page-121-1) u LDAP imeniku, na stranici 108 Uređivanje broja [kontakta](#page-122-0) u LDAP imeniku, na stranici 109

### <span id="page-121-1"></span>**Zvanje kontakta u LDAP imeniku**

### **Prije nego po**č**nete**

Administrator omogućuje LDAP imenik.

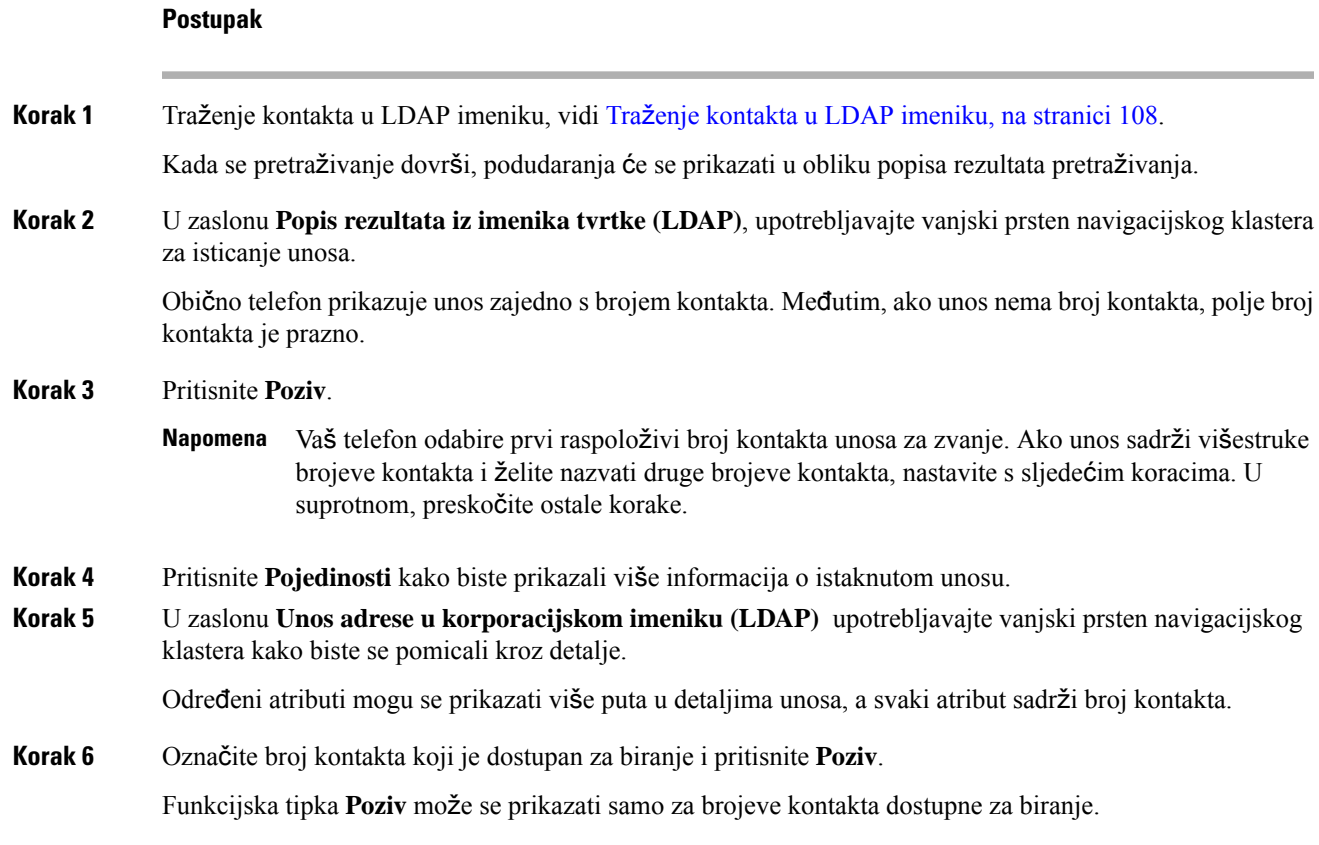

### <span id="page-122-0"></span>**Ure**đ**ivanje broja kontakta u LDAP imeniku**

Prije poziva možete urediti broj kontakta na temelju postojećeg broja koji ste odabrali.

### **Prije nego po**č**nete**

Administrator omogućuje LDAP imenik.

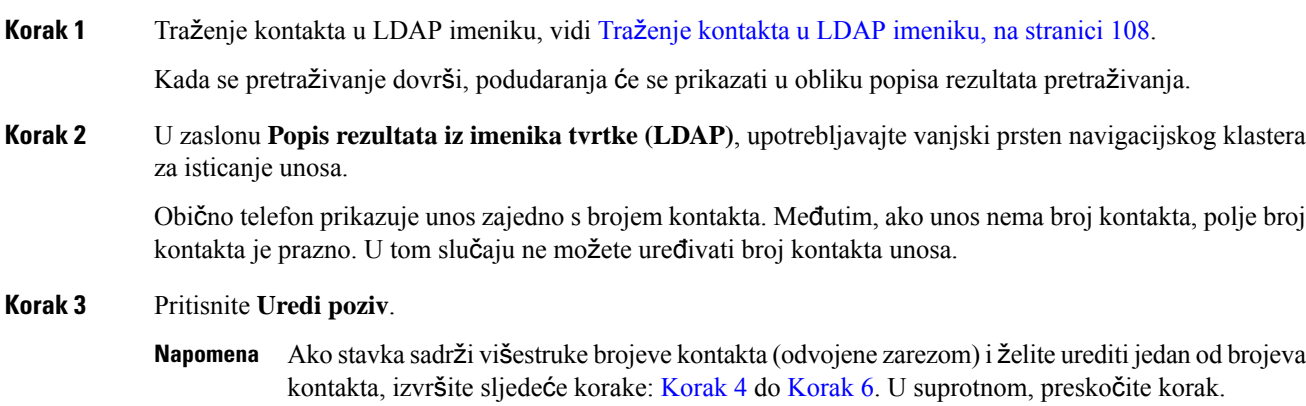

<span id="page-123-1"></span><span id="page-123-0"></span>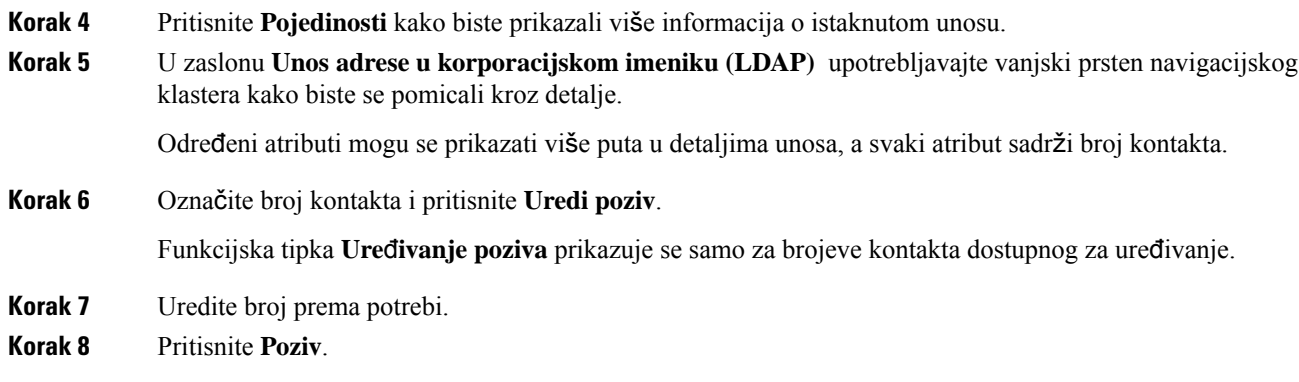

## **XML imenik**

Vaš telefon može dohvatiti kontakte iz servisa XML imenika ili aplikacije nakon što administrator konfigurira XML imenik u vašem telefonu. Na taj način možete pregledavati i zvati kontakte u svom XML imeniku. Vaš telefon obično može prikazivati do 200 kontakata (ili unosa) u XML imeniku.

### **Zvanje kontakta u XML imeniku**

### **Prije nego po**č**nete**

Administrator je konfigurirao XML imenik.

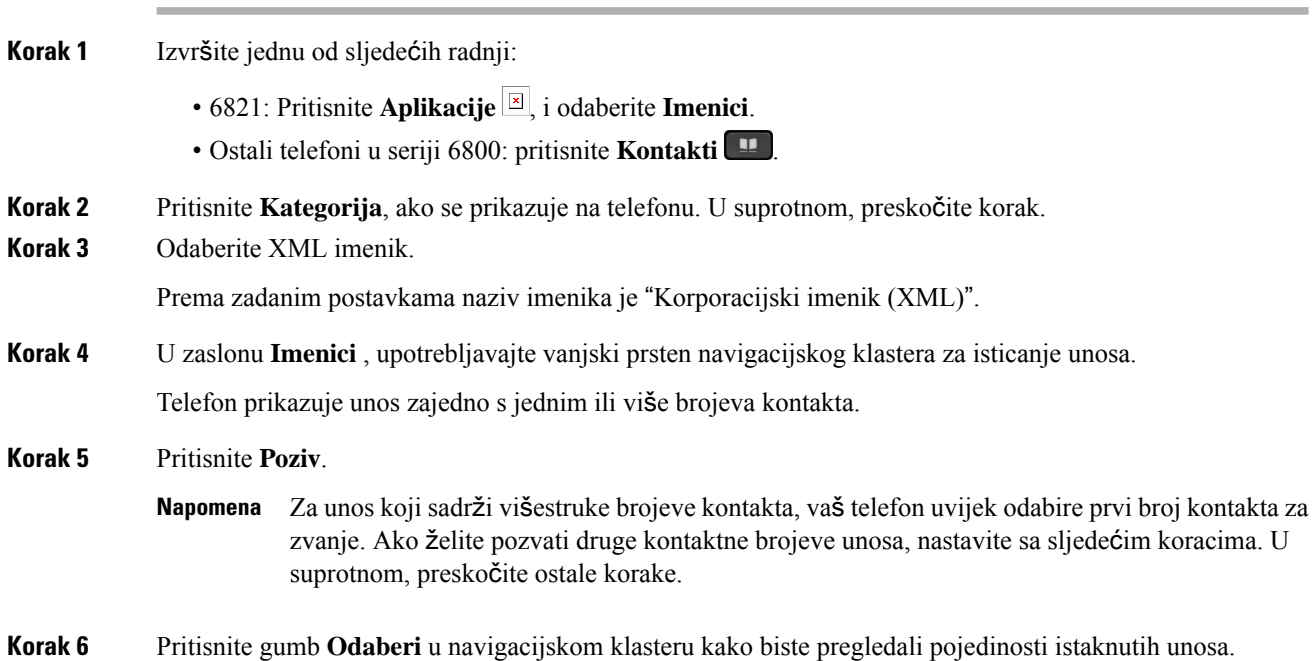

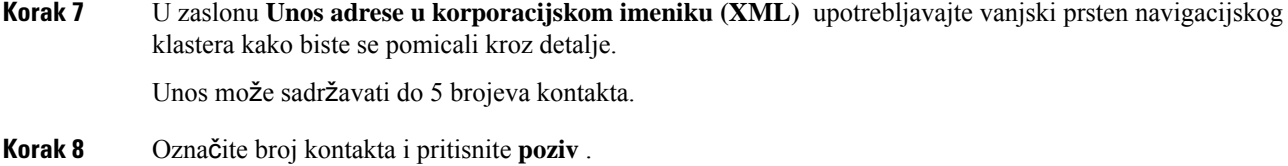

### **Ure**đ**ivanje broja kontakta u XML imeniku**

Prije poziva možete urediti broj kontakta na temelju postojećeg broja koji ste odabrali.

### **Prije nego po**č**nete**

Administrator je konfigurirao XML imenik.

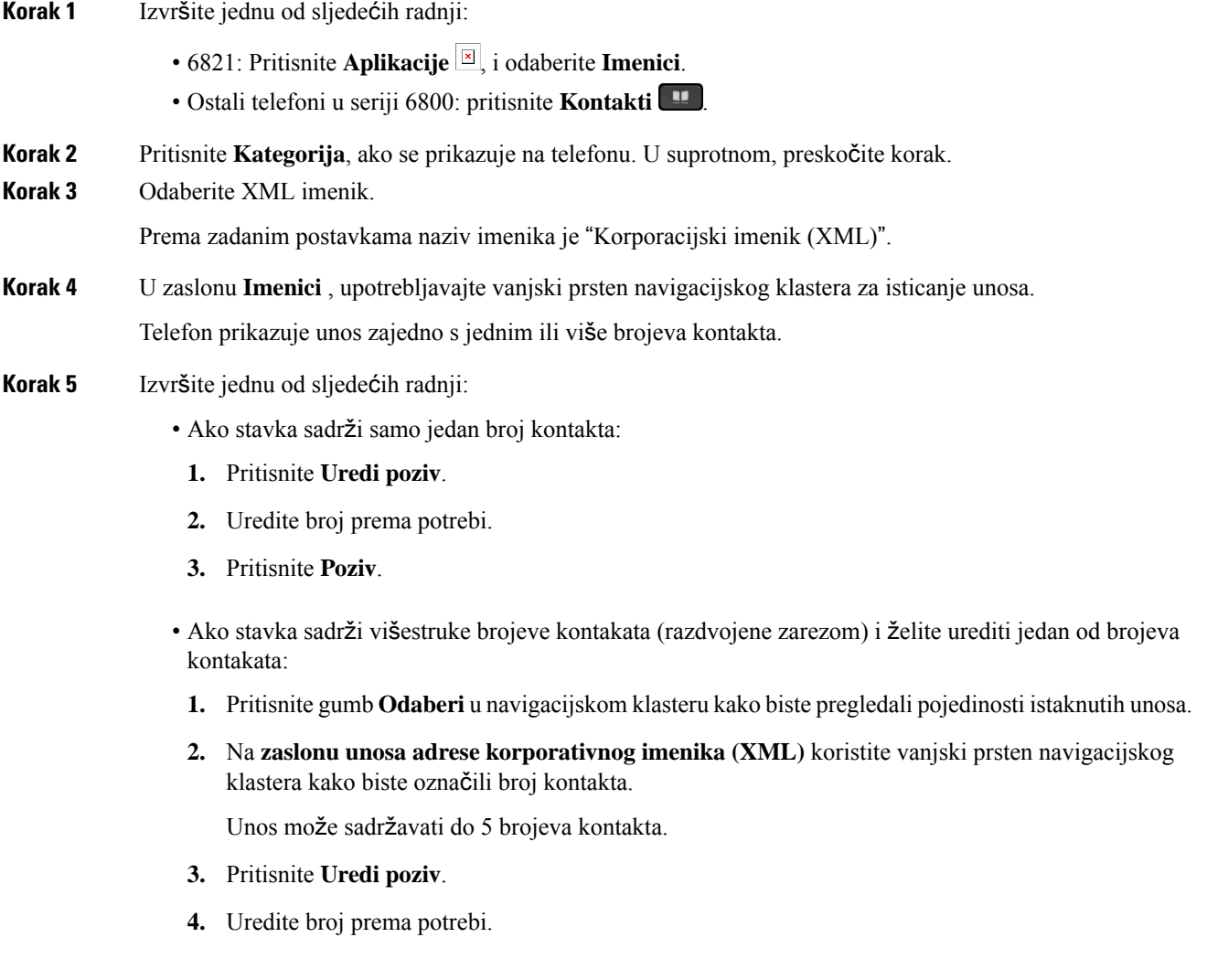

**5.** Pritisnite **Poziv**.

# <span id="page-125-0"></span>**Kontakti za izravne poruke i prisutnost**

Kontakti za izravne poruke i prisutnost (IM&P) prikazuju svoje informacije o prisutnosti. Možete vidjeti je li osoba dostupna, nije dostupna ili osoba želi da ju se ne uznemirava.

Koristite UC-One Communicator za upravljanje vašim popisom kontakata. Vaš telefon prima vaš popis kontakata s UC-One Communicator poslužitelja.

Kad koristite telefon, telefon UC-One Communicatoru šalje informacije o statusu.

### **Prisutnost**

Vaša tvrtka može koristiti uslugu "UC-One Communicator" te je integrirati s telefonom. Ovu uslugu možete koristiti za prikaz statusa vaših kontakata.

Na telefonu se vaš status prikazuje na liniji statusa telefona. Možete vidjeti nešto od sljedećeg:

- Dostupno
- Odsutan
- Ne ometaj
- Izvan mreže

Više informacija o usluzi "UC-One Communicator", potražite u dokumentaciji tvrtke Broadsoft.

### **Uspostavite poziv s kontaktom za izravne poruke i prisutnost**

Kad pozovete nekog iz vaših kontakata za izravne poruke i prisutnost, njihovo se stanje prisutnosti prikazuje u vašoj povijesti poziva.

#### **Prije nego po**č**nete**

Administrator omogućuje imenik IM&P u telefonu.

#### **Postupak**

**Korak 1** Izvršite jednu od sljedećih radnji: • 6821: Pritisnite **Aplikacije** <sup>[8]</sup>, i odaberite **Imenici**. • Ostali telefoni u seriji 6800: pritisnite **Kontakti** . **Korak 2** Pritisnite **Kategorija**, ako se prikazuje na telefonu. U suprotnom, preskočite korak. **Korak 3** Odaberite **IM&P kontakte**.

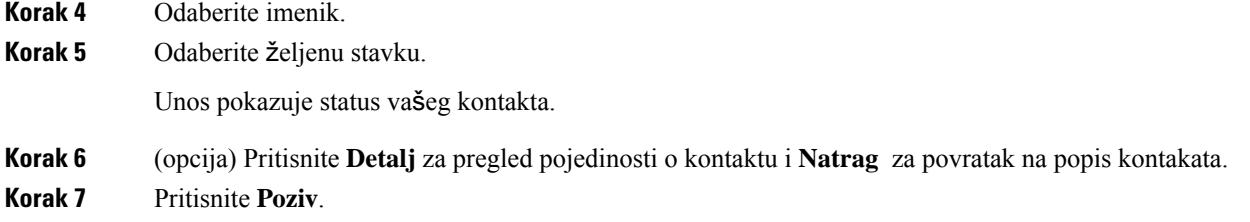

## **Promijenite svoje stanje prisutnosti**

Kako je telefon uvijek dostupan svoju pristunost morate postaviti ručno na telefonu.

### **Prije nego po**č**nete**

Administrator omogućuje imenik IM&P u telefonu.

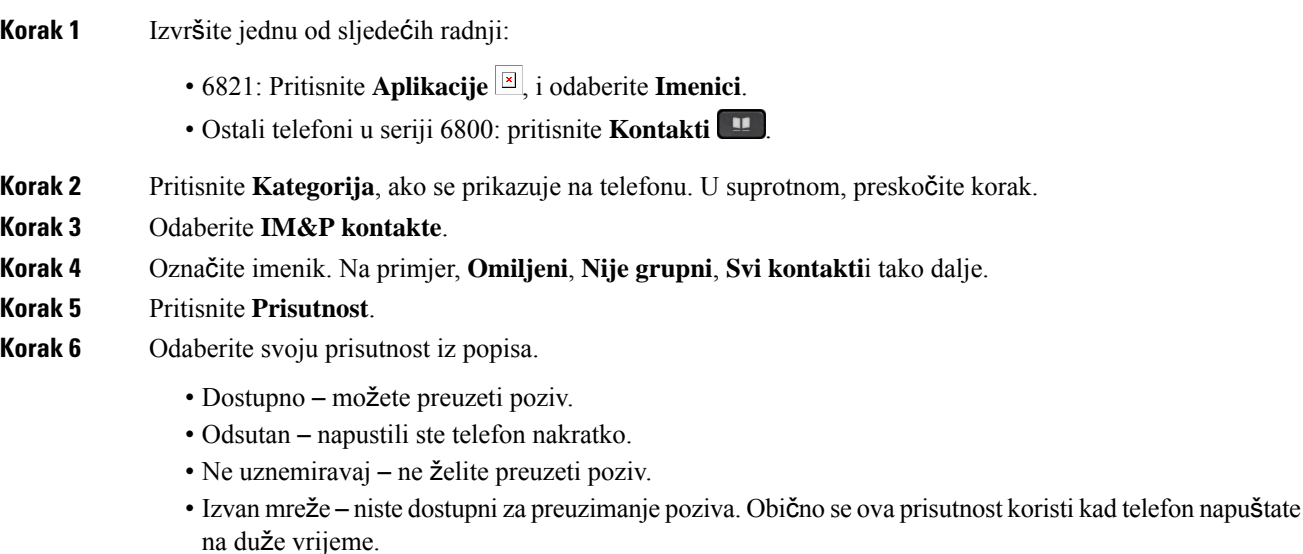

# <span id="page-127-0"></span>**Osobni imenik**

## **Dodajte novi kontakt u svoj osobni imenik**

### **Prije nego po**č**nete**

Vaš administrator mora omogućiti osobni adresar na telefonu. U suprotnom se izbornik **Osobni adresar** ne prikazuje.

Administrator je postavio osobni adresar kao ciljni imenik u kojem se pohranjuju novi kontakti.

#### **Postupak**

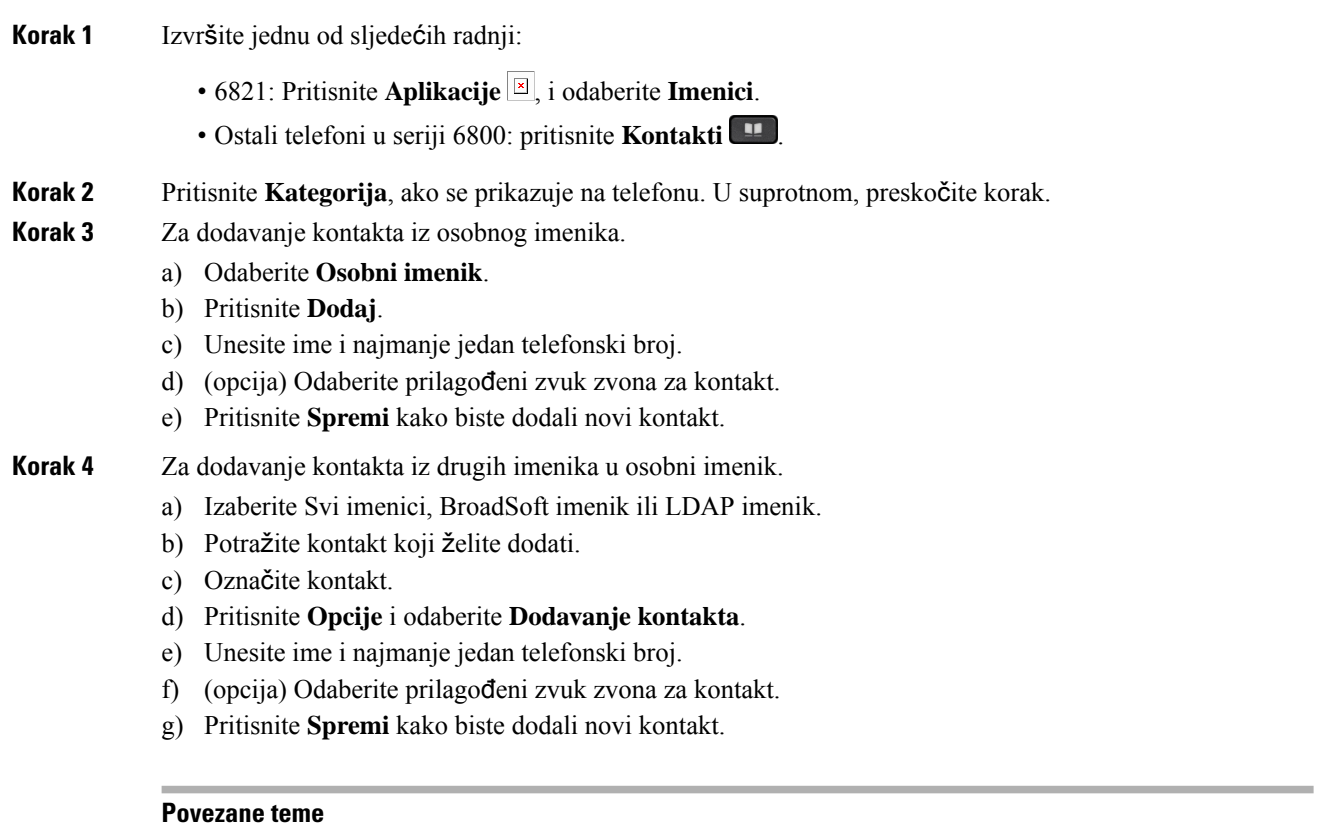

Traženje [kontakta](#page-108-0) na zaslonu svih imenika u , na stranici 95 Tražite kontakt u svom adresaru [BroadSoft](#page-114-0), na stranici 101 Traženje [kontakta](#page-121-0) u LDAP imeniku, na stranici 108

### **Dodajte novi kontakt u svoj osobni adresar s web-stranicom telefona**

### **Prije nego po**č**nete**

Vaš administrator mora omogućiti osobni adresar na telefonu. U suprotnom se izbornik **Osobni adresar** ne prikazuje.

### **Postupak**

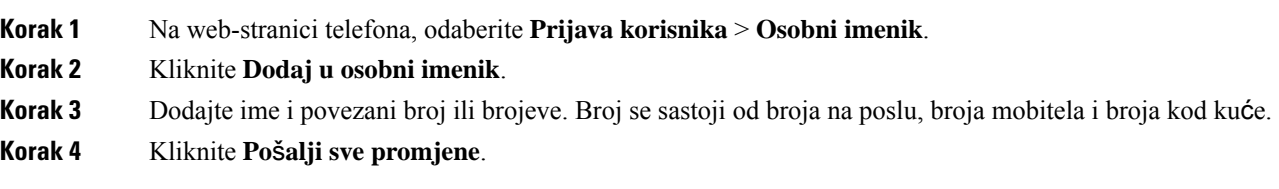

### <span id="page-128-0"></span>**Tra**ž**enje kontakta u osobnom adresaru**

### **Prije nego po**č**nete**

Vaš administrator mora omogućiti značajku osobnog imenika na telefonu. U suprotnom se izbornik **Osobni adresar** ne prikazuje.

#### **Postupak**

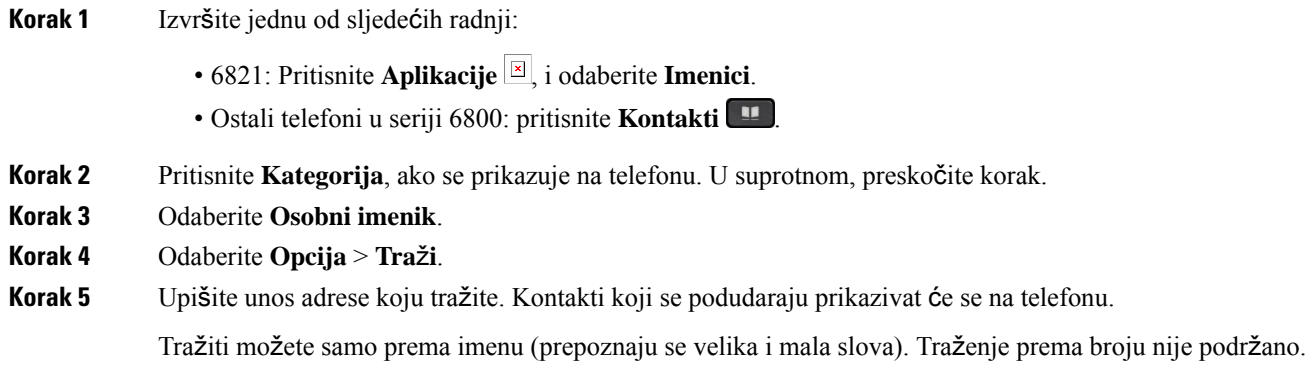

## **Pozivanje kontakta iz osobnog imenika**

#### **Prije nego po**č**nete**

Vaš administrator mora omogućiti značajku osobnog imenika na telefonu. U suprotnom se izbornik **Osobni adresar** ne prikazuje.

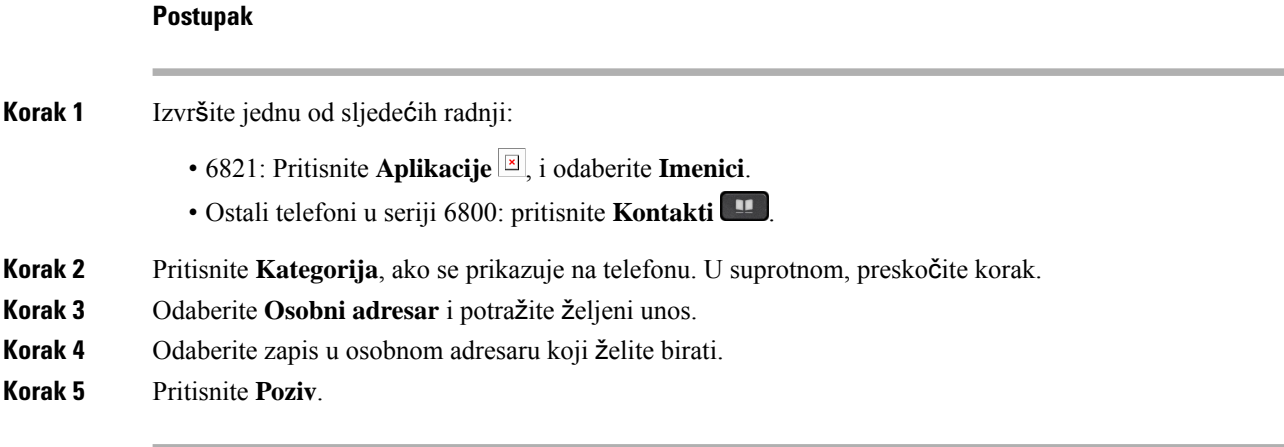

**Povezane teme**

Traženje kontakta u [osobnom](#page-128-0) adresaru, na stranici 115

## **A**ž**uriranje kontakta iz osobnog imenika**

### **Prije nego po**č**nete**

Vaš administrator mora omogućiti značajku osobnog imenika na telefonu. U suprotnom se izbornik **Osobni adresar** ne prikazuje.

### **Postupak**

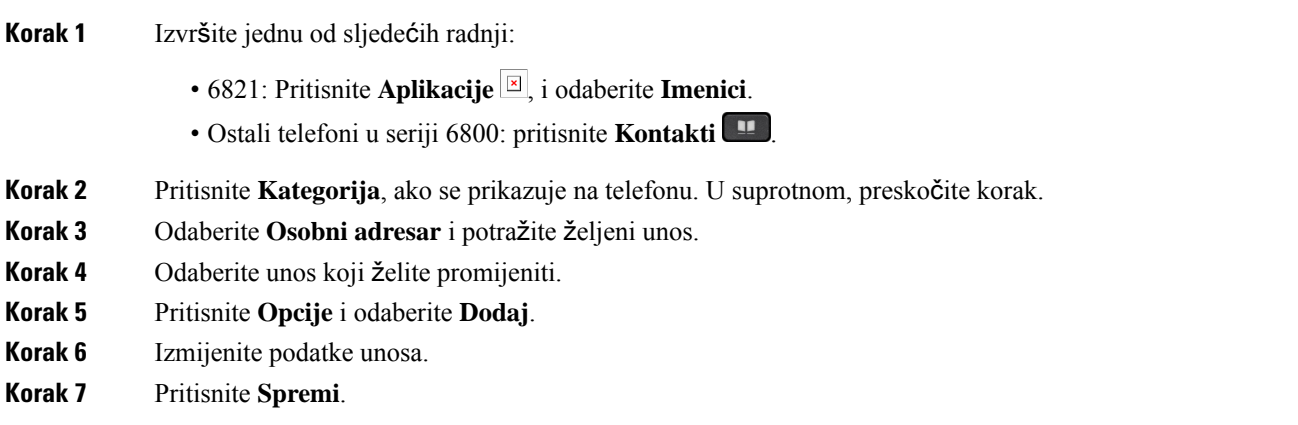

### **Povezane teme**

Traženje kontakta u [osobnom](#page-128-0) adresaru, na stranici 115

Ш

### **Uklanjanje kontakta iz osobnog adresara.**

### **Prije nego po**č**nete**

Vaš administrator mora omogućiti značajku osobnog imenika na telefonu. U suprotnom se izbornik **Osobni adresar** ne prikazuje.

#### **Postupak**

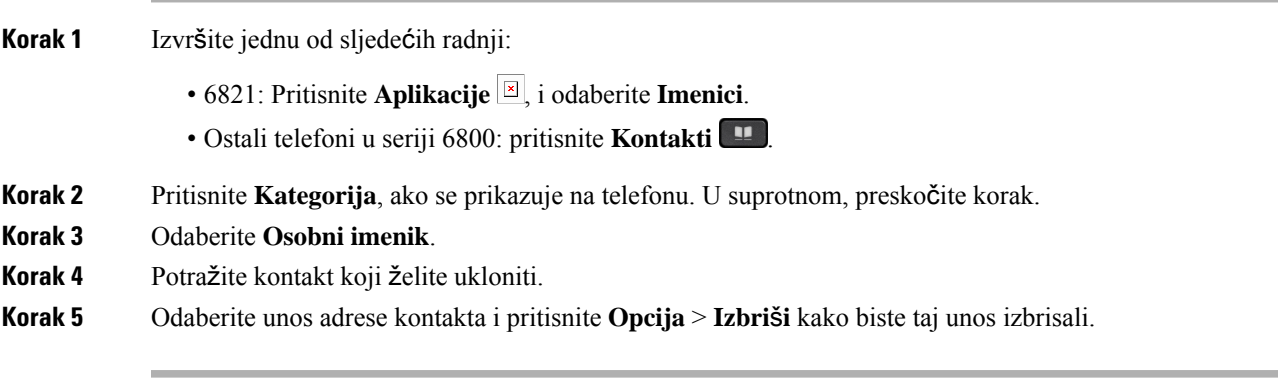

### **Povezane teme**

Traženje kontakta u [osobnom](#page-128-0) adresaru, na stranici 115

# <span id="page-130-0"></span>**Obrnuto pretra**ž**ivanje imena za dolazne i odlazne pozive**

Obrnuto pretraživanje imena za naziv broja u dolaznim, odlaznim, konferencijskim ili prenesenim pozivima. Obrnuto pretraživanje imena djeluje kada telefon ne može pronaći ime pomoću imenika davatelja usluge, povijesti poziva ili vaših kontakata. Obrnuto pretraživanje imena zahtjeva važeću konfiguraciju LDAPimenika ili XML imenika.

Obrnuto pretraživanje imena pretražuje vanjske imenike telefona. Kada pretraga uspije, ime se postavlja u sesiju poziva i u povijest poziva. Za istovremene, višestruke telefonske pozive, obrnutim pretraživanjem imena potražite ime koje se slaže s prvim brojem poziva. Kada se drugi poziv poveže ili stavi na čekanje, obrnutim pretraživanjem imena potražite ime koje se slaže s drugim brojem poziva.

Obrnuto pretraživanje imena omogućeno je u skladu sa zadanim postavkama.

Obrnuto pretraživanje imena pretražuje imenike sljedećim redoslijedom:

- **1.** Kontakti telefona
- **2.** Povijest poziva
- **3.** LDAP imenik
- **4.** XML imenik

I

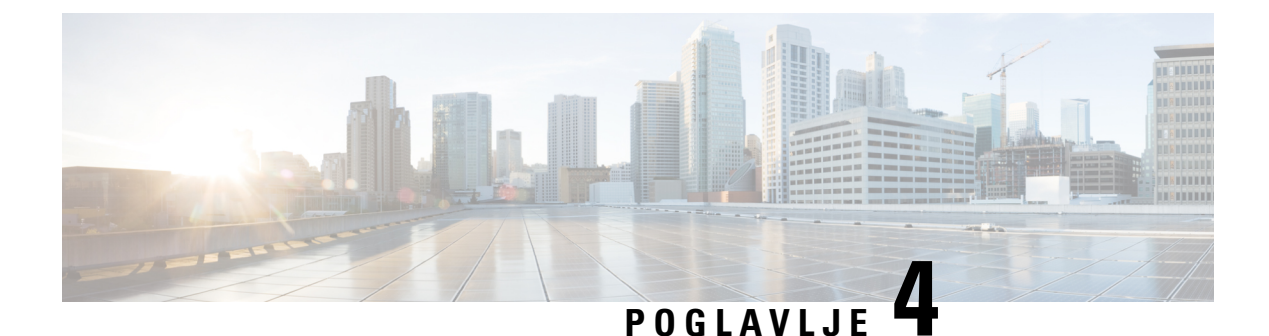

# **Nedavni pozivi**

- Popis [nedavnih](#page-132-0) poziva, na stranici 119
- Pregled [nedavnih](#page-132-1) poziva, na stranici 119
- Pregled trajanja [zapisnika](#page-134-0) poziva Webex, na stranici 121
- Označavanje neželjene pošte za Webex pozive, na [stranici](#page-135-0) 122
- Prikaži popis poziva s poslužitelja , na [stranici](#page-135-1) 122
- Uzvraćanje [nedavnog](#page-136-0) poziva, na stranici 123
- Brisanje popisa [nedavnih](#page-137-0) poziva, na stranici 124
- Izrada kontakta iz [nedavnih](#page-137-1) zapisa, na stranici 124
- [Brisanje](#page-138-0) zapisa poziva, na stranici 125
- [Brisanje](#page-138-1) zapisa svih poziva, na stranici 125

# <span id="page-132-0"></span>**Popis nedavnih poziva**

Upotrijebite popis nedavnih poziva da biste vidjeli posljednjih 180 pojedinačnih i grupnih poziva.

Ako se vaš popis nedavnih poziva popunio do maksimalne duljine, sljedeći novi unos prepisuje najstariji unos na popisu.

Kada se na poslužitelj uvede podrška STIR/SHAKEN podrška, telefon prikazuje dodatnu ikonu pored ID-ja pozivatelja na temelju rezultata provjere STIR/SHAKEN. Na temelju rezultata potvrde, telefon prikazuje tri vrste ikona. Za dodatne informacije o ikonama pogledajte Pregled [nedavnih](#page-132-1) poziva, na stranici 119.

## <span id="page-132-1"></span>**Pregled nedavnih poziva**

Provjerite tko vas je nedavno zvao.

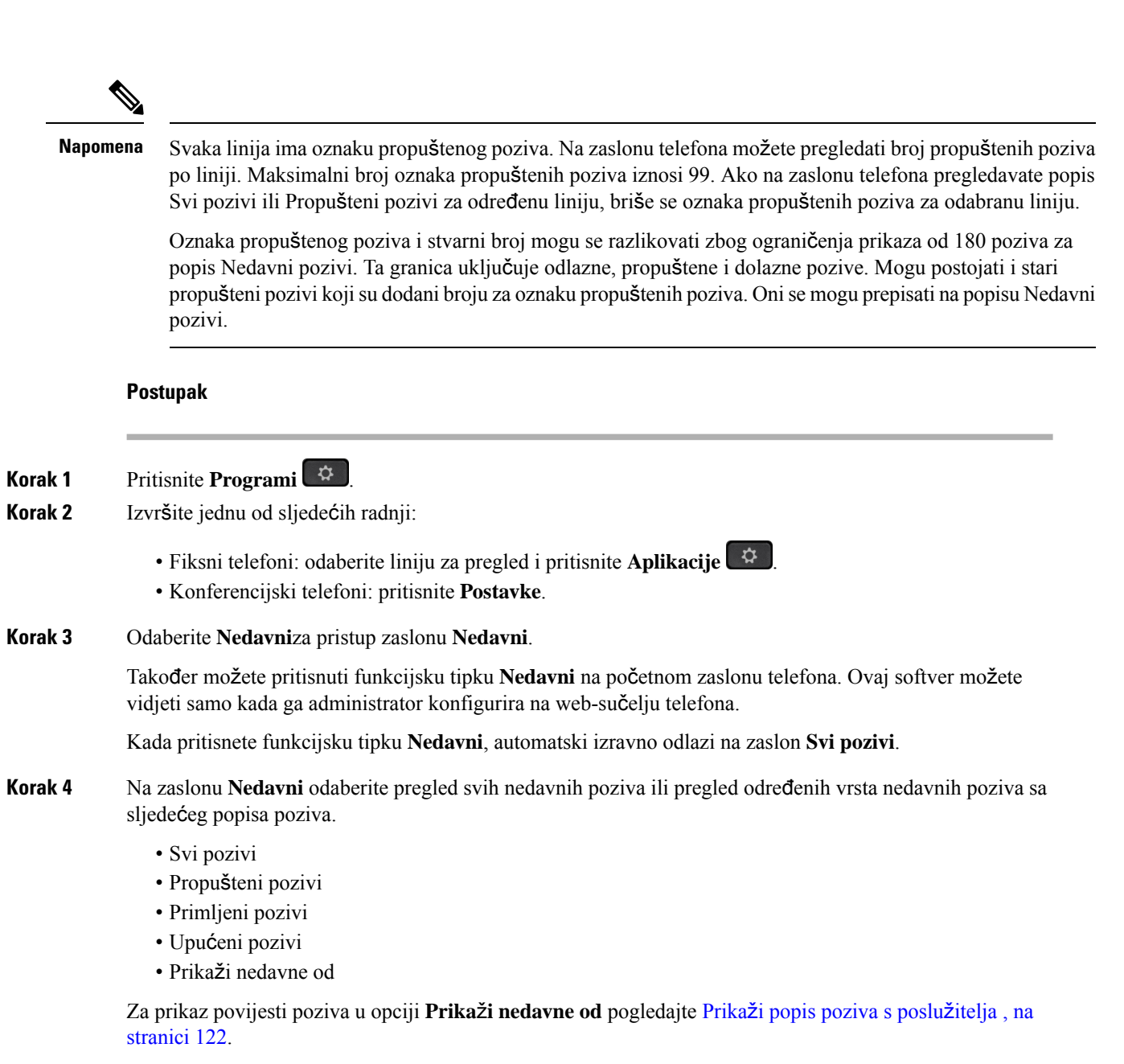

Vaš administrator konfigurira funkcijske tipke **Opcija**, **Poziv**, **Ure**đ**ivanje poziva** , **Filtar** i **Natrag** na ovom zaslonu za popis za Sve, Pokrenute, Primljene i Propuštene pozive. Kada su konfigurirane, možete vidjeti te funkcijske tipke kada pristupite bilo kojem od izbornika u gornjem popisu poziva. Funkcijske tipke mogu se isto tako pojaviti kao jedan od izbornika **Opcija** popisa poziva na osnovu konfiguracije.

Vaš administrator omogućuje podršku za prijavljivanje Webex poziva. Na zaslonu **Svi pozivi**, ako se poziv prikazuje kao telefonski broj, možete vidjeti funkcijske tipke **Pozivanje** i **Ure**đ**ivanje poziva** . Ako nema telefonskog broja, telefon ne prikazuje te funkcijske tipke.

Svaki izbornik u gore navedenim pozivima sadrži funkcijsku tipku opcija s sljedećim izbornicima.

• Filtar – omogućuje pristup zaslonu **Nedavni** kada se pritisne.

Dostupnost ovog izbornika ovisi o funkcijskoj tipki adminsitratora na web-sučelju telefona.

• Uređivanje poziva – omogućuje uređivanje svih pojedinosti unosa poziva kada se pritisne.

Dostupnost ovog izbornika ovisi o funkcijskoj tipki adminsitratora na web-sučelju telefona.

- Brisanje unosa briše bilo koji odabrani unos kada se pritisne.
- Izbriši popis briše sve unose u odabranom izborniku, kada se pritisne.
- Sortiranje po nazivu sortiraj prema nazivima pozivatelja kada je odabrano.
- Dodavanje kontakta dodaje novi kontakt u imenik.

Kada administrator omogući podršku za zapisivanje Webex poziva na zaslonu **Svi pozivi**, ako se poziv prikazuje kao telefonski broj, možete vidjeti opciju **Dodavanje kontakta**. Ako poziv nije predstavljen telefonskim brojem, izbornik opcija ne sadrži **mogu**ć**nost Dodavanje kontakta**.

#### **Napomena**

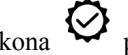

• Dodatna ikona  $\bigotimes$  pored ID-a pozivatelja koja se prikazuje na telefonu ukazuje na provjereni poziv.

Kada se ikona pojavi u crvenoj boji, ona označava propušten poziv.

Kada pogledate pojedinosti poziva bilo kojeg poziva, možete vidjeti je li poziv propušten ili odgovoren.

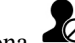

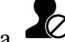

• Dodatna ikona  $\Box$  uz ID pozivatelja prikazuje se na telefonu i upućuje na nezakonitog

Kada se ikona pojavi u crvenoj boji, ona označava propušten poziv.

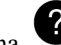

• Dodatna ikona **uz ID** pozivatelja prikazuje se na telefonu i upućuje na neprovjeren poziv.

Kada se ikona pojavi u crvenoj boji, ona označava propušten poziv.

# <span id="page-134-0"></span>**Pregled trajanja zapisnika poziva Webex**

pozivatelja.

Možete pregledati trajanje primljenih i upućenih poziva Webex.

#### **Prije nego po**č**nete**

- Telefon je prebačen na poslužitelj u Webex oblaku.
- Vaš administrator dodaje **Prika**ž**i nedavne iz** izbornika na telefonu.
- Kada administrator omogući podršku za prikazivanje zapisnika iz Webex poziva, mogućnost **Webex** dostupna je u Prikazu nedavnih iz izbornika.

**Postupak Korak 1** Pritisnite **Programi** . **Korak 2** Odaberite **Nedavni**za pristup zaslonu **Nedavni**. Također možete pritisnuti funkcijsku tipku **Nedavni** na početnom zaslonu telefona. Ovaj softver možete vidjeti samo kada ga administrator konfigurira na web-sučelju telefona. Kada pritisnete funkcijsku tipku **Nedavni** odvest će te na zaslon **Svi pozivi**automatski. **Korak 3** Na zaslonu **Svi pozivi** odaberite povijest poziva. Kada odaberete upućeni poziv ili primljeni poziv, trajanje poziva možete vidjeti u polju **Trajanje**. Za propušteni poziv, informacije o trajanju poziva nisu dostupne.

## <span id="page-135-0"></span>**Ozna**č**avanje ne**ž**eljene po**š**te za Webex pozive**

Ako je vaš telefon registriran na Webex poslužitelju, telefon prikazuje sljedeće ikone kao potvrdu u sesijama poziva, zapisnicima lokalnih poziva i povijesti Webex poziva.

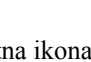

• Dodatna ikona  $\bigotimes$  pored ID-a pozivatelja koja se prikazuje na telefonu ukazuje na provjereni poziv.

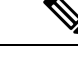

**Napomena** Cisco IP telefon 8811 ima crno-bijeli zaslon pa ne podržava ikone u boji.

Kada pogledate pojedinosti poziva bilo kojeg poziva, možete vidjeti je li poziv propušten ili odgovoren.

- Dodatna ikona  $\overline{\mathcal{O}}$  uz ID pozivatelja prikazuje se na telefonu i upućuje na nezakonitog pozivatelja. Kada se ikona pojavi u crvenoj boji, ona označava propušten poziv.
- Dodatna ikona uz ID pozivatelja prikazuje se na telefonu i upućuje na neprovjeren poziv.

Kada se ikona pojavi u crvenoj boji, ona označava propušten poziv.

## <span id="page-135-1"></span>**Prika**ž**i popis poziva s poslu**ž**itelja**

Možete prikazati odvojeni popis zapisa poziva poslužitelja BroadWorks XSI za zapise lokalnih poziva i zapise sa poslužitelja Webex oblaka, ovisno o odabiru.

Telefon radi obrnuto pretraživanje imena na lokalnom osobnom imeniku kada korisnik navigira telefonski zapisnik iz BroadWorks poziva.

### **Prije nego po**č**nete**

Vaš administrator dodaje **Prika**ž**i nedavne iz** izbornika na telefonu.

Kada administrator omogući podršku za prikazivanje zapisnika iz Webex poziva, opcija **Webex** dostupna je u izborniku **Prikaz nedavnih iz**.

### **Postupak**

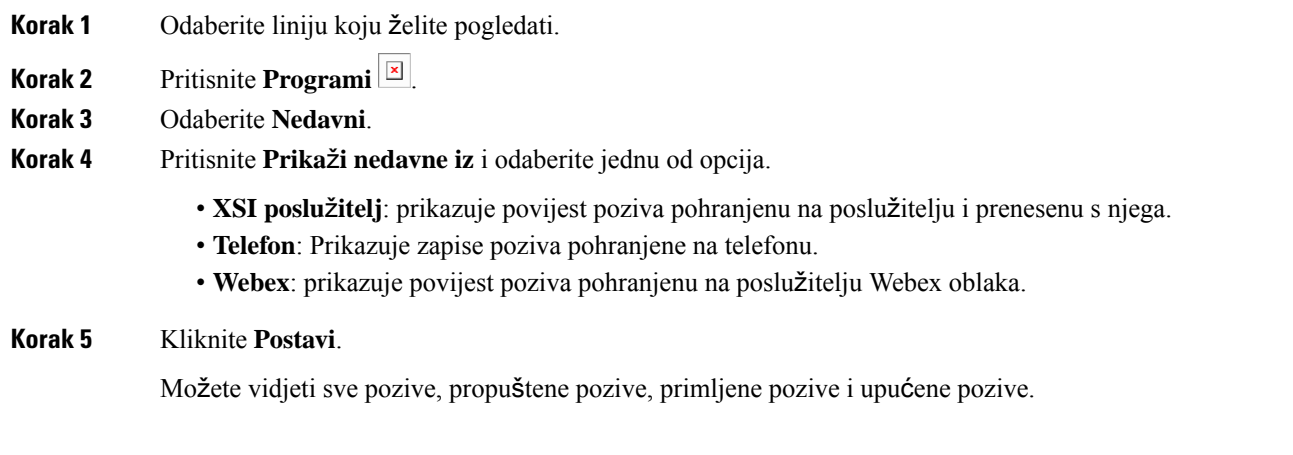

# <span id="page-136-0"></span>**Uzvra**ć**anje nedavnog poziva**

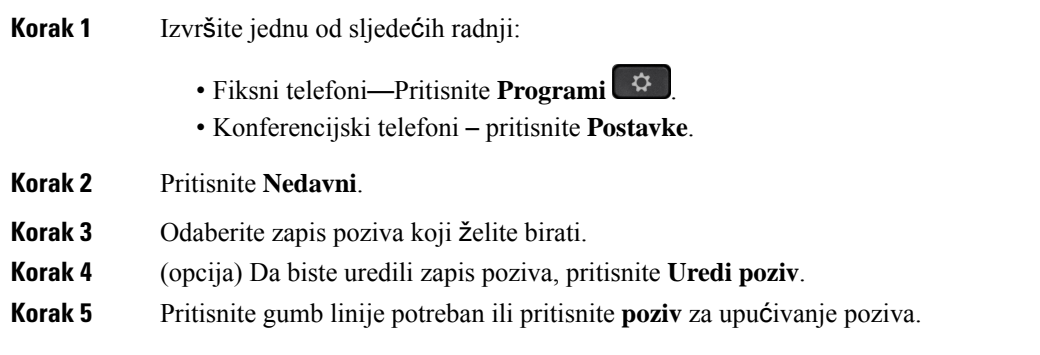

# <span id="page-137-0"></span>**Brisanje popisa nedavnih poziva**

### **Postupak**

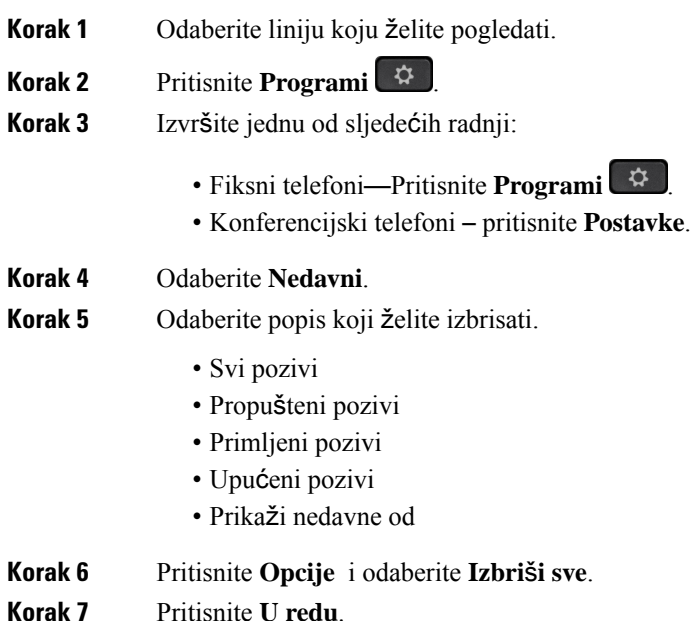

# <span id="page-137-1"></span>**Izrada kontakta iz nedavnih zapisa**

#### **Postupak**

- **Korak 1** Odaberite liniju koju želite pogledati.
- **Korak 2** Pritisnite **Programi** .
- **Korak 3** Odaberite **Nedavni**.
- **Korak 4** Odaberite element s popisa
	- Svi pozivi
	- Propušteni pozivi
	- Primljeni pozivi
	- Upućeni pozivi
	- Prikaži nedavne od

Za prikaz poziva u opciji **Prika**ž**inedavne od**, pogledajtePrikaži popis poziva s poslužitelja , na [stranici](#page-135-1) [122](#page-135-1).

- **Korak 5** Označite pojedinačni zapis koji želite dodati.
- **Korak 6** Pritisnite **Opcija**.
- **Korak 7** Pritisnite **Dodaj kontakt**.

Oznaka izbornika prikazuje odredišni imenik u koji želite dodati kontakt:

- Ako se u izborniku prikazuje **Dodaj stavku osobne adrese**, dodajte kontakt u lokalni osobni adresar.
- Ako se u izborniku prikazuje **Dodaj osobnikontakt BroadSoft** , dodajte kontakt u lokalni osobni imenik BroadSoft.

Vaš administrator može promijeniti ciljni imenik.

**Korak 8** Pritisnite **Spremi** kako biste dodali novi kontakt.

Na **zaslonu dodavanje emitenskog osobnog kontakta** kada su polja Pojedinosti kontakta prazna ili u polja unosite vrijednosti koje nisu valjane, ne možete vidjeti gumb **Spremi** softkey.

## <span id="page-138-0"></span>**Brisanje zapisa poziva**

### **Postupak**

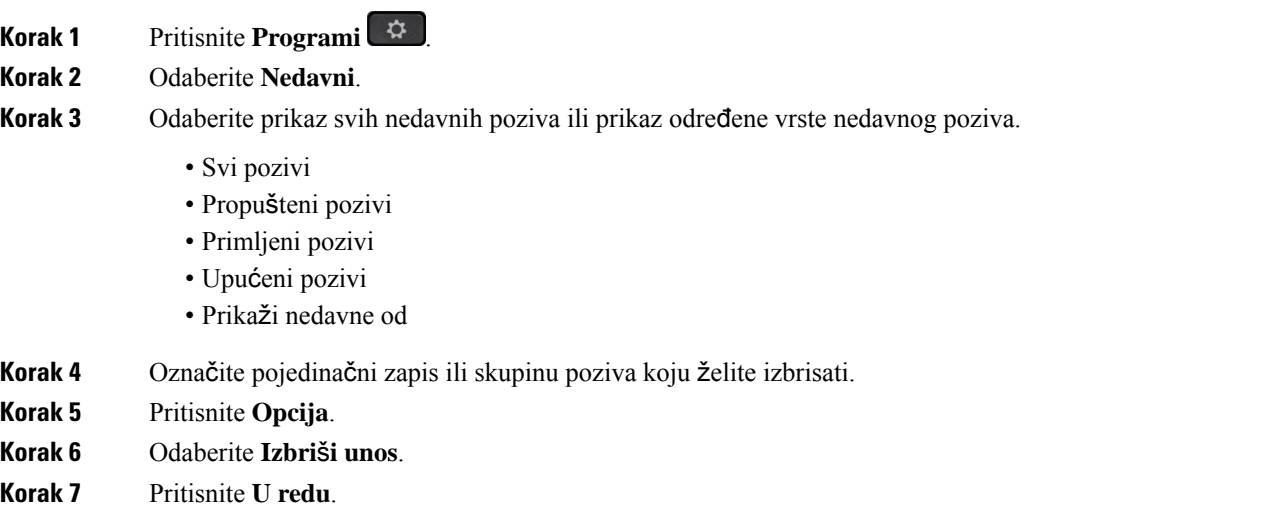

# <span id="page-138-1"></span>**Brisanje zapisa svih poziva**

Na telefonu možete izbrisati sve zapise povijesti poziva.

- **Korak 1** Pritisnite **Aplikacije** .
- **Korak 2** Odaberite **Nedavni**.
- **Korak 3** Odaberite **Svi pozivi**.
- **Korak 4** Pritisnite **Opcije** i odaberite **Izbri**š**i sve**.
- **Korak 5** Pritisnite **U redu**.

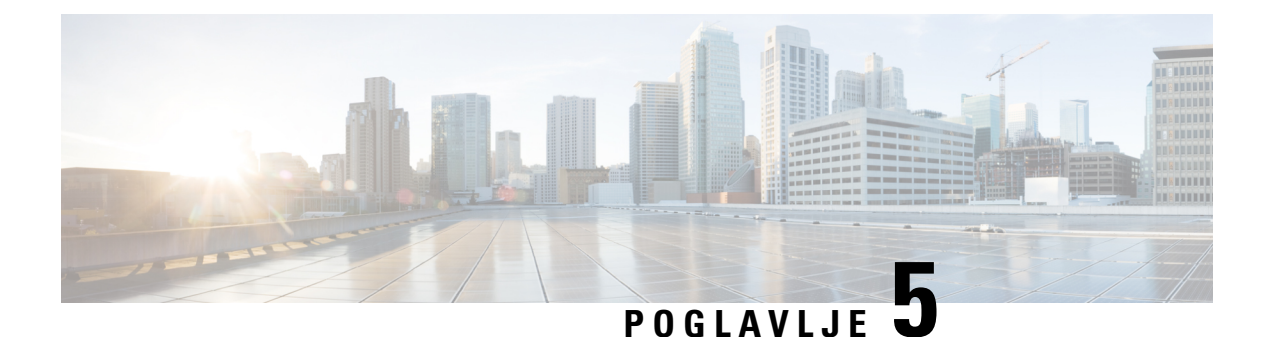

# **Glasovna po**š**ta**

- Vaš osobni račun [glasovne](#page-140-0) pošte, na stranici 127
- [Saznajte](#page-141-0) imate li nove poruke govorne pošte Vaša osobna , na stranici 128
- Pristupite svojoj [osobnojglasovnoj](#page-141-1) pošti, na stranici 128
- Pristupire svom osobnom [spremniku](#page-141-2) glasovne pošte, na stranici 128
- Statusi glasovnih poruka [nadziranih](#page-141-3) računa glasovne pošte, na stranici 128

# <span id="page-140-0"></span>**Va**š **osobni ra**č**un glasovne po**š**te**

Svojim glasovnim porukama možete pristupiti izravno s telefona. No, da biste pristupili sustavu glasovne pošte, administrator će morati postaviti vaš račun glasovne pošte a možda i telefon.

Gumb **Poruke** <sup>00</sup> ili funkcijska tipka **Poruke** na telefonu djeluju kao broj za brzo biranje sustava glasovne pošte.

Kada niste za stolom, možete pozvati sustav glasovne pošte i pristupiti glasovnoj pošti. Vaš administrator će vam dati telefonski broj sustava glasovne pošte.

Budući da je svaki sustav glasovne pošte različit, ne možemo vam navesti upute za upotrebu vašeg sustava glasovne pošte. Za informacije o naredbama glasovne pošte pogledajte korisničku dokumentaciju svojeg sustava glasovne pošte ili kontaktirajte administratora.

### **Postavljanje glasovne po**š**te za telefon**

Ako administrator na vašem telefonu nije postavio telefonski broj vaše glasovne pošte, možete ga sami postaviti.

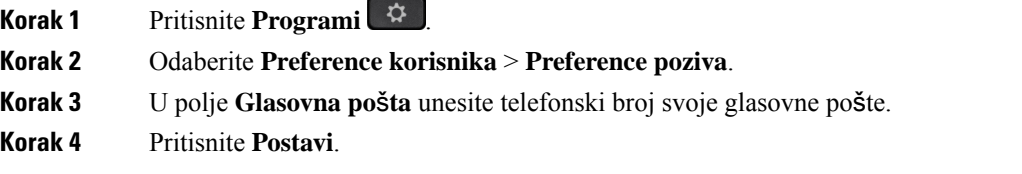

## <span id="page-141-0"></span>**Saznajte imate li nove poruke govorne po**š**te Va**š**a osobna**

Da biste saznali imate li nove poruke glasovne pošte, potražite jedan od sljedećih znakova:

- Trakica svjetla na slušalici neprestano svijetli crveno.
- Na zaslonu je prikazan broj propuštenih poziva i poruka glasovne pošte. Ako imate više od 99 novih poruka, prikazuje se znak plusa (+).
- Znak uskličnika (!) označava hitne poruke glasovne pošte.

Cisco IP telefon serije 6800, 7800 i 8800: kada upotrijebite telefonsku liniju, iz slušalice ili iz zvučnika čut ćete i reprodukciju tona prekidanja. Ton poruke na čekanju je specifičan za liniju. Taj ćete ton čuti samo ako koristite liniju koja ima poruke glasovne pošte.

Cisco IPkonferencijski telefon 7832 i 8832: čut ćete ton prekidanja iz zvučnika za vrijeme korištenja telefonske linije. Taj zvuk čujete samo kad na liniji postoji glasovna poruka.

# <span id="page-141-1"></span>**Pristupite svojoj osobnojglasovnoj po**š**ti**

#### **Postupak**

**Korak 1** Pritisnite **Poruke** ili **Poruke**.

<span id="page-141-2"></span>**Korak 2** Slijedite glasovne upute.

# **Pristupire svom osobnom spremniku glasovne po**š**te**

U zavisnosti od toga kako je administrator postavio telefon, glasovne poruke možete preuzeti bez pregleda popisa poruka. Ta je mogućnost korisna ako više upotrebljavate popise glasovnih poruka, ali se ponekad dogodi da porukama pristupate bez vizualnih uputa.

#### **Postupak**

<span id="page-141-3"></span>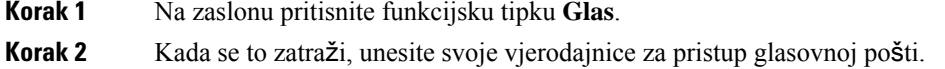

# **Statusi glasovnih poruka nadziranih ra**č**una glasovne po**š**te**

Možete vidjeti status poruke govorne pošte računa govorne pošte korisnika ili skupine na liniji tipke ili na gumbu modula proširenja.

Opseg praćenja računa govorne pošte:

- račun glasovne pošte pridružen kućnom broju koji je konfiguriran na telefonu
- račun glasovne pošte koji je različit od bilo kojeg računa glasovne pošte pridruženog kućnom broju
- Za provjeru sadrži li vaš SIP proxy podršku, obratite se svom administratoru.

Praćeni račun glasovne pošte prikazuje jednu od tih ikona pored linije tipke ili gumba modula proširenja:

- **00**. Ne postoje poruke glasovne pošte za nadzirani račun.
- 00: Postoje nove glasovne poruke. Broj poruka prikazuje se pokraj naziva nadziranih računa. Na primjer, (4) VM 3300 pokazuje da ima četiri glasovne poruke za nadzirani račun VM 3300.
- **00**. Nove poruke glasovne pošte sadrže barem jednu hitnu poruku.
- $\bullet$  : Linija se nije uspjela registrirati na poslužitelj glasovne pošte.

LED linijskog gumba koji mijenja boju kako bi pokazao status nadziranih linija. Zadana LED boja i uzorak za statuse je:

- Nema poruke: stalno zeleno
- Nove poruke: stalno crveno
- Hitna poruka: stalno crveno
- Registracija nije uspjela: Solid Amber

Za prilagodbu LED ponašanja obratite se administratoru.

### **Pristupite nadziranim porukama ra**č**una glasovne po**š**te**

### **Prije nego po**č**nete**

- Vaš administrator mora konfigurirati tipku linije na telefonu ili gumb modula proširenja za praćenje računa glasovne pošte.
- Administrator mora dodijeliti brzo biranje konfiguriranoj tipki.
- Tu su nove poruke za nadzirani račun glasovne pošte.

#### **Postupak**

**Korak 1** Pritisnite gumb linije na telefonu ili na modulu za proširenje tipki.

Od vas će se svibanj biti zatraženo da unesete identifikacijski račun glasovne pošte i PIN.

**Korak 2** Slijedite glasovne upute.

 $\mathbf I$
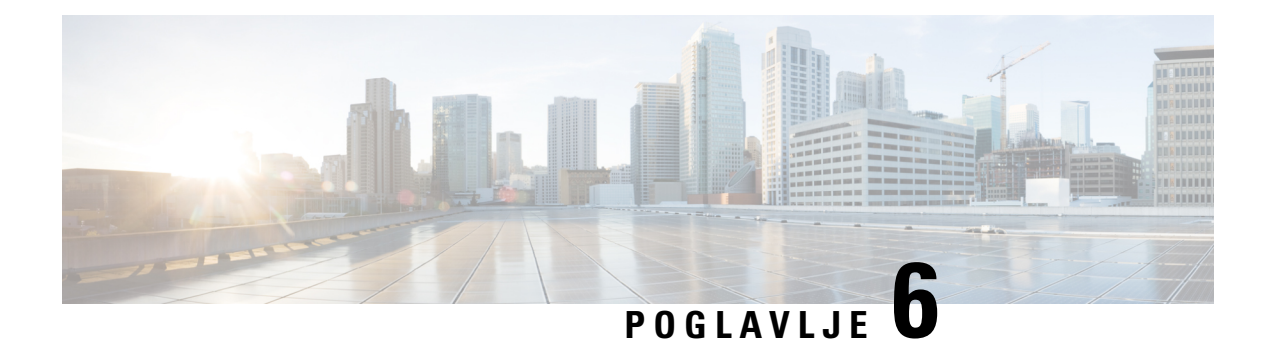

# **Postavke**

- Pregled postavki [telefona,](#page-144-0) na stranici 131
- Pregled [postavki,](#page-144-1) na stranici 131
- Izbornik [preferencija](#page-145-0) korisnika, na stranici 132
- Wi-Fi [postavke,](#page-153-0) na stranici 140
- HTTP proxy [postavke,](#page-164-0) na stranici 151
- [Postavke](#page-167-0) VPN veze, na stranici 154
- Izvršne [postavke,](#page-171-0) na stranici 158
- [Postavke](#page-174-0) pomoćnika izvršnog, na stranici 161
- Postavke [administracije](#page-180-0) uređaja, na stranici 167
- Preferencije [web-stranice](#page-183-0) telefona, na stranici 170

# <span id="page-144-1"></span><span id="page-144-0"></span>**Pregled postavki telefona**

Vaš administrator može konfigurirati telefon kako bi postavke izbornika bile dostupne na zaslonu telefona ili na web-sučelju telefona. Ako ne možete pronaći određeni izbornik, obratite se svom administratoru.

# **Pregled postavki**

Vaš telefon možete prilagoditi na razne načine:

- Iz izbornika na telefonu kojima se pristupa preko gumba **Aplikacije** . Izbornici uobičajenih postavki su:
	- Preferencije korisnika
	- Administracija uređaja
- S web-stranice telefona.

# <span id="page-145-0"></span>**Izbornik preferencija korisnika**

Iz izbornika **Preferencije korisnika** možete prilagoditi mnoge postavke za vaš telefon. Postavke grupa izbornika u skladu s funkcijama.

### **Preferencije poziva**

Izbornik **Preference korisnika** > **Preference poziva** omogućuje vam postavljanje načina na koji vaš telefon odgovara na pozive.

#### **Proslje**đ**ujte pozive sa svog telefona**

Možete postaviti telefon za prosljeđivanje dolaznih poziva nakon navigacije na zaslonu **Postavke proslje**đ**ivanja poziva**.

Postoje još dvije metode za postavljanje usluga prosljeđivanja poziva. Da biste postavili usluge prosljeđivanja poziva pomoću određene funkcijske tipke, pogledajte Prosljeđivanje poziva, na [stranici](#page-91-0) 78. Da biste postavili usluge prosljeđivanja poziva s web-stranice telefona, pogledajte Prosljeđivanje poziva pomoću [web-stranice](#page-92-0) [telefona.,](#page-92-0) na stranici 79.

#### **Prije nego po**č**nete**

Vaš administrator mora omogućiti usluge prosljeđivanja poziva.

 $\overline{a}$ 

Vaš administrator onemogućuje sinkronizaciju značajke aktivacije koda za prosljeđivanje poziva. Ako je omogućeno, zaslon **Postavke proslje**đ**ivanja poziva** mijenja se u samo za čitanje, međutim, još uvijek možete promijeniti postavku za uslugu Proslijedi sve pozive pritiskom na **Proslijedi** ili **Proslijedi sve** na glavnom zaslonu. Za dodatne informacije pogledajte [Aktivirajte](#page-93-0) funkciju Prosljeđivanje svih poziva pomoću značajke [Sinkronizacija](#page-93-0) aktivacijskog koda, na stranici 80.

#### **Postupak**

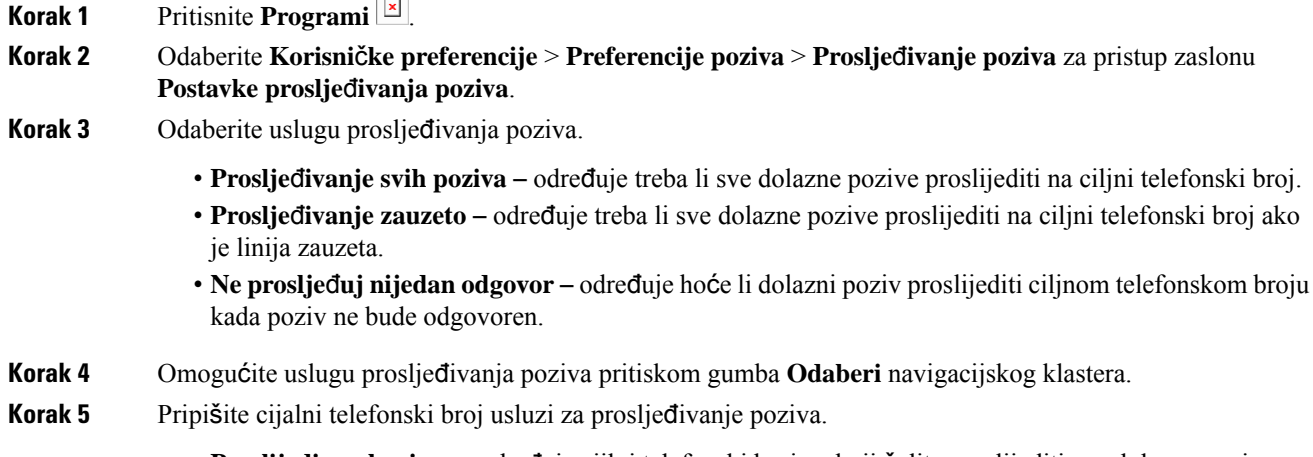

• **Proslijedi sve brojeve** – određuje cijlni telefonski broj na koji želite proslijediti sve dolazne pozive.

- (6841, 6851 i 6861)**Proslijedi sve brojeve** određuje cijlni telefonski broj na koji želite proslijediti sve dolazne pozive.
- (6821)**Proslijedi zauzeti broj** određuje ciljni telefonski broj na koji želite proslijediti dolazni poziv kada je linija zauzeta.
- (6841, 6851 i 6861) **Proslijedi zauzeti broj** određuje ciljni telefonski broj na koji želite proslijediti dolazni poziv kada je linija zauzeta.
- (6821) **Proslje**đ**ivanje kad nema odgovora** određuje ciljni telefonski broj na koji želite proslijediti dolazak poziva kada poziv nije odgovoren.
- (6841, 6851 i 6861) **Proslje**đ**ivanje broja kad nema odgovora** određuje ciljni telefonski broj na koji želite proslijediti poziv kada poziv nije odgovoren.
- (svi modeli) **Proslijedi odgodupozivabez odgovora** dodjeljuje vrijeme odgode za slučaj bez odgovora.
- Ako administrator na vašem telefonu onemogućisinkronizaciju ključa značajke (FKS) i XSIsinkronizaciju za prosljeđivanje poziva, vrijednost možete unijeti kao brojsekundi nakon kojeg se pozivi trebaju prosljeđivati. **Napomena**
	- Ako administrator na vašem telefonu omogući FKS i XSI sinkronizaciju za prosljeđivanje poziva, vrijednost možete unijeti kao broj zvonjenja nakon kojeg se pozivi trebaju prosljeđivati.

Postavke prosljeđivanja poziva na telefonu djeluju samo kada su onemogućene FKS i XSI. Dodatne informacije potražite kod svog administratora.

- **Korak 6** (opcija) Dodijelite ciljni telefonski broj pomoću funkcijske tipke **Kontakti**.
	- a) Na zaslonu **Postavke proslje**đ**ivanja poziva** odaberite bilo koju od usluga prosljeđivanja poziva.
	- b) Odaberite **Broj zaproslje**đ**ivanje svihpoziva**, **Proslje**đ**ivanje zauzetogbroja** ili **Broj zaproslje**đ**ivanje bez odgovora** kojise temelji na usluzi prosljeđivanja poziva koju ste odabrali, a zatim pritisnite funkcijsku tipku **Kontakti**.

Za 6821, nazivi usluga su **Proslijedi sve** , Proslijedi zauzete **Proslijedi bez odgovora**.

- c) Potražite kontakt. Za dodatne informacije pogledajte Traženje [kontakta](#page-108-0) na zaslonu svih imenika u , na [stranici](#page-108-0) 95.
- d) Pritisnite **Poziv** za dodjelu ciljnog broja telefona. Vidjet ćete da se ciljni telefonski broj prikazuje pored usluge prosljeđivanja poziva.
- **Korak 7** Pritisnite **Postavi** za primjenu postavki.
- **Korak 8** Provjerite li postavka primijenjena tako što ćete naći ikonu za prosljeđivanje poziva **X**. Ikona se prikazuje s ciljnim brojem u gornjem lijevom kutu ili na sredini zaslona telefona.

Nakon što omogućite bilo koju od usluga za prosljeđivanje poziva, funkcijske tipke **Proslijedi** ili **Proslijedi sve** mijenjaju se u **Clr fwd** ili **Clf fwd all** ovisno o odabiru. Možete pritisnuti funkcijsku tipku za onemogućavanje prosljeđivanja poziva, a ciljni broj će ostati.

**Clf** fwd all onemogućuje samo uslugu Proslijedi sve, **Clf** fwd onemogućuje sve usluge prosljeđivanja poziva.

Ako se postavka prosljeđivanje poziva na telefonu ne primijeni, konzultirajte svog administratora.

### **Postavljanje glasovne po**š**te za telefon**

Ako administrator na vašem telefonu nije postavio telefonski broj vaše glasovne pošte, možete ga sami postaviti.

#### **Postupak**

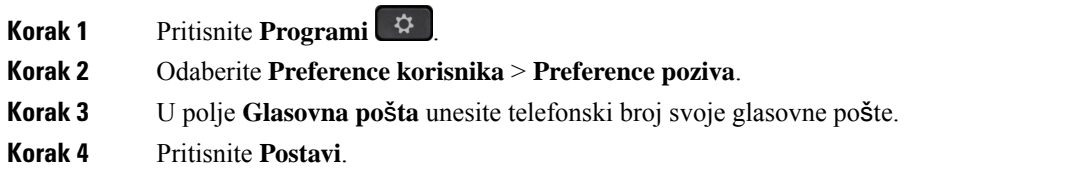

### **Blokiraj ID pozivatelja**

Svoje ime i telefonski broj možete blokirati kako bi spriječili prikazivanje svog broja na zaslonu primatelja kada ga zovete. Ta vam značajka omogućuje zadržavanje privatnosti.

#### **Prije nego po**č**nete**

Vaš administrator omogućuje značajku Block CID na vašem telefonu.

Vaš administrator omogućuje značajku Block CID na poslužitelju XSI BroadWorks.

#### **Postupak**

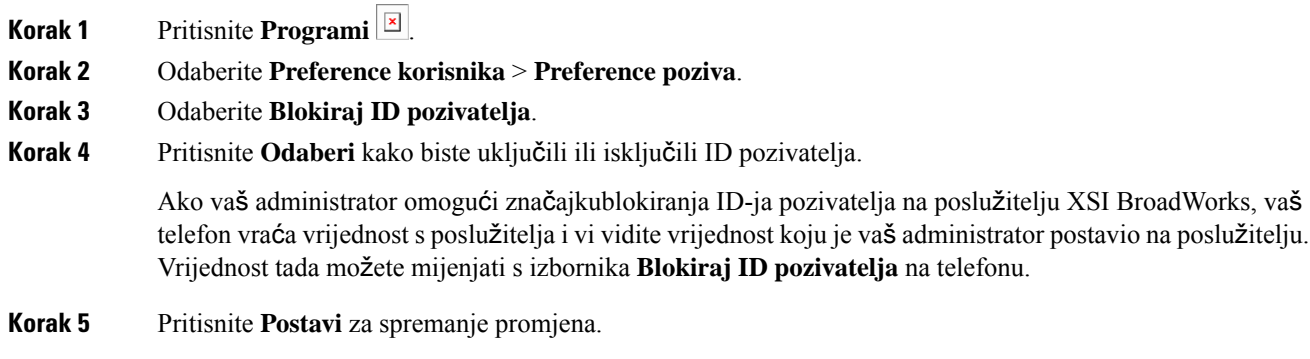

### **Blokiranje anonimnog poziva**

Dolazni poziv koji nema podatke o pozivatelju možete blokiratiza određenu liniju ili sve linije.

Ako je administrator omogućio sinkronizaciju odbijanja anonimnog poziva između linije i usluge BroadSoft XSI, vaša se postavka primjenjuje samo na određenu liniju umjesto na sve linije.Postavka se obično primjenjuje na sve linije, osim za one u kojima je sinkronizacija omogućena.

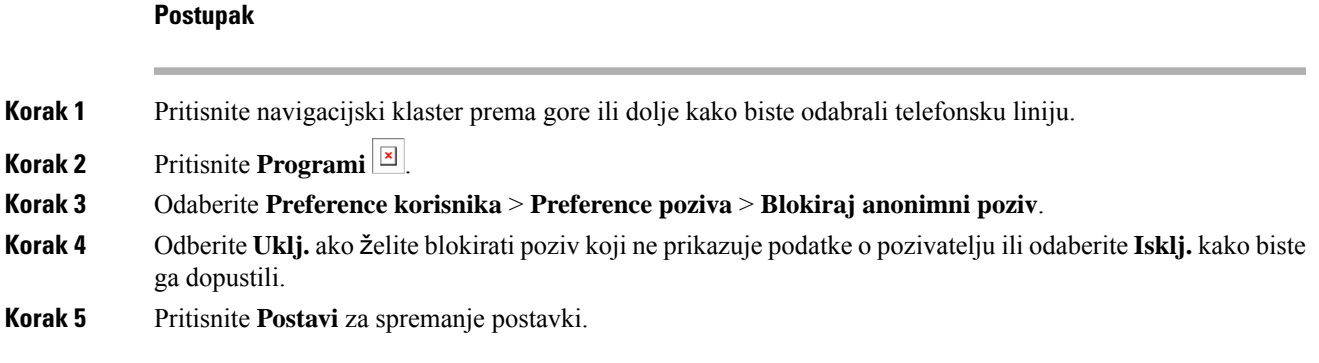

### **Uklju**č**ivanje Ne uznemiravaj za odre**đ**enu liniju**

Da biste stišali telefon i obustavili obavijesti o dolaznim pozivima kada vam je potreban mir, postavite funkciju Ne uznemiravaj (DND). Spriječiti možete sve obavijesti na dolazne pozive ili samo obavijesti na pozive određenog pozivatelja.

#### **Postupak**

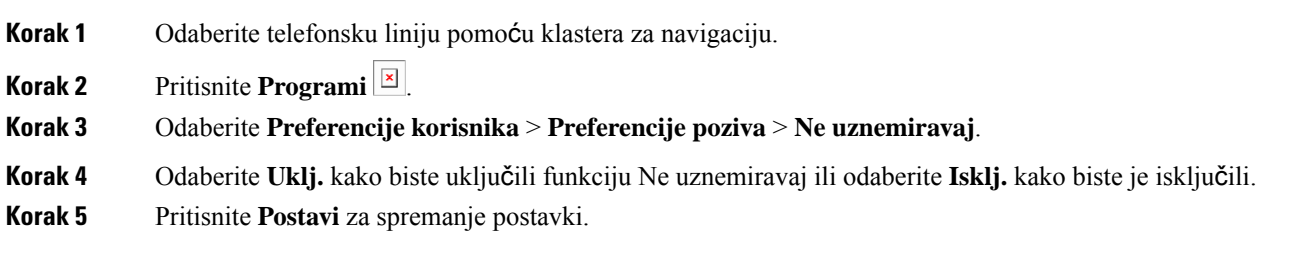

### **Kontrola tona poziva na** č**ekanju**

Kad razgovarate s nekim i primate drugi poziv, možete postaviti telefon da izda ton poziva na čekanju.

#### **Postupak**

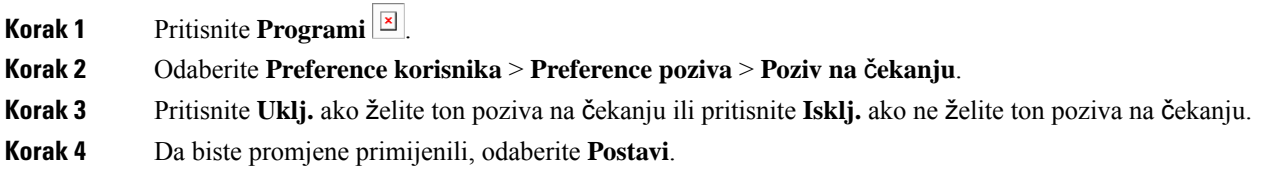

### **Siguran poziv**

Pozive možete šifrirati kako biste spriječili mogućnost prisluškivanja. Značajku sigurnog poziva možete postaviti za sve odlazne pozive ili samo za određeni poziv.

#### **Postupak**

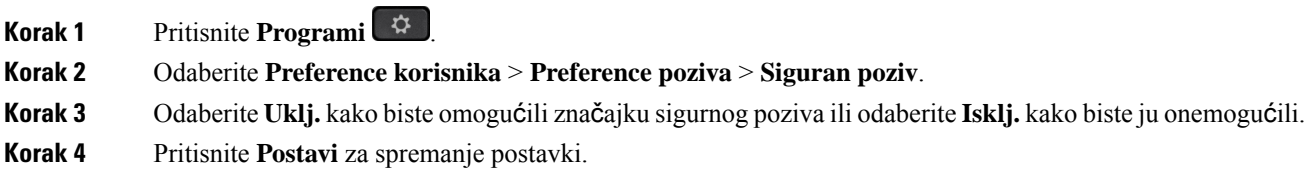

### **Postavljanje stranice automatskog odgovaranja**

#### **Postupak**

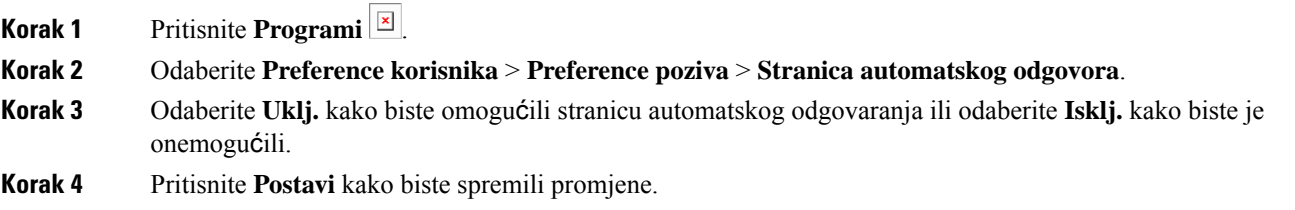

### **Omogu**ć**i pre**č**icu propu**š**tenog poziv**

Kada uključite prečac Propušteni poziv, možete koristiti funkcijsku tipku **Povratni poziv** kako biste nazvali osobu čiji ste poziv propustili.

#### **Postupak**

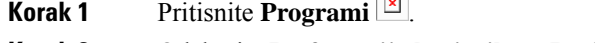

- **Korak 2** Odaberite **Preferencije korisnika** > **Preferencije poziva** > **Pre**č**ica za propu**š**teni poziv**.
- **Korak 3** Pritisnite **Uklj.** ako želite na prečicu ili pritisnite **Isklj.** ako ne želite prečicu.
- **Korak 4** Da biste promjene primijenili, odaberite **Postavi**.

### **Dodaj vi**š**e lokacija za korisnika BroadWorks XSI-a**

Kućnom broju možete dodati više lokacija. To dolaznom pozivu omogućava da se neprimjetno prebaci s vašeg telefona na druge mobilne telefone ili stolne telefone koji su dodani vašem kućnom broju.

#### **Prije nego po**č**nete**

Vaš je administrator omogućio značajku Bilogdje na produženom broju.

Ш

#### **Postupak**

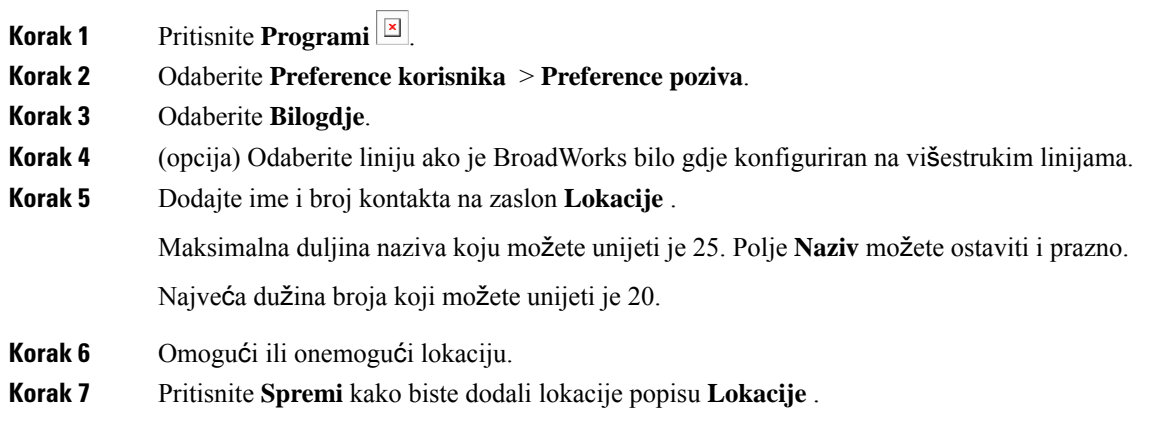

### **Omogu**ć**i poziv na** č**ekanju**

Možete omogućiti poziv na čekanju za određeni redak ili sve retke. Ako je omogućen, možete primati obavijesti o pozivu (jedan zvučni signal i gumb linije trepće crveno) dok ste na aktivnom pozivu.

Ako je administrator omogućio sinkronizaciju poziva na čekanju između linije i usluge Broadsoft XSI, vaša se postavka primjenjuje samo na određeni redak umjesto u sve retke. Postavka se obično primjenjuje na sve retke, osim na one u kojima je sinkronizacija omogućena.

#### **Postupak**

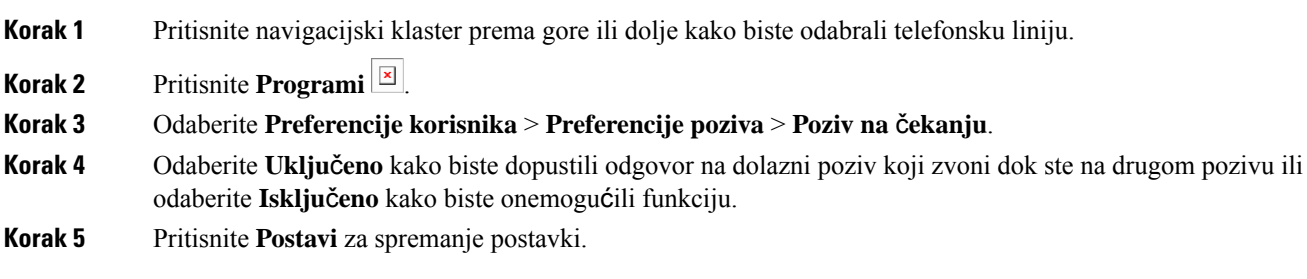

## **Postavke zvuka**

Izbornik **Preference korisnika** > **Audio preference** omogućuje vam prilagođavanje zvuka zvona i načina na koji želite odgovoriti na pozive.

### **Odredi zvu**č**ni ure**đ**aj za poziv**

Na telefon ne možete istodobno priključiti analognu slušalicu i Bluetooth slušalicu. Odjednom možete upotrebljavati samo jednu slušalicu.

Ako je na telefon povezano nekoliko slušalica, možete birati audiouređaj koji ćete koristiti za poziv. Vaš se izbor primjenjuje prilikom upućivanja ili odgovaranja na poziv s tipkom linije ili odgovarajućom funkcijskom tipkom.

#### **Postupak**

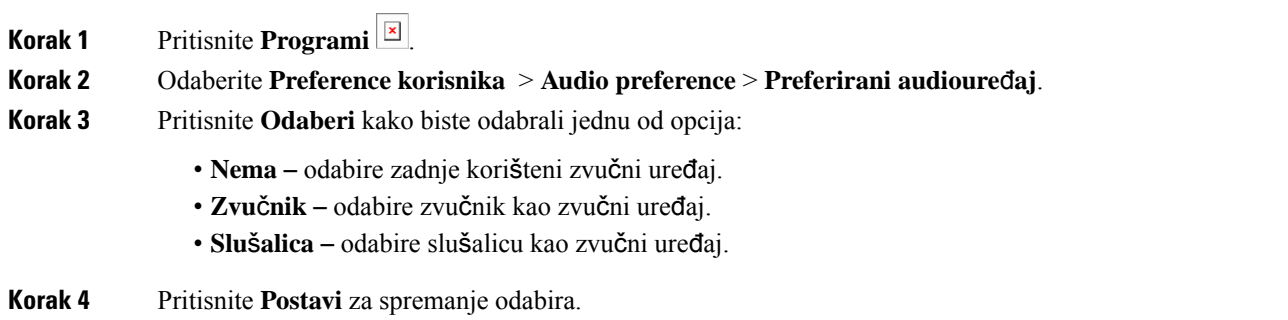

### **Promjena zvuka zvona**

Možete postaviti zvuk zvona za dolazni poziv.

#### **Postupak**

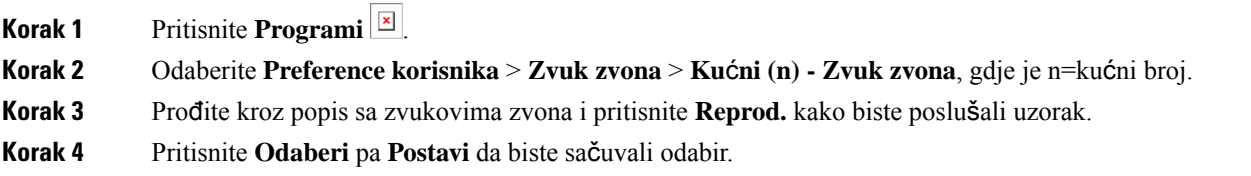

## **Preferencije zaslona**

Izbornik **Preference korisnika** > **Preference zaslona** omogućuje vam namještanje opcija prikaza zaslona vašeg telefona.

### **Promjena** č**uvara zaslona**

Čuvar zaslona telefona možete omogućiti i odrediti njegov izgled i vrijeme neaktivnosti telefona do pojavljivana čuvara zaslona.

#### **Postupak**

- **Korak 1** Pritisnite **Programi** .
- **Korak 2** Odaberite **Preference korisnika** > **Preference zaslona** > Č**uvar zaslona**.

Ш

**Korak 3** Odaberite **Uklj.** da biste uključili čuvar zaslona i odaberite **Isklj.** kako biste ga isključili.

**Korak 4** Da biste odabrali postavke, odaberite **Postavke** č**uvara zaslona**:

- **Vrsta** č**uvara zaslona** izaberite jednu od sljedećih opcija:
	- **Sat** prikazuje okrugli sat s podlogom u pozadini.
	- **Preuzmi sliku** prikazuje sliku proslijeđenu s web-stranice telefona.
	- **Logotip**: Prikazuje logotip kao čuvar zaslona. Ova slika dodaje se u polje URL logotipa za web-stranicu telefona.
- **Interval okida**č**a** unesite broj sekundi neaktivnosti telefona prije uključivanja čuvara zaslona.
- **Interval osvje**ž**avanja** unesite broj sekundi prije nego će se čuvar zaslona osvježiti (na primjer, ako odaberete rotaciju slika).

**Korak 5** Pritisnite **Postavi**.

### **Postavi broja**č **vremena pozadinskog svjetla**

Možete prilagoditi dužinu vremena u kojem zaslon telefona svijetli prije nego se automatski priguši.

#### **Postupak**

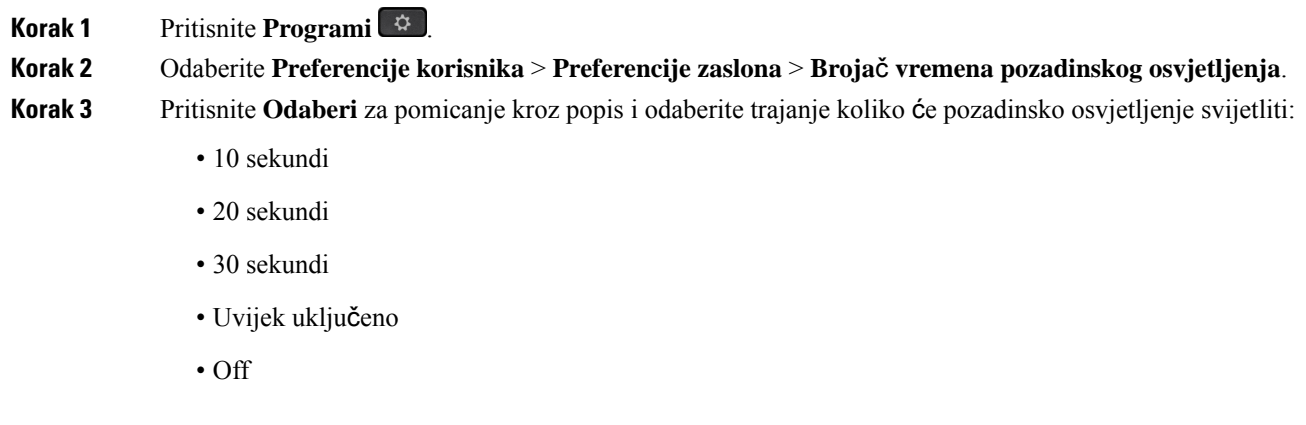

### **Prilago**đ**avanje svjetline ili kontrasta zaslona telefona**

**Korak 4** Primijenite odabir pritiskom na **Postavi**.

**Postupak**

**Korak 1** Pritisnite **Programi** 

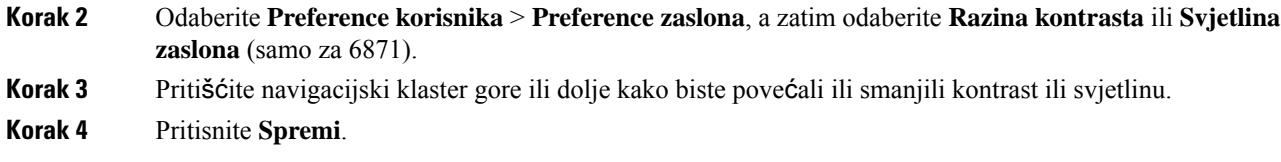

### **Postavi podlogu telefona**

Možete odabrati podlogu (pozadinu) za zaslon telefona.

**Postupak**

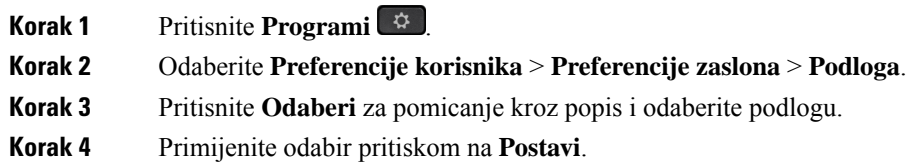

# **Preferencije konzole polaznika**

Izbornik **Preference korisnika** > **Preference konzole polaznika** omogućuje prilagodbu prikaza poziva.

### **Promjena na**č**ina prikaza**

# **Postupak Korak 1** Pritisnite **Programi**  $\begin{bmatrix} \phi \end{bmatrix}$ **Korak 2** Odaberite **Preference korisnika** > **Preference konzole za pozive** > **Na**č**in prikaza**. Dostupne su sljedeće opcije: • **Ime** • **Ku**ć**ni broj** • **Oboje Korak 3** Odaberite način prikaza i pritisnite **Postavi**.

# <span id="page-153-0"></span>**Wi-Fi postavke**

Wi-Fi postavke su dostupne samo na Cisco IP telefonima 8861 za više platformi.

Ш

Možete prilagoditi Wi-Fi postavke za svoj telefon iz izbornika **Wi-Fi konfiguracija** u izborniku **Mre**ž**na konfiguracija** na telefonu. Neke od Wi-Fi postavki također su dostupne na web-stranici telefona.

### **Povezivanje telefona s be**ž**i**č**nom mre**ž**om pri prvom pokretanju**

Telefon automatski pretražuje dostupne Wi-Fi mreže u bilo kojoj od sljedećih situacija:

- kad se telefon najprije podiže bez mrežne veze
- kad telefon nije priključen na mrežu nakon tvorničkog ponovnog postavljanja.

Nakon dovršetka procesa Wi-Fi skeniranja prikazat će se popis dostupnih Wi-Fi mreža.

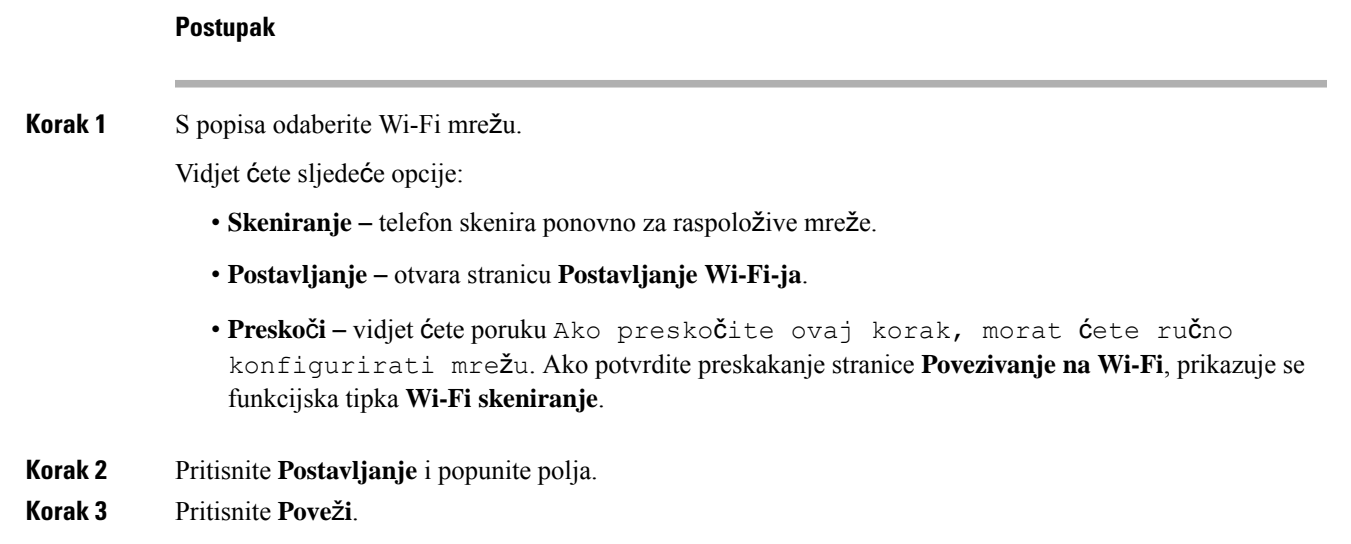

# **Pokretanje Wi-Fi skeniranja pomo**ć**u funkcijskih tipki**

Pomoću funkcijske tipke **Wi-Fi skeniranje** možete skenirati dostupne bežične mreže. Funkcijska tipka prikazuje se na zaslonu telefona u bilo kojoj od sljedećih situacija:

- kada preskočite Wi-Fi vezu pri prvom podizanju sustava bez ožičene mrežne veze
- kad god telefon izgubi mrežnu vezu, a Wi-Fi telefona je uključen

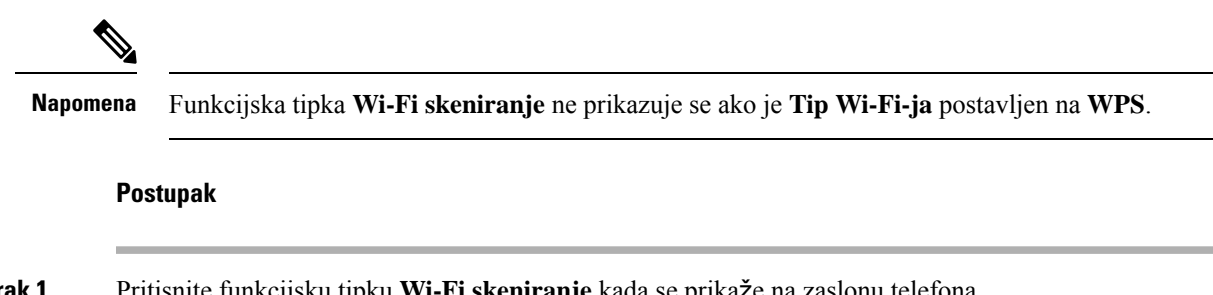

**Korak 1** Pritisnite funkcijsku tipku **Wi-Fi skeniranje** kada se prikaže na zaslonu telefona.

Prikazuje se poruka Bežično skeniranje u tijeku. Kada se skeniranje dovrši, prikazat će se popis mreža. Vidjet ćete sljedeće opcije:

- **Skeniranje** skenirajte ponovno za raspoložive mreže.
- **Postavljanje** otvara stranicu **Postavljanje Wi-Fi-ja**.
- **Odustajanje** zatvara popis mreža.

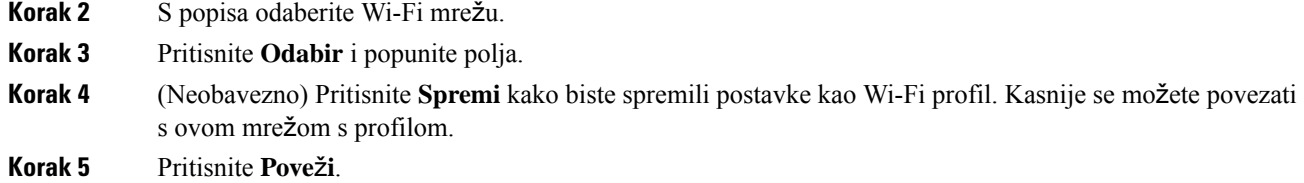

# **Uklju**č**ite ili isklju**č**ite Wi-Fi s telefona**

Možete omogućiti ili onemogućiti bežični LAN vašeg telefona iz izbornika **Wi-Fi konfiguracije**. Prema zadanim postavkama, bežični LAN na vašem telefonu je omogućen.

#### **Postupak**

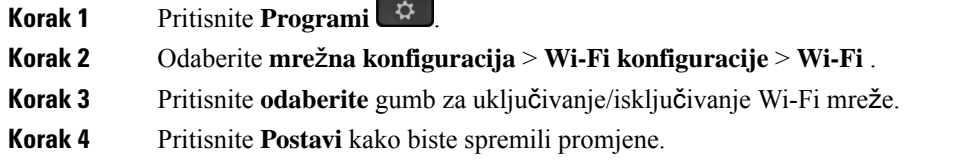

# **Uklju**č**ite ili isklju**č**ite Wi-Fi sa Phone Web Page**

Možete omogućiti ili onemogućiti bežični LAN vašeg telefona s Phone Web Page. Uključite Wi-Fi tako da se telefon povezuje s bežičnom mrežom automatski ili ručno. Prema zadanim postavkama, bežični LAN na vašem telefonu je omogućen.

#### **Postupak**

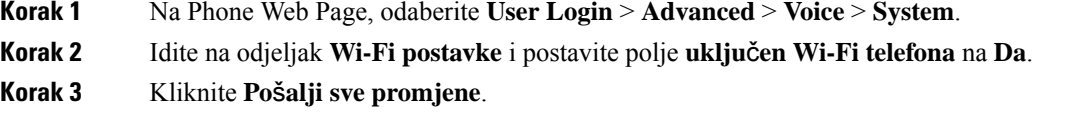

## **Pove**ž**ite telefon na Wi-Fi ru**č**no**

Prilikom postavljanja Wi-Fi profila nudi vam se mogućnost ručnog povezivanja telefona s bežičnom mrežom. Možete uspostaviti vezu sa zaslona **Wi-Fi profila** ili sa **postavljanje Wi-Fi** zaslona.

Većina Wi-Fi profila na **Wi-Fi profil** zaslonu povezuje se automatski pri dodjeli resursa za telefon.

#### **Prije nego po**č**nete**

- Uključite Wi-Fi s telefona
- Isključite telefon s ožičenom mrežom.

#### **Postupak**

**Korak 1** Pritisnite **Programi** .

**Korak 2** Odaberite **mre**ž**na konfiguracija** > **Wi-Fi konfiguracija** > **Wi-Fi profil**.

**Korak 3** Na zaslonu **Wi-Fi profila**, odaberite neku od radnji za povezivanje na Wi-Fi.

- Odaberite bilo koji od konfiguriranih Wi-Fi profila i kliknite **Povezivanje**.
- Pritisnite **Pregled** i odaberite jednu bežičnu mrežu na zaslonu**Povezivanje s Wi-Fi**. Na zaslonu **Postavljanje Wi-Fi profila** unesite vrijednosti u polja i pritisnite **Povezivanje**.

Pogledajri profila tablicu **Parametar** za vrijednosti polja [Postavljanje](#page-158-0) Wi-Fi profila s telefona, na stranici 145.

# **Pove**ž**ite telefon na be**ž**i**č**nu mre**ž**u pomo**ć**u WPS-a**

Wi-Fi Protected Setup (WPS) omogućuje lakši način povezivanja telefona s bežičnom mrežom. S WPS-om ne morate unositi detaljne postavke za pristupnu točku kako biste se povezali s vezom putem Wi-Fi profila. Možete koristiti gumb WPS na pristupnoj točki ili PIN kôd za povezivanje s mrežom putem WPS-a.

Mogućnost WPS-a dostupna je samo u izborniku na zaslonu telefona. Na web-stranici telefona možete konfigurirati telefon samo za povezivanje s bežičnom mrežom pomoću Wi-Fi profila.

#### **Prije nego po**č**nete**

Omogućite WPS na pristupnoj točki.

#### **Postupak**

- **Korak 1** Pritisnite **Programi** .
- **Korak 2** Odaberite **Mre**ž**na konfiguracija** > **Wi-Fi konfiguracije** > **Tip Wi-Fi-ja** .
- **Korak 3** Pritisnite navigacijsku tipku kako biste uključili vrstu Wi-Fi veze u **WPS**.
- **Korak 4** Pritisnite **Postavi**.

**Konfiguracija gumba** i **konfiguracija PIN-a**prikazuju se u odjeljku **Tip Wi-Fi-ja**. Da biste se povezali s mrežom, slijedite jedan od sljedećih koraka.

#### **Korak 5** Povežite se s mrežom pomoću gumba WPS na pristupnoj točki.

- a) Odaberite **Konfiguracija gumba**.
- b) Pritisnite gumb WPS na pristupnoj točki.

Naziv gumba može varirati na vašoj pristupnoj točki.

- c) Pritisnite **Nastavi** na svom telefonu.
- **Korak 6** Povežite se s mrežom pomoću PIN koda.
	- a) Odaberite **Konfiguracija PIN-a**. 8-znamenkasti PIN kôd prikazuje se na zaslonu telefona.
	- b) Idite na web-stranicu pristupne točke i upišite PIN kôd.

Postupak unosa PIN koda može se razlikovati na vašim pristupnim točkama. Za više detalja pogledajte odgovarajući korisnički vodič vaše pristupne točke.

Nakon uspješnog ili neuspješnog povezivanja, status veze prikazuje se na zaslonu telefona.

## **Povezivanje s Wi-Fi mre**ž**om kad telefon prikazuje poruku neuspjele veze**

Ako vaš telefon podržava Wi-Fi, on pruža podatke o statusu ako nema mrežnu vezu kada se podiže. Ako vidite poruku Provjerite svoje internetske postavke ili se obratite svom davatelju usluga.

#### **Prije nego po**č**nete**

Telefon ne smije biti priključen na Ethernet kabel.

#### **Postupak**

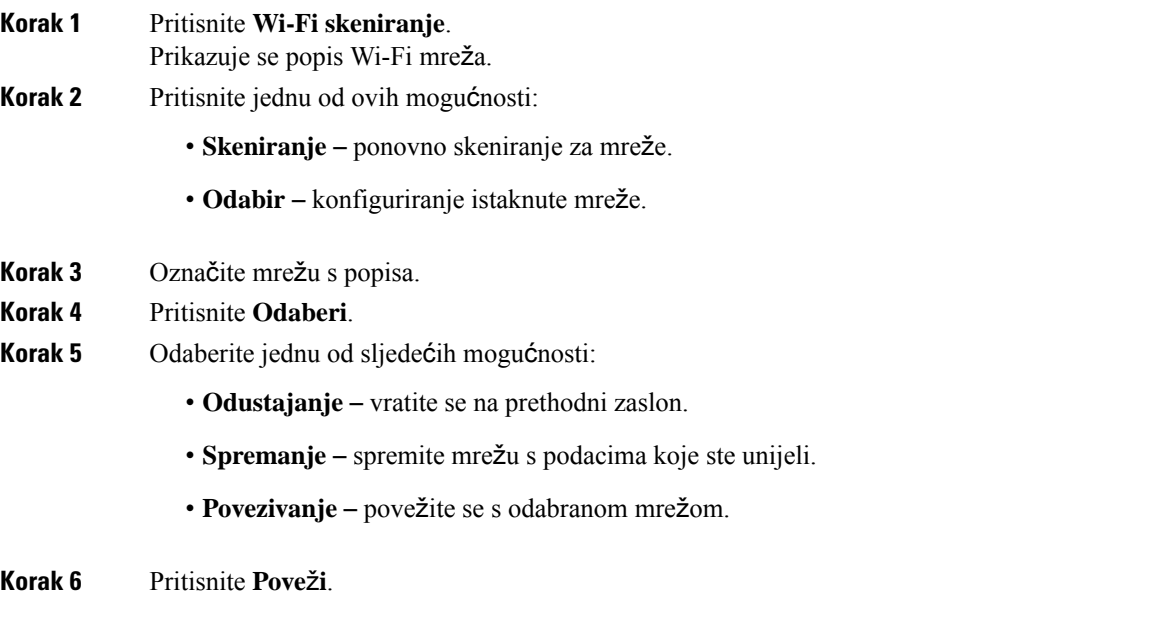

Gore navedeni koraci također se primjenjuju ako vaš telefon izgubi mrežnu vezu u bilo koje vrijeme nakon što se podigne, a nije priključen na Ethernet kabel. **Napomena**

# <span id="page-158-0"></span>**Postavljanje Wi-Fi profila s telefona**

Možete dodati najviše četiri Wi-Fi profila. Ovaj profil možete koristiti za povezivanje telefona na Wi-Fi mrežu.

#### **Postupak**

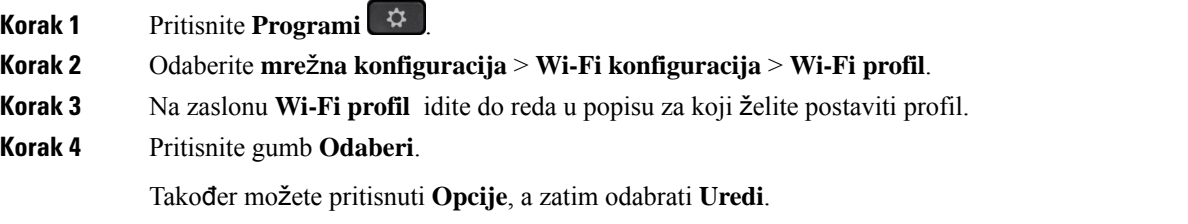

**Korak 5** Na zaslonu **Ure**đ**ivanje profila**, postavite parametre kao što se spominju u tablici **Parametri profila** .

#### **Tablica 15: Parametri profila**

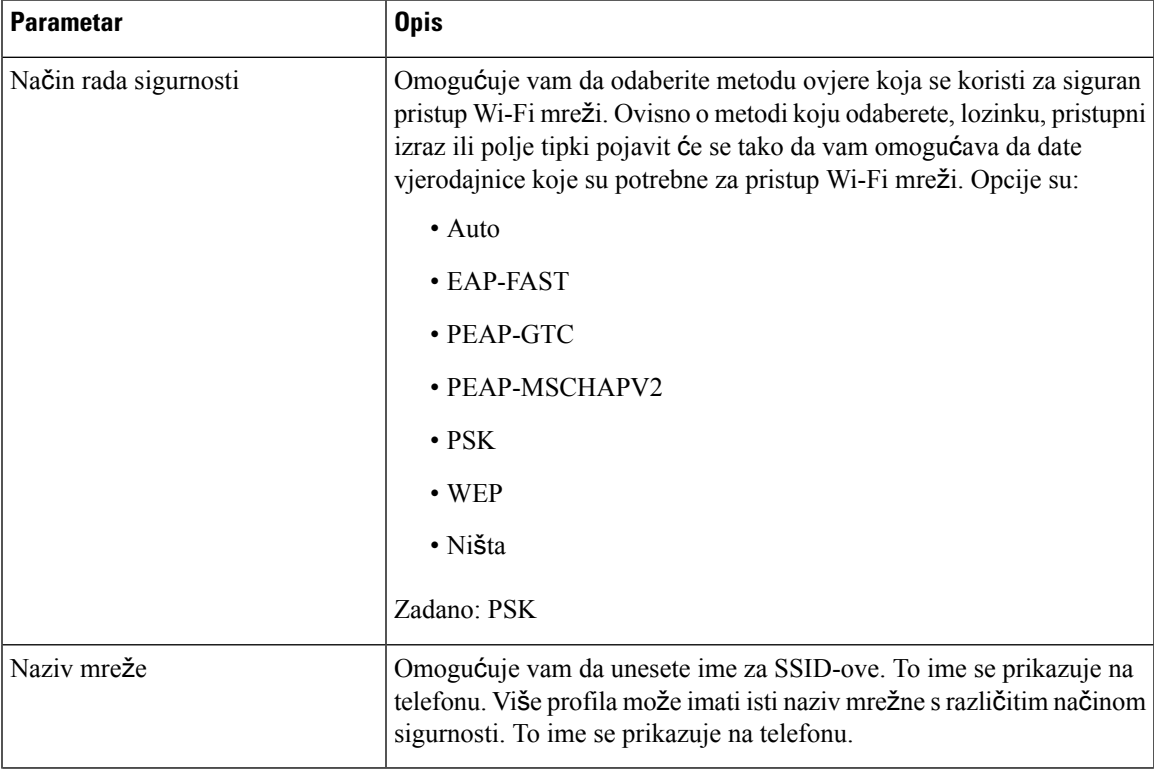

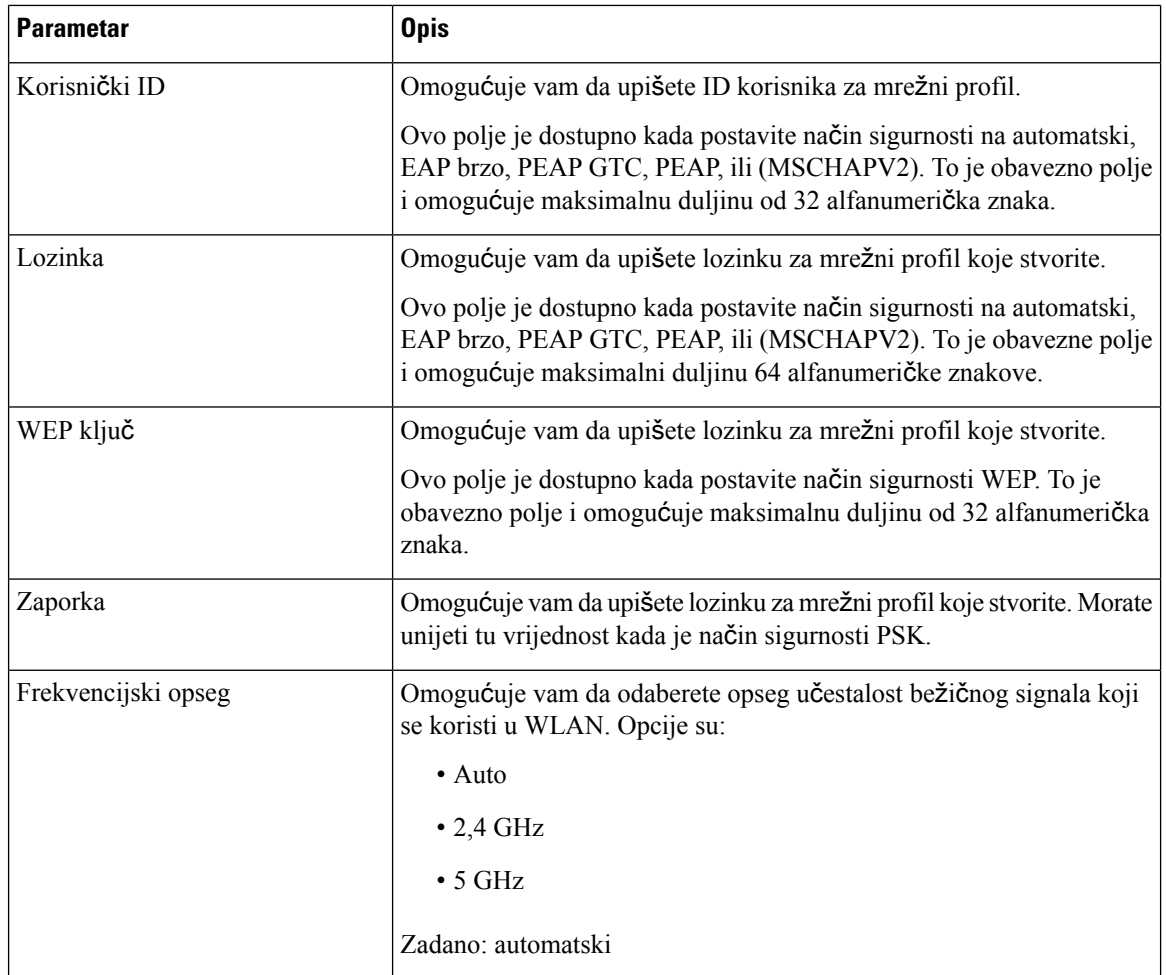

**Korak 6** Pritisnite **Spremi**.

## **Postavljanje Wi-Fi profila**

Možete konfigurirati Wi-Fi profil s Phone Web Page ili profila udaljenog uređaja, dinkronizirati i pridružiti profil već dostupnim Wi-Fi mrežama. Ovaj Wi-Fi profil možete koristiti za povezivanje na Wi-Fi. Možete konfigurirati najviše četiri profila.

#### **Postupak**

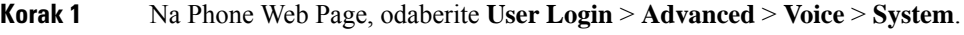

- **Korak 2** Postavite polja za **Wi-Fi Profile** pomoću podataka koje vam je dao vaš administrator.
- **Korak 3** Kliknite **Po**š**alji sve promjene**.

Ako je na telefonu aktivan poziv, ne možete spremiti promjene.

Ш

### **Izbrisati Wi-Fi profil**

Wi-Fi profil možete ukloniti s popisa kada vam više ne bude potreban.

#### **Postupak**

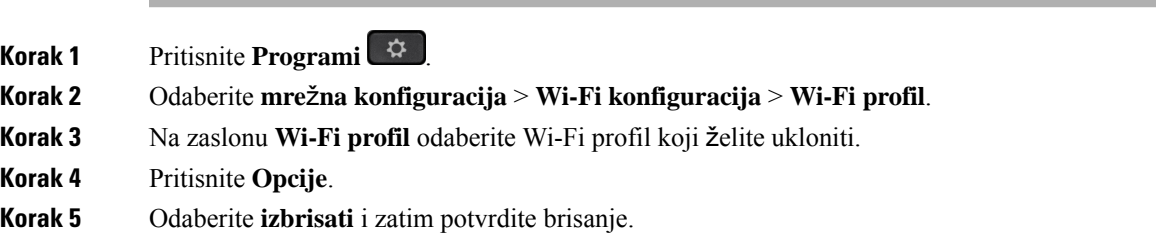

### **Promjena redoslijeda Wi-Fi profila**

Možete odrediti položaj Wi-Fi profila na popisu. Wi-Fi profil na vrhu popisa ima najviši prioritet. Wi-Fi profil na vrhu popisa ima najviši prioritet i kada je Wi-Fi uključen, telefon koristi taj Wi-Fi profil za automatsko povezivanje tijekom dodjeljivanja.

#### **Postupak**

**Korak 1** Ako promijenite nalog za Wi-Fi profil s telefona, slijedite ove korake:

- a) Pritisnite **Programi** .
- b) Odaberite **mre**ž**na konfiguracija** > **Wi-Fi konfiguracija** > **Wi-Fi profil**.
- c) Na **zaslonu Wi-Fi profila**, odaberite Wi-Fi za koji želite promijeniti redoslijed.
- d) Pritisnite **Opcije**.
- e) Odaberite **Premje**š**tanje prema gore** ili **Premje**š**tanje prema dolje** za pomicanje Wi-Fi profila jednu razinu prema gore ili jednu prema dolje u odnosu na popis.

**Korak 2** Ako promijenite nalog za Wi-Fi profil s Phone Web Page, slijedite ove korake:

- a) Na Phone Web Page, odaberite **User Login** > **Advanced** > **Voice** > **System**.
- b) U odjeljku **Wi-Fi Profile (n)** postavite polje **Wi-Fi Profile Order** prema željenom poretku.
- c) Kliknite **Po**š**alji sve promjene**.

# **Pregled i spremanje Wi-Fi mre**ž**e**

Možete pregledati Wi-Fi profil da biste dobili popis dostupnih bežičnih mreža (SSID). Način sigurnosti i naziv mrežne imatju istu vrijednost kao skenirane SSID. Zatim možete uređivati polja bilo koje bežične mreže. Kada spremite promjene, spremaju se kao Wi-Fi profil na popisu Wi-Fi profila telefona. Ovaj novi profil Wi-Fi možete koristiti za povezivanje telefona s bežičnom mrežom.

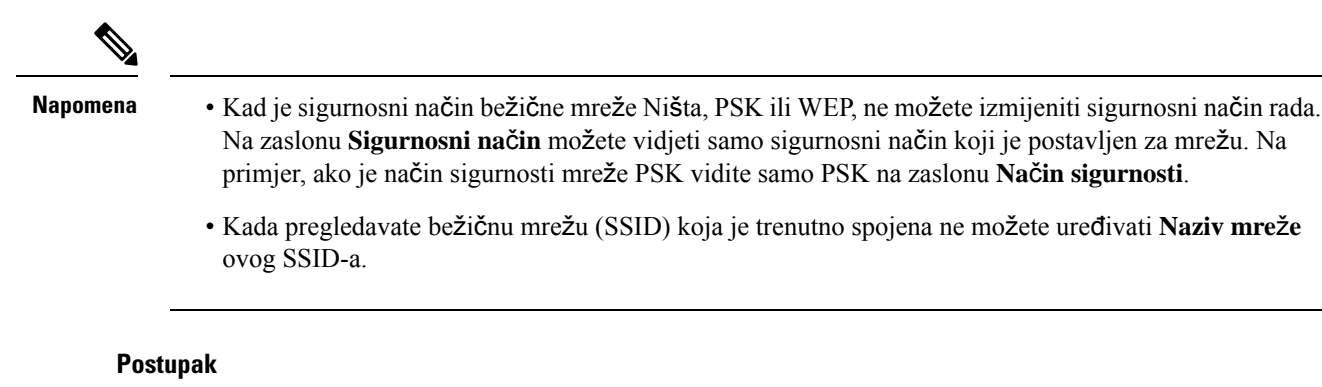

**Korak 1** Pritisnite **Programi** .

.

- **Korak 2** Odaberite **mre**ž**na konfiguracija** > **Wi-Fi konfiguracija** > **Wi-Fi profil**.
- **Korak 3** Na zaslonu **Wi-Fi profil** pritisnite **Pretra**ž**i** da biste dobili dostupne bežične mreže.
- **Korak 4** (Neobavezno) Na zaslonu**Povezivanje na Wi-Fi** pritisnite **Pretra**ž**i** kako biste ponovno pretražili popis.
- **Korak 5** Odaberite bežičnu mrežu i pritisnite **Odaberite** ili **Odaberite** gumb.
- **Korak 6** Na zaslonu **Postavljanje Wi-Fi mre**ž**e**, postavite parametre kao što je objašnjeno u tablici **Parametriprofila**

#### **Tablica 16: Parametri profila**

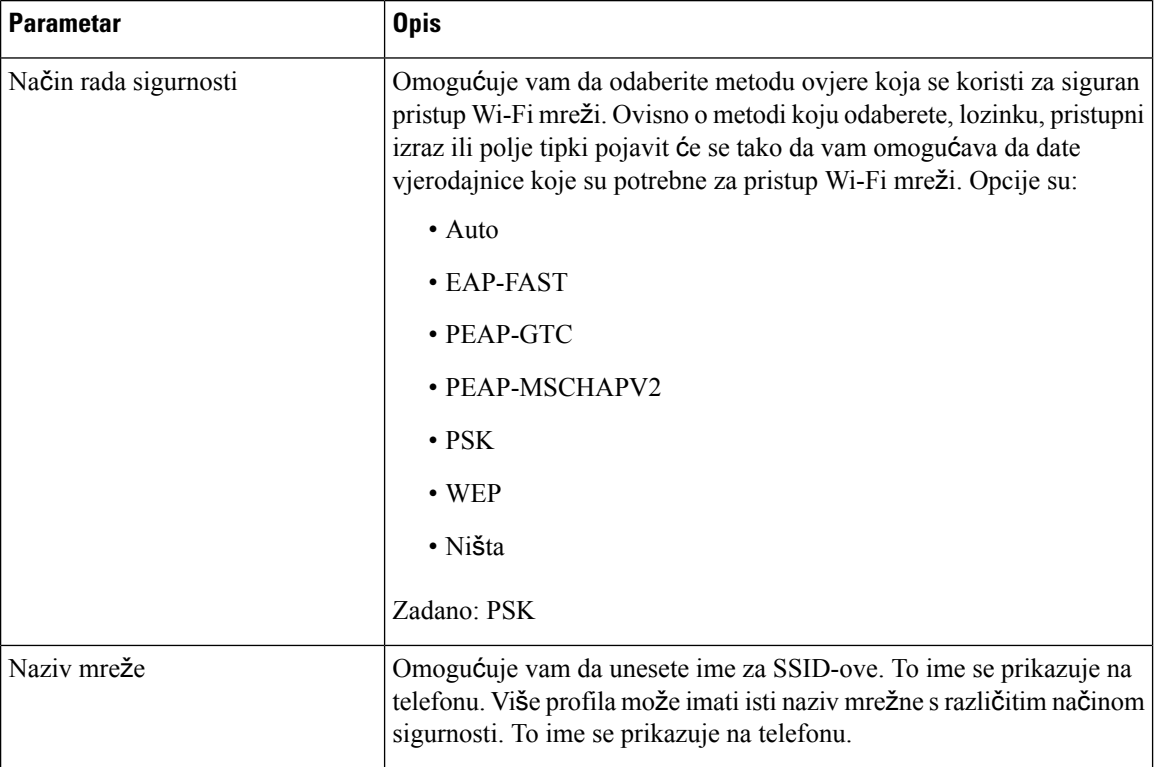

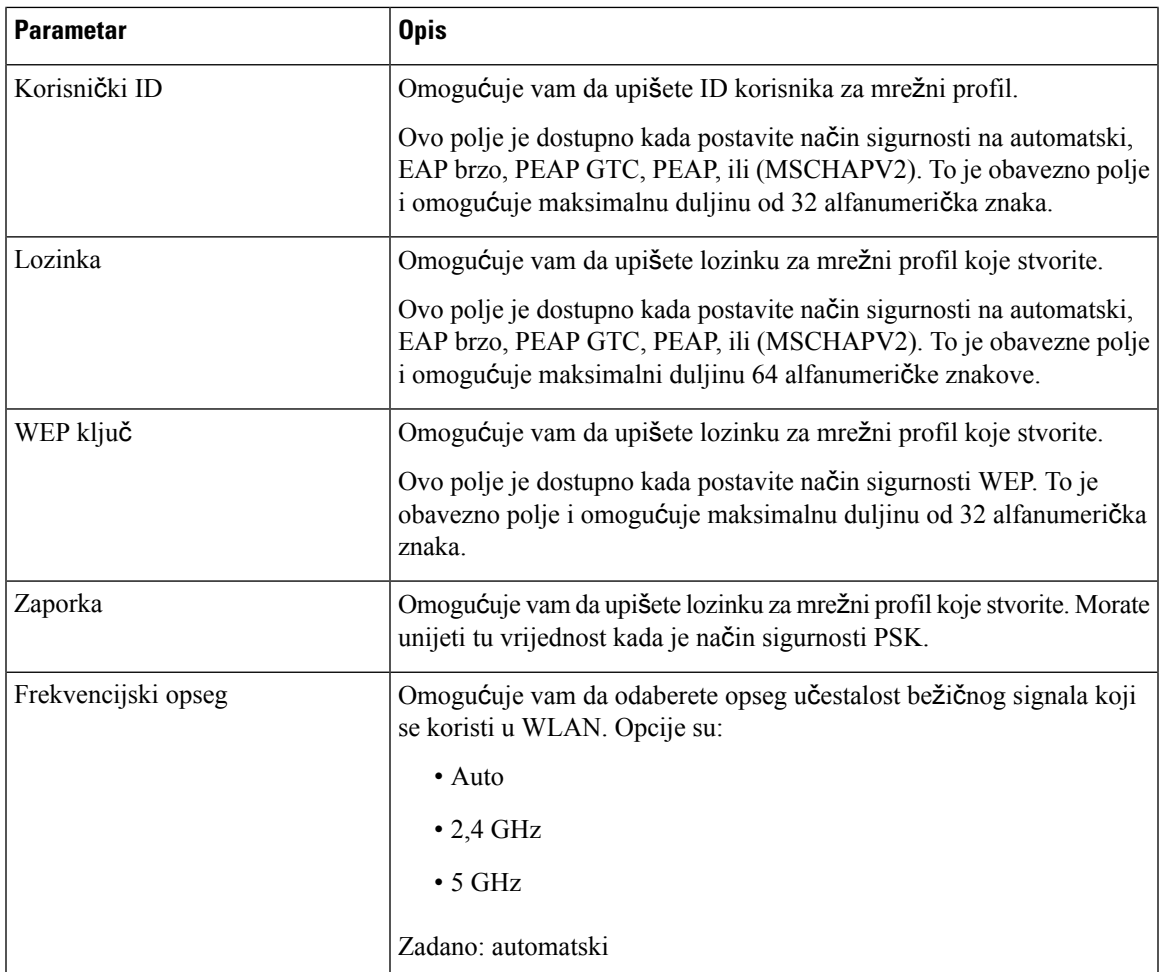

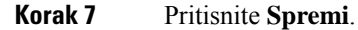

# **Prikaz Wi-Fi statusa**

Može doći do problema povezanih s Wi-Fi vezom. Možete prikupiti informacije sa stranice **Wi-Fi status** da biste administratoru olakšali rješavanje problema.

Status s Phone Web Page možete pregledati i odabirom **User Login** > **Advanced** > **Info** > **Status** > **System Information**.

```
Postupak
```
**Korak 1** Pritisnite **Programi** .

**Korak 2** Odaberite **mre**ž**na konfiguracija** > **Wi-Fi konfiguracije** > **Wi-Fi** .

Podaci koje vidite:

- **Wi-Fi status**: prikazuje je li Wi-Fi je spojen ili isključeni.
- **Naziv mre**ž**e**: naznačuje ime SSID.
- **Snaga signala**: naznačuje snagu signala mreže.
- **MAC adresa**: naznačuje MAC adresu telefona.
- **AP MAC adresa**: naznačuje MAC adresu pristupne točke (SSID).
- **Kanal**: naznačuje kanal na koji se Wi-Fi mreža šalje i prima podatke.
- **U**č**estalost**: naznačuje traku učestalosti bežičnog signala koji se koristi u bežičnom LANu.
- **Na**č**in sigurnosti**: naznačuje način sigurnosti postavljen za bežični LAN.

### **Pregledavanje poruka o statusu Wi-Fi veze na telefonu**

Možete pregledavati poruke o statusu Wi-Fi veze telefona. Poruke vam mogu pomoći u dijagnozi problema s Wi-Fi vezom. Poruke sadrže:

- vrijeme povezivanja i MAC adresa pristupne točke
- vrijeme prekida veze i dijagnostički kôd
- vrijeme neuspjeha veze
- vrijeme kada se slabi signali pristupne točke nastavljaju više od 12 sekundi
- status memorije firmvera kada je slobodna memorija manja od 50K
- status gubljenja signala pristupne točke kada telefon ne može primati signal iz pristupne točke
- status nema odgovora za Wi-Fi autentifikaciju ili zahtjeve za pridruživanje
- status neuspjeha sustava TX
- status neuspješne veze WPS-a

#### **Postupak**

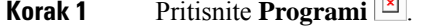

- **Korak 2** Odaberite **Status** > **Wi-Fi poruka**.
- **Korak 3** Za kretanje kroz izbornike upotrebljavajte vanjski prsten navigacijske skupine.
- **Korak 4** Pritisnite **Pojedinosti** kako biste prikazali više pojedinosti o odabranoj poruci.
- **Korak 5** (Neobavezno) pritisnite **Izbri**š**i** za brisanje svih poruka.

# <span id="page-164-0"></span>**HTTP proxy postavke**

HTTPproxy možete postaviti na svom telefonu na izborniku **HTTP proxypostavke** izbornika **Konfiguracija mre**ž**e**. Neke od HTTP proxy postavki također su dostupne na web-stranici telefona.

#### **Povezane teme**

Postavljanje proxy poslužitelja pomoću [automatskog](#page-164-1) proxy načina rada, na stranici 151 [Postavljanje](#page-164-2) proxy poslužitelja pomoću ručnog proxy načina rada, na stranici 151 Postavljanje proxy poslužitelja na [web-stranici](#page-165-0) telefona, na stranici 152

## <span id="page-164-1"></span>**Postavljanje proxy poslu**ž**itelja pomo**ć**u automatskog proxy na**č**ina rada**

Automatski proxy način rada možete odabrati kako biste na telefonu postavili HTTP proxy poslužitelj.

#### **Postupak**

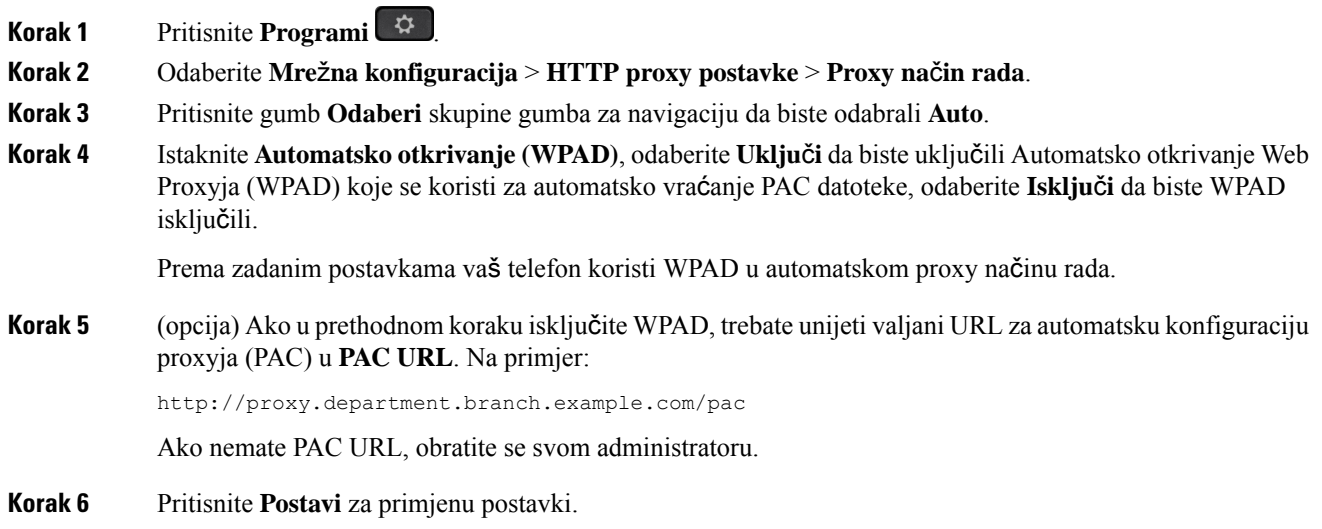

### <span id="page-164-2"></span>**Postavljanje proxy poslu**ž**itelja pomo**ć**u ru**č**nog proxy na**č**ina rada**

Ručni proxy način rada možete odabrati kako biste na telefonu postavili HTTP proxy poslužitelj.

#### **Prije nego po**č**nete**

Administrator vam daje adresu poslužitelja i priključak proxy poslužitelja.

#### **Postupak**

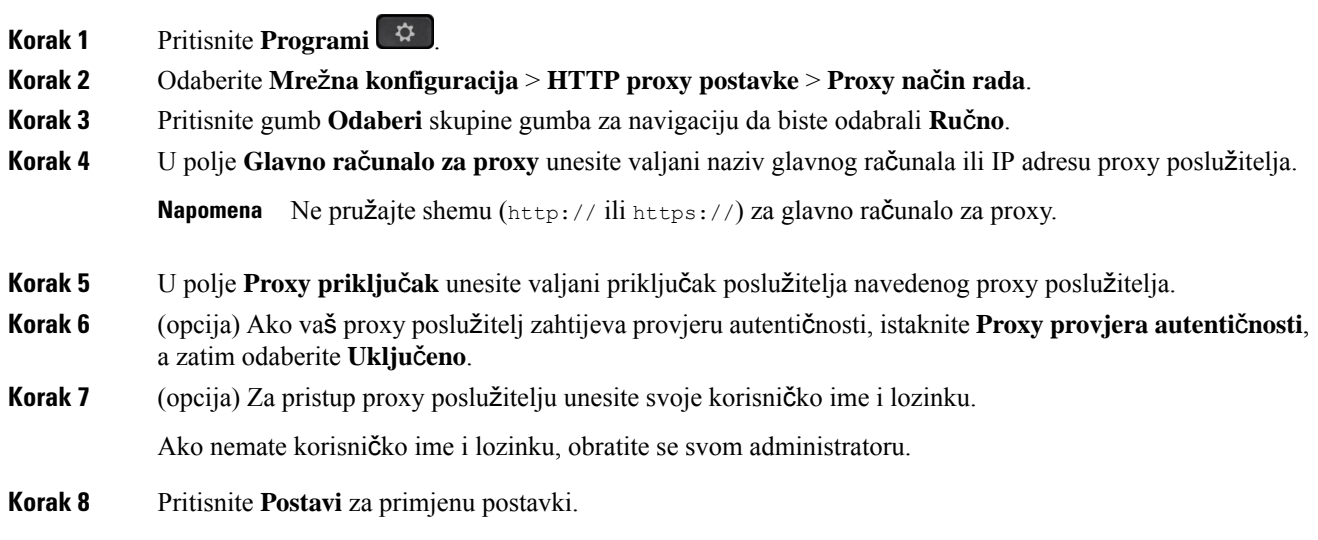

# <span id="page-165-0"></span>**Postavljanje proxy poslu**ž**itelja na web-stranici telefona**

Možete odabrati automatski ili ručni proxy način rada kako biste na web-stranici telefona postavili HTTP proxy poslužitelj.

#### **Postupak**

- **Korak 1** Na web-stranici telefona odaberite **Glasovni** > **sustav**.
- **Korak 2** U odjeljku **HTTP Proxy postavke**postavite parametre opisane u sljedećoj tablici:

#### **Tablica 17: HTTP proxy postavke**

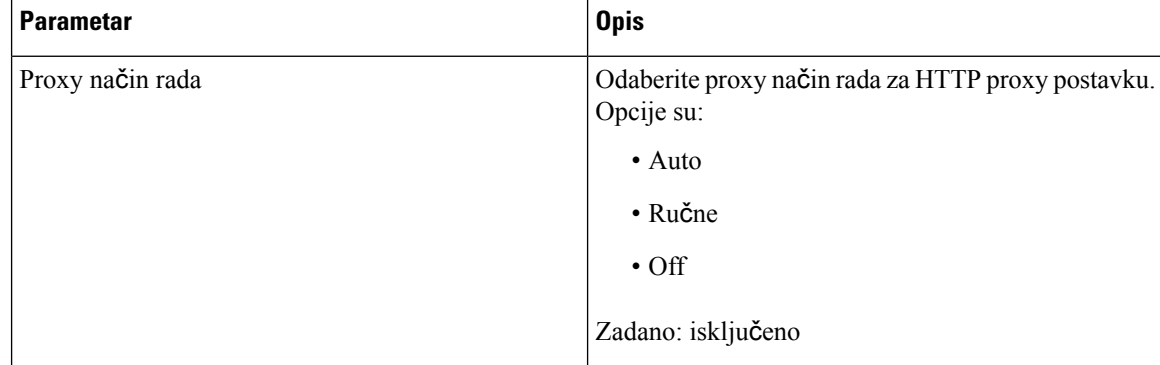

 $\overline{\phantom{a}}$ 

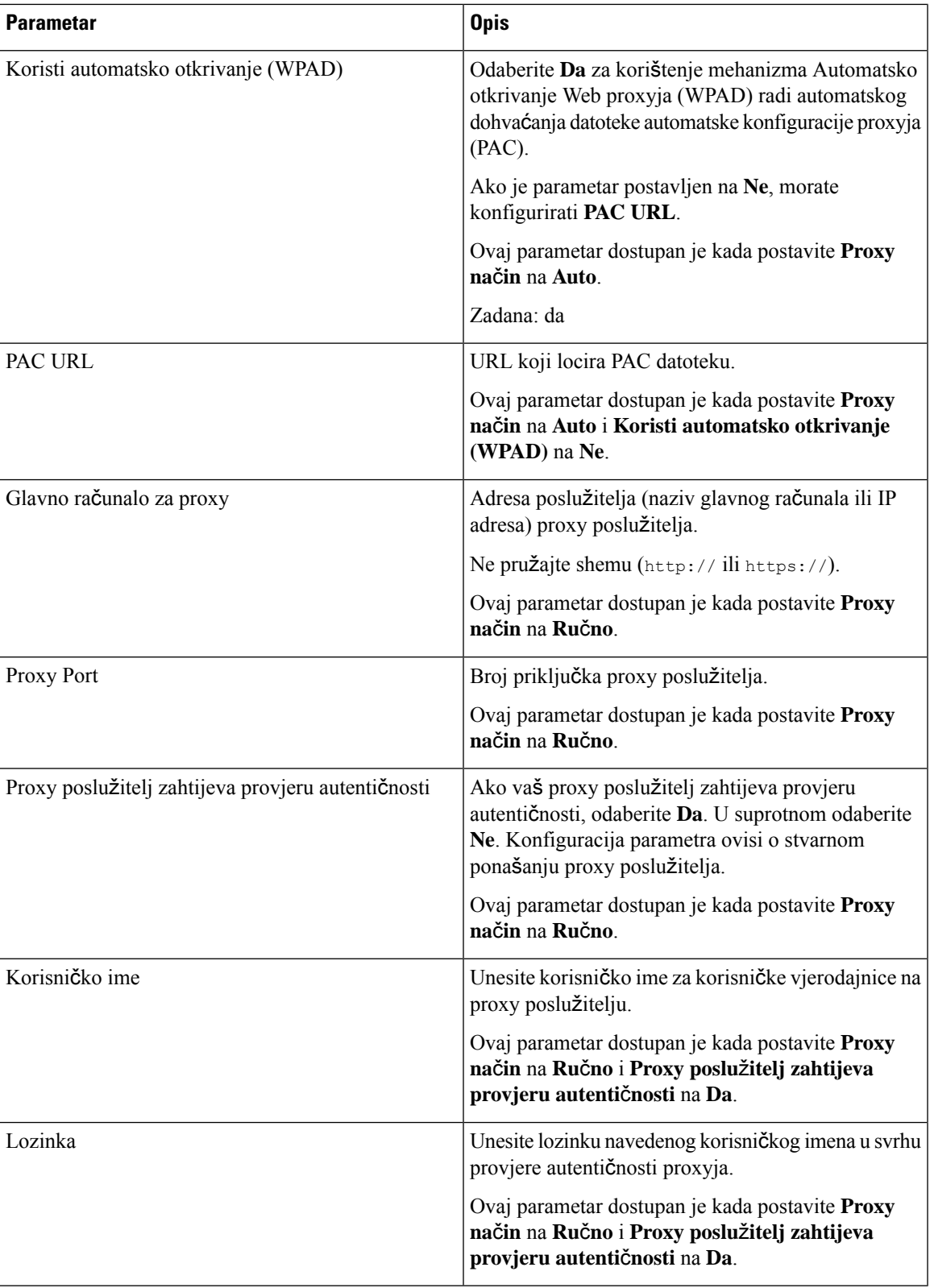

**Korak 3** Kliknite **Po**š**alji sve promjene**.

# <span id="page-167-0"></span>**Postavke VPN veze**

Možete postaviti i omogućiti VPN vezu na telefonu na izborniku **VPN postavke** izbornika **Mre**ž**na konfiguracija**. Kako biste olakšali određivanje postavki, također možete konfigurirati parametre povezane s VPN postavkama na web-stranici telefona. Ako želite omogućiti VPN vezu, morate ponovno pokrenuti telefon.

Cisco IP telefoni 6821 za više platformi ne podržava VPN vezu

#### **Povezane teme**

[Postavljanje](#page-167-1) VPN veze , na stranici 154 [Omogu](#page-168-0)ćavanje VPN veze, na stranici 155 [Onemogu](#page-168-1)ćavanje VPN veze, na stranici 155 Postavljanje VPN veze na [web-stranici](#page-169-0) telefona, na stranici 156 Prikaz statusa [VPN-a](#page-170-0), na stranici 157

### <span id="page-167-1"></span>**Postavljanje VPN veze**

Na svojem telefonu možete postaviti VPN vezu. Nakon što izvršite postupak opisan u ovoj temi, dovršit će se samo VPN postavke. Svejedno trebate omogućiti VPN vezu ponovnim pokretanjem telefona ručnim ili automatskim načinom.

Ako VPN vezu želite postaviti na web-stranici telefona, pogledajte Postavljanje VPN veze na [web-stranici](#page-169-0) [telefona,](#page-169-0) na stranici 156.

Cisco IP telefoni 6821 za više platformi ne podržava VPN vezu

#### **Prije nego po**č**nete**

Vaš administrator daje nužne informacije potrebne za uspostavu VPN veze.

#### **Postupak**

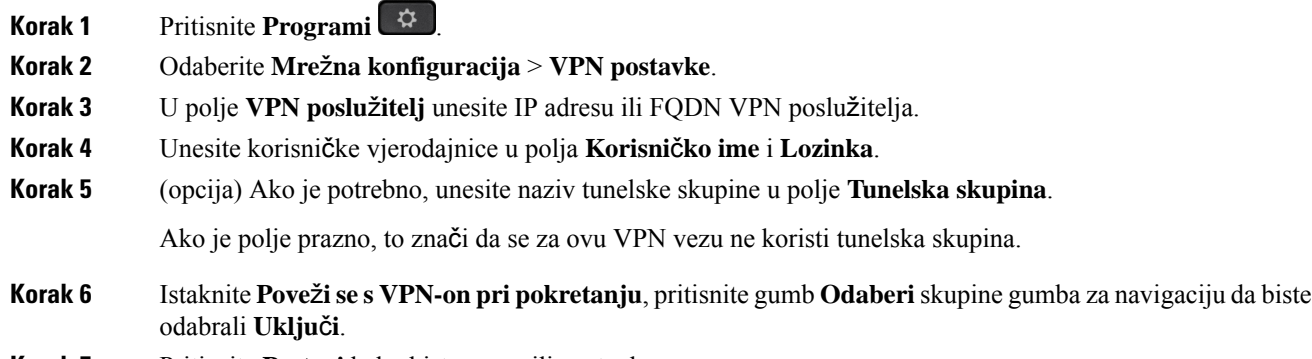

**Korak 7** Pritisnite **Postavi** kako biste spremili postavke.

П

VPN postavke dovršene su. Informacije o omogućavanju VPN veze potražite u odjeljku [Omogu](#page-168-0)ćavanje VPN veze, na [stranici](#page-168-0) 155.

### <span id="page-168-0"></span>**Omogu**ć**avanje VPN veze**

Konfiguriranu VPN vezu možete omogućiti tako da automatski ponovno pokrenete telefon. Ako želite ručno ponovno pokrenuti telefon kako biste omogućili VPN vezu, pogledajte Ponovno [pokretanje](#page-182-0) telefona, na [stranici](#page-182-0) 169.

#### **Prije nego po**č**nete**

VPN postavke dovršene su. Za pojedinosti pogledajte [Postavljanje](#page-169-0) VPN veze, na stranici 154 ili Postavljanje VPN veze na [web-stranici](#page-169-0) telefona, na stranici 156.

#### **Postupak**

- **Korak 1** Pritisnite **Programi** .
- **Korak 2** Odaberite **Mre**ž**na konfiguracija** > **VPN postavke**.
- **Korak 3** Istaknite **Omogu**ć**i VPN vezu**, pritisnite gumb **Odaberi** skupine gumba za navigaciju kako biste odabrali **Uklju**č**i** radi primjene izmjena.
	- Nakon što postavite **Omogu**ć**i VPN vezu** na **Uklju**č**eno**, telefon se odmah pokušava povezati s **Napomena** VPN poslužiteljem. Tijekom postupka telefon se automatski ponovno pokreće.

VPN povezivanje traje oko jedne minute.

Nakon ponovnog pokretanja telefona ikona VPN veze  $\bigoplus$ u gornjem desnom kutu zaslona telefona ukazuje na to da je VPN veza uspješno uspostavljena.

Ako VPN veza ne uspije, vrijednost **Omogu**ć**i VPN vezu** ostaje **Isklju**č**eno**.

<span id="page-168-1"></span>**Korak 4** (opcija)Pogledajte pojedinosti VPN veze. Na primjer, trenutačnistatus VPN veze i VPN IPadresu.Pojedinosti potražite u odjeljku Prikaz statusa [VPN-a,](#page-170-0) na stranici 157.

### **Onemogu**ć**avanje VPN veze**

VPN vezu možete onemogućiti ponovnim pokretanjem vašeg telefona u automatskom ili ručnom načinu.

#### **Prije nego po**č**nete**

Na vašem telefonu omogućena je VPN veza.

#### **Postupak**

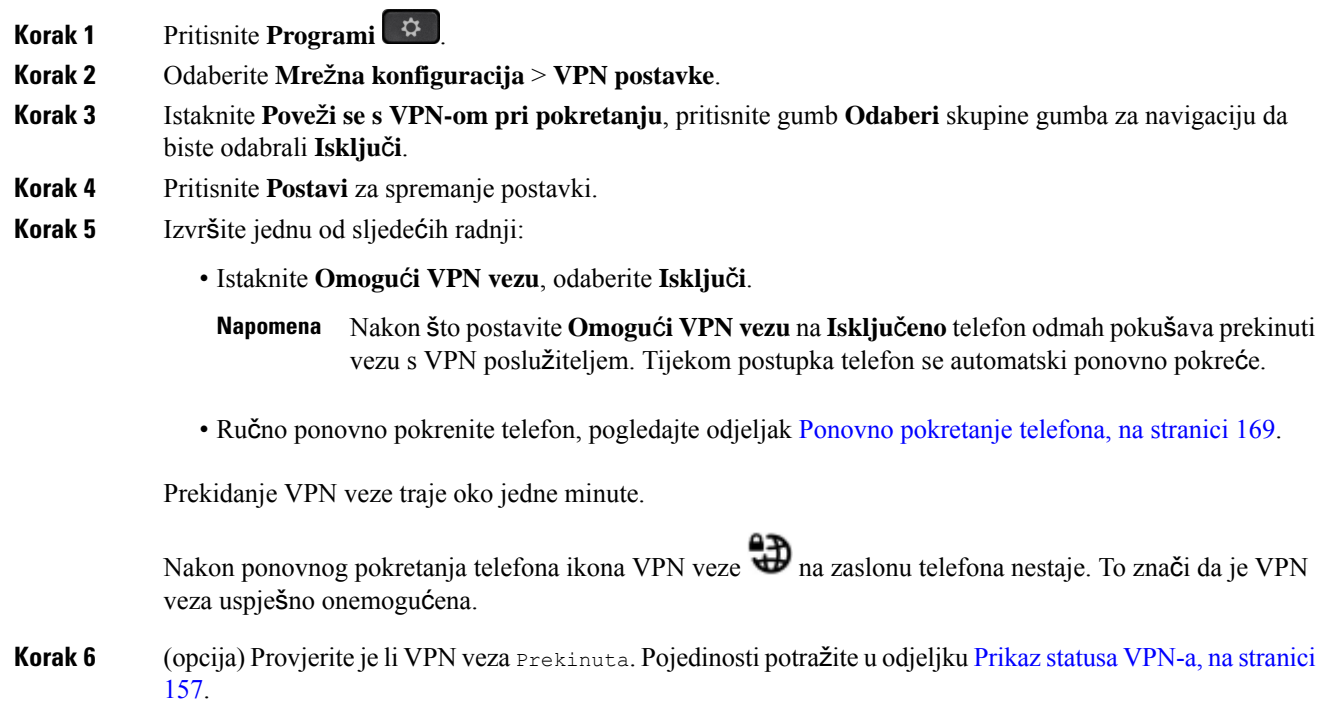

# <span id="page-169-0"></span>**Postavljanje VPN veze na web-stranici telefona**

VPN vezu možete postaviti na web-stranici telefona.

Istu konfiguraciju možete definirati na telefonu, pogledajte [Postavljanje](#page-167-1) VPN veze , na stranici 154.

Cisco IP telefoni 6821 za više platformi ne podržava VPN vezu.

#### **Postupak**

**Korak 1** Na web-stranici telefona odaberite **Glasovni** > **sustav**.

**Korak 2** U odjeljku **VPN postavke** postavite parametre definirane u sljedećoj tablici.

#### **Tablica 18: VPN postavke**

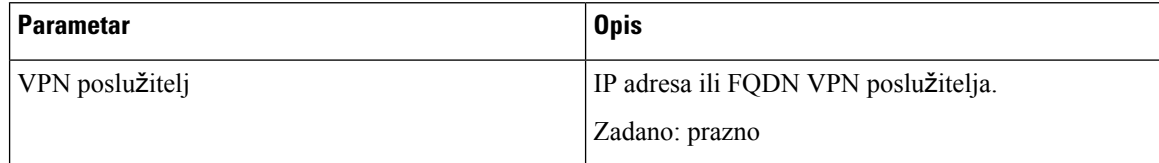

Ш

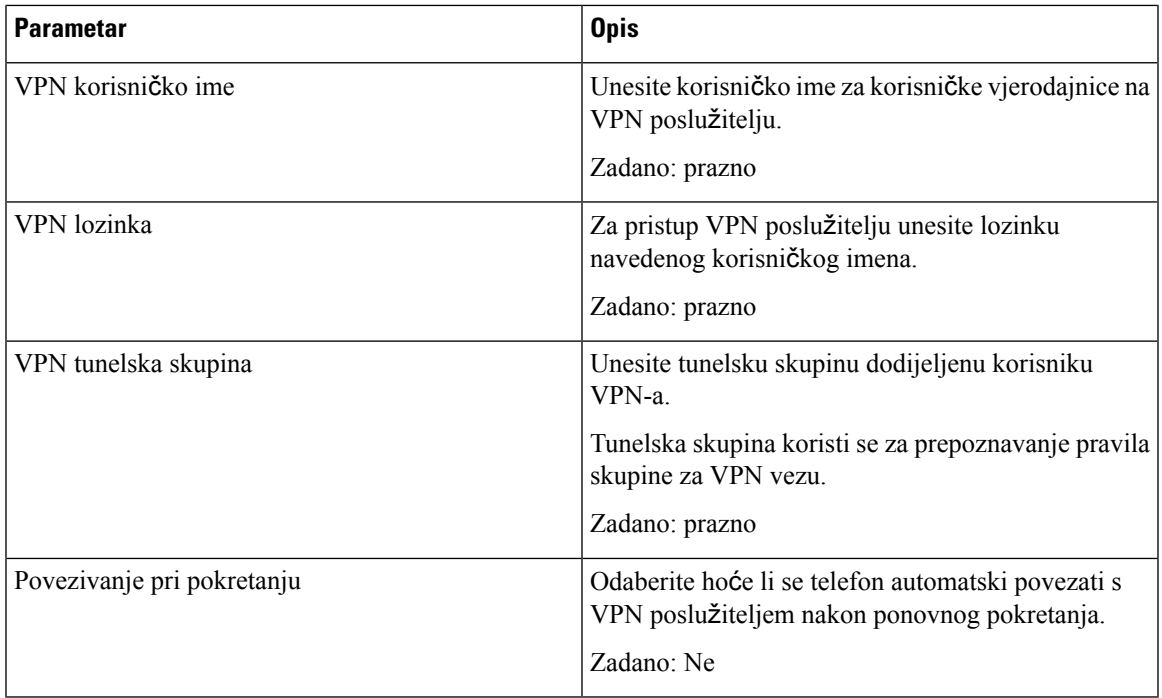

**Korak 3** Kliknite **Po**š**alji sve promjene** kako biste promjene spremili.

VPN postavke dovršene su. Informacije o omogućavanju VPN veze potražite u odjeljku [Omogu](#page-168-0)ćavanje VPN veze, na [stranici](#page-168-0) 155.

## <span id="page-170-0"></span>**Prikaz statusa VPN-a**

Možete provjeriti pojedinosti VPN veze. Na primjer, trenutačnistatus VPN-a i VPN IPadresu svojeg telefona. Status možete pregledati i na web-stranici telefona odabirom **Informacije** > **Status** > **Status VPN-a**.

#### **Postupak**

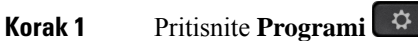

**Korak 2** Odaberite **Status** > **Status VPN-a**.

Možete pregledati sljedeće informacije:

- **VPN veza** označava spaja li se telefon s VPN poslužiteljem. Status može biti Spojeno ili Prekinuta veza.
- **VPN IP adresa** VPN IP adresa dodijeljena s VPN poslužitelja.
- **VPN maska podmre**ž**e** VPN maska podmreže dodijeljena s VPN poslužitelja.
- **Poslano bajtova** ukupno bajtova koje telefon šalje na mrežu putem VPN poslužitelja.

• **Primljeni bajtovi** – ukupno bajtova koje je telefon primio s mreže putem VPN poslužitelja.

# <span id="page-171-0"></span>**Izvr**š**ne postavke**

Rukovoditeljske postavke dostupne su samo na Cisco IP telefonima 6871 za više platformi.

Ako vasje vaš administrator konfigurirao kao izvršnog korisnika sa skupinom pomoćnika, možete konfigurirati sljedeće postavke kako biste dijelili kontorolu nad pozivima sa svojim pomoćnicima:

• Možete aktivirati ili deaktivirati filtriranje poziva. Ako se vaš kućni broj poveže s poslužiteljem XSI BroadWorks, možete odabrati i način filtriranja poziva i tip.

Kada je filtriranje poziva uključeno, dolazni pozivi idu vašem pomoćniku prema kriterijima koje je konfigurirao vaš administrator.

Također primate dolazne pozive koji idu vašem pomoćniku ako je vaš administrator za vas omogućio probir poziva.

• Možete pregledati status uključivanja/isključivanja svojih pomoćnika.

Pomoćnici sa uključenimstatusom imaju kontrolu nad pozivima rukovoditelja.

Ú

**Va**ž**no**

Stavke izbornika koje se prikazuju na zaslonu telefona razlikuju se u sljedećim scenarijima:

- Vaš administrator omogućuje sinkronizaciju tipke značajke (FKS) na vašem kućnom broju.
- Vaš administrator povezuje kućni broj sa poslužiteljem XSI BroadWorks.

## **Aktivirajte filtriranje poziva kao izvr**š**ni**

Izvršite ovaj zadatak na aktivnom filtriranju poziva. Ako administrator konfigurira vaš pozivni broj za povezivanje s poslužiteljem XSI BroadWorks, možete odabrati način filtriranja poziva i tip filtriranja poziva.

Kada je filtriranje poziva aktivno, dolazni pozivi idu vašem pomoćniku prema kriterijima koje je konfigurirao vaš administrator.

Također primate dolazne pozive koji idu vašem pomoćniku ako je vaš administrator za vas omogućio probir poziva. Kada pomoćnik odgovori na poziv, vi na svom kućnom broju više ne vidite taj poziv.

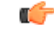

**Va**ž**no** Ako aktivirate DND na svom telefonu, vaši pomoćnici ne dobivaju vaše dolazne pozive.

Birajte aktivacijski kôd usluge koji vam je dao vaš administrator ili slijedite postupak opisan dolje kako biste aktivirali filtriranje poziva.

#### **Prije nego po**č**nete**

Vaš vam administrator daje privilegije izvršnog korisnika.

Vaš administrator konfigurira i omogućuje kriterije filtriranja poziva na poslužitelju XSI BroadWorks.

#### **Postupak**

- **Korak 1** Izvršite jednu od sljedećih radnji:
	- Ako je vaš administrator programirao funkciju **Rukovoditelj** na liniji tipki, telefon prikazuje

**Rukovoditelj** zajedno sa statusom filtriranja poziva (**Uklju**č**en** ili **Isklju**č**en**) na glavnom zaslonu. Pritisnite liniju tipki.

- Ako na tipki linije nemate konfiguriranu funkciju **Rukovoditelj**:
- **1.** Pritisnite **Programi**  $\boxed{2}$
- **2.** Odaberite **rukovoditelja** .
- **Korak 2** Slijedite dolje navedenu procedure prema stvarnim izbornicima prikazanim na telefonu.
	- Ako administrator konfigurira vaš pozivni broj za povezivanje s poslužiteljem XSI BroadWorks:
	- **1.** Odaberite **Filtar poziva** > **Filtar poziva**.
	- **2.** Pritisnite za odabir **Uklju**č**eno**.
	- **3.** Odaberite način filtriranja poziva i tip filtriranja poziva.
		- **Na**č**in filtriranja poziva** odaberite jednu od sljedećih mogućnosti:
			- **Jednostavno** dolazni pozivi idu pomoćniku prema kriteriju filtriranja poziva konfiguriranom u jednostanom načinu
			- **Napredno** dolazni pozivi idu pomoćniku prema kriteriju filtriranja poziva konfiguriranom u naprednom načinu
		- **Tip filtriranja poziva** odaberite jednu od sljedećih mogućnosti:
			- Ova stavka izbornika dostupna je kada je **Na**č**in filtriranja poziva** postavljen na **Jednostavno**. **Napomena**
				- **Svi pozivi** svi dolazni pozivi idu vašim pomoćnicima.
				- **Internipozivi** ako se vi i pozivatelji nalaze u istoj BroadSoft grupi, njihovi dolazni pozivi idu vašim pomoćnicima.
				- **Vanjski pozivi** ako vi i pozivatelji niste u istoj BroadSoft grupi, njihovi dolazni pozivi idu vašim pomoćnicima.
	- **4.** Pritisnite **Spremi** kako biste primijenili promjene.
- Ako vaš administrator omogućuje značajku sinkronizacije tipki (FKS) na vašem kućnom broju:
- **1.** Pritisnite funkcijsku tipku **Uklj.** kako biste aktivirali filtriranje poziva.
- 2. Pritisnite  $\sum$  za izlaz.

## **Deaktivirajte filtriranje poziva kao izvr**š**ni**

Kada je filtriranje poziva isključeno, nijedan od dolaznih poziva ne ide vašem pomoćniku.

Birajte aktivacijski kôd usluge koji vam je dao vaš administrator ili slijedite postupak opisan dolje kako biste deaktivirali filtriranje poziva.

#### **Prije nego po**č**nete**

Vaš vam administrator daje privilegije izvršnog korisnika.

#### **Postupak**

- **Korak 1** Izvršite jednu od sljedećih radnji:
	- Ako je vaš administrator programirao funkciju **Rukovoditelj** na liniji tipki, telefon prikazuje

**Rukovoditelj** zajedno sa statusom filtriranja poziva (**Uklju**č**en** ili **Isklju**č**en**) na glavnom zaslonu. Pritisnite liniju tipki.

- Ako na tipki linije nemate konfiguriranu funkciju **Rukovoditelj**:
- **1.** Pritisnite **Programi**  $\boxed{\times}$
- **2.** Odaberite **rukovoditelja** .
- **Korak 2** Slijedite dolje navedenu procedure prema stvarnim izbornicima prikazanim na telefonu.

• Ako administrator konfigurira vaš pozivni broj za povezivanje s poslužiteljem XSI BroadWorks:

- **1.** Odaberite **Filtar poziva** > **Filtar poziva**
- **2.** Pritisnite kako biste odabrali **Isklju**č**eno**.
- **3.** Pritisnite **Spremi** kako biste primijenili promjene.
- Ako vaš administrator omogućuje značajku sinkronizacije tipki (FKS) na vašem kućnom broju:
- **1.** Pritisnite funkcijsku tipku **Isklj.** kako biste deaktivirali filtriranje poziva.
- 2. Pritisnite  $\sum_{z}$  za izlaz.

## **Provjeri popis asistenata kao rukovoditelj**

Možete pristupiti izborniku **Popisa pomo**ć**nika**na telefonu kako biste provjerili pomoćnike koji su vam dodijeljeni. U izborniku se također prikazuju statusi uključeno/isključeno dodijeljenog pomoćnika.

#### **Prije nego po**č**nete**

Administrator vam je dodijelio barem jednog pomoćnika.

Vaš je administrator konfigurirao pozivni broj za povezivanje s poslužiteljem XSI BroadWorks. U suprotnom se imenik **Popis pomo**ć**nika**ne prikazuje na telefonu.

Administrator je omogućio alfanumeričko biranje. U suprotnom, ne možete upućivati poziv pomoćniku s popisa pomoćnika.

#### **Postupak**

- **Korak 1** Izvršite jednu od sljedećih radnji:
	- Ako je vaš administrator programirao funkciju **Rukovoditelj** na tipki linije, telefon prikazuje **rukovoditelja** zajedno sa statusom filtriranja poziva (**Uklju**č**en** ili **Isklju**č**en**) na glavnom zaslonu. Pritisnite liniju tipki.
	- Ako na tipki linije nemate konfiguriranu funkciju **Rukovoditelj**:
	- **1.** Pritisnite **Programi**  $\boxed{\times}$
	- **2.** Odaberite **Izvr**š**ni** .

#### **Korak 2** Odaberite **Popis pomo**ć**nika**.

Na zaslonu **Popis pomo**ć**nika** prikazuje se najviše 10 pomoćnika na telefonu.

Ako vaš administrator konfigurira više od jednog rukovoditelja na telefonu, na zaslonu će se prikazati samo pomoćnici prvog dostupnog rukovoditelja.

<span id="page-174-0"></span>**Korak 3** (opcija) Ako želite uputiti poziv jednom od pomoćnika, označite telefonski broj pomoćnika, a zatim pritisnite **Poziv**.

# **Postavke pomo**ć**nika izvr**š**nog**

Wi-Fi postavke su dostupne samo na Cisco IP telefonima 6871 za više platformi.

Ako vas je vaš administrator konfigurirao kao pomoćnika izvršnog, možete konfigurirati sljedeće postavke za dijeljenu kontrolu nad pozivima izvršnih:

- Možete pregledati pridružene rukovoditelje.
- Možete se odlučiti za ulazak ili izlazak iz skupine pomoćnika izvršnog ako je vaš administrator omogućio tu opciju za skupinu.

• Ako ste se odlučili za skupinu i kada želite da netko drugi odgovara na pozive u ime izvršnih umjesto vas, možete aktivirati preusmjeravanje poziva na broj koji odaberete.

Preusmjeravanje poziva možete bilo kada deaktivirati.

• Ako ste se odlučili za skupinu, možete aktivirati ili deaktivirati filtriranje poziva za izvršnog.

Kada je filtriranje poziva uključeno,vi i ostali pomoćnici povezani s izvršnim primaju dolazne pozive prema kriterijima koje je konfigurirao vaš administrator.

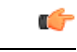

**Va**ž**no**

Stavke izbornika koje se prikazuju na zaslonu telefona razlikuju se u sljedećim scenarijima:

- Vaš administrator omogućuje sinkronizaciju tipke značajke (FKS) na vašem kućnom broju.
- Vaš administrator povezuje kućni broj sa poslužiteljem XSI BroadWorks.

### **Provjeri popis rukovoditelja kao asistent**

Izborniku **Popis rukovoditelja**na telefonu kako biste provjerili rukovoditelje koje vam je dodijelio vaš administrator. Izbornik također prikazuje vaš trenutnistatus Uključeno/Isključeno za pridružene rukovoditelje zajedno s njihovim telefonskim brojevima.

#### **Prije nego po**č**nete**

Vaš vam administrator daje privilegije korisnika pomoćnika, uključuje vas u skupinu pomoćnika rukovoditelja.

Vaš je administrator konfigurirao pozivni broj za povezivanje s poslužiteljem XSI BroadWorks.

#### **Postupak**

- **Korak 1** Izvršite jednu od sljedećih radnji:
	- Ako je va**š** administrator programirao funkciju **Pomoćnik Ako** na tipki linije, pritisnite tipku linije.
	- Ako na tipki linije nemate funkciju **Pomo**ć**nik** :
	- **1.** Pritisnite **Programi**  $\boxed{\times}$
	- 2. Odaberite **Pomoćnik**

#### **Korak 2** Odaberite **Popis rukovoditelja** .

Na zaslonu**Popis rukovoitelja**prikazuje se najviše 10 rukovoditelja na telefonu.

Ako vaš administrator konfigurira više od jednog rukovoditelja na telefonu, na zaslonu će se prikazati samo rukovoditelji prvog dostupnog asistenta.

# **Odlu**č**ite se za ulazak ili izlazak iz skupine izvr**š**nih kao pomo**ć**nik**

Kada se uključite u skupinu izvršnog, dobivate zajedničku kontrolu nad pozivima izvršnog.

Kada se isključite iz skupine izvršnog, nemate nikakvu kontrolu nad pozivima izvršnog.

Ako administrator na vašem kućnombroju omogućisinkronizaciju ključa značajke (FKS), birajte odgovarajući aktivacijski kôd usluge koji vam je dao administrator kako biste se odlučili za ulazak ili izlazak iz skupine rukovoditelja. Preskoči postupak ispod.

Ako je vaš administrator konfigurirao vaš nastavak za povezivanje s poslužiteljem XSI BroadWorks, možete odabrati odgovarajući kôd za aktivaciju usluga ili pratiti postupak opisan u nastavku.

#### **Prije nego po**č**nete**

Vaš vam administrator daje privilegije korisnika pomoćnika i uključuje vas u skupinu pomoćnika rukovoditelja.

Vaš administrator vam daje dozvolu za uključivanje ili isključivanje iz skupine rukovoditelja.

#### **Postupak**

- **Korak 1** Izvršite jednu od sljedećih radnji:
	- Ako je va**š** administrator programirao funkciju **Pomoćnik Ako** je pritisnite tipku linije.
	- Ako na tipki linije nemate funkciju **Pomo**ć**nik** :
	- **1.** Pritisnite **Programi**  $\boxed{8}$
	- 2. Odaberite **Pomoćnik** 2.
- **Korak 2** Odaberite **Popis rukovoditelja** .
- **Korak 3** Odaberite rukovoditellja u čiju se skupinu pomoćnika želite uključiti ili isključiti.
- **Korak 4** Pritisnite za odabir **Uklju**č**ivanje**za uključivanje u skupinu rukovoditelja ili odaberite **Isklju**č**ivanje** za isključivanje is skupine.
- **Korak 5** Pritisnite **Spremi** kako biste primijenili promjene.

## **Aktivirajte ili deaktivirajte filtriranje poziva kao pomo**ć**nik izvr**š**nog**

Pristupite zaslonu **Filtar poziva** kako biste aktivirali ili deaktivirali filtriranje poziva. Zaslon pokazuje popis izvršnih pridruženih svim kućnim brojevima pomoćnika na telefonu zajedno sa statusom filtriranja poziva **Uklju**č**eno** ili **Isklu**č**eno**).

Kada je filtriranje poziva uključeno za izvršnog, vi i ostali pomoćnici povezani s izvršnim primate dolazne pozive izvršnog prema kriterijima koje je konfigurirao vaš administrator.

Kada izvršni ili drugi pomoćnik odgovore na poziv, vi na svom kućnom broju više ne vidite taj poziv.

#### Ú

Aktiviranje ili deaktiviranje filtriranja poziva za izvršnog aktivira ili deaktivira postavku za sve pomoćnike u skupini izvršnog. **Va**ž**no**

#### **Prije nego po**č**nete**

Nalazite se u skupini pomoćnika rukovoditelja.

Administrator omogućuje **stavku izbornika filtra poziva** na zaslonu telefona.

#### **Postupak**

**Korak 1** Izvršite jednu od sljedećih radnji:

- Ako je vaš administrator programirao funkciju **Pomo**ć**nik** na tipki linije, pritisnite tipku linije.
- Ako na tipki linije nemate funkciju **Pomo**ć**nik**:
- **1.** Pritisnite **Programi**  $\boxed{\times}$
- **2.** Odaberite **pomo**ć**nik** .

**Korak 2** Slijedite dolje navedenu procedure prema stvarnim izbornicima prikazanim na telefonu.

• Ako administrator konfigurira vaš pozivni broj za povezivanje s poslužiteljem XSI BroadWorks:

- **1.** Odaberite **Filtar poziva**.
- 2. Označite izvršni, pritisnite za uključivanje i isključivanje filtriranja poziva za istaknutu izvršnu.
- **3.** Pritisnite **Postavi**, a zatim pritisnite **U redu** kako biste primijenili promjene.
- Ako vaš administrator omogućuje značajku sinkronizacije tipki (FKS) na vašem kućnom broju:
- **1.** Odaberite izvršnog za kojeg želite aktivirati ili deaktivirati filtriranje poziva.
- 2. Pritisnite za uključivanje i isključivanje filtriranja poziva za istaknutog izvršnog.
- **3.** Pritisnite  $\sum$  za izlaz.

## **Aktivirajte preusmjeravanje poziva kao izvr**š**ni pomo**ć**nik**

Pristupite zaslonu **Preusmjeravanje** za aktiviranje preusmjeravanja poziva kada želite da netko drugi prima dolazne pozive rukovoditelja.

### Ú

**Va**ž**no** Ako aktivirate DND na svom kućnom broju, pozivi se ne preusmjeravaju.

Vi aktivirate preusmjeravanje poziva za kućni broj pomoćnika. Kada aktivirate preusmjeravanje poziva za kućni broj, ako upravljate s više rukovoditelja na tom kućnom broju, svi se dolazni pozivi rukovoditelja preusmjeravaju s tog kućnog broja.

Ostali pomoćnici u skupini nastavljaju primati dolazne pozive rukovoditelja.

Ostali kućni brojevi pomoćnika na vašem telefonu također nastavljaju primati dolazne pozive rukovoditelja.

#### **Prije nego po**č**nete**

Nalazite se u skupini pomoćnika rukovoditelja.

#### **Postupak**

- **Korak 1** Izvršite jednu od sljedećih radnji:
	- Ako je vaš administrator programirao funkciju **pomo**ć**nik** na tipki linije, pritisnite tipku linije.
	- Ako na tipki linije nemate funkciju **Pomo**ć**nik**:
	- **1.** Pritisnite **Programi**  $\boxed{8}$ .
	- **2.** Odaberite **pomo**ć**nik** .

**Korak 2** Slijedite dolje navedenu procedure prema stvarnim izbornicima prikazanim na telefonu.

- Ako administrator konfigurira vaš pozivni broj za povezivanje s poslužiteljem XSI BroadWorks:
- **1.** Odaberite **Preusmjeri** > **Preusmjeri**.
- **2.** Odaberite **Uklju**č**i**za aktiviranje preusmjeravanja poziva.
- **3.** Unesite **Preusmjeravanje broja** iunesite odredišni broj na koji želite preusmjeriti pozive.
- **4.** Pritisnite **Spremi** kako biste primijenili promjene.
- Ako vaš administrator omogućuje značajku sinkronizacije tipki (FKS) na vašem kućnom broju:
- **1.** Zaslon pokazuje popis rukovoditelja pridruženih svim kućnim brojevima pomoćnika na telefonu. Odaberite rukovoditelja pridruženog kućnom broju za koji želite aktivirati preusmjeravanje poziva.

Kućni broj kojem je pridružen odabrani rukovoditelj pojavljuje se na vrhu.

- **2.** Pritisnite **Preusmjeri**.
- **3.** Unesite odredišni broj na koji želite preusmjeriti pozive.
- **4.** Pritisnite **Poziv** kako biste dovršili radnju.

**5.** Pritisnite  $\sum$  za izlaz.

Ako je vaš administrator na tipki linije programirao funkciju **Pomo**ć**nik** ikona oznake tipke linije mijenja se u kako bi se vidjelo da je uključeno preusmjeravanje poziva.

Ako ste jedini izvršni pomoćnik s kućnim brojem na telefonu, odredišni se broj preusmjeravanja pojavljuje ispod tipke linije **Pomo**ć**nik** .

## **Deaktivirajte preusmjeravanje poziva kao pomo**ć**nik izvr**š**nog**

#### **Prije nego po**č**nete**

Nalazite se u skupini pomoćnika izvršnog i uključeno je preusmjeravanje poziva.

#### **Postupak**

- **Korak 1** Izvršite jednu od sljedećih radnji:
	- Ako je vaš administrator programirao funkciju **pomo**ć**nik** na tipki linije, pritisnite tipku linije.
	- Ako na tipki linije nemate funkciju **Pomo**ć**nik**:
		- **1.** Pritisnite **Programi**  $\boxed{\times}$ .
		- **2.** Odaberite **pomo**ć**nik** .

**Korak 2** Slijedite dolje navedenu procedure prema stvarnim izbornicima prikazanim na telefonu.

- Ako administrator konfigurira vaš pozivni broj za povezivanje s poslužiteljem XSI BroadWorks:
- **1.** Odaberite **Preusmjeri** > **Preusmjeri**.
- **2.** Odaberite **Isklju**č**i** za preusmjeravanje deaktiviranja poziva.
- **3.** Pritisnite **Spremi** kako biste primijenili promjenu.
- Ako vaš administrator omogućuje značajku sinkronizacije tipki (FKS) na vašem kućnom broju:
	- **1.** Pritisnite **Preusmjeri CLR**.
	- 2. Pritisnite  $\sum$  za izlaz.

Ako je vaš administrator na tipki linije programirao funkciju **Pomo**ć**nik**i preusmjeravanje poziva nije uključeno za nijedan drugi pozivni broj pomoćnika na telefonu, ikona oznake tipke linije **Pomo**ć**nik** mijenja se iz  $na$   $\lambda$
# **Rje**š**avanje problema postavki pomo**ć**nika izvr**š**nog**

#### **Pozivi ne uspijevaju iako je uklju**č**eno preusmjeravanje poziva**

Provjerite da DND nije aktivirano za vaš kućni broj.

# **Postavke administracije ure**đ**aja**

Možete postaviti druge Preferencije s telefona u izborniku **Administracija ure**đ**aja**.

# **Promjena formata vremena**

Možete promijeniti trenutni format vremena koji se prikazuje na zaslonu telefona.

#### **Postupak**

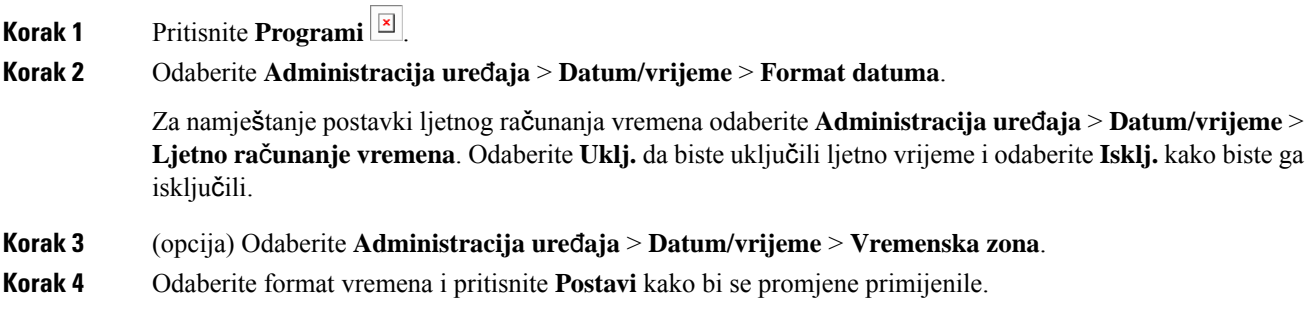

## **Promjena formata datuma**

Možete promijeniti format datuma koji se prikazuje na zaslonu telefona.

#### **Postupak**

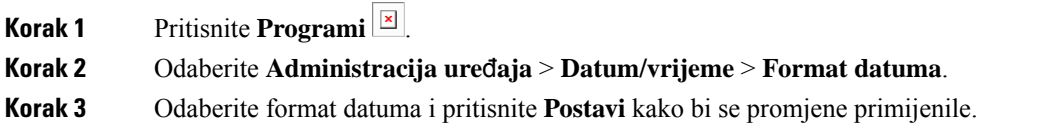

# **Postavi jezik**

Ovisno o tome kako je vaš telefon konfiguriran, možda ćete moći promijeniti jezik koji telefon koristi.

#### **Postupak**

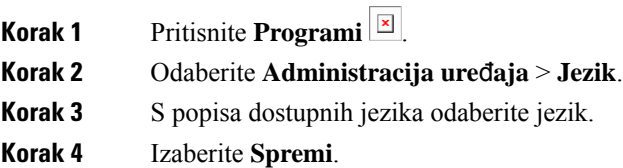

# **Postavi u**š**tedu energije**

Vaš telefon možete staviti u način rada za uštedu energije kad je telefon u mirovanju. Ako vaš telefon nije u mirovanju, ne možete uključiti uštedu energije i vidite poruku na zaslonu.

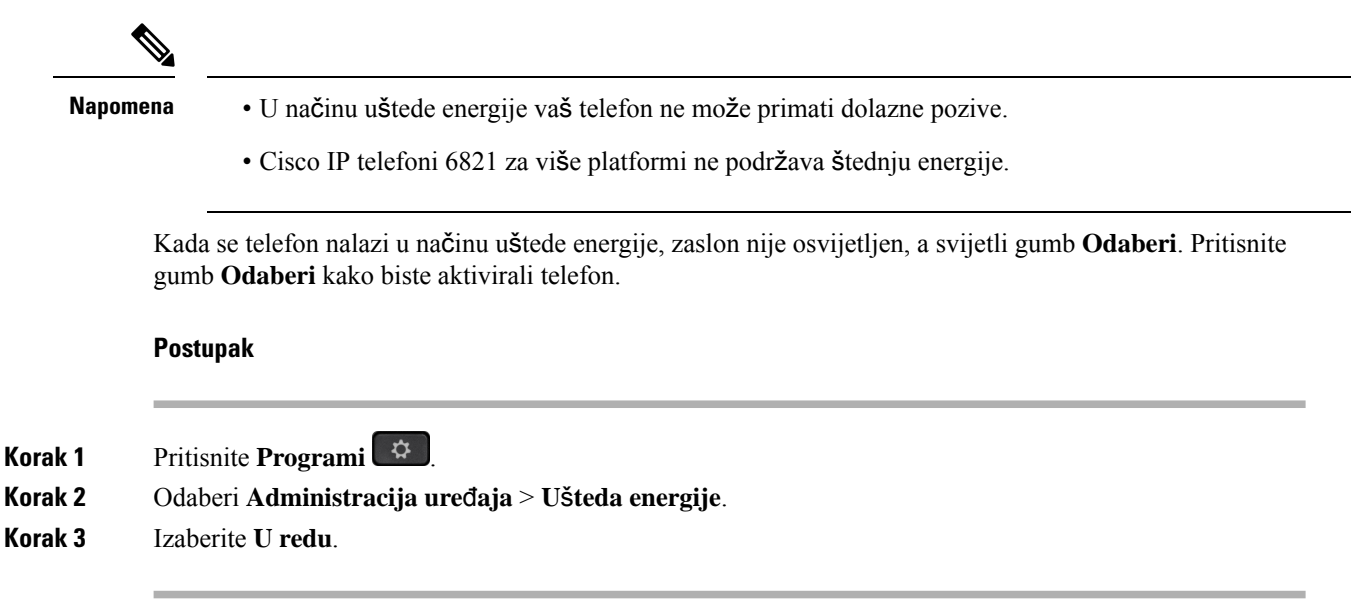

# **Postavljanje lozinke**

Redovito ponovno postavljajte svoju lozinku za telefon i održavajte sigurnost mreže.

#### **Prije nego po**č**nete**

Morate imati lozinku.

#### **Postupak**

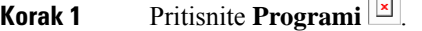

- **Korak 2** Odaberite **Administracija ure**đ**aja** > **Postavi lozinku**.
- **Korak 3** Unesite svoju trenutačnu lozinku u polje Stara lozinka.

Ш

**Korak 4** Unesite svoju novu lozinku u polja Nova lozinka i Ponovno unesite novu lozinku. **Korak 5** Izaberite **Spremi**.

#### **Povezane teme**

Postavljanje lozinke na [web-stranici](#page-186-0) telefona, na stranici 173

# **Postavi ra**č**un profila**

Morate unijeti vjerodajnice za ponovno sinkroniziranje telefona s profilom dodjele resursa kada se to od vas zatraži na **Postavljanje ra**č**una profila** zaslonu.

Ako ste propustili **Postavljanje ra**č**una profila** zaslon, možete mu pristupiti iz zaslona telefona ili **Postavke** funkcijska tipka, ako je dostupna.

U slučaju bezuspješne prijave kontaktirajte administratora.

#### **Prije nego po**č**nete**

Vaš administrator određuje vrstu autentikacije profila na vašem telefonu i opskrbljuje vas vjerodajnicama.

#### **Postupak**

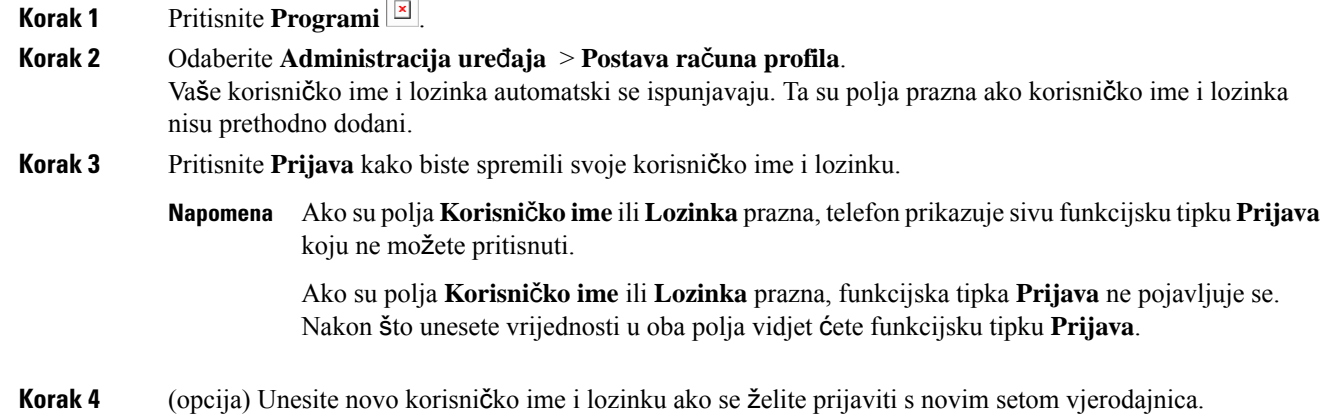

## **Ponovno pokretanje telefona**

Možda ćete morati ponovno pokrenuti telefon kako bi nadogradnja softvera ili druge promjene stupile na snagu. Vaše postavke i druge prilagodbe neće se promijeniti.

#### **Postupak**

**Korak 1** Pritisnite **Programi** .

**Korak 2** Odaberite **Administracija ure**đ**aja** > **Ponovno pokreni**.

**Korak 3** Kako biste potvrdili da želite ponovno pokrenuti telefon, odaberite **U redu**.

# **Preferencije web-stranice telefona**

S web-stranica telefona možete prilagoditi neke postavke.

#### **Povezane teme**

[Web-stranica](#page-39-0) telefona, na stranici 26

# **Dodjela zvuka zvona za ku**ć**ni broj pomo**ć**u web-stranice telefona**

#### **Postupak**

**Korak 1** Na web stranici telefona odaberite **User Login** > **Voice** > **Ext(n)**, gdje je **(n)** broj kućnog broja. **Korak 2** U području **Postavke zna**č**ajke poziva**, s padajućeg popisa odaberite**Zadano zvono**. Ako ne želite odrediti zvuk zvona za telefonsku liniju, odaberite **Nema zvona**. Vaš telefon ne zvoni kada primate dolazni poziv.

**Korak 3** Kliknite **Po**š**alji sve promjene**.

# **Glasno**ć**a kontrolnog zvona**

Glasnoću zvona dolaznog poziva možete kontrolirati na telefonu ili na web-stranici za administraciju telefona.

Ako vam administrator ograničava upravljanje glasnoćom zvona, ovaj zadatak ne možete izvesti ni s tipke za glasnoće telefona ni s web-stranice za administraciju telefona.

#### **Prije nego po**č**nete**

Vaš administrator mora vam dozvoliti upravljanje glasnoćom zvona.

#### **Postupak**

Za upravljanje glasnoćom zvona učinite jedno od sljedećeg.

- Na telefonu priticnite gumb **Glasnoća** ili kako biste smanjili ili pojačali glasnoću.
- Kada vam administrator ograniči upravljanje glasnoćom zvona, pojavljuje se poruka koja pokazuje da nemate dozvolu za promjenu glasnoće zvona. **Napomena**

Ш

• Na web stranici telefon administracije, pristupite opcijama **Prijava korisnika** > **Napredno**pa odaberite**Glas** > **Korisnik** > **Glasno**ć**a zvuka**. Unesite vrijednost za parametar **Glasno**ć**a zvona** i kliknite **Po**š**alji sve promjene**.

Valjana vrijednost za parametar **Glasno**ć**a zvona** varira od 0 do 15.

Kada vam administrator ograniči upravljanje glasnoćom zvona, parametar **Glasno**ć**a zvona** ne pojavljuje u odjeljku **Glasno**ć**a zvuka**. **Napomena**

## **Uklju**č**ite DND s web-stranice telefona**

#### **Postupak**

**Korak 1** Na web stranici telefona, odaberite **User Login** > **Voice** > **User**. **Korak 2** Pod stavkom **Dodatne usluge**, postavite **Postavke DND-a** na **Da**. Možete uključiti DND za sve linije ako vaš administrator nije aktivirao značajku sinkroniziranja tipki (FKS). **Korak 3** Kliknite **Po**š**alji sve promjene**.

# **Konfiguriranje** č**uvara zaslona pomo**ć**u web-su**č**elja telefona**

Čuvar zaslona možete konfigurirati za telefon. Ako je određeno vrijeme telefon neaktivan, on ulazi u način rada čuvara zaslona.

Pritisak bilo koje tipke vraća telefon u normalni način rada.

#### **Postupak**

**Korak 1** Na internetskoj stranici telefona, odaberite **Glas** > **Korisnik**.

**Korak 2** U odjeljku **Zaslon** postavite polja kako je opisano u tablici u nastavku.

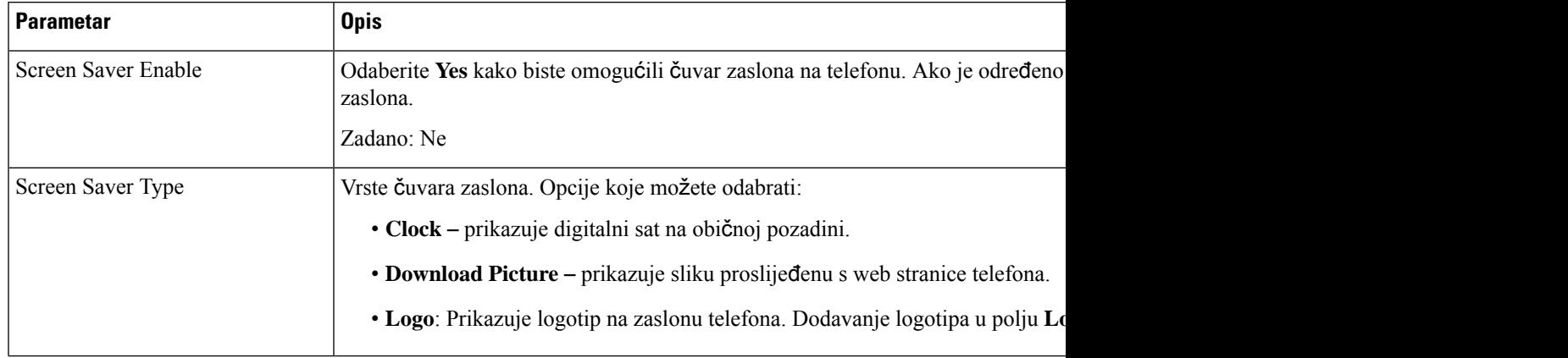

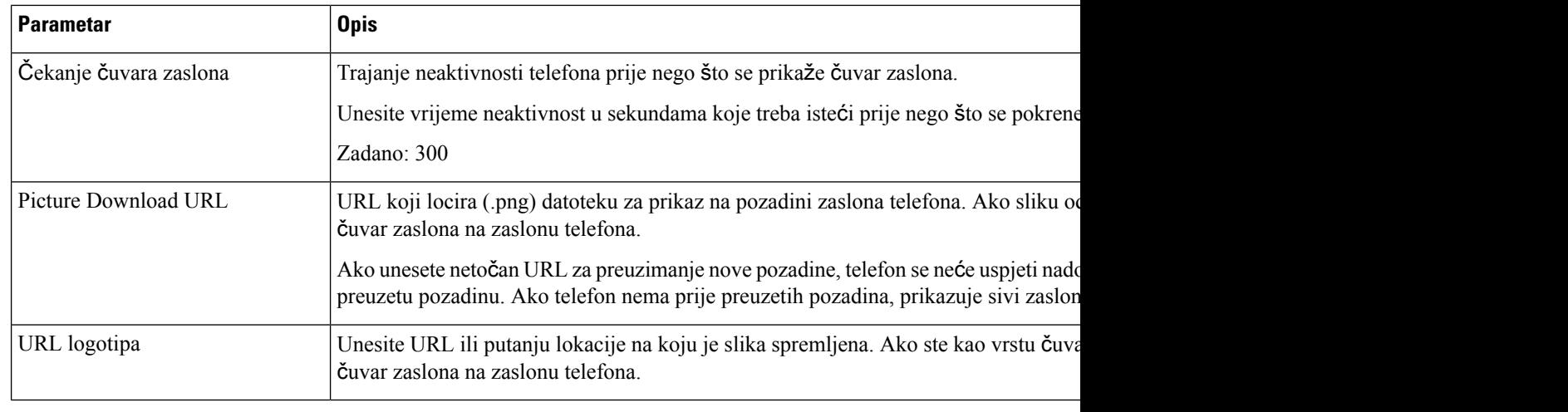

#### **Korak 3** Kliknite **Po**š**alji sve promjene**.

# **Uga**đ**anje broja**č**a vremena pozadinskog svjetla s web-stranice telefona**

#### **Postupak**

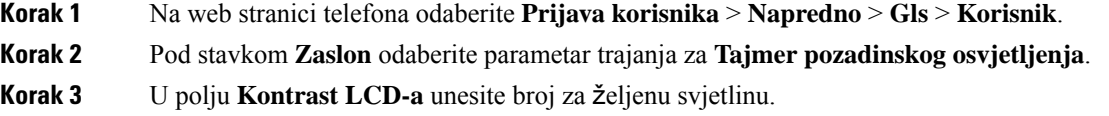

# **Dodavanje logotipa kao pozadine telefona**

Ako želite dodati ikonu logotipa kao pozadinu zaslona telefona, učinite te s internetske stranice telefona.

#### **Postupak**

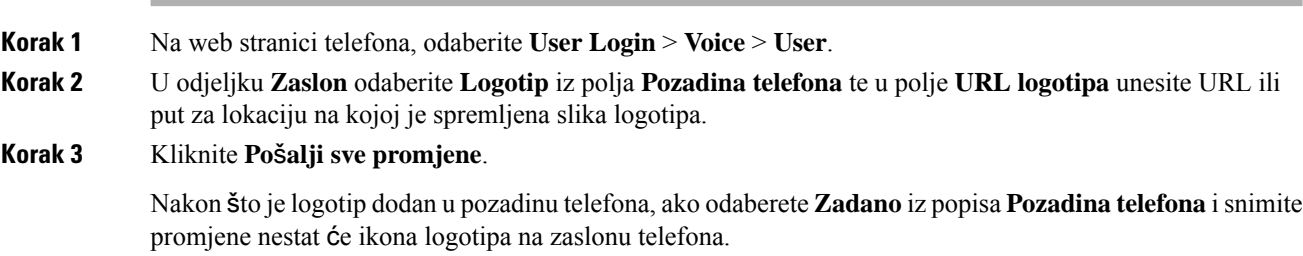

# **Omogu**ć**i blokiranje anonimnih poziva sa web-stranice telefona**

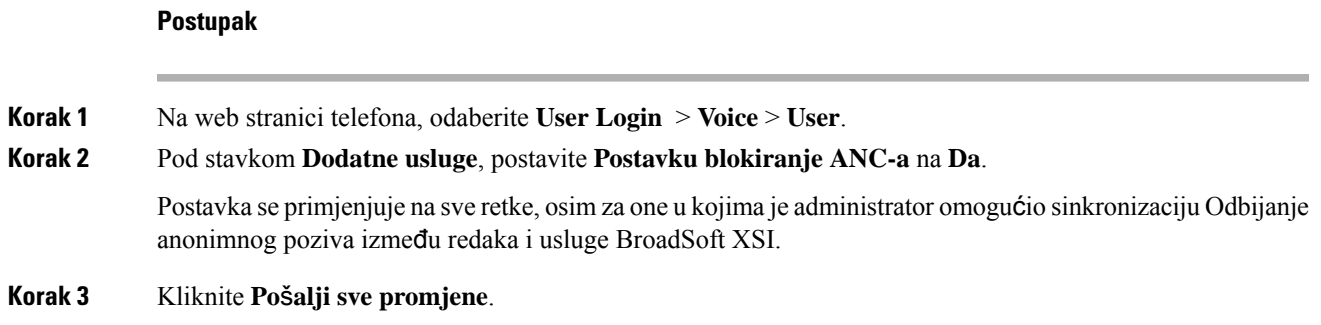

# **Omogu**ć**i poziv na** č**ekanju s web-stranice telefona**

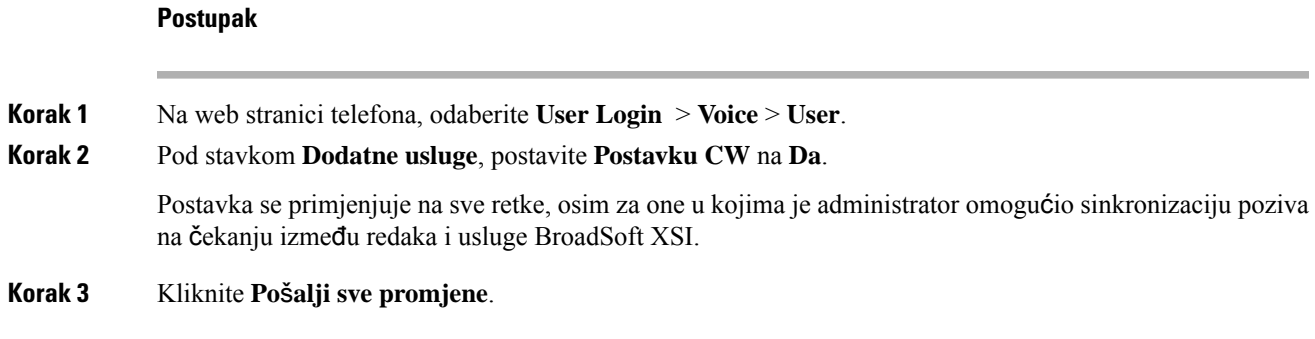

# <span id="page-186-0"></span>**Postavljanje lozinke na web-stranici telefona**

Lozinku možete ažurirati na web-stranici telefona.

#### **Prije nego po**č**nete**

Morate imati trenutačnu lozinku.

#### **Postupak**

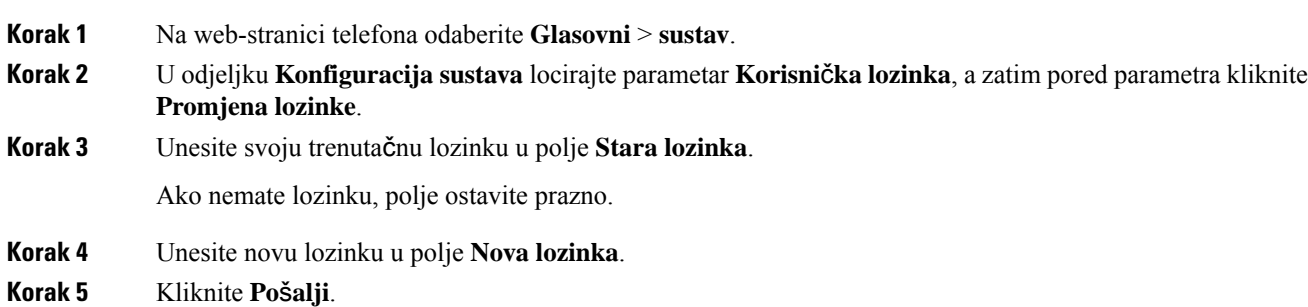

I

Na web-stranici prikazat će se poruka Lozinka je uspješno promijenjena.

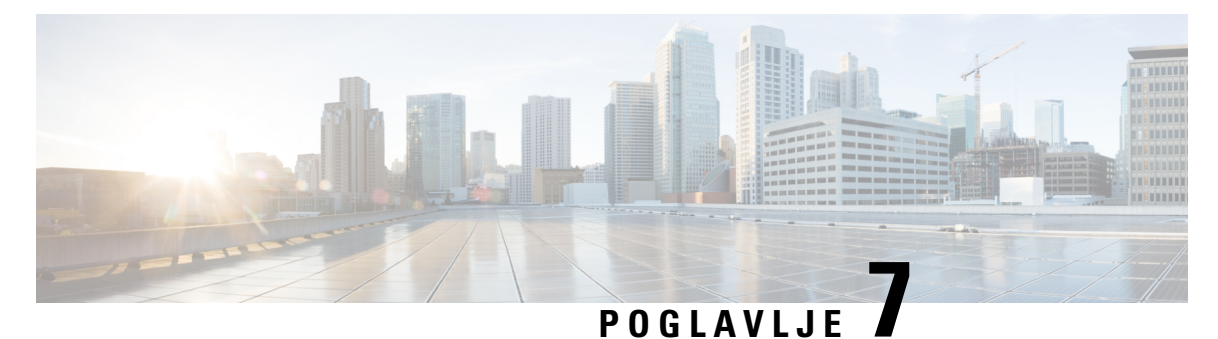

# **Dodatni pribor**

- Podržani [dodatni](#page-188-0) pribor, na stranici 175
- [Naglavne](#page-189-0) slušalice, na stranici 176
- Pregled [postavljanja](#page-214-0) modula za proširenje tipki Cisco serije 6800, na stranici 201
- [Komplet](#page-218-0) za montažu na zid, na stranici 205

# <span id="page-188-0"></span>**Podr**ž**ani dodatni pribor**

Serija 6800 Cisco IP Phone za više platformi podržava i Cisco i pribor treće strane.

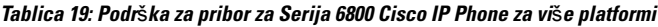

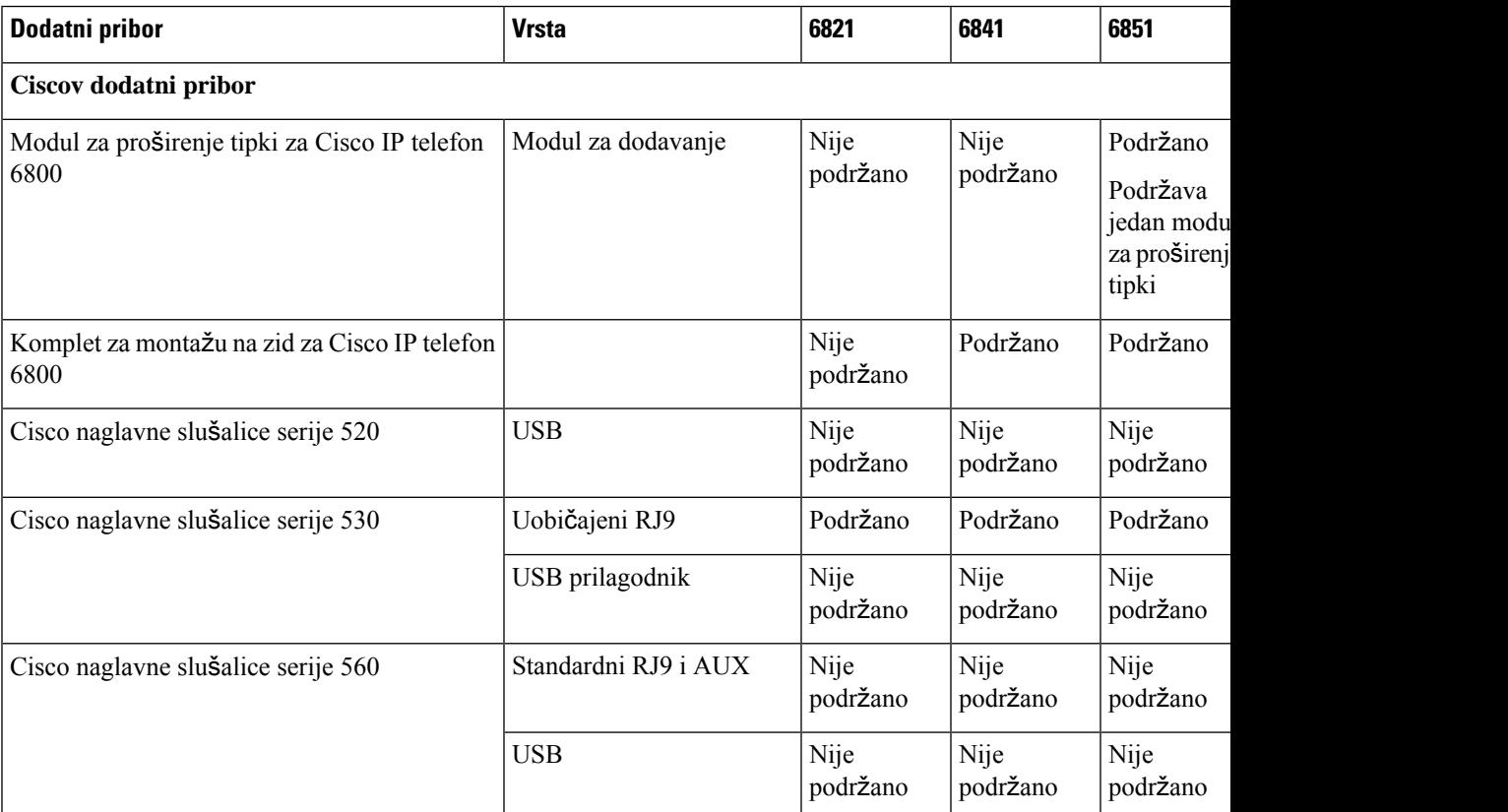

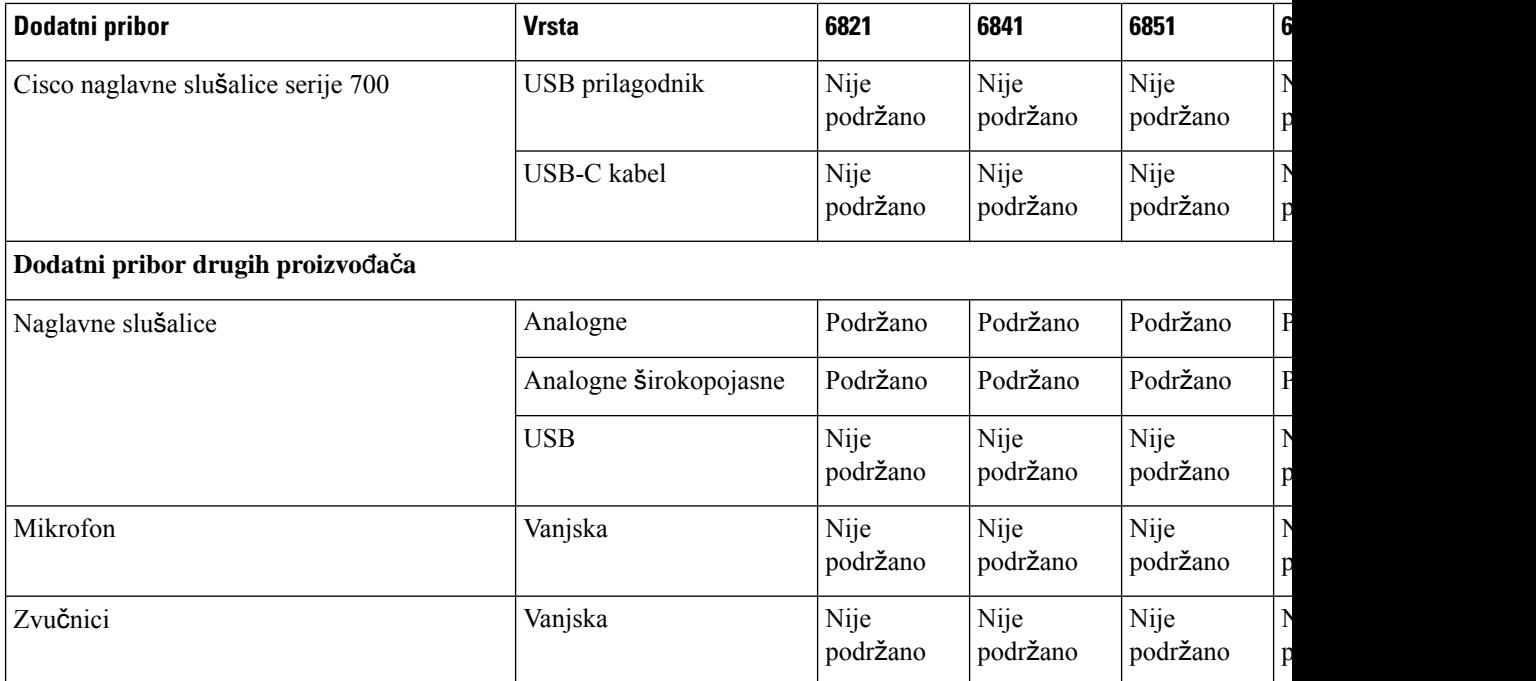

# <span id="page-189-0"></span>**Naglavne slu**š**alice**

S proizvođačem slušalica provjerite možete li slušalicu koristiti sa svojim Cisco telefonom.

Ako tijekom aktivnog poziva priključite naglavne slušalice u telefon, putanja zvuka automatski se usmjerava na naglavne slušalice.

# **Va**ž**ne sigurnosne informacije za slu**š**alice**

Â

Visoki zvučni tlak - Izbjegavajte slušanje glasnih zvukova kroz druge periode da biste spriječili moguća oštećenja sluha.

Kada slušalice uključite, smanjite glasnoću zvučnika slušalica prije nego ih stavite na glavu. Ukoliko se sjetite smanjiti glasnoću prije nego ih skinete, ostat će smanjena kada ih sljedeći put uključite.

Budite svjesni svog okruženja. Kod korištenja slušalica mogu se blokirati važni vanjski zvukovi, posebno u hitnim i glasnim okruženjima. Ne upotrebljavajte slušalice pri vožnji. Ne ostavljajte slušalice ili kabele slušalica na mjestima gdje se ljudi ili ljubimci mogu o njih spotaknuti. Uvijek nadgledajte djecu koja su u blizini vaših slušalica ili kabela slušalica.

# **Cisco Headset 320**

## **Povezivanje Cisco naglavnih slu**š**alica 320**

Slušalice morate povezati sa svojim telefonom.

Ш

#### **Prije nego po**č**nete**

Vaš administrator omogućuje periferni inventar.

#### **Postupak**

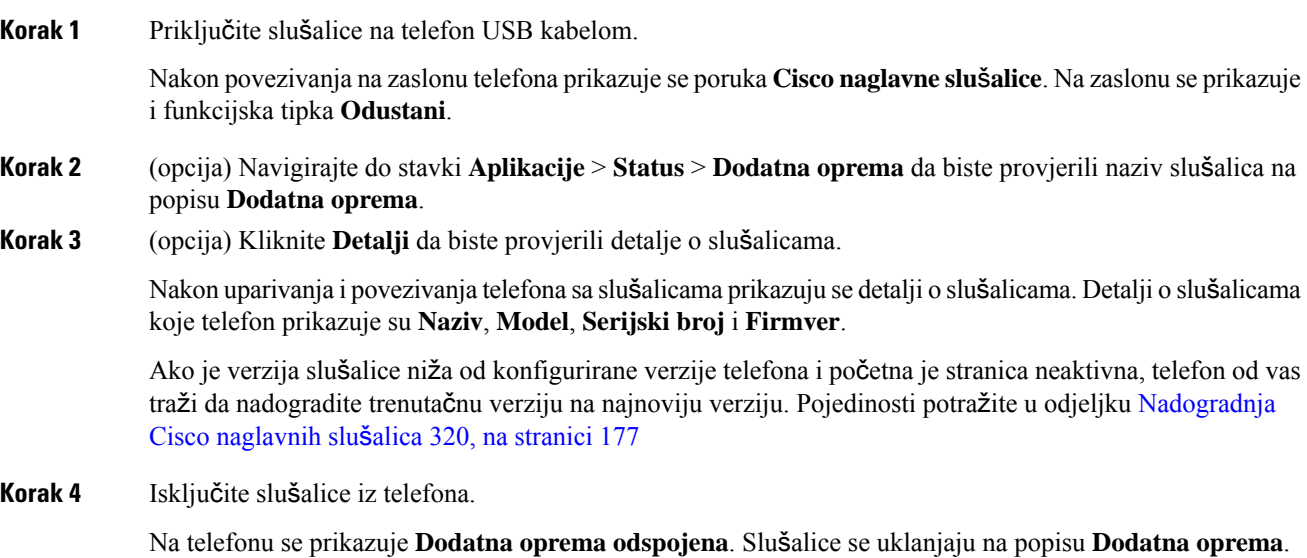

## <span id="page-190-0"></span>**Nadogradnja Cisco naglavnih slu**š**alica 320**

Ako je verzija niža od konfigurirane verzije, morate nadograditi verziju firmvera slušalica da biste ih uparili s telefonom.

#### **Prije nego po**č**nete**

Cisco naglavne slušalice 320 povezane su s telefonom.

#### **Postupak**

**Korak 1** Kada povežete slušalice, kliknite funkcijsku tipku **Nadogradnju** kada se pojavi zaslon za nadogradnju.

Tijekom postupka nadogradnje na vrhu zaslona telefona prikazuje se ikona slušalica. Nakon dovršetka nadogradnje ikona nestaje. Detalje o slušalicama možete vidjeti na zaslonu telefona **Dodatna oprema**.

**Korak 2** (opcija) Kliknite funkcijsku tipku **Odgodi** da biste odgodili postupak ili možete kliknuti funkcijsku tipku **Odustani** da biste odustali od nadogradnje.

Ako ne izvršite nikakve radnje, nadogradnja se automatski pokreće nakon nekog vremena.

## **Kontrole slu**š**alica 320** – **Webex**

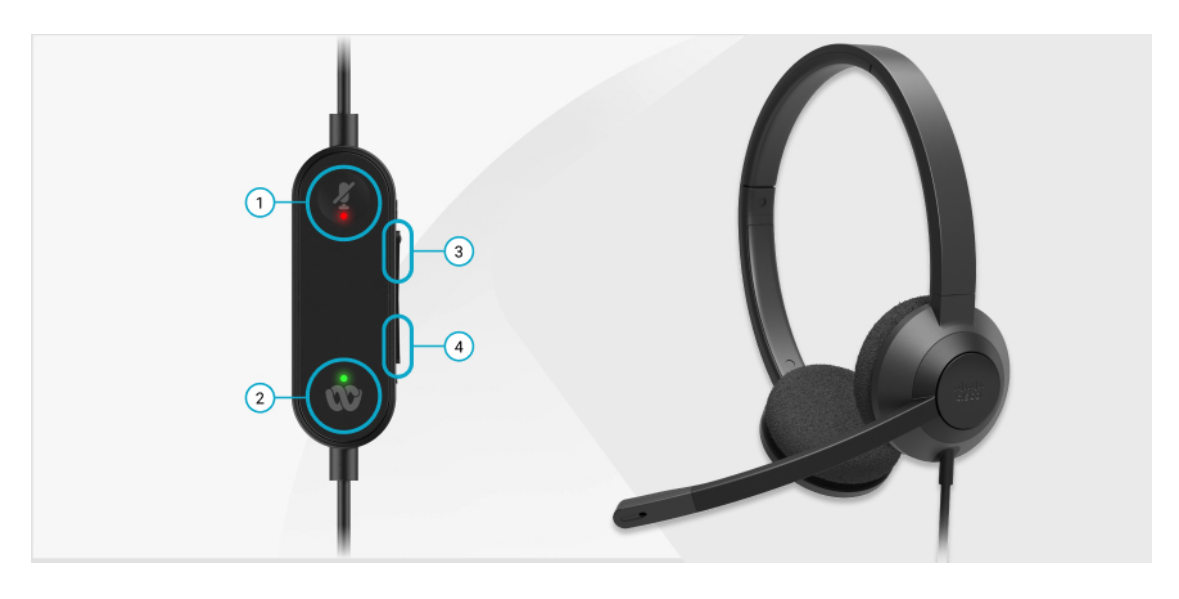

Sljedeći dijagram prikazuje kontroler i LED indikatore Cisco naglavnih slušalica serije 320.

**Tablica 20: Gumbi Cisco naglavnih slu**š**alica serije 320**

| <b>Broj</b>    | <b>Simbol</b> | <b>Button</b>                 |                                                                                                    | Radnja                                                                                                    |
|----------------|---------------|-------------------------------|----------------------------------------------------------------------------------------------------|----------------------------------------------------------------------------------------------------|
| 1              |               | Isključivanje zvuka           |                                                                                                    | Utišajte i uključite zvuk poziva.                                                                                                    |
| $\overline{c}$ |               | Gumb Webex<br><b>Napomena</b> | Ovaj je<br>gumb<br>dostupan<br>kada ne<br>radite na<br>telefonu,<br>ali radite u<br>sustavu s<br>pomoću<br>aplikacije<br>Webex. | Odgovorite na poziv, završite, odbijte, zadržite i<br>nastavak poziv.<br>Kada slušalice 320 povežete izravno sa sustavom<br>USB priključkom, gumbom Webex postavite<br>aplikaciju na vrh zaslona radne površine ili se<br>pridružite nadolazećim Webex sastancima. |
| 3              | ÷             |                               | Pojačavanje glasnoće                                                                                                    | Pojačajte glasnoću.                                                                                                    |
| 4              | <b>COLD</b>   |                               | Smanjivanje glasnoće                                                                                                    | Smanjite glasnoću.                                                                                                    |

**Tablica 21: Status LED indikatora Cisco naglavnih slu**š**alica serije 320**

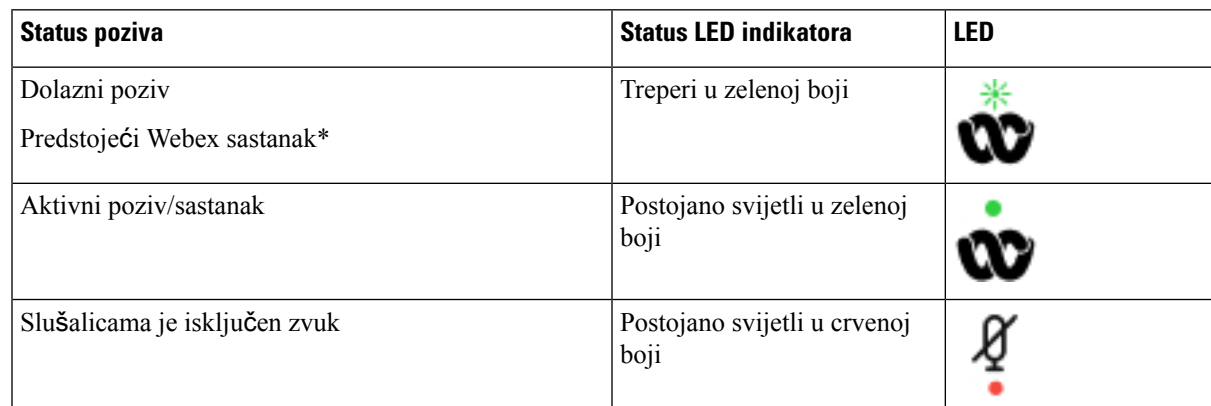

## **Kontrole slu**š**alica 320** – **Teams**

Sljedeći dijagram prikazuje kontroler i LED indikatore Cisco naglavnih slušalica serije 320.

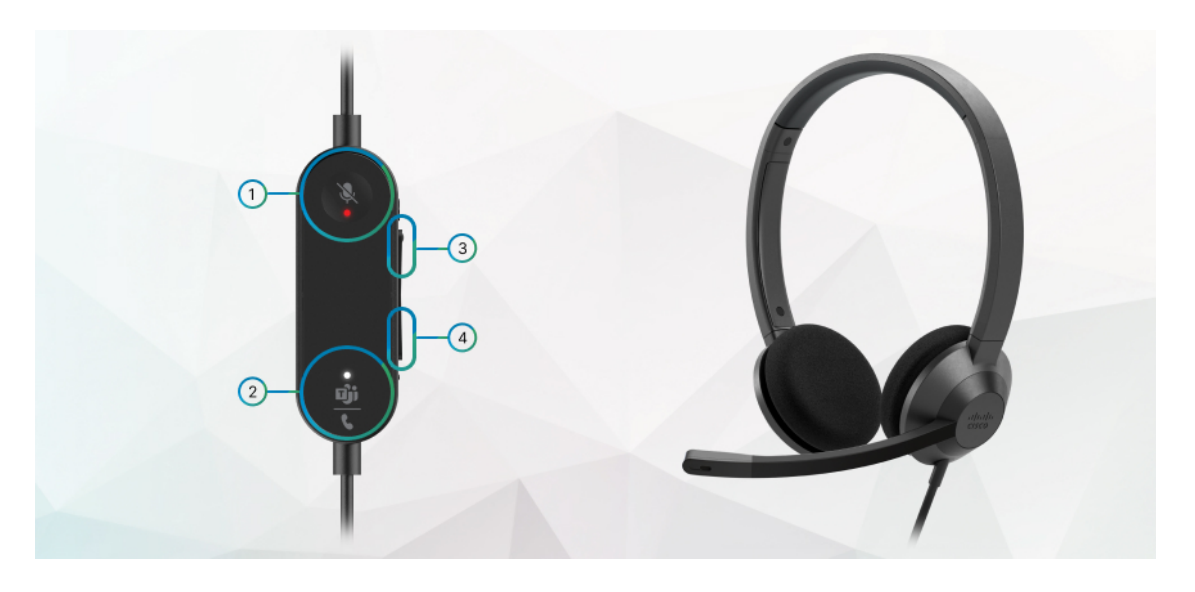

**Tablica 22: Gumbi Cisco naglavnih slu**š**alica serije 320**

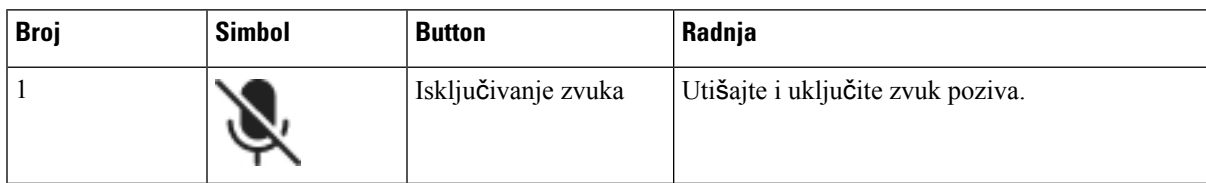

I

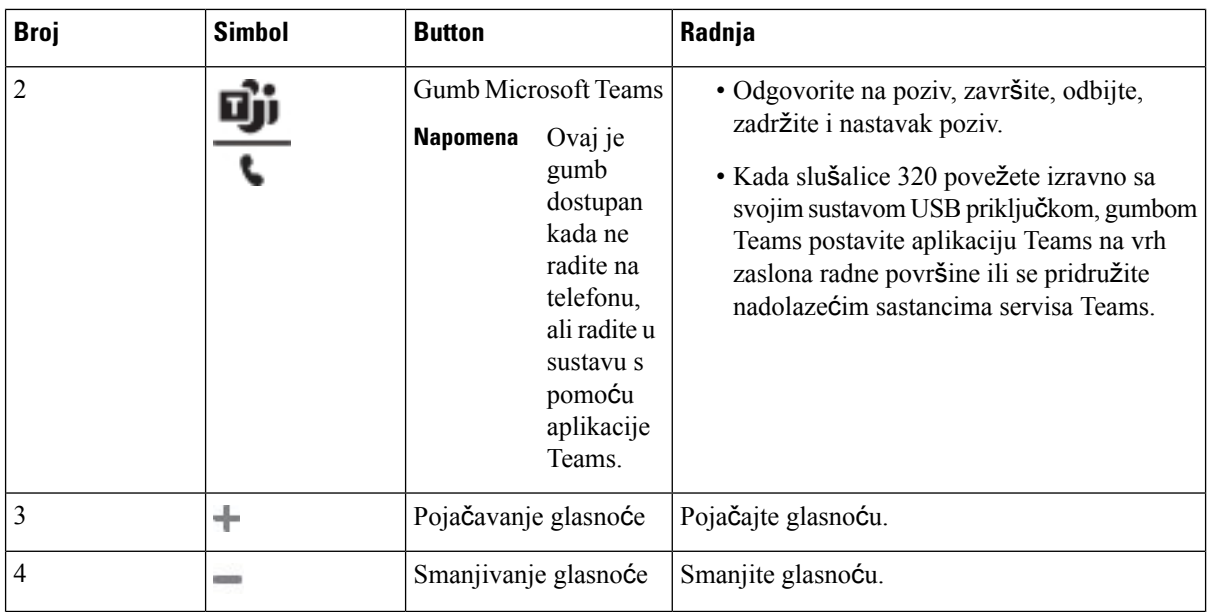

**Tablica 23: Status LED indikatora Cisco naglavnih slu**š**alica serije 320**

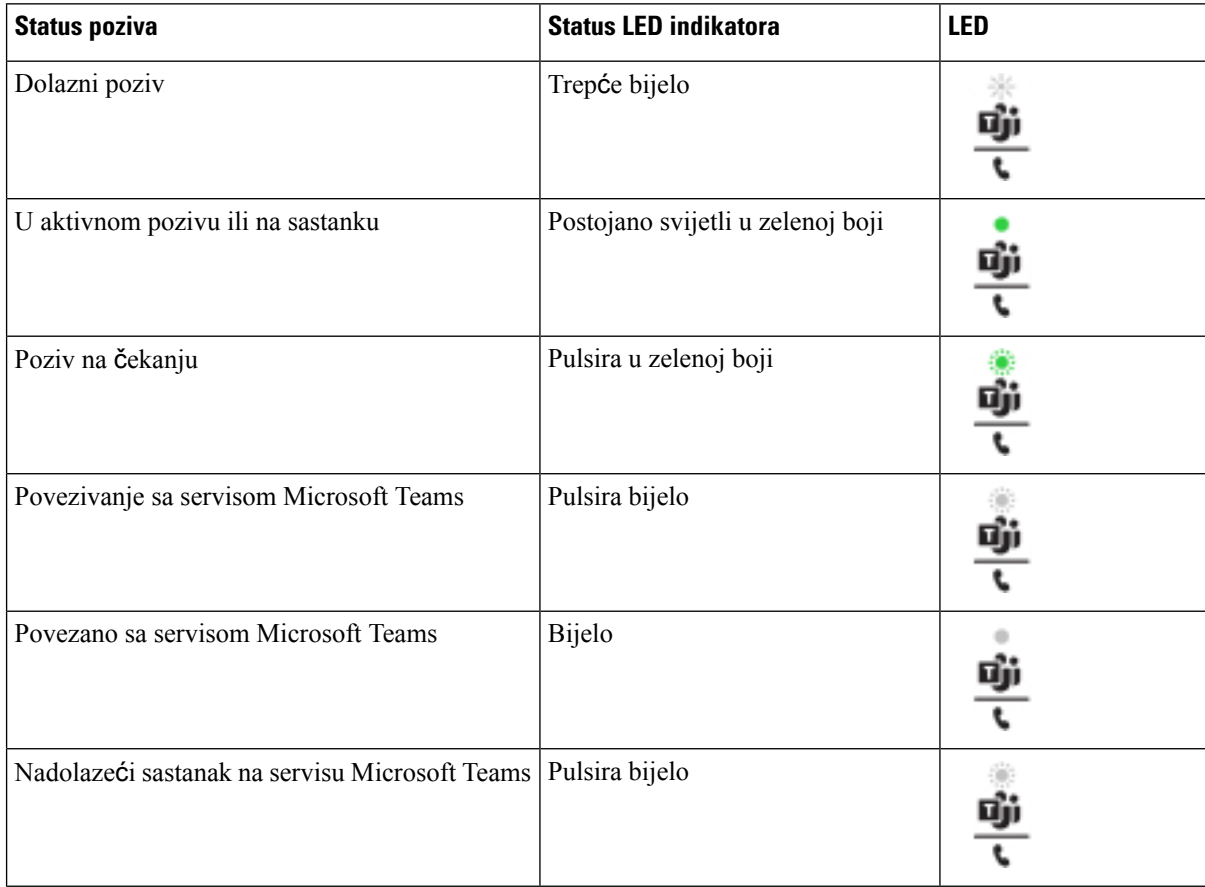

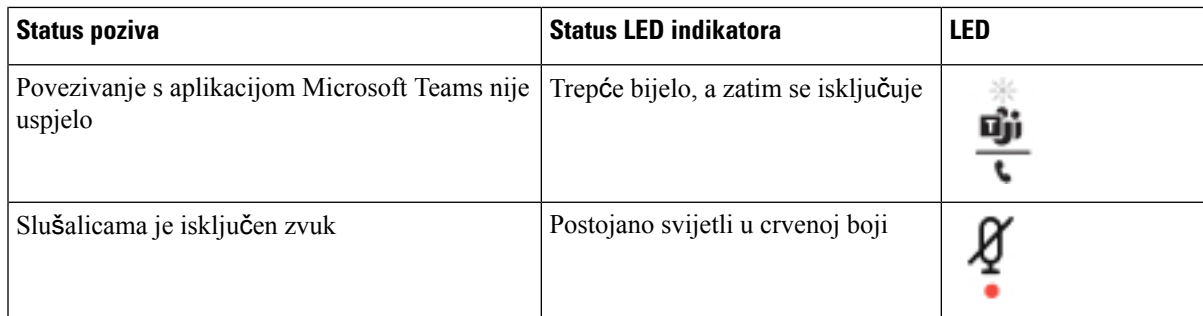

# **Cisco slu**š**alice serije 500**

Možete koristiti Cisco naglavne slušalice serije 500 vašim Cisco IP telefon 6871 – telefoni za više platformi. Serija Cisco slušalica 500 nudi poboljšano iskustvo sa:

- Indikatorima za vrijeme poziva: upaljene LED lampice na pločici za uho.
- Pojednostavljene kontrole poziva
- Prilagođen audio

Podržane slušalice su:

- Cisco naglavne slušalice serije 520
- Cisco slušalice 531 i 532
- Cisco naglavne slušalice serije 560 (Standardna i višestruka osnovna stanica)

## **Cisco slu**š**alice 521 i 522**

Cisco slušalice 521 i 522 dvoje su žičane slušalice razvijene za upotrebu na Cisco IP telefonima i uređajima. Cisco naglavne slušalice 521 sadrže jednu slušalicu za produljeno korištenje i udobnost. Cisco naglavne slušalice 522 sadrže dvije slušalice za korištenje u bučnom radnom mjestu.

Obje slušalice sadrže priključak od 3,5 mm za korištenje na prijenosnim računalima i mobilnim uređajima. USB linijski kontroler s USB priključkom dostupan je za korištenje na Cisco IP telefon 6871 – telefoni za više platformi. Kontroler je jednostavan način za odgovaranje na pozive i za pristup osnovnim značajkama telefona poput čekanja i nastavka te upravljanja glasnoćom.

Cisco naglavne slušalice 521 i 522 zahtijevaju firmver za više platformi izdanje 11.2 (3) ili novije. Nadogradite vaše telefone najnovijom opremom prije upotrebe ovih slušalica.

Za provjeru modela telefona i verzije firmvera koje imate pritisnite **Aplikacije** i odaberite**Status** > **Informacije o proizvodu**. Polje **Naziv proizvoda** prikazuje model vašeg telefona. Polje **Verzija softvera** prikazuje instalirani spremnik gdje možete pogledati inačicu firmvera.

#### **Gumbi i LED za Cisco slu**š**alice 561 i 562**

Gumbi kontrolora upotrebljavaju se za osnovne značajke poziva.

**Slika 16: Kontroler Cisco slu**š**alica 521 i 522**

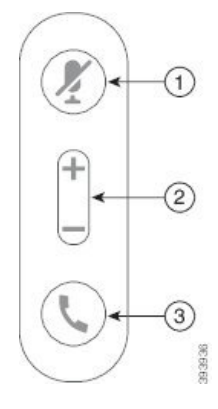

Sljedeća tablica opisuje naglavne slušalice za Cisco 521 i 522 gumbe kontrolora.

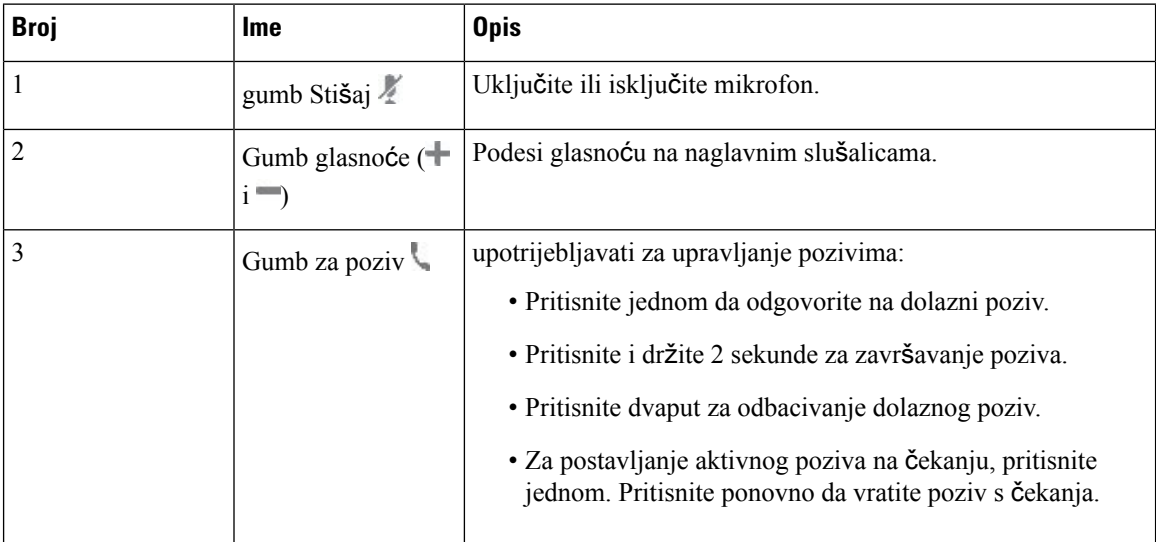

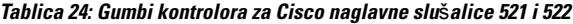

## **Cisco slu**š**alice 531 i 532**

Cisco naglavne slušalice serije 530 su slušalice razvijene za Cisco proizvode i usluge. 531 slušalice imaju jedan element za u uho te omogućuju lakoću i udobnost. 532 slušalice imaju dva elementa za u uho za upotrebu u bučnim okruženjima ili bučnim uredima.

Cisco slušalice 531 i 532 koriste jedan od dva konektora sa sljedećim Cisco IP telefon 6871 – telefoni za više platformi:

- RJ9 kontektorom koristiti s Cisco IP telefonima koji imaju priključak za slušalice
- adapterom za USB slušalice pruža poboljšanu kontrolu poziva.

USB adapter za Cisco naglavne slušalice dostupan je za upotrebu s Cisco naglavnim slušalicama 531 i 532. Pomoću adaptera možete testirati slušalice i prilagoditi bas i visoke tonove, povećati glasnoću mikrofona i kontrolnog tona ili postavke povratnih informacija. Adapter pamti vaše postavke ako zamijenite telefone.

Cisco USB adapter podržan je naCisco IP telefon 6871 – telefoni za više platformi. Za provjeru modela telefona koji imate pritisnite **Aplikacije** > **Status** > **Informacije o proizvodu**. Polje **Naziv proizvoda** prikazuje model vašeg telefona.

Cisco naglavne slušalice serije 530 zahtijeva izdanje Multiplatform firmvera 11.1(2) i više. Nadogradite vaše telefone najnovijom opremom prije upotrebe ovih slušalica.

#### **Gumbi i LED za Cisco slu**š**alice 531 i 532**

USB prilagodnik Cisco naglavnih slušalica Cisco naglavne slušalice serije 530 koristise za značajke osnovnog poziva.

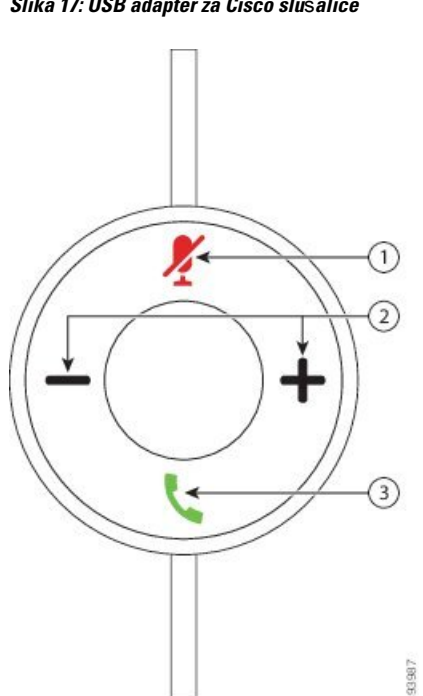

**Slika 17: USB adapter za Cisco slu**š**alice**

Sljedeća tablica opisuje gumbe USB prilagodnika za Cisco naglavne slušalice 531 i 532.

#### **Tablica 25: Gumbi USB adaptera za Cisco naglavne slu**š**alice**

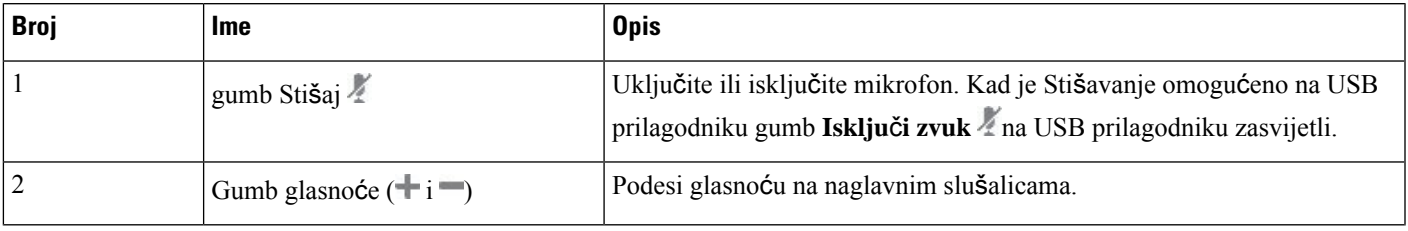

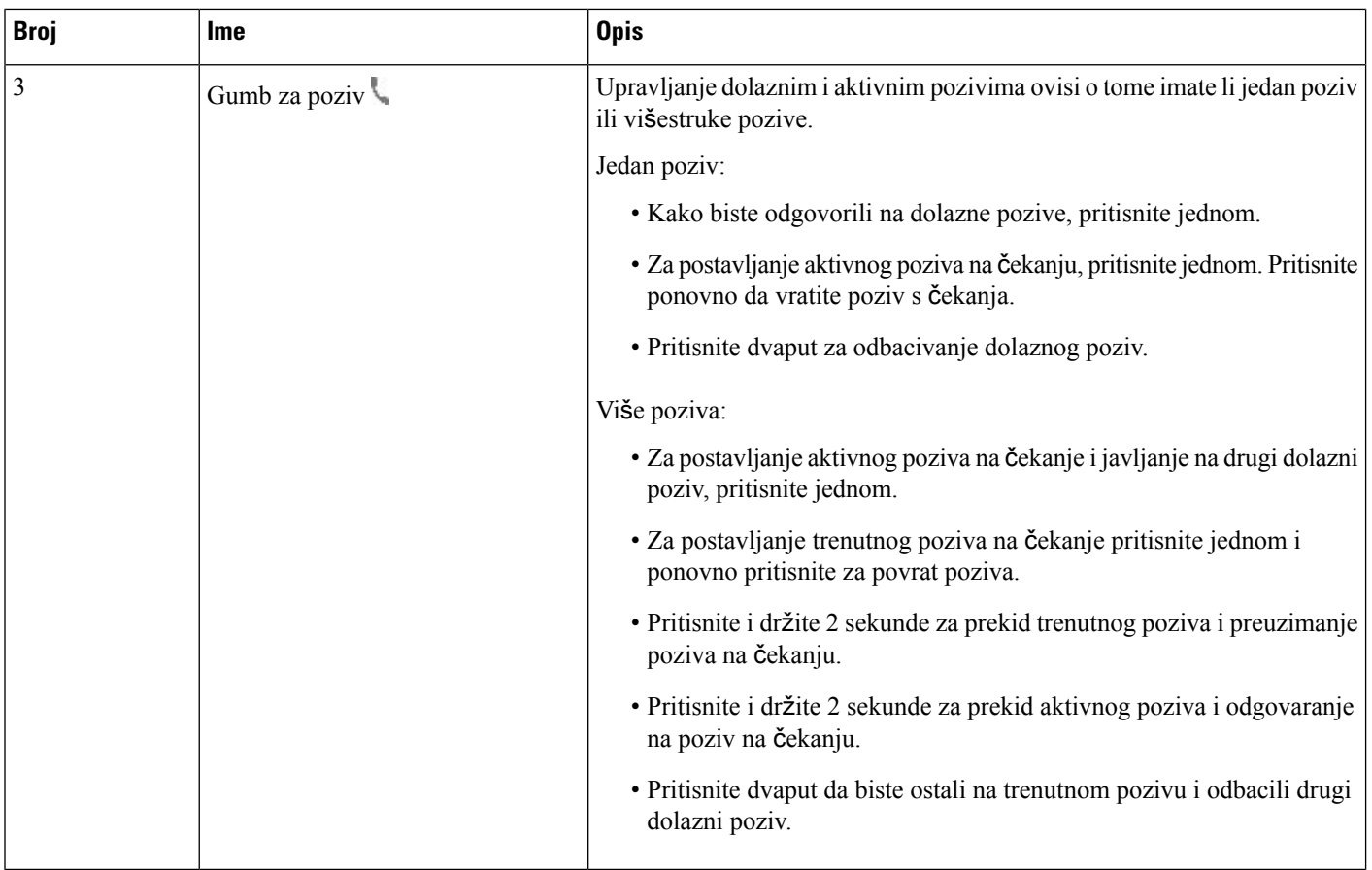

## **Cisco slu**š**alice 561 i 562**

Cisco naglavne slušalice serije 560 su dva seta bežičnih slušalica razvijena za Cisco proizvode i usluge. Cisco naglavne slušalice 561 imaju jedan element za u uho te omogućuju lakoću i udobnost. Cisco naglavne slušalice 562 imaju dva elementa za u uho za upotrebu u bučnim okruženjima ili bučnim uredima.

Cisco naglavne slušalice serije 560 koristite osnovu za naglavne slušalice za povezivanje s Cisco IPtelefonima i punjenje slušalica. Dostupne mogućnosti za postolje su standardna i višestruka osnova. Cisco naglavne slušalice serije 560 sa standardnom osnovom podržava vezu s jednim izvora iz telefona ili računala. Cisco naglavne slušalice serije 560 s višestrukom osnovom podržava više izvora iz telefona, računala i Bluetooth uparenih uređaja i osigurava lako i intuitivno prebacivanje između spojenih izvora.

Možete povezati Cisco naglavne slušalice serije 560 s bilokojim od sljedećeg:

- RJ9 i AUX priključci (Y-kabel) podržano na Cisco IP telefonu 6871 za više platformi.
- USB priključak podržano na Cisco IP telefonima 6871 za više platformi.

Cisco naglavne slušalice serije 560 zahtijeva izdanje Multiplatform ugrađenog softvera 11.2(3) i više. Nadogradite vaše telefone najnovijom opremom prije upotrebe ovih slušalica.

Za provjeru modela telefona i verzije firmvera koje imate pritisnite **Aplikacije** i odaberite **Status** > **Informacije o proizvodu**. Polje **Naziv proizvoda** prikazuje model vašeg telefona. Polje **Verzija softvera** prikazuje instalirani spremnik gdje možete pogledati inačicu firmvera.

#### **Gumbi i LED za Cisco slu**š**alice 561 i 562**

Gumbi naglavne slušalice upotrebljavaju se za osnovne značajke poziva.

**Slika 18: Gumbi naglavne slu**š**alice za Cisco slu**š**alice 561 i 562**

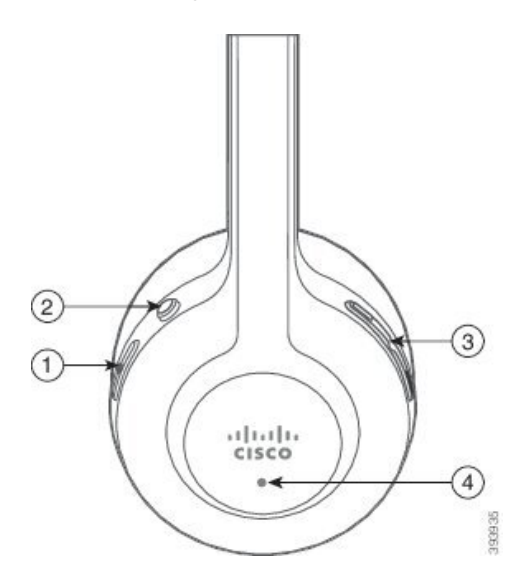

Sljedeća tablica opisuje gumbe za slušalicu Cisco naglavne slušalice 561 i 562.

#### **Tablica 26: Gumbi naglavne slu**š**alice za Cisco slu**š**alice 561 i 562**

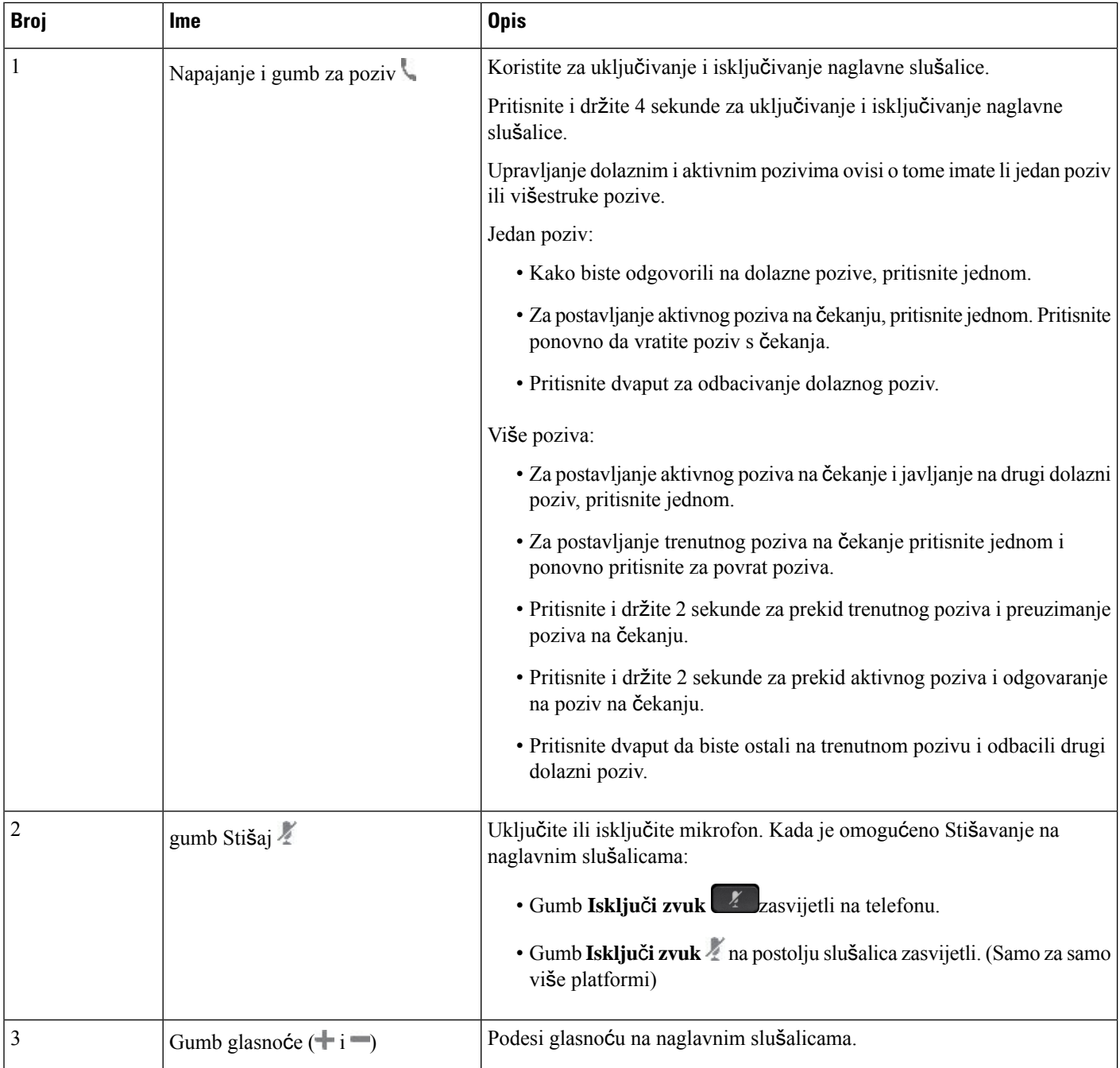

Ш

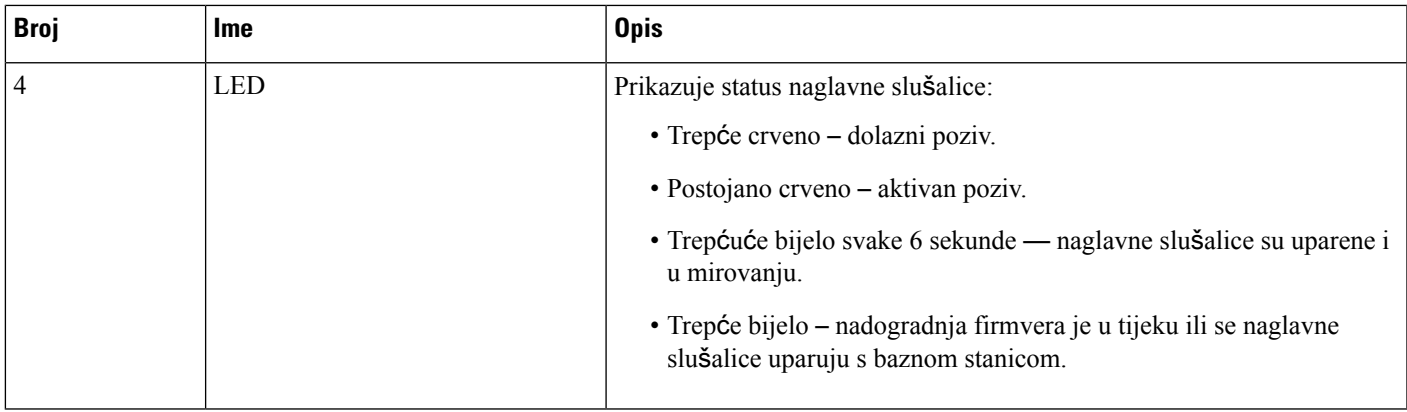

#### **Napuni Cisco slu**š**alice 561 i 562**

Koristite postolje naglavnih slušalica za punjenje.

#### **Postupak**

Naglavne slušalice smjestite u utor na postolju.

Led svjetla na osnovnoj stanici naznačuju status punjenja. Kada je naglavne slušalice puna, pet led svjetla na postolju je trajno bijelo. Ako led svjetla ne svijetle, uklonite naglavnu slušalicu s na postolja i pokušajte ponovno.

## **Nadogradite firmver naglavne slu**š**alice serije 500**

Kada povežete naglavne slušalice na telefon, telefon provjerava inačicu firmvera naglavne slušalice. Ako je dostupna nova verzija, telefon od vas traži nadogradnju slušalice. Poruka o nadogradnji naglavne slušalice prikazuje se samo ako ste na početnom zaslonu telefona u mirovanju. Ako je telefon u upotrebi u trenutku kad je otkrivena nova verzija firmverase, poruka za nadogradnju prikazat će se kad se vratite na početni zaslon u stanje mirovanja.

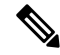

**Napomena** Ako ne reagirate na poruku o nadogradnji, nadogradnja se pokreće automatski nakon odbrojavanja..

#### **Prije nego po**č**nete**

Vaš administrator konfigurira pravilo nadogradnje za slušalice na web-stranici za administraciju telefona.

**Postupak**

**Korak 1** Pritisnite **Nadogradnja** na telefonu kada se to od vas zatraži.

Ikona nadogradnje  $\mathbf{L}$  u gornjem desnom kutu telefonskog zaslona naznačuje da traje nadogradnja naglavne slušalice. Vrijeme trajanja nadogradnje ovisi o modelu naglavne slušalica, od 10 do 15 minuta.

**Korak 2** (Opcionalno) Ako želite kasnije nadograditi slušalice, pritisnite **Odgodi**.

Bit ćete obaviješteni svaka 2 sata dok ne započnete nadogradnju.

## **Postavljanje Cisco slu**š**alica serije 500**

Uz adapter možete testirati svoje slušalice i prilagoditi bas i visoke tonove, povećati glasnoću mikrofona i popratnog tona ili postavke povratne informacije.

- Cisco naglavne slušalice serije 520 je priključen na telefon s unutarnjim USB kontrolorom.
- Naglavne slušalice Cisco 531 i 532 je priključene su na telefon USB prilagodnikom.
- Cisco naglavne slušalice serije 560 Standardna ili višestruka osnova stanica priključene su na telefon Y-kabelom ili USB kabelom.

Od vas će se zatražiti da postavite slušalice kada ih spojite na telefon. Ako ste zanemarili poruku o postavljanje naglavnih slušalica, možete mu pristupiti iz **Aplikacije** > **Status** > **Dodatna oprema**.

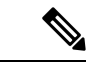

#### **Napomena**

Postavke spremljene u USB linijski kontrolor, USB prilagodnik ili na postolje naglavne slušalice razlikuje se od modela do modela. Vraćanje telefona na tvorničke postavke ne utječe na postavke slušalica.

#### **Pode**š**avanje basa i visokih tonova na slu**š**alicama**

Prilagodite vaše slušalice podešavanjem basa i visokih tonova. Ako volite slušalice s više basova podesite prema postavkama za toplo. Ako više volite visoke tonove podesite prema postavci svijetlije.

#### **Postupak**

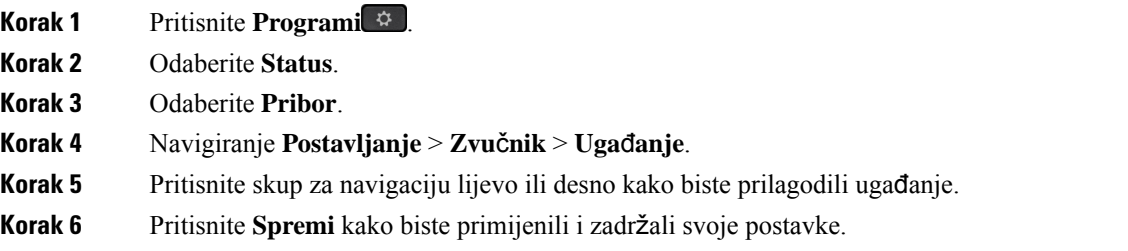

#### **Podesite glasno**ć**u svog mikrofona**

Glasnoća mikrofona poznata je i kao pojačavanje. Možete prilagoditi razinu glasnoće ako ste na pozivu s različitim glasnim i mekim glasovima. Ova postavka ujednačava glasove koje čujete u elementu za u uho čineći glasne glasove tišima, a tihe glasnijima.

#### **Postupak**

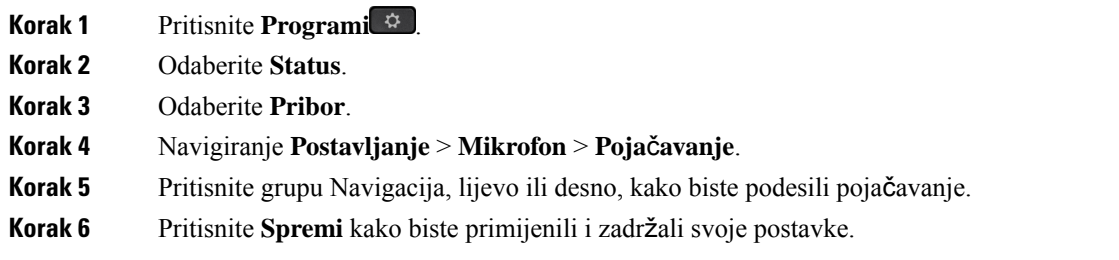

#### **Prilagodite povratnu informaciju zvu**č**nika slu**š**alica**

Feedback, kojise naziva i popratni ton, pojam je kojise koristi za vlastiti glas u slušalicama. Možete prilagoditi razinu popratog tona ili ga isključiti ako vam smeta da čujete vlastiti glas tijekom poziva.

#### **Postupak**

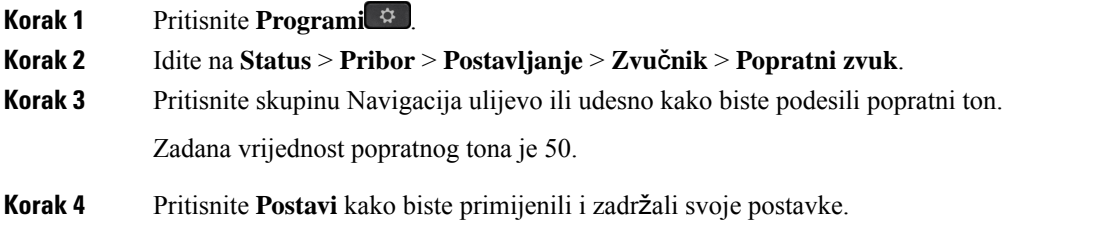

#### **Testirajte svoj mikrofon**

Možete provjeriti radi li mikrofon prije nego što započnete poziv.

#### **Postupak**

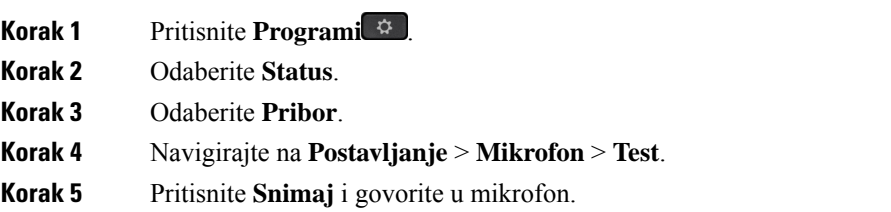

## **Zamijenite jastu**č**i**ć**e za u**š**i za Cisco naglavne slu**š**alice serije 500**

Jastučići za uši vaših slušalica važan su dio njihovih performansi. Oni poboljšavaju ugodu, držanje i zvuk. Normalno je da se s vremenom jastučići za uši istroše, ali lako ih možete zamijeniti.

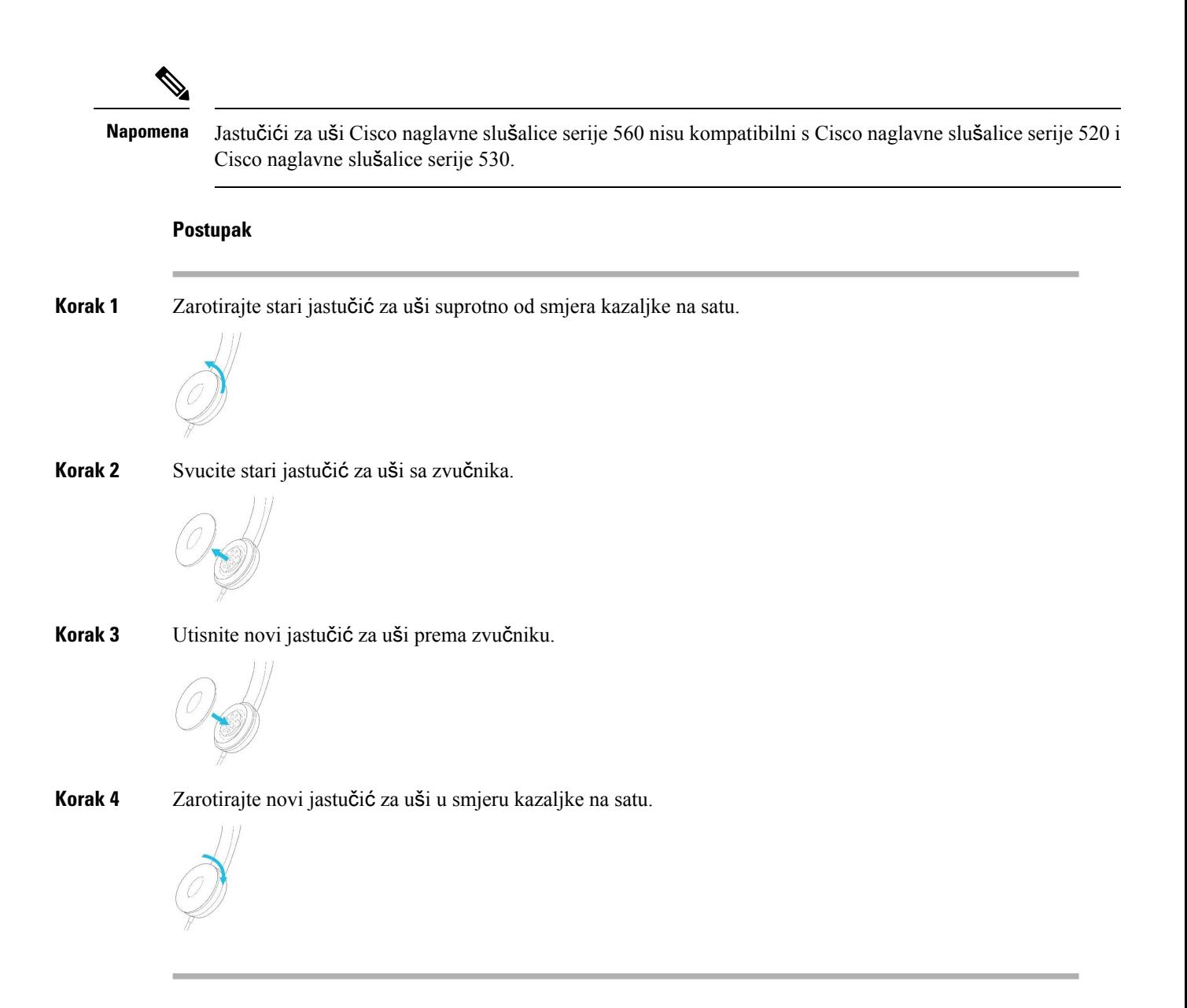

# **Cisco slu**š**alice serije 700**

Cisco naglavne slušalice serije 700 možete upotrebljavati sa sljedećim Cisco IP telefon – telefoni za više platformi:

• Cisco IP telefon 6871 – telefoni za više platformi

Cisco naglavne slušalice serije 700 bežične su naglavne slušalice koje upotrebljavaju bluetooth tehnologiju za povezivanje s Cisco IP telefonima za više platformi. Imaju sljedeće značajke:

- pouzdan audio s jasnim glasom
- profesionalan stupanj sigurnosti
- inteligentno upravljanje slušalicama

• prilagodljiv audio

Podržani model slušalice u Cisco naglavne slušalice serije 700 je:

- Cisco naglavne slušalice 730
- Verzija firmvera mora biti 1-7-0-138 ili novija.

Verzija firmvera USB prilagodnika mora biti 1-3-12 ili novija.

## **Cisco naglavne slu**š**alice 730**

Cisco naglavne slušalice 730 bežične su naglavne slušalice koje upotrebljavaju bluetooth tehnologuju za povezivanje sa Cisco IP telefonima za više platformi. Naglavna slušalica ima punu kontrolu i mogućnosti reproduciranja glazbe kao i jako sprječavanje buke u pojačavannje ambijentalnih zvučnih sustava u okruženju zaposlenog ureda.

Cisco naglavne slušalice sporučuju se s USB Bluetooth prilagodnikom za upotrebu s uređajima koji ne nude pouzdano Bluetooth rješenje. Slušalice se također mogu povezati s uređajima s uključenim USB-C USB-A kabelom od 3,5 mm. USB-C kabel također djeluje kao kabel za punjenje i može se povezati s bilo kojim pogonskim USB prilagodnikom struje.

Cisco naglavne slušalice 730 možete povezati na bilo koji od sljedećih načina:

- USB adapter
- USB-C kabel
- 3,5 mm audio kabel

Sljedeće značajke kontrole poziva primjenjuju se na Cisco slušalice 730 koje se upotrebljavaju s Cisco IP telefonima za više platformi:

- odgovaranje na poziv
- završavanje poziva
- prilagođavanje glasnoće slušalica
- zadržavanje poziva
- nastavljanje poziva
- odbijanje poziva
- upravljanje višestrukim pozivima
- isključivanje mikrofona.

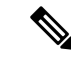

**Napomena**

Ove značajke kontrole poziva dostupne su samo kada se slušalice povezuju s telefonom pomoću USB prilagodnika ili USB-C kabela. Za Bluetooth vezu, podržane su samo osnovne značajke kontrole poziva (primjerice, odgovor ili završetak poziva), značajke kontrole poziva bit će u potpunosti podržane u budućem izdanju.

Za dodatne informacije o Cisco naglavnim slušalicama 730 pogledajte Korisnički vodič za Cisco [naglavne](https://www.cisco.com/c/en/us/td/docs/voice_ip_comm/cuipph/Headsets/730/userguide/h730_b_cisco-headset-730-user-guide/h730_b_cisco-headset-730-user-guide_chapter_00.html?referring_site=RE&pos=1&page=https://www.cisco.com/c/en/us/support/collaboration-endpoints/headset-730/model.html) sluš[alice](https://www.cisco.com/c/en/us/td/docs/voice_ip_comm/cuipph/Headsets/730/userguide/h730_b_cisco-headset-730-user-guide/h730_b_cisco-headset-730-user-guide_chapter_00.html?referring_site=RE&pos=1&page=https://www.cisco.com/c/en/us/support/collaboration-endpoints/headset-730/model.html) 730.

Cisco naglavne slušalice 730 trebaju izdanje firmvera za više platformi 11.3(5) ili novije. Nadogradite telefone najnovijim firmverom prije upotrebe ovih slušalica.

Za provjeru modela telefona i verzije firmvera koje imate pritisnite **Aplikacije** i odaberite **Status** > **Informacije o proizvodu**. Polje **Naziv proizvoda** prikazuje model vašeg telefona. Polje **Verzija softvera** prikazuje instalirani spremnik gdje možete pogledati inačicu firmvera.

## <span id="page-205-0"></span>**Nadogradite firmver naglavne slu**š**alice serije 730**

Kada povežete naglavne slušalice na telefon, telefon provjerava inačicu firmvera naglavne slušalice. Ako je dostupna nova verzija, telefon od vas traži nadogradnju slušalice. Poruka o nadogradnji naglavne slušalice prikazuje se samo ako ste na početnom zaslonu telefona u mirovanju. Ako je telefon u upotrebi u trenutku kad je otkrivena nova verzija firmverase, poruka za nadogradnju prikazat će se kad se vratite na početni zaslon u stanje mirovanja.

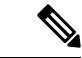

**Napomena** Ako ne reagirate na poruku o nadogradnji, nadogradnja se pokreće automatski nakon odbrojavanja..

#### **Prije nego po**č**nete**

- Vaš administrator konfigurira pravilo nadogradnje za slušalice na web-stranici za administraciju telefona.
- Telefon vam je u stanju mirovanja.

#### **Postupak**

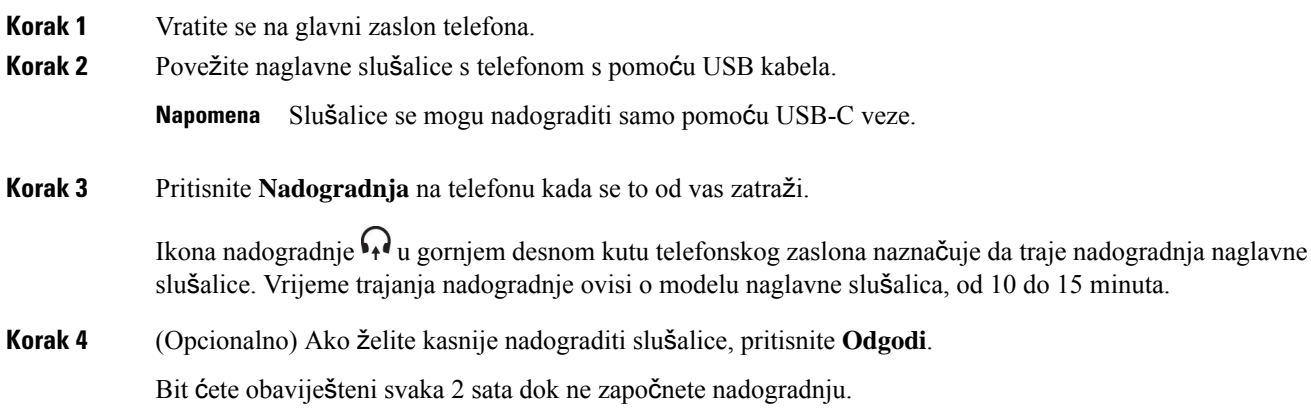

## **Prona**đ**ite detalje o naglavnim slu**š**alicama 730 na telefonu**

Na telefonu možete pronaći informacije o nazivu, modelu, serijskom broju i verziji firmvera za Cisco naglavne slušalice 730.

#### **Prije nego po**č**nete**

• Uvjerite se da je verzija firmvera naglavne slušalice slušalice 1-7-0-138 ili novija.

Kako biste nadogradili firmver naglavne slušalice, pogledajte [Nadogradite](#page-205-0) firmver naglavne slušalice serije 730, na [stranici](#page-205-0) 192.

• Uvjerite se da je verzija firmvera USB prilagodnika slušalice 1-3-12 ili novija.

Za pojedinosti o nadogradnji prilagodnika obratite se podršci za slušalice.

#### **Postupak**

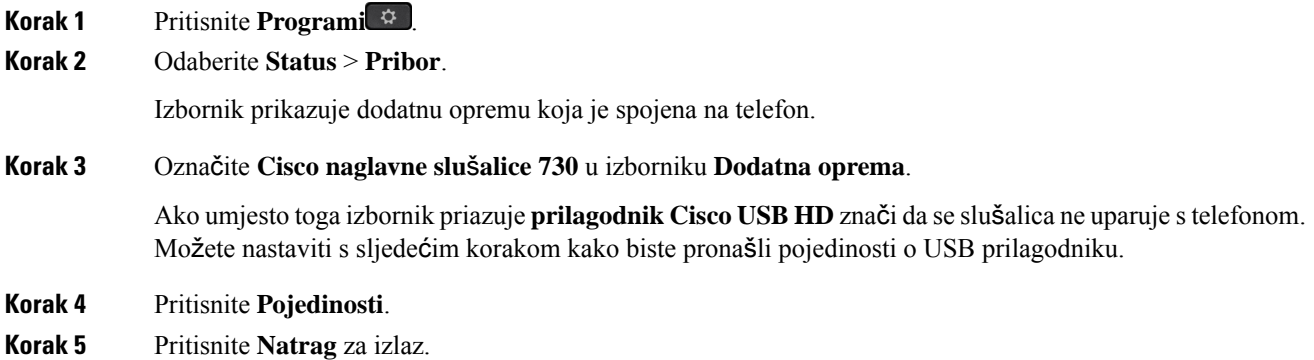

## **Cisco Headset 720**

#### **Povezivanje Cisco naglavnih slu**š**alica 720**

Slušalice morate povezati sa svojim telefonom.

#### **Prije nego po**č**nete**

Vaš administrator omogućuje periferni inventar.

#### **Postupak**

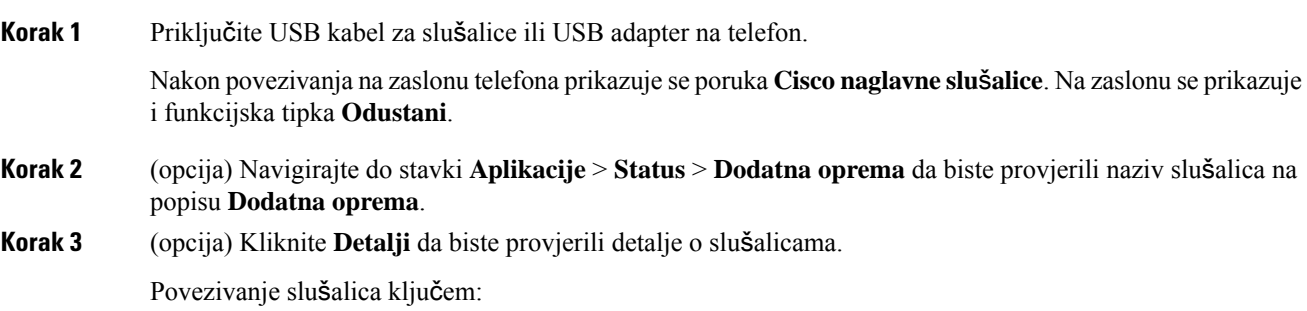

• Nakon uparivanja i povezivanja telefona sa slušalicama možete vidjeti detalje o slušalicama i adapteru. Detalji o slušalicama koje telefon prikazuje su **Naziv**, **Model**,**Serijskibroj** i **Firmver**. Detalji o adapteru koje telefon prikazuje su **Model**, **Serijski broj** i **Firmver**.

Samo se detalji o adapteru Cisco USB HD prikazuju kada telefon nije uparen ili nije povezan sa slušalicama.

Povezivanje slušalica USB priključkom:

- Nakon uparivanja i povezivanja telefona sa slušalicama prikazuje se naziv uređaja.
- Kada kliknete funkcijsku tipku **Detalji**, prikazat će se detalji, kao što su **Naziv**, **Model**, **Serijski broj** i **Firmver**.

**Korak 4** Isključite slušalice iz telefona.

Na telefonu se prikazuje **Dodatna oprema odspojena**. Slušalice se uklanjaju na popisu **Dodatna oprema**.

#### **Kontrole slu**š**alica 720** – **Webex**

Sljedeći dijagram prikazuje kontroler i LED indikatore Cisco naglavnih slušalica serije 720.

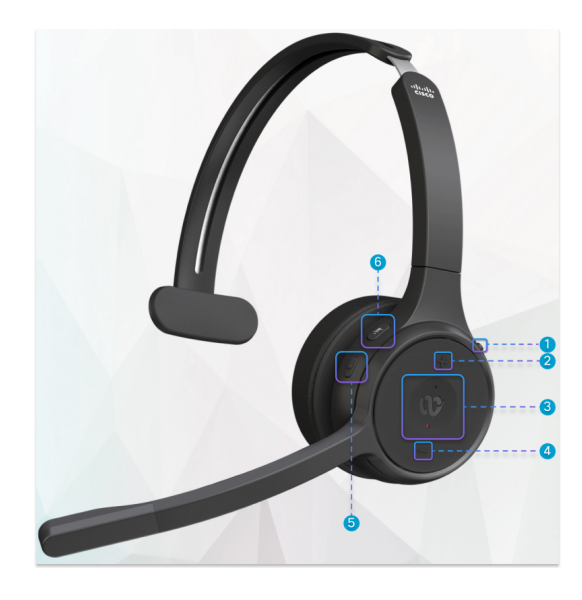

**Tablica 27: Gumbi Cisco naglavnih slu**š**alica serije 720**

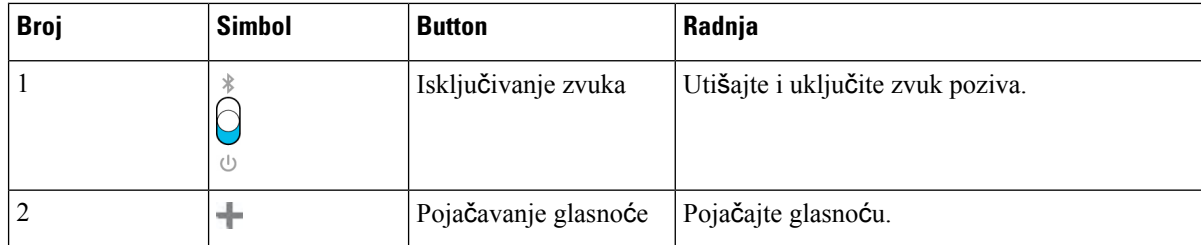

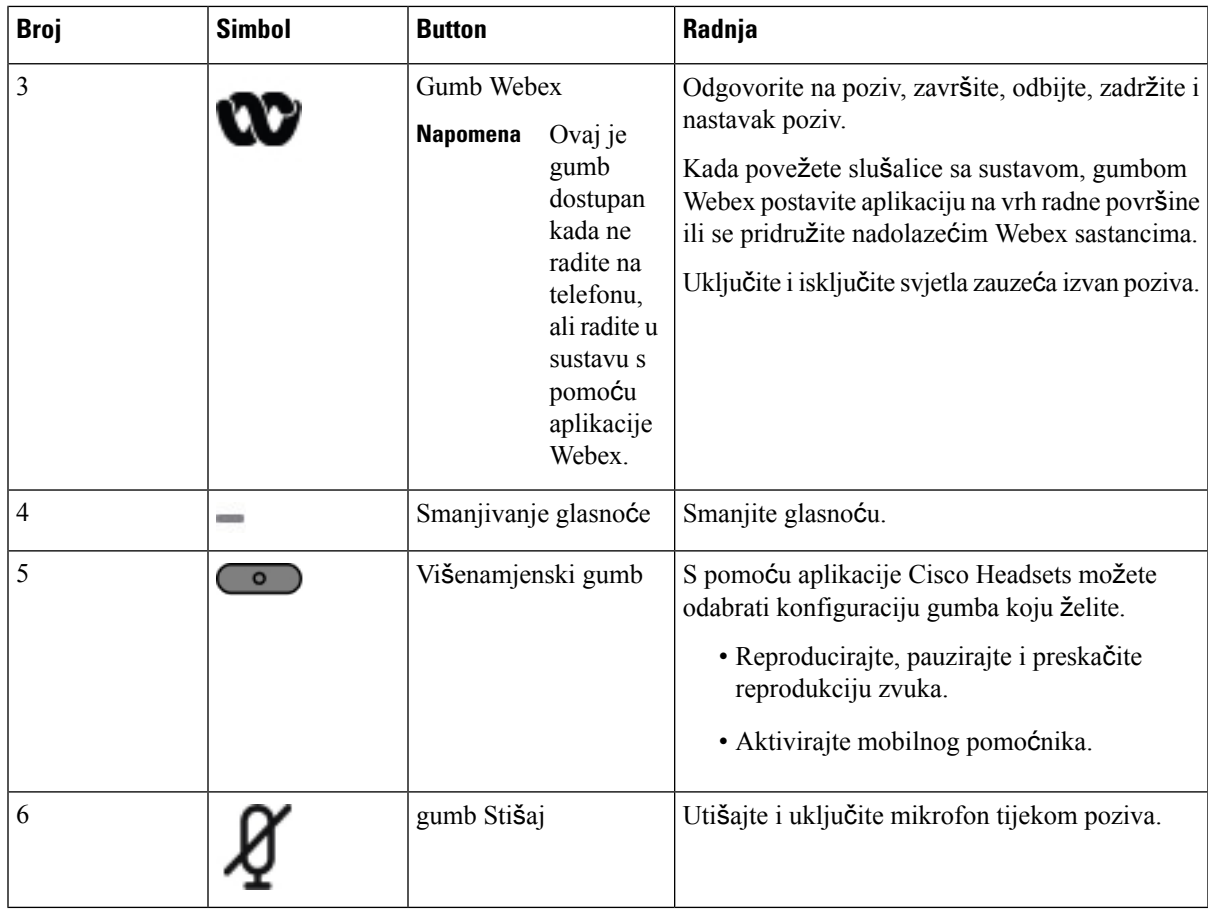

## **Kontrole slu**š**alica 720** – **Teams**

Dijagram u nastavku prikazuje kontrole Cisco naglavnih slušalica serije 720.

![](_page_208_Picture_5.jpeg)

![](_page_209_Picture_571.jpeg)

#### **Tablica 28: Gumbi Cisco naglavnih slu**š**alica serije 720**

# **Uti**š**avanje ili uklju**č**ivanje zvuka slu**š**alica**

Slušalice možete utišati ili uključiti zvuk na dva različita načina.

- Pritisnite tipku za utišavanje za utišavanje ili uključivanje zvuka.
- Za prilagođavanje prisilnog utišavanja i neprisilnog utišavanja podignite ili spustite krak slušalice.
- Za dodatne informacije pogledajte Utišavanje ili [ponovno](#page-210-0) uključivanje zvuka krakom slušalica (slušalice 320 i slušalice 720), na [stranici](#page-210-0) 197.

![](_page_209_Picture_9.jpeg)

**Napomena** Pritisnite tipku za utišavanje na telefonu za utišavanje ili uključivanje zvuka telefona.

Ш

# <span id="page-210-0"></span>**Uti**š**avanje ili ponovno uklju**č**ivanje zvuka krakom slu**š**alica (slu**š**alice 320 i slu**š**alice 720)**

Kada se krak slušalice spusti ili podigne, rezultati su prikazani u sljedećoj tablici:

![](_page_210_Picture_706.jpeg)

**Napomena** Ako se slušalice prisilno utišaju, telefon se prisilno utišava.

- Ako su slušalica prisilno utišane i spustite krak slušalice, status utišavanja mijenja se u uključen zvuk.
- Ako slušalice nisu prisilno utišane i podignete krak slušalice, status utišavanja mijenja se u utišano.

# **Preklopna tipka za uti**š**avanje slu**š**alica ili telefona (slu**š**alice 320 i slu**š**alice 720)**

Sljedeća tablica prikazuje varijacije statusa utišavanja kada pritisnete funkcijsku tipku za utišavanje slušalice ili telefona:

![](_page_210_Picture_707.jpeg)

**Napomena** Ako se slušalice prisilno utišaju, telefon se prisilno utišava.

- Ako je krak slušalica prisilno utišan, a vi pritisnete preklopnu tipku za utišavanje slušalica ili telefona, status utišavanja ostaje isključeno.
- Ako je krak slušalica prisilno utišan, a vi pritisnete preklopnu tipku za utišavanje slušalica ili telefona, status utišavanja se mijenja.

# **Sinkronizacija uti**š**avanja izme**đ**u slu**š**alica i telefona ne uspijeva (slu**š**alice 320 i slu**š**alice 720)**

#### **Problem**

Status utišavanja ne sinkronizira se između slušalica i telefona.

#### **Uzrok**

- Kad je telefon u stanju mirovanja.
- Kad je telefon na čekanju.
- Kada telefon bira.
- Kada telefon zvoni.
- Kada nisu ispunjeni uvjeti "aktivni poziv je aktivan i putanja zvuka su slušalice".

Stoga pritisak tipke za utišavanje zvuka i uključivanje zvuka nema učinka.

#### **Rje**š**enje**

- Provjerite je li slušalica povezana s telefonom, ali samo s jednim telefonom.
- Provjerite je li poziv aktivan (ne zvoni, ne bira ili nije na čekanju).
- Provjerite je li slušalica postavljena za put zvuka vašeg telefona.
- Provjerite je li aktivna postavka za utišavanje zvuka na slušalici.

## **Slu**š**alice drugih proizvo**đ**a**č**a**

Cisco Systems vrši interna ispitivanja slušalica trećih strana za korištenje s Cisco IP telefonima. Ali Cisco ne odobrava ili podržava proizvode različitih prodavača slušalica ili telefona.

Slušalice se na vaš telefon priključuju pomoću USB priključka ili pomoćne utičnice. Ovisno o modelu slušalica, morate podesiti postavke zvuka na telefonu za bolji doživljaj zvuka, uključujući i postavke povratnog govora na slušalicama.

Ako imate slušalice drugog proizvođača i primijenite novu postavku popratnog tona pričekajte jednu minutu i ponovno pokrenite telefon kako bi postavka bila pohranjena.

Telefon smanjuje pozadinske zvukove koje otkrije mikrofon naglavnog seta. Možete upotrijebljavati slušalice koje otkazuju buku kako biste dalje umanjili pozadinsku buku i poboljšali cjelokupnu kvalitetu zvuka.

Ako razmišljate od slušalicama drugog proizvođača, preporučujemo upotrebu vanjskih uređaja dobre kvalitete; na primjer, slušalice koje su zaštićene od neželjenih signala radijskih frekvencija (RF) i zvučnih frekvencija (AF). Ovisno o kvaliteti slušalica i njihovoj blizini ostalim uređajima, poput mobilnih telefona i dvosmjernih radijskih uređaja, i dalje se može pojaviti malo buke ili jeke. Ili udaljena strana ili oboje, udaljena strana i korisnik Cisco IP telefona, mogu čuti zujanje ili šum. Raspon vanjskih izvora može uzrokovati šum ili zujanje; primjerice, električna svjetla, električni motori ili veliki monitori osobnih računala.

![](_page_212_Picture_2.jpeg)

Cisco ne preporučuje niti testira bilo koje slušalice treće strane slušalice sa svojim proizvodima. Informacije o podršci za slušalice trećih strana za Ciscove proizvode potražite na web-mjestu proizvođača.

Cisco ne testira Cisco slušalice s Cisco IP telefonima. Dodatne informacije o Cisco slušalicama i podršci za Cisco IP telefon potražite u odjeljku [https://www.cisco.com/c/en/us/products/collaboration-endpoints/headsets/](https://www.cisco.com/c/en/us/products/collaboration-endpoints/headsets/index.html) [index.html](https://www.cisco.com/c/en/us/products/collaboration-endpoints/headsets/index.html).

## Ž**i**č**ane slu**š**alice**

Žičane slušalice rade sa svim značajkama Cisco IP telefona, uključujući i Glasnoću i gumbe Stišaj. Ti se gumbi prilagođavaju glasnoći slušalica i stišavaju zvuk s mikrofona na slušalicama.

Kada instalirate slušalice s kabelom, svakako pritisnite kabel u kanal u telefonu.

![](_page_212_Picture_8.jpeg)

**Oprez** Propuštanje pritiskanja kabela u kanal u telefonu može dovesti do oštećenja kabela.

## **Standardne naglavne slu**š**alice**

Sa stolnim telefonom možete upotrebljavati standardne naglavne slušalice. Standardne slušalice mogu se spojiti sa stražnje strane telefona s RJ tipom priključka.

## **Povezivanje standardne slu**š**alice**

**Postupak**

Priključite naglavne slušalice u priključnicu na stražnjoj strani telefona i gurnite kabel u kanal za kabel.

**Slika 19: Standardni priklju**č**ak za naglavne slu**š**alice**

# $\mathbb{Z}$

#### Propuštanje pritiskanja kabela u kanal u telefonu može oštetiti tiskanu ploču u telefonu. Kanal za kabel smanjuje naprezanje priključka i tiskane pločice. **Oprez**

# **USB naglavne slu**š**alice**

USB naglavnu slušalicu možete upotrebljavati za pozive ako je telefon opremljen USB priključkom.

Popis podržanih slušalica nalazi se u odjeljku Pribor objedinjene krajnje točke [komunikacija](http://www.cisco.com/c/en/us/products/unified-communications/uc_endpoints_accessories.html) i klijenta. USB slušalice koje nisu navedene vjerojatno ispravno ne rade kada ih priključite u USB priključak. Više informacija potražite u dokumentaciji proizvođača USB naglavne slušalice.

## **Povezivanje USB slu**š**alice**

Kada upotrebljavate USB naglavnu slušalicu na telefonu, vodite računa o sljedećem:

- Odjednom možete upotrebljavatisamo jednu naglavnu slušalicu.Posljednja povezana naglavna slušalica aktivna je naglavna slušalica.
- Ako ste u aktivnom pozivu i odspojite USB naglavne slušalice, putanja zvuka neće se automatski promijeniti. Morate pritisnuti gumb **Zvu**č**nik** ili podići slušalicu.

#### **Postupak**

USB naglavne slušalice priključite na USB priključnicu telefona.

# **E-Hookswitch slu**š**alice**

Slušalice s elektronskim prekidanjem poziva upotrebljavaju baznu stanicu i bežičnu slušalicu. Bazna stanica priključuje se u priključnicu za slušalicu telefona. Nakon instalacije slušalica vaš administrator ih omogućava na web-stranici telefona.

Cisco IPtelefon 6851, 6861 i 6871 – telefoni za više platformi podržavaju slušalice s elektronskim prekidanjem poziva. Cisco IP telefon 6821 i 6841 – telefoni za više platformi ne podržavaju te slušalice.

# **Zamjena slu**š**alica tijekom poziva**

Na telefon ne možete istodobno priključiti analognu slušalicu i Bluetooth slušalicu. No istodobno možete upotrijebljavati samo jednu slušalicu.

Ako na telefon povežete nekoliko slušalica, tijekom poziva možete se između njih prebacivati pritiskom tipke **Slu**š**alica** na telefonu. Iako je telefon povezan s nekoliko uređaja, vidite da je samo određena slušalica odabrana kao preferirani audiouređaj prema sljedećem redoslijedu prioriteta:

- Kada povežete USB i analognu slušalicu s telefonom, USB slušalicu možete učiniti preferiranim audiouređajem.
- Kada povežete samo analognu slušalicu s telefonom, analognu slušalicu možete učiniti preferiranim audiouređajem.

#### **Postupak**

<span id="page-214-0"></span>**Korak 1** Prije upućivanja ili odgovaranja na poziv pritisnite **Slu**š**alica**. **Korak 2** (opcija) Ako poziv upućujete, birajte broj.

# **Pregled postavljanja modula za pro**š**irenje tipki Cisco serije 6800**

Cisco IPtelefon 6851 telefon s više platformi podržava samo jedan modul za proširenje tipki telefona. Modul za proširenje tipki dodaje 14 linija ili programabilnih gumba i dvije stranice. Svaka stranica sadrži 14 linija ili gumba.

![](_page_214_Picture_14.jpeg)

# **Gumbi modula za pro**š**irenje tipki i hardver**

U sljedećoj su tablici opisane značajke modula za proširenje ključa.

![](_page_215_Picture_750.jpeg)

# **Informacije o napajanju modula za pro**š**irenje tipki**

Telefon koristi RJ9 utičnicu za spajanje na modul proširenja tipki. Modul proširenja tipki zahtijeva da telefon koristi bilo koje napajanje preko Etherneta (PoE) ili punjač za Cisco IP telefon 6800. Modul za proširenje tipki troši 9V DC, 5W s telefona.

#### **Tablica 29: Tablica kompatibilnosti za opskrbu strujom**

![](_page_215_Picture_751.jpeg)

# **Prona**đ**ite informacije o modulu pro**š**irenja tipki za svoj telefon**

Vaš administrator može zatražiti informacije o modulu za proširenje tipki koji je dodan vašem telefonu. Ova informacija jedinstveno identificira modul za proširenje tipki u svrhe otklanjanja poteškoća.
Ш

#### **Postupak**

- **Korak 1** Pritisnite **Programi** .
- **Korak 2** Odaberite **Status** > **Pribor**.
- **Korak 3** Odaberite **Konzola polaznika Unit1** .
- **Korak 4** Pritisnite **Detalj**.

Na zaslonu **Detalji pribora** vidite detalje:

- **Naziv**: Prikazuje naziv dodijeljen modulu za proširenje ključa.
- **Jedinica omogu**ć**ena**: Prikazuje Da ili Ne ovisno je li povezani modul za proširenje tipki omogućen ili onemogućen.
- **Jedinica online**: Prikazuje Da ili Ne ovisno je li povezani modul za proširenje tiki na mreži ili ne.
- **Verzija hardvera**: Prikazuje verziju hardvera modula za proširenje tipki.
- **Verzija softvera**: Prikazuje verziju softvera instalirana u modulu za proširenje tipki.
- **VID**: Označava proširenje na telefonu pozivatelja s kojega se šalje odlazni poziv.
- **Serijski broj**: Prikazuje serijski broj za modul za proširenje tipki.
- **Naziv proizvoda**: Prikazuje naziv koji ste dodijelili modulu za proširenje tipki.
- **Opis**: Prikazuje opis za modul za proširenje ključa. Na primjer, modul za proširenje tipki Cisco IP telefona 6800.

## **Pregledajte UDI informacije modula za pro**š**irenje tipki**

Možete pregledati jedinstveni identifikator uređaja (UDI) modula za proširenje tipki. UUDI informacije uključuju:

- Naziv proizvoda (PID)
- ID verzije proizvoda (VID)
- Serijski broj (SN)

#### **Postupak**

**Korak 1** Pritisnite **Programi** 

**Korak 2** Odaberite **Status** > **Pribor** > **Jedinica pomo**ć**ne konzole n**.

## **Prilagodi kontrast modula pro**š**irenja tipki**

Kontrast zaslona modula za proširenje tipki možete prilagoditi kako biste lakše čitali sa zaslona.

### **Postupak**

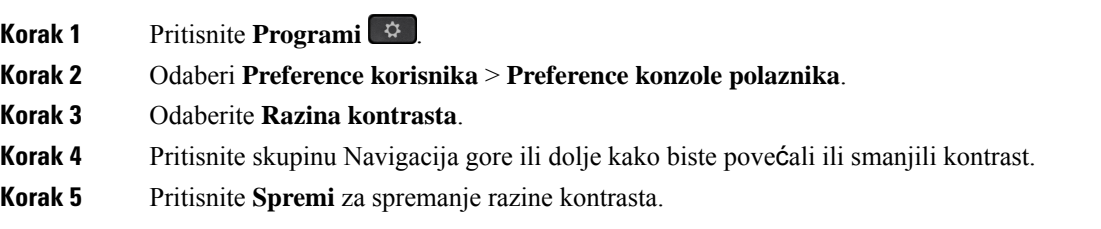

## **Promijeni na**č**in rada zaslona modula pro**š**irenja tipki iz telefona**

### **Postupak**

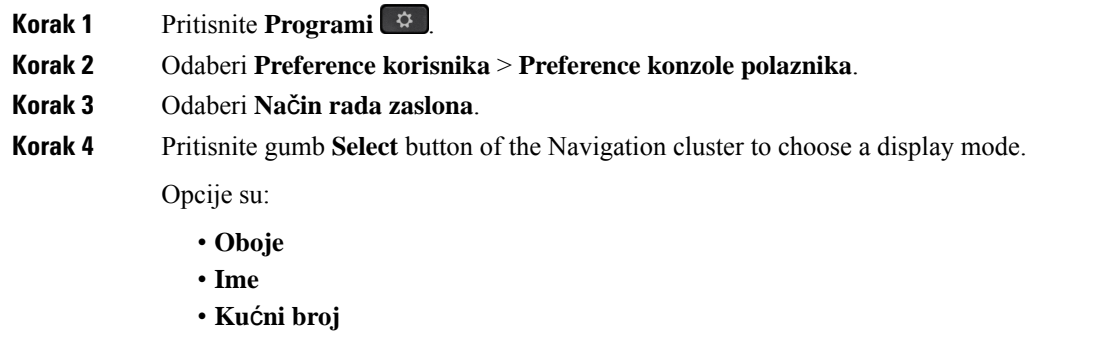

**Korak 5** Pritisnite **Spremi** za spremanje načina rada zaslona.

## **Dodajte zna**č**ajke ili pre**č**ace izbornika za to klju**č **ekspanzija modul linije tipke**

Nakon što konfigurirate tipku linije na modulu proširenja tiki s prečacem izbornika ili značajkom, možete pritisnuti konfiguriranu tipku linije kako biste otvorili izbornik ili pristupili značajki.

### **Prije nego po**č**nete**

Administrator mora omogućiti značajku na telefonu.

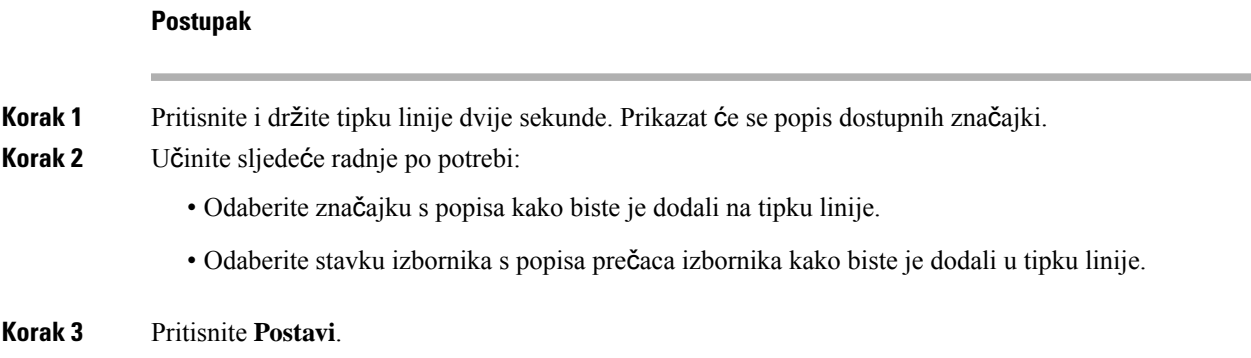

## **Uklonite zna**č**ajke ili pre**č**ace izbornika za to klju**č **ekspanzija modul linije tipke**

### **Postupak**

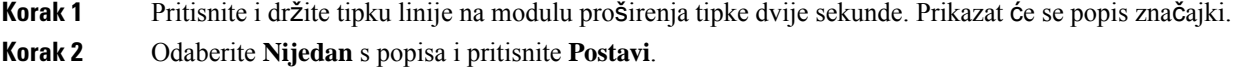

## **Komplet za monta**ž**u na zid**

## **Sastavni dijelovi kompleta za montiranje na zid**

Telefon možete montirati na zid.

- Za Cisco IP telefoni 6821 za više platformi upotrijebite komercijalno raspoloživu pločicu za zid.
- Za Cisco IPtelefone 6841, 6851 i 6861 telefone za više platformi upotrebljava se komplet za montiranje na zid za Cisco IP telefon serije 6800 – telefoni za više platformi

#### Slika 20: Komplet za montiranje na zid za Cisco IP telefon serije 6800 - telefoni za više platformi

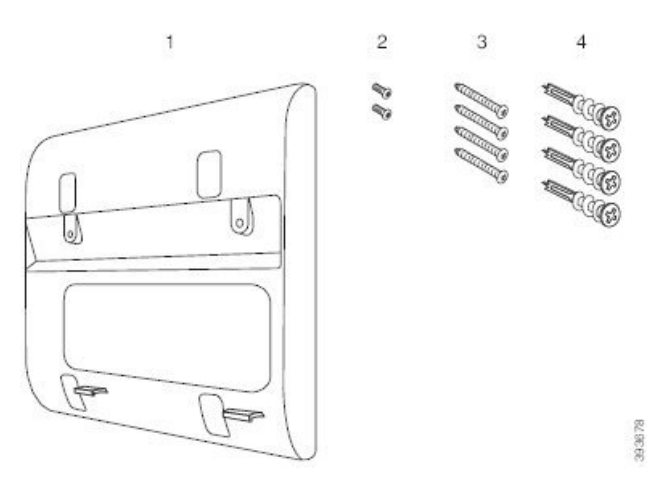

Komplet se sastoji od ovih komponenti:

- Zidna konzola
- Dva M3-7L vijka
- Četiri M4-25L vijka
- Četiri tiple za gips

### **Povezane teme**

```
Montirajte Cisco IP telefoni 6821 za više platformi na zid, na stranici 206
Postavite Cisco IP telefon 6841, 6851, 6861 ili 6871 pomoću kompleta za montiranje na zid, na stranici
211
```
## <span id="page-219-0"></span>**Montirajte Cisco IP telefoni 6821 za vi**š**e platformi na zid**

### **Prije nego po**č**nete**

Cisco IPtelefoni 6821 za više platformi možete na zid montirati standardnom telefonskom pločom s otvorom za RJ-45 konektor. Cisco preporučuje da koristite zidnu ploču Leviton (Leviton Type broj: 4108W-0SP) kako biste montirali telefon na zid.

Sljedeća brojka prikazuje popis artikala potrebnih za montažu telefona.

### **Slika 21: Zidna plo**č**<sup>a</sup> Leviton**

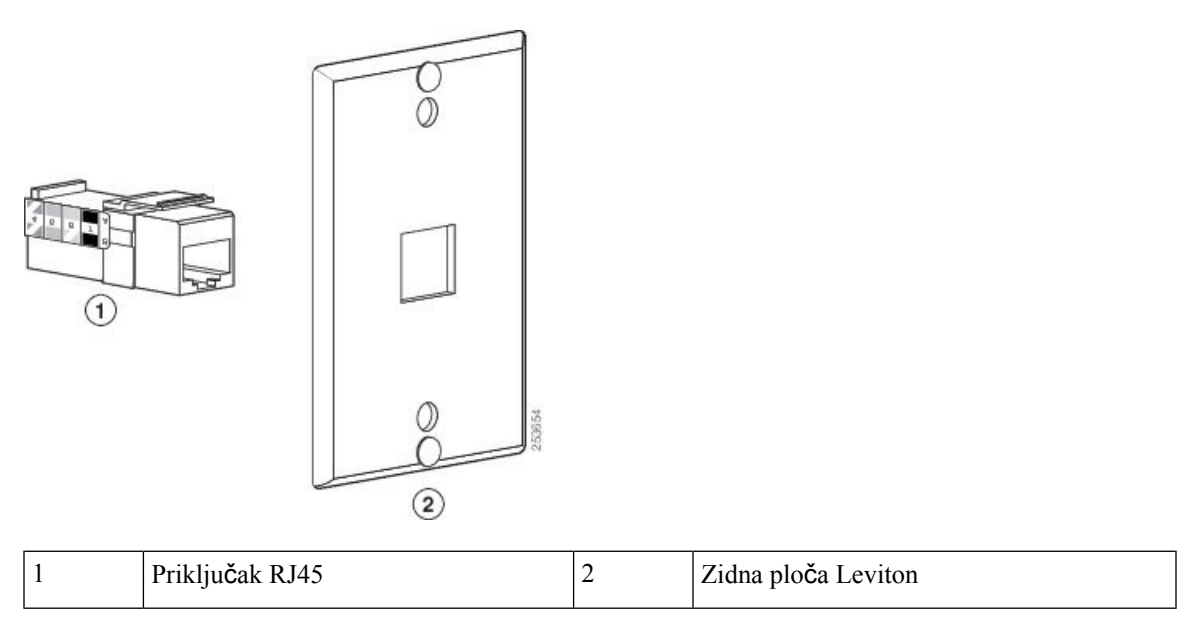

### **Postupak**

**Korak 1** Ako trebate koristiti adapter za napajanje, provjerite hoće li adapter dosegnuti od telefona do električne utičnice.

- **Korak 2** Koristite upute proizvođača kako biste instalirali zidnu ploču i spojite priključak RJ45 priključak zidne ploče na LAN.
- **Korak 3** Priključite LAN kabel (RJ45 konektor) u telefonsku utičnicu na bazi telefona kao što je prikazano na sljedećoj slici.

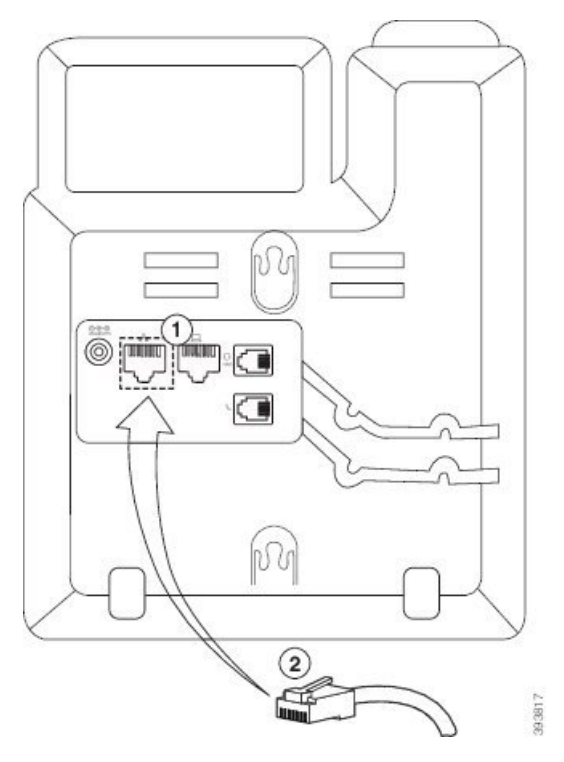

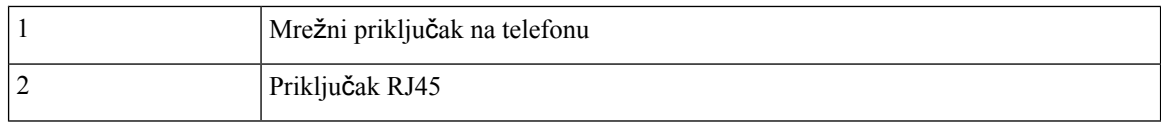

**Korak 4** Priključite priključak RJ45 u utičnicu zidne ploče kao što je prikazano na sljedećoj slici.

### **Slika 23: RJ45 priklju**č**ak <sup>u</sup> zidnoj plo**č**i**

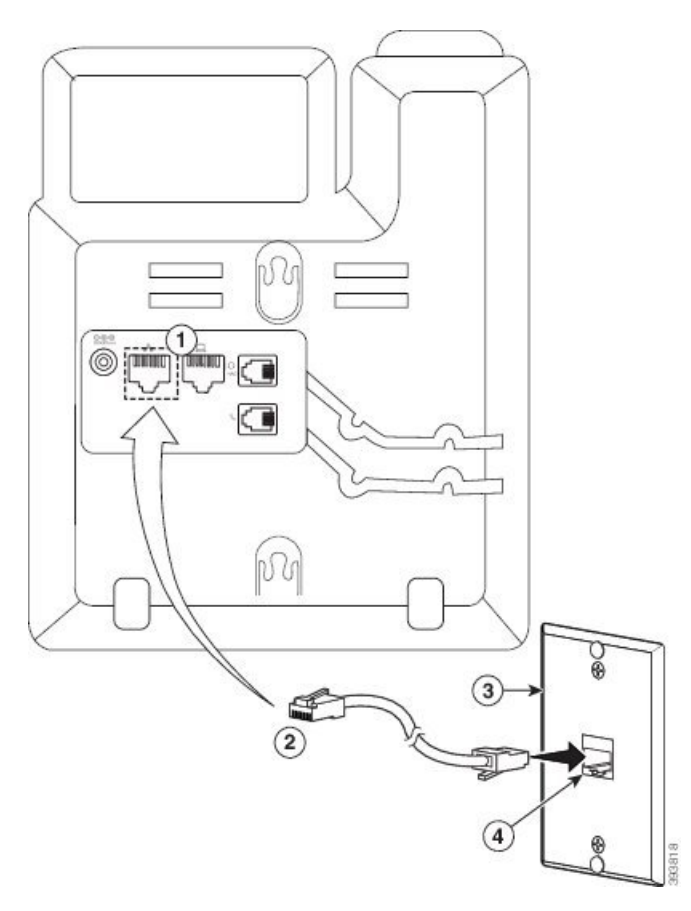

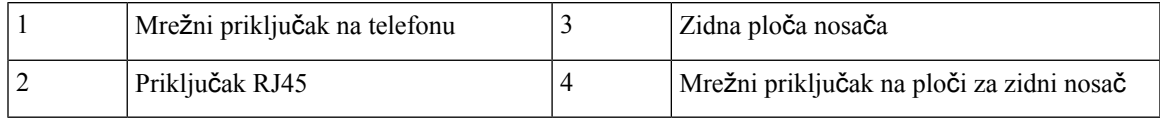

**Korak 5** Pritisnite kabel u jedan od kanala za kabel.

**Korak 6** (opcija) Ako ne koristitePoE, priključite adapter za napajanje u telefon i električnu utičnicu te pritisnite kabel za napajanje u drugi kanal za kabele.

**Korak 7** Postavite otvore za montažu na telefonu preko kukica za montažu kao što je prikazano na sljedećoj slici.

### **Slika 24: Otvori za monta**ž**<sup>u</sup>**

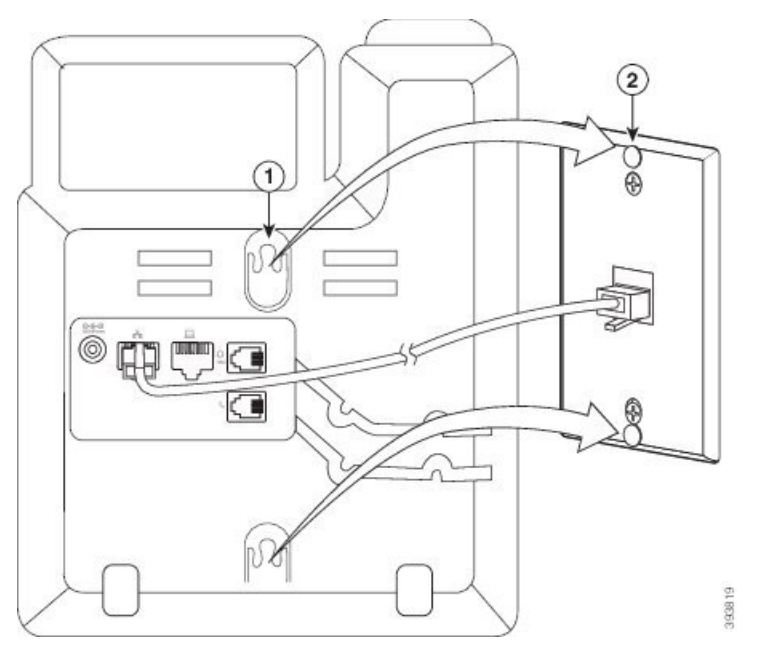

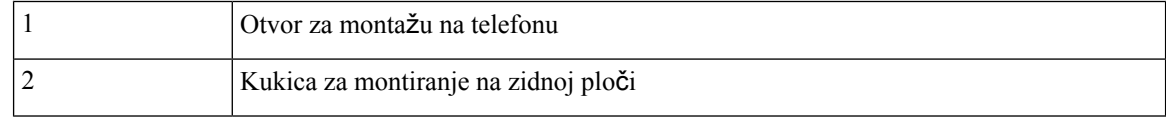

### **Korak 8** Čvrsto gurnite telefon prema dolje na mjesto kako je prikazano na sljedećoj slici: **Slika 25: Klizanje IP telefona**

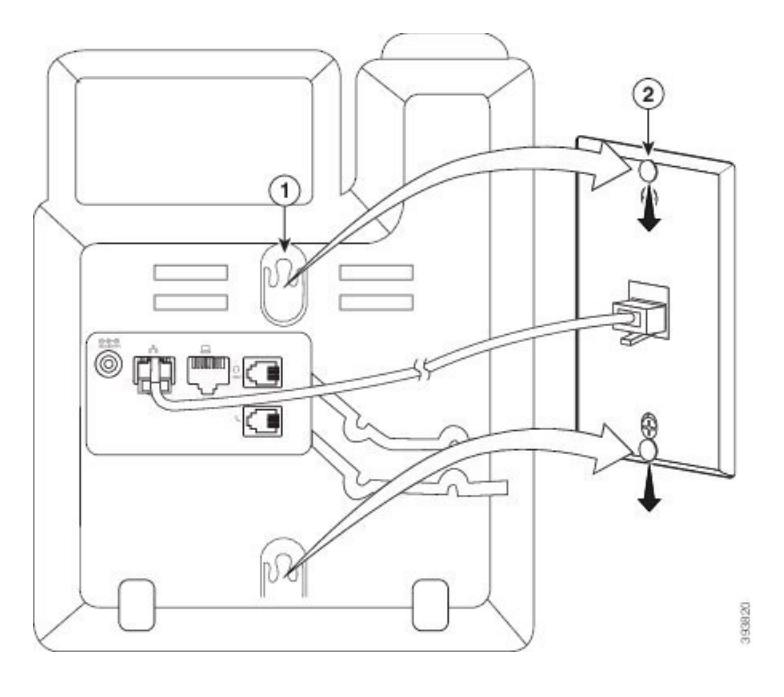

### **Povezane teme**

Prilagođavanje [postolja](#page-227-0) slušalice, na stranici 214

## <span id="page-224-0"></span>**Postavite Cisco IP telefon 6841, 6851, 6861 ili 6871 pomo**ć**u kompleta za montiranje na zid**

Komplet za montažu na zid možete pričvrstiti na većinu površina, uključujući beton, ciglu ili ostale tvrde površine. Za montažu kompleta na beton, cigle ili slične tvrde površine morate upotrijebiti odgovarajuće vijke i tiple za svoju zidnu površinu.

### **Prije nego po**č**nete**

Trebate ove alate:

- #2 Phillips odvijača
- libela,
- olovka,

Ako trenutno ne postoji Ethernet utičnica, morate instalirati i Ethernet priključak za telefon na željenoj lokaciji. Ovaj priključak mora biti prikladno ožičen za Ethernet vezu. Ne možete koristiti običnu telefonsku utičnicu.

Ako je telefon Cisco IP telefon 6841 ili 6861, potrebna vam je utičnica blizu telefona. Ako je telefon Cisco IP telefon 6821, 6851 ili 6871, potrebna vam je utičnica za napajanje blizu telefona ili LAN radi osiguravanja napajanja preko Etherneta (PoE).

### **Postupak**

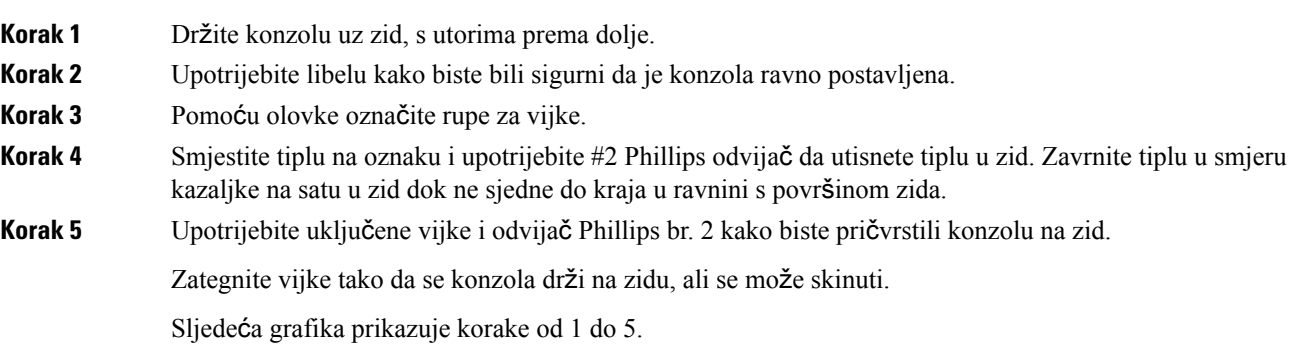

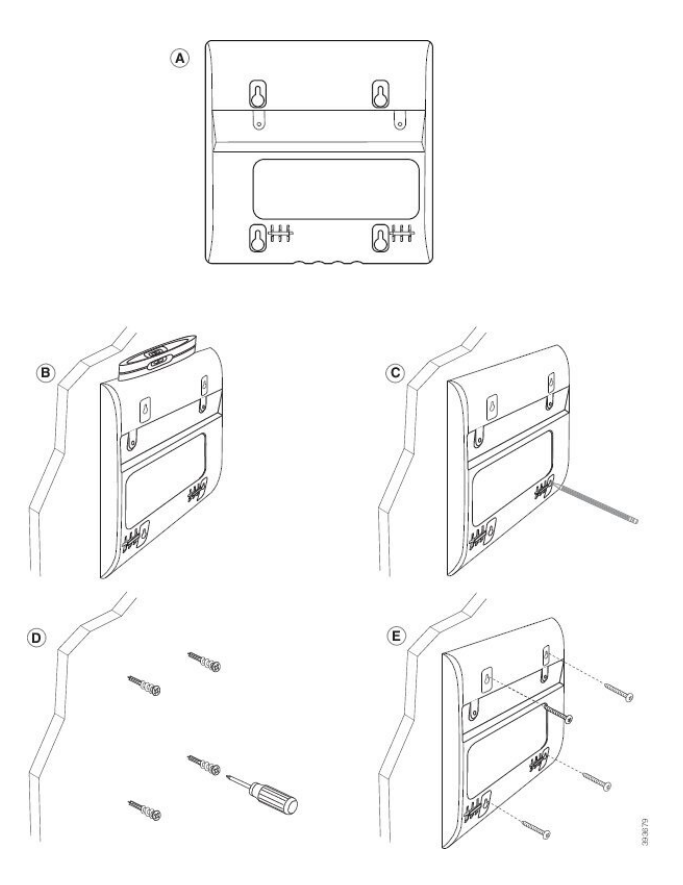

- **Korak 6** Ako je telefon u upotrebi, isključite LAN i kabele za napajanje s telefona. Kabel za slušalice mora biti priključen na telefon i umetnut u kanal za kabele.
- **Korak 7** Uklonite zidnu konzolu sa zida istavite je na stražnji dio telefona tako da se konzola uklopi u utore na stražnjem dijelu telefona.

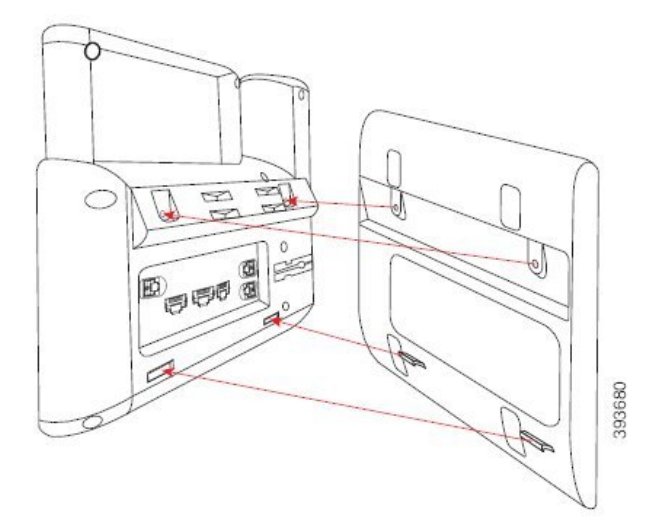

Provjerite je li kabel slušalica između telefona i konzole, kako je prikazano u nastavku.

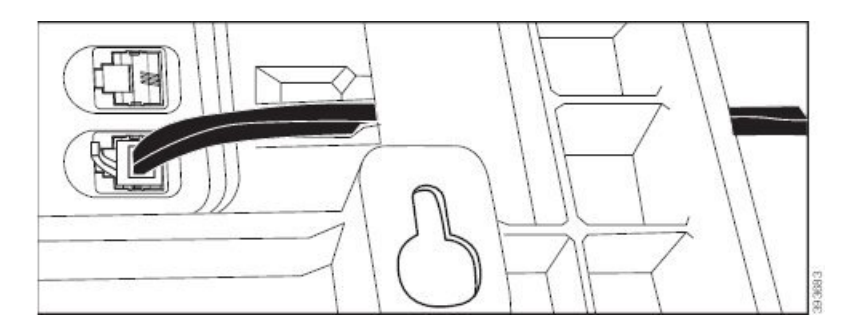

**Korak 8** Pričvrstite konzolu na telefon pomoću vijaka M3-7L koje ste dobili.

**Korak 9** Ako koristite adapter za napajanje, priključite adapter u telefon i provucite kabel kroz najbliži zareza na dnu nosača.

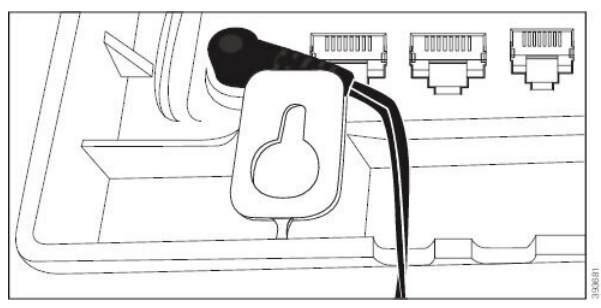

**Korak 10** Priključite LAN kabel u telefon i navuci kabel kroz zarez na dnu nosača.

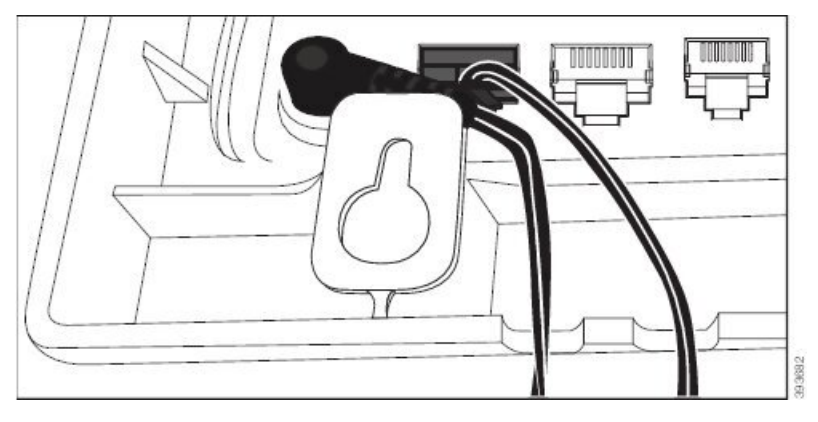

**Korak 11** Pričvrstite nosač preko zidnih vijaka i povucite telefon prema dolje dok ne sjedne na sigurno mjesto. Možda ćete morati ukloniti telefon i olabaviti ili zategnuti vijke kako bi telefon i konzola bili stabilni.

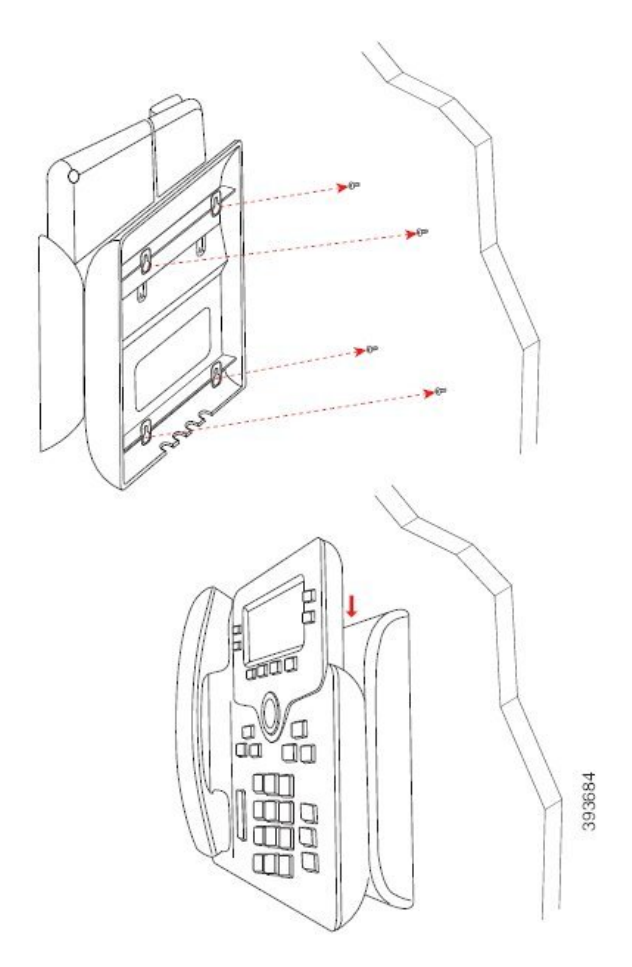

- **Korak 12** Priključite LAN kabel u LAN utičnicu.
- **Korak 13** Ako koristite vanjsko napajanje, uključite prilagodnik napajanja u električnu utičnicu.

### Š**to napraviti sljede**ć**e**

Možete podesiti telefon tako da slušalica ne pada iz postolja. Pogledajte Prilagođavanje [postolja](#page-227-0) slušalice, na [stranici](#page-227-0) 214.

### **Povezane teme**

Prilagođavanje [postolja](#page-227-0) slušalice, na stranici 214

## <span id="page-227-0"></span>**Prilago**đ**avanje postolja slu**š**alice**

Ako je telefon postavljen na zid ili ako slušalica lako isklizne iz držača, potrebno je prilagoditi postolje slušalice tako da slušalica ne može iskliznuti iz držača.

**Slika 26: Prilago**đ**avanje postolja slu**š**alice**

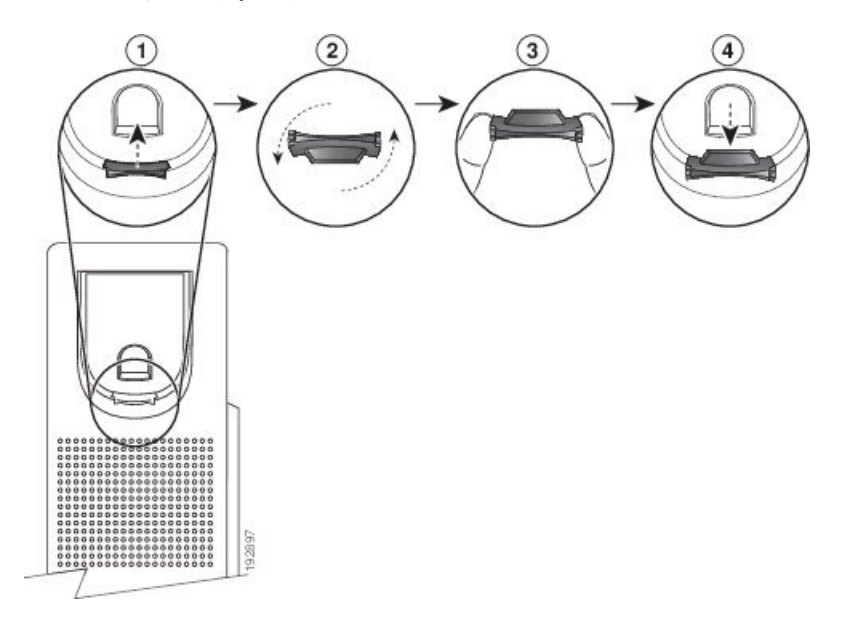

### **Postupak**

- **Korak 1** Uklonite slušalicu iz držača i povucite plastični jezičak iz postolja slušalice.
- **Korak 2** Okrenite jezičak za 180 stupnjeva.
- **Korak 3** Držite jezičak s dva prsta i rubnim urezima okrenutim prema sebi.
- **Korak 4** Poravnajte jezičak s utorom na držaču i ravnomjerno gurnite jezičak u utor. Iz vrha okrenutoga jezička strši produžetak.
- **Korak 5** Vratite slušalicu u postolje slušalice.

I

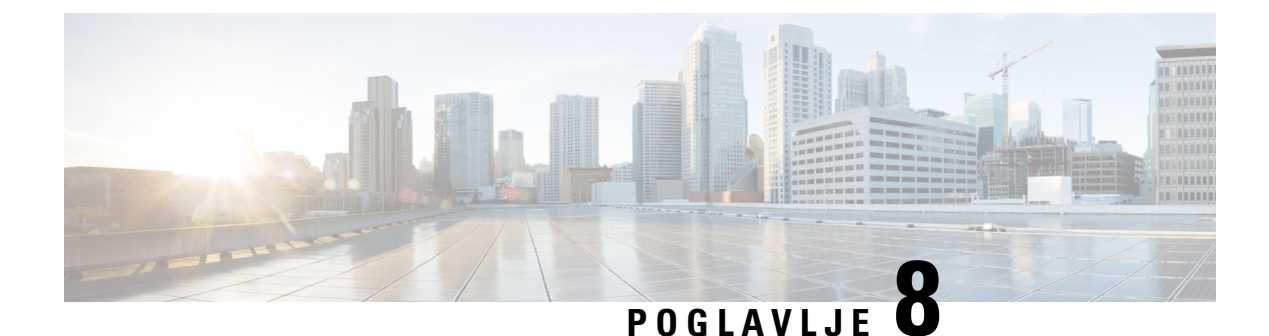

## **Za**š**tita i sigurnost proizvoda**

- Podaci o sigurnosti i radnim [svojstvima,](#page-230-0) na stranici 217
- Izjave o [sukladnosti,](#page-232-0) na stranici 219
- FCC Izjave o [sukladnosti,](#page-236-0) na stranici 223
- Pregled sigurnosti Cisco [proizvoda,](#page-237-0) na stranici 224
- Važne mrežne [informacije,](#page-237-1) na stranici 224

## <span id="page-230-0"></span>**Podaci o sigurnosti i radnim svojstvima**

## **Prekid napajanja**

Telefonski pristup službama žurnih usluga zahtijeva da telefon ima napajanje strujom. Ako dođe do prekida napajanja (nestanka struje), biranje usluge ili žurnih brojeva neće raditi sve do povratka napajanja. U slučaju kvara na napajanju ili prestanka napajanja možda će biti potrebno vratiti tvorničke postavke ili ponovo konfigurirati svoj uređaj kako biste ponovno mogli upotrebljavati uslugu ili pozivati žurne brojeve.

## **Regulatorne domene**

Radiofrekvencija (RF) za ovaj telefona konfigurira se za određenu regulatornu domenu. Ako telefon upotrebljavate izvan određene regulatorne domene, telefon neće pravilno raditi, a tako možda kršite lokalne propise.

Radio frekvencijom (RF) za slušalicu upravlja se s osnovne stanice. Osnovna stanica konfigurirana je za određenu regulatornu domenu. Ako telefon upotrebljavate izvan određene regulatorne domene, telefon neće pravilno raditi, a tako možda kršite lokalne propise.

### **Zdravstvena okru**ž**enja**

Ovaj proizvod nije medicinski uređaj i upotrebljava nelicencirani frekvencijski pojas koji je osjetljiv na smetnje drugih uređaja ili opreme.

## **Vanjski ure**đ**aji**

Preporučujemo uporabu kvalitetnih vanjskih uređaja koji su zaštićeni od neželjenih radiofrekvencijskih (RF) i audiofrekvencijskih (AF) signala. U vanjske uređaje pripadaju naglavne slušalice, kablovi i priključci.

Ovisno o kvaliteti tih uređaja i njihovoj blizini s drugim uređajima, kao što su mobilni telefoni i dvosmjerni radiouređaji, može doći do zvučnog šuma. U tim slučajevima preporučujemo da učinite nešto od sljedećeg:

- Odmaknite vanjski uređaj od izvora RF ili AF signala.
- Provedite kabele vanjskog uređaja podalje od izvora RF ili AF signala.
- Upotrebljavajte oklopljene kabele za vanjski uređaj, ili kabele s boljom zaštitom i priključkom.
- Skratite duljinu kabela vanjskog uređaja.
- Primijenite feritnu ili sličnu zaštitu na kabelima vanjskog uređaja.

Cisco ne može jamčiti radna svojstva vanjskih uređaja, kabela i priključaka.

⁄N

**Oprez**

U državama Europske unije, koristite samo vanjske zvučnike, mikrofone i naglavne slušalice koje su u potpunosti u skladu s EMC direktivom [89/336/EC].

## **Performanse Bluetooth be**ž**i**č**ne slu**š**alice**

Kada naglavna slušalica podržava Bluetooth, Cisco IP telefoni podržavaju tehnologiju Bluetootha 2. klase. Bluetooth omogućava bežično povezivanje niske pojasne širine u dometu od 10 metara. Najbolji rezultati postižu se u dometu od 1 do 2 metra. Povezati možete do pet naglavnih slušalica, dok se kao zadana uvijek upotrebljava posljednja povezana naglavna slušalica.

Iz razloga moguće pojave smetnji preporučujemo da od bežične naglavne slušalice udaljite sve uređaje koji rade s mrežom 802.11b/g, Bluetooth uređaje, mikrovalne pećnice i velike metalne predmete.

Bluetooth bežična naglavna slušalica ne mora biti u izravnoj liniji pogleda telefona. Neke prepreke (npr. zidovi ili vrata) te smetnje drugih elektroničkih uređaja mogu utjecati na vezu.

## **Na**č**ini punjenja telefona**

Telefon možete puniti na ove načine:

- Koristite se strujnim prilagodnikom koji dolazi s telefonom.
- Ako mreža pruža mogućnost napajanja putem etherneta (PoE), telefon možete priključiti na mrežu. Priključite Ethernet kabel u Ethernet priključak telefona  $\frac{1}{n}$ i u mrežu.

Ako niste sigurni podržava li mreža napajanje putem etherneta (PoE), provjerite s administratorom sustava.

## **Pona**š**anje telefona tijekom mre**ž**nih zagu**š**enja**

Sve što degradira performanse mreže može utjecati na audio i video kvalitetu telefona, a u nekim slučajevima može uzrokovati prekid poziva. Izvori degradacije mreže mogu uključiti bez ograničenja sljedeće aktivnosti:

- Administrativne zadatke kao što su interno skeniranje ulaza ili sigurnosno skeniranje.
- Napade na mreži kao što je napad uskraćivanja usluge.

## **UL upozorenje**

LAN/Ethernet kabel ili drugi kabeli priključeni na uređaj ne smiju se produžavati izvan zgrade.

## **EnergyStar**

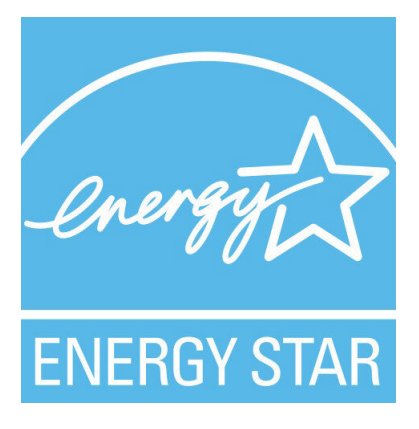

Sljedeći telefoni imaju EnergyStar certifikaciju:

- Cisco IP telefoni 6821 za više platformi
- Cisco IP telefoni 6841 za više platformi
- Cisco IP telefoni 6851 za više platformi
- Cisco IP telefoni 6861 za više platformi
- Cisco IP telefon 6871 telefoni za više platformi

Bilo koji model telefona koji nije naveden na gornjem popisu nije certificiran.

## <span id="page-232-0"></span>**Izjave o sukladnosti**

## **Izjave o sukladnosti za Europsku uniju**

### **CE oznaka**

Sljedeća CE oznaka pričvršćena je na opremu i ambalažu.

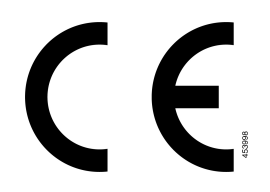

### **Izjava o izlo**ž**enosti RF zra**č**enju za Europsku uniju**

Ovaj je uređaj pregledan i utvrđeno je da zadovoljava zahtjeve EU EMF direktive 2014/53/EU.

### **Izjave o sukladnosti za SAD**

### **Radioure**đ**aj sukladan** č**lanku 15**

Radiouređaj sukladan članku 15 radi bez smetnji s drugim uređajima koji rade na istoj frekvenciji. Svaka promjena ili izmjena spomenutog proizvoda koju nije izričito odobrio Cisco, uključujući upotrebu antena koje nije proizveo Cisco, može poništiti korisnikovo pravo na korištenje uređaja. **Oprez**

## **Izjave o sukladnosti za Kanadu**

Ovaj uređaj sukladan je RSS standardima za izuzeće od licence kanadske industrije. Rad zavisi od sljedeća dva uvjeta: (1) ovaj uređaj ne smije izazvati štetne smetnje i (2) ovaj uređaj mora prihvatiti sve smetnje, uključujući i smetnje koje mogu dovesti do neželjenog rada uređaja. Nije moguće osigurati privatnost komunikacija tijekom upotrebe ovog telefona.

Ovaj je proizvod u skladu s dostupnim tehničkim specifikacijama Inovacija, znanosti i ekonomskog razvoja Kanade.

#### **Avis de Conformité Canadien**

Cet appareil est conforme aux normes RSS exemptes de licence RSS d'Industry Canada. Le fonctionnement de cet appareil est soumis à deux conditions : (1) ce périphérique ne doit pas causer d'interférence et (2) ce périphérique doit supporter les interférences, y compris celles susceptibles d'entraîner un fonctionnement non souhaitable de l'appareil. La protection des communications ne peut pas être assurée lors de l'utilisation de ce téléphone.

Le présent produit po istočnom vremenu conforme pritisnuti element spécifications tehnike applicables d'Innovation, znanosti postavljanje hrvatskoga économique Kanada.

### **Izjava o izlo**ž**enosti RF zra**č**enju za Kanadu**

### OVAJ JE UREĐAJ U SKLADU S OGRANIČENJIMA KAKO JE NAVEDENO U ISED RSS-102 R5 ZA IZLAGANJE RADIJSKIM VALOVIMA

Vaš uređaj uključuje radio prijenosnik i prijemnik. Dizajniran je kako ne bi premašio Ograničenja za opću populaciju (nekontrolirano) za izlaganje radijskim valovima (elektromagnetska polja radijske frekvencije) kao je navedeno u RSS-102 koji se vodi preporukama sigurnosnog koda zdravlja Kanade broj 6 te uključuje značajnu sigurnosnu granicu koja je kreirana kako bi se osigurala sigurnost svih osoba, bez obzira na dob i zdravstveno stanje.

Takvi su sustavi kreirani za rad kako bi se izbjegao kontakt krajnjeg korisnika s antenama. Preporučuje se postavljanje sustava na lokaciju na kojoj antene mogu zadržati najmanji razmak od korisnika kako je navedeno u skladu s regulatornim smjernicama koje su dizajnirane kako bi se smanjilo cjelokupno izlaganje korisnika ili operatera.

Uređaj je testiran i utvrđena je njegova sukladnosts dostupnim pravilima kao dio postupka radijske certifikacije.

### **Déclaration d'Exposition aux RF Canadienne**

### CE PÉRIPHÉRIQUE RESPECTE LES LIMITES DÉCRITES PAR LA NORME RSS-102 R5 D'EXPOSITION À DES ONDES RADIO

Votre appareil comprend un émetteur et un récepteur radio. Il est conçu pour ne pas dépasser les limites applicables à la population générale (ne faisant pas l'objet de contrôles périodiques) d'exposition à des ondes radio (champs électromagnétiques de fréquences radio) comme indiqué dans la norme RSS-102 qui sert de référence au règlement de sécurité n°6 sur l'état de santé du Canada et inclut une marge de sécurité importantes conçue pour garantir la sécurité de toutes les personnes, quels que soient leur âge et état de santé.

En tant que tels, lessystèmessont conçus pour être utilisés en évitant le contact avec les antennes par l'utilisateur final. Il est recommandé de positionner le système à un endroit où les antennes peuvent demeurer à au moins une distance minimum préconisée de l'utilisateur, conformément aux instructions des réglementations qui sont conçues pour réduire l'exposition globale de l'utilisateur ou de l'opérateur.

Le périphérique a été testé et déclaré conforme aux réglementations applicables dans le cadre du processus de certification radio.

### **Kanadska izjava o radarima velike snage**

Korisnicima također treba savjetovati da su radari velike snage dodijeljeni kao primarni korisnici (tj., prioritetni korisnici) frekvencijskog pojasa 5250-5350 MHz i 5650-5850 MHz te da ti radari mogu uzrokovati interferenciju i/ili štetu na LE-LAN uređajima.

Devraient également être informés des utilisateurs que les radars à haute puissance sont désignés comme utilisateurs principaux (à savoir des utilisateurs prioritaires) des bandes 5250-5350 MHz et 5650 à 5.850 MHz et que ces radars pourraient provoquer des interférences et / ou endommager les périphériques LE-LAN.

## **Izjave o sukladnosti za Novi Zeland**

### **Op**ć**e upozorenje u vezi dozvole za povezivanje (PTC)**

Odobrenje teledozvole za bilo koju stavku terminalne opreme znači samo da je operater Spark NZ prihvatio da taj predmet zadovoljava minimalne preduvjete za povezivanje s njegovom mrežom. Ono ne služi kao reklama proizvoda od strane operatera Spark NZ niti podrazumijeva ikakav oblik jamstva. Iznad svega, ono ne jamči pravilan rad bilo koje stavke s drugom stavkom opreme drugog proizvođača ili modela steledozvolom niti podrazumijeva da je bilo koji proizvod kompatibilan sa svim mrežnim uslugama operatera Spark NZ.

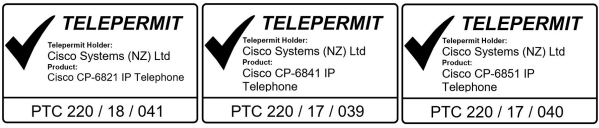

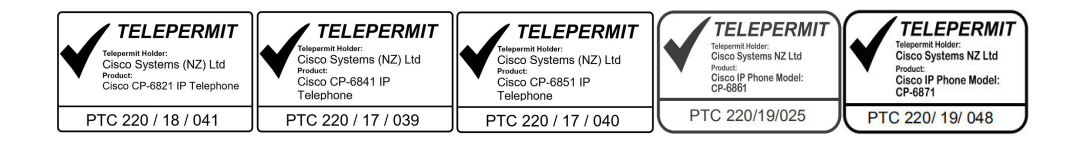

## **Izjave o sukladnosti za Tajvan**

### **DGT Izjava upozorenja**

**Obavijesti o niskim naponima i vizualnim upozorenjima**

```
視力保護警語:使用過度恐傷害視力
低功率射頻電機警語:
   經型式認證合格之低功率射頻電機,非經許可,公司、商號或使用者均不得擅自變更頻率、加大功
率或變更原設計之特性之功能。
   低功率射頻電機之使用不得影響飛航安全及干擾合法通信:經發現有干擾現象時,應立即停用,並
改善至無干擾時方得繼續使用。前項合法通信,指依電信法規定作業之無線電通信。低功率射頻電機須忍
受合法通信或工業、科學及醫療用電波輻射性電機設備之干擾。
```
4.7.9.1 應避免影響附近雷達系統之操作。

4.7.9.2 高增益指向性天線只得應用於固定式點對點系統。

## **Izjava o sukladnosti za Argentinu**

#### **Advertencia**

No utilizar una fuente de alimentación con caracteristícas distintas a las expresadas ya que podría ser peligroso.

## **Informacije o sukladnosti za Brazil**

### **Art. 5º - 680**

Ova oprema nema pravo na zaštitu od štetnih smetnji i ne može prouzročiti smetnje u odgovarajućim ovlaštenim sustavima.

Dodatne informacije potražite na sljedećem URL: <http://www.anatel.gov.br>

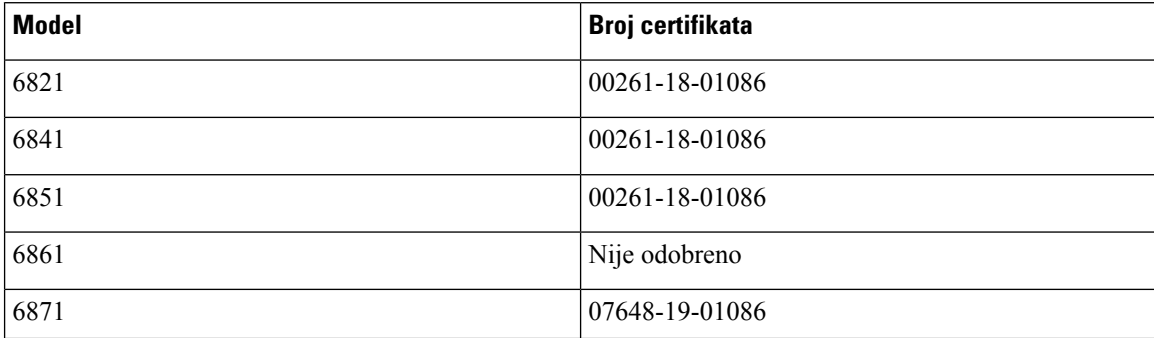

## **Izjava o sukladnosti za Singapur**

# **Complies with IMDA Standards** DB101992

## **Informacije o sukladnosti za Japan**

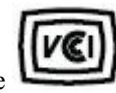

VCCI sukladnost za opremu B klase

Sukladnost Japan JATE CP-6821, CP-6841, CP-6851, CP-6861

"5,2 / 5,3 GHz ograničeno je samo za upotrebu u zatvorenim prostorima u Japanu"

## **Informacije o sukladnosti za Meksiko**

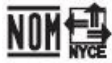

Odobravanje: CP-6821 NYC-1902CE00803

## <span id="page-236-0"></span>**FCC Izjave o sukladnosti**

Federalna komisija za komunikacije (FCC) zahtijeva izjavu o sukladnosti za sljedeće izjave:

## **FCC Izjava za dio 15.19**

Ovaj je uređaj u skladu s Dio15 Pravila federalne komisije za komunikaciju. Rad je podložan sljedećim uvjetima: (1) Ovaj uređaj možda neće uzrokovati štetnu interferenciju i (2) ovaj uređaj mora prihvatiti sve primljene interferencije, uključujući interferencije koje mogu uzrokovati neželjeni rad.

## **FCC Izjava za dio 15.21**

Promjene ili izmjene koje izričito nije odobrila strana odgovorna za usklađenost mogu uskratiti pravo korisniku na upotrebu opreme.

## **FCC Izjava o izlo**ž**enosti RF zra**č**enju**

Oprema je usklađena s ograničenjima izlaganja radijaciji FCC-a postavljenim za nenadziranu okolinu. Krajnji korisnik mora slijediti određene upute o radu kako bi udovoljio propisima o izloženosti RF zračenju. Ovaj

prijenosnik mora biti udaljen najmanje 20 cm od korisnika i ne smije biti pridružen niti zajednički djelovati s drugom antenom ili prijenosnikom.

## **FCC Izjava o prijemnicima i digitalnim ure**đ**ajima klase B**

Ovaj je proizvod provjeren isukladan je stehničkim zahtjevima digitalnog uređaja klase B u skladu s člankom 15 pravila FCC-a. Ta su ograničenja određena da bi se omogućila prihvatljiva zaštita od štetnih smetnji prilikom instalacije u stambenom okruženju. Oprema generira, upotrebljava te može odašiljati radiofrekvencijsku energiju te ako se ne instalira i ne upotrebljava u skladu s uputama, može izazvati štetne smetnje u radijskoj komunikaciji. No ne jamči se da u određenoj instalaciji neće doći do smetnji.

Ako ova oprema prouzroči štetne smetnje u prijemu radijskog ili televizijskog signala, što se može utvrditi isključivanjem i uključivanjem opreme, preporučujemo korisniku da otkloni smetnje primjenom neke od sljedećih mjera:

- preusmjeravanjem i premještanjem antene,
- povećavanjem udaljenosti između opreme ili uređaja,
- povezivanjem opreme na utičnicu na kojoj nije povezan prijemnik,
- traženjem savjeta od prodavača ili iskusnog tehničara za radiotelevizijsku opremu.

## <span id="page-237-0"></span>**Pregled sigurnosti Cisco proizvoda**

Ovaj proizvod sadrži kriptografske značajke i podliježe zakonima Sjedinjenih Američkih Država i lokalnih država koji reguliraju odnose uvoza, izvoza, prijenosa i uporabe. Isporuka Ciscovih kriptografskih proizvoda ne podrazumijeva ovlaštenje treće strane za uvoz, izvoz, distribuciju i uporabu šifriranja. Uvoznici, izvoznici, distributeri i korisnici, odgovorni su za udovoljavanjeSAD i lokalnim zakonima. Uporabom ovoga proizvoda pristali ste na ispunjavanje primjenjivih zakona i propisa. Ako niste u stanju udovoljiti zahtjeve zakona SAD i lokalnih zakona, odmah vratite ovaj proizvod.

Druge informacije o pravilima izvoza zaSAD možete naći na [https://www.bis.doc.gov/index.php/regulations/](https://www.bis.doc.gov/index.php/regulations/export-administration-regulations-ear) [export-administration-regulations-ear](https://www.bis.doc.gov/index.php/regulations/export-administration-regulations-ear).

## <span id="page-237-1"></span>**Va**ž**ne mre**ž**ne informacije**

### **Licencni ugovor s krajnjim korisnikom**

Licencni ugovor s krajnjim korisnikom (EULA) nalazi se ovdje: <https://www.cisco.com/go/eula>

#### **Regulativna sukladnost i podaci o sigurnosti**

Regulativna sukladnost i podaci o sigurnosti (RCSI) nalaze se ovdje:

[https://www.cisco.com/c/dam/en/us/td/docs/voice\\_ip\\_comm/cuipph/6800-series/RCSI/RCSI-0338-book.pdf](https://www.cisco.com/c/dam/en/us/td/docs/voice_ip_comm/cuipph/6800-series/RCSI/RCSI-0338-book.pdf)

[https://www.cisco.com/c/dam/en/us/td/docs/voice\\_ip\\_comm/cuipph/MPP/6800-DECT/RCSI/](https://www.cisco.com/c/dam/en/us/td/docs/voice_ip_comm/cuipph/MPP/6800-DECT/RCSI/RCSI-0366-book.pdf) [RCSI-0366-book.pdf](https://www.cisco.com/c/dam/en/us/td/docs/voice_ip_comm/cuipph/MPP/6800-DECT/RCSI/RCSI-0366-book.pdf)